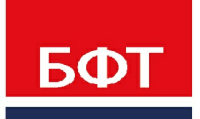

ДОСТИГАЕМ ВМЕСТЕ. РАЗВИВАЯ КАЖДОГО

## **Утвержден** БАРМ.00005-54 32 01-3-ЛУ

**Система автоматизации финансово-экономических органов – «Автоматизированный Центр Контроля процесса планирования и учета расходов на оказание государственных (муниципальных) услуг (АЦК-Бюджетные услуги)**

**Блок администрирования Подсистема администрирования Управление доступом**

Автоматизированное рабочее место финансового органа

Руководство администратора

БАРМ.00005-54 32 01-3

Листов 149

## **АННОТАЦИЯ**

Приводится руководство пользователя системы «АЦК-Бюджетные услуги» по управлению доступом.

Содержание документа соответствует ГОСТ 19.503-79 «Единая система программной документации. РУКОВОДСТВО СИСТЕМНОГО ПРОГРАММИСТА. Требования к содержанию и оформлению».

«Система автоматизации финансово-экономических органов - Автоматизированный Центр Контроля процесса планирования и учета расходов на оказание государственных (муниципальных) услуг» («АЦК-Бюджетные услуги») зарегистрирована в Федеральной службе по интеллектуальной собственности, патентам и товарным знакам, Свидетельство № 2009610992 от 13 февраля 2009 г.

ООО «БФТ» оставляет за собой право вносить изменения в программное обеспечение без внесения изменений в эксплуатационную документацию.

Оперативное внесение изменений в программное обеспечение отражается в сопроводительной документации к выпускаемой версии.

Документ соответствует версии системы «АЦК-Бюджетные услуги» – 2.54.0.86. Последние изменения внесены 20.09.2021 г.

2

## **СОДЕРЖАНИЕ**

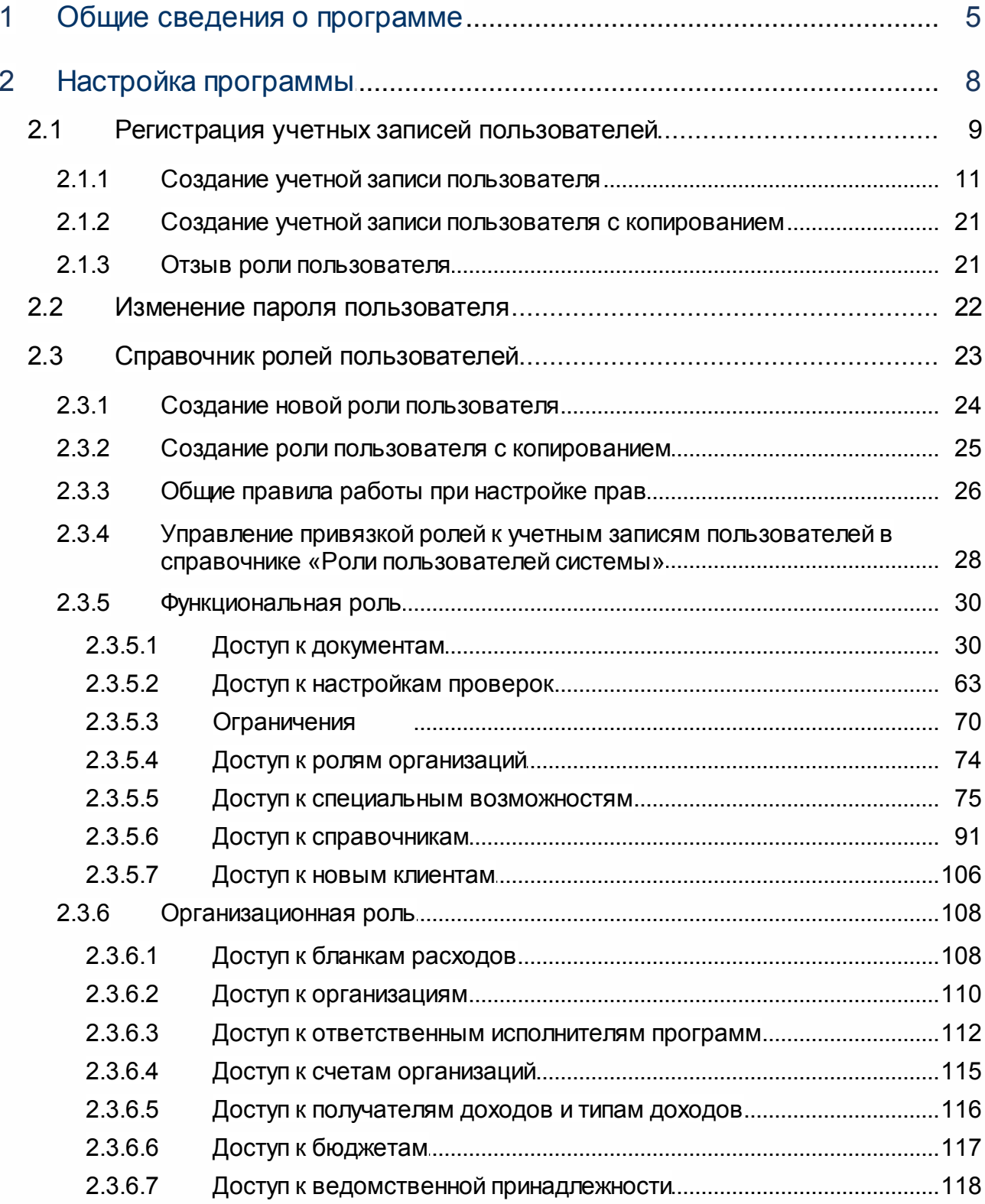

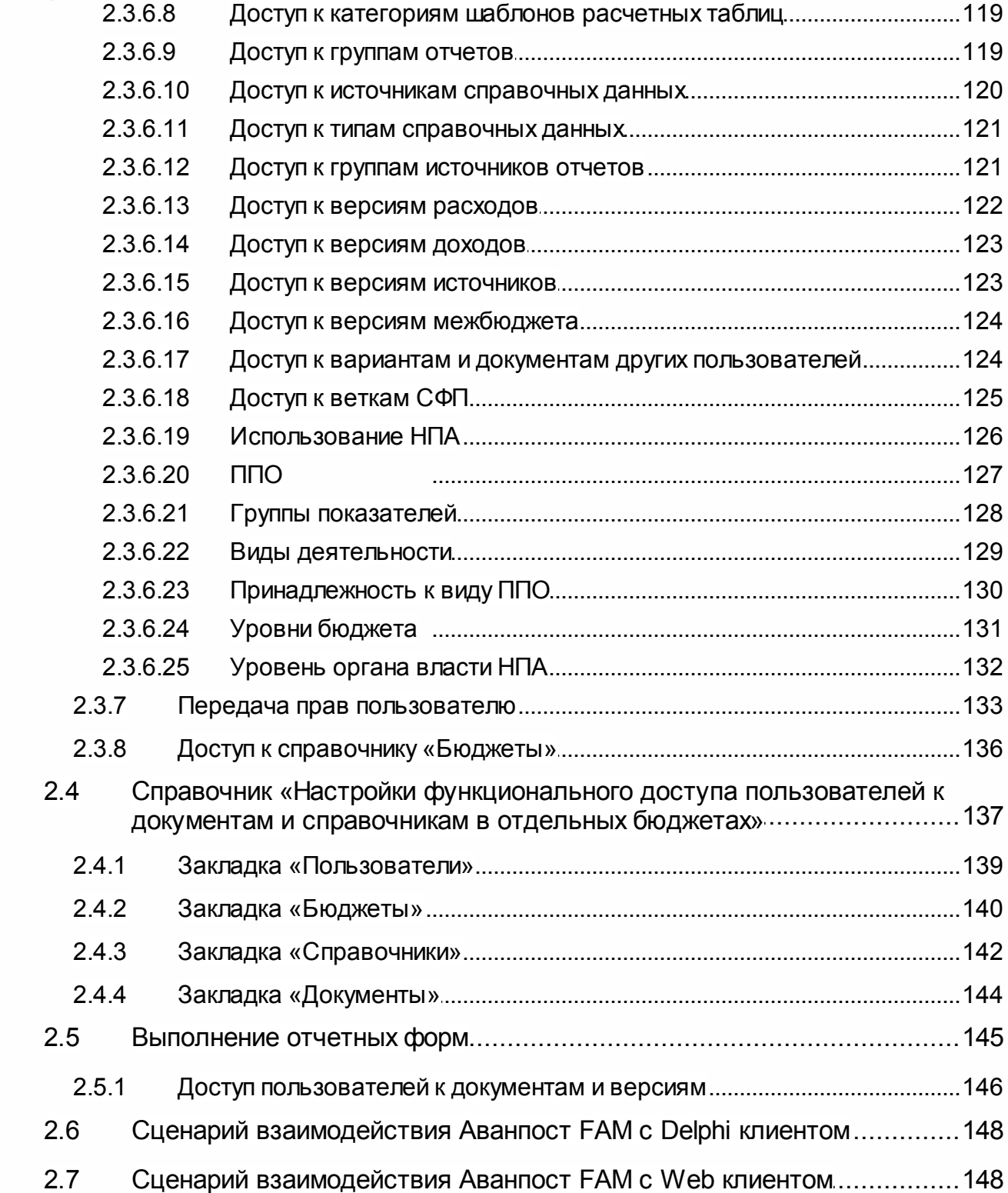

 $\overline{4}$ 

# <span id="page-4-0"></span>**Общие сведения о программе**

1

**1**

Для выполнения настройки ролей пользователей используется подсистема контроля доступа субъектов к объектам системы. Субъектами системы являются пользователи системы (например, администратор системы, лицо, участвующее в процессе планирования бюджета и т.д.). К объектам системы относятся электронные документы, справочники, настройки, системные контроли.

Чтобы пользователь мог работать с программой, его необходимо зарегистрировать в системе и задать для него доступ к функционалу программы, классам документов и разрешить выполнение набора операций над документами. Перед настройкой ролей пользователей необходимо иметь сформированный справочник организаций. Роль – это совокупность прав и возможностей пользователя в системе. Регистрация учетных записей пользователей заключается в следующем:

- · задании имени пользователя и пароля для входа в систему (пароль каждый пользователь в дальнейшем может сменить самостоятельно);
- · задании Ф.И.О. пользователя;
- · определении меню и панели быстрого доступа для вывода при работе данного пользователя (при определении меню и панели администратором пользователю ему доступны только действия, определенные его ролями);
- · определении принадлежности к организации (предварительно необходимо завести соответствующую организацию и настроить роли организации);
- · определении ролей пользователя, в соответствии с которыми ему становятся доступны те или иные операции над документами в системе.

Параметрами, определяющими доступ к тем или иным действиям в системе, являются:

- · роли пользователя;
- · принадлежность к организации.

Роли задаются путем их определения для пользователя. Роли суммируются. Роли пользователей делятся на 2 типа:

- · функциональные роли определяют доступ к функционалу системы: документам, сервисам, операциям и т.д.;
- · организационные роли используются для настройки прав доступа к организациям.

6

В системе «АЦК-Бюджетные услуги» для настройки ролей пользователей используются следующие электронные справочники:

- · Справочник *Пользователи системы*;
- · Справочник *Роли пользователей системы*.

#### **Справочник «Пользователи системы»**

В справочнике *Пользователи системы* осуществляются следующие настройки:

- · вводится информация о новом пользователе;
- · указываются функциональная и организационная роли пользователей системы.

#### **Справочник «Роли пользователей системы»**

Справочник *Роли пользователей системы* предназначен для настройки уровня доступа к выбранной роли.

## **Справочник «Настройки функционального доступа пользователей к документам и справочникам в отдельных бюджетах»**

Справочник *Настройки функционального доступа пользователей к документам и справочникам в отдельных бюджетах* предназначен для хранения информации об ограничении доступа выбранных пользователей в выбранных бюджетах к выбранным справочникам и документам.

# **Настройка программы**

**2**

## <span id="page-8-0"></span>**2.1 Регистрация учетных записей пользователей**

При первоначальной установке программы к системе имеет доступ системный администратор – пользователь *root*. Для регистрации пользователей системный администратор создает учетные записи пользователей и настраивает их роли.

Учетные записи пользователей создаются в справочнике *Пользователи системы*, который открывается через пункт меню **Справочники**→**Система**→**Пользователи системы**.

| ै Пользователи системы                   |                                                             | - 10                          |
|------------------------------------------|-------------------------------------------------------------|-------------------------------|
| Þ                                        |                                                             |                               |
| Меню:<br>$\cdots$                        | Роль:                                                       | $\Pi \Pi 0$ :<br><br>$\cdots$ |
| Панель:<br>                              | Организация:                                                | Домен:<br>                    |
| Блокировка доступа:<br>Разблокирован     | Актуальность:<br>Актуальные                                 |                               |
| Тип пользователят<br><b>С</b> Физические | С Системные                                                 | $\subseteq$ Bce               |
| Профиль фильтра                          | 圖<br>$\infty$<br>Профиль списка<br>$\overline{\phantom{a}}$ | 圖<br>$\mathscr{R}$<br>٠       |
| Пользователь<br>A.                       | $\Psi$ . $M$ . $O$ .                                        | Электронный адрес             |
| Кривоногова О.Ф.                         | Кривоногова Оксана Федоровна                                |                               |
| Кабанина Н.В.                            | Кабанина Надежда Владимировна                               |                               |
| Жолобов С.А.                             | Жолобов Сергей Александрович                                |                               |
| Дороничева Н.В.1                         | Дороничева Наталия Вячеславовна                             |                               |
| Дороничева Н.В.                          |                                                             |                               |
|                                          | Дороничева Наталья Вячеславовна                             |                               |
| Голубева Т.И.                            | Голубева Тамара Ивановна                                    |                               |
| Винокурова О.А.1                         | Винокурова Ольга Александровна                              |                               |
| Вельниковский А.В.                       | Вельниковский Андрей Владимирович                           |                               |
| Белова Н.В.                              | Белова Наталья Васильевна                                   |                               |
| test123                                  | Тестовый пользователь у которого до                         |                               |
| root                                     | Администратор 1                                             |                               |
| nobody                                   | nobody                                                      |                               |
| kazn9                                    | Киселева Мария Олеговна                                     |                               |
| kazn3                                    | Гуськова Алена Викторовна                                   |                               |
| kazn10                                   | Матевосян Наталья Владимировна                              |                               |
| Количество: 17                           |                                                             | ٠                             |

**Рисунок 1 – Справочник «Пользователи системы»**

В верхней части справочника находится панель инструментов, на которой располагаются стандартные функциональные кнопки. С их помощью можно выполнить следующие действия: создать новую учетную запись пользователя, отредактировать учетную запись пользователя, удалить учетную запись пользователя, найти учетную запись в списке.

Для удобства работы со списком учетных записей пользователей используется

панель фильтрации, которая доступна при активной кнопке  $\mathbb {V}$ . На панели фильтрации можно выбрать следующие параметры:

- · **Меню** меню, которое установлено для пользователя. Значение выбирается в справочнике *Меню*.
- · **Роль** роль или роли, назначенные пользователю. Значение выбирается в справочнике *Роли пользователей системы*.
- · **ППО** наименование публично-правового образования, к которому принадлежит пользователь.
- · **Панель** панель быстрого доступа, установленная для пользователя. Значение выбирается в справочнике *Панель быстрого доступа*.
- · **Организация** название организации, к которой принадлежит пользователь.
- · **Домен** название домена, к которому принадлежит пользователь.
- · **Блокировка доступа** в параметре с помощью раскрывающегося списка выбирается одно из значений:
	- · *Разблокирован* для просмотра доступны только разблокированные пользователи.
	- · *Заблокирован* для просмотра доступны только заблокированные пользователи.
	- · *Временно заблокирован* для просмотра доступны только временно заблокированные пользователи.
	- · *Все* для просмотра доступны все пользователи.
	- · **Актуальность** в параметре с помощью раскрывающегося списка выбирается одно из значений:
		- · *Актуальные* для просмотра доступны только актуальные пользователи.
		- · *Архивные* для просмотра доступны только пользователи с установленным признаком **Архивные**.
		- · *Все* для просмотра доступны все пользователи.
	- · **Тип пользователя** в параметре с помощью переключателя выбирается одно из значений:
		- · *Физические* для просмотра доступны только учетные записи, созданные администратором с целью доступа к системе реальных пользователей..
		- · *Системные* для просмотра доступны только учетные записи, созданные системой для выполнения специфических операций и не используемые реальными пользователями.
		- · *Все* доступны все учетные записи пользователей системы.

Поле **Профиль фильтра** используется для хранения профилей параметров фильтрации списка документов, списка записей справочников, списка строк АРМ и редакторов. Поле **Профиль списка** используется для хранения профилей настроек порядка следования и видимости колонок в списках документов, списках записей справочников, списках строк АРМ и редакторов.

<span id="page-10-1"></span>:

Для удаления выбранных параметров фильтрации нажимается кнопка  $\mathbb{R}$ 

## <span id="page-10-0"></span>**2.1.1 Создание учетной записи пользователя**

Для создания новой записи справочника нажимается кнопка <**F9**>. На экране появится форма записи справочника:

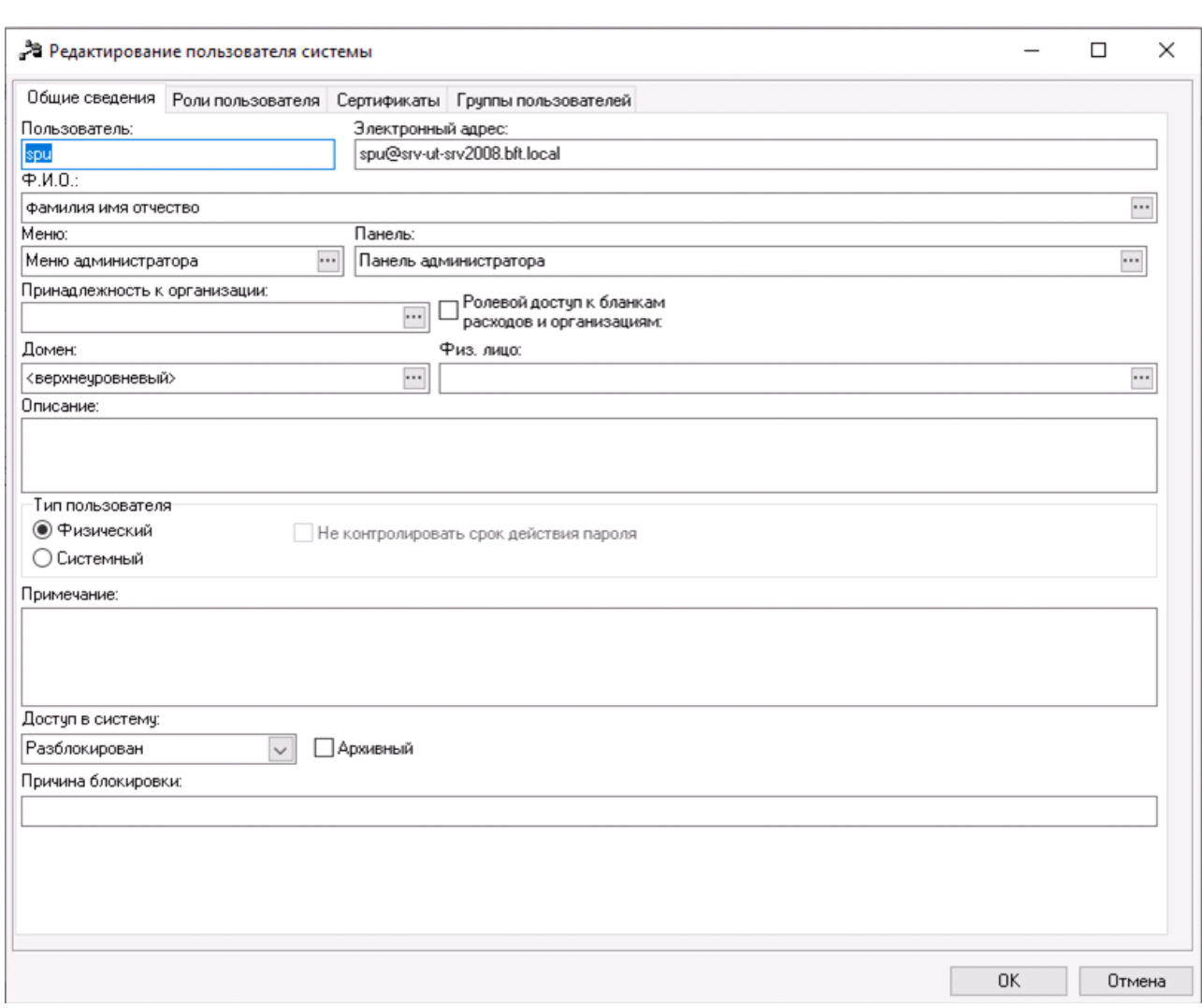

**Рисунок 2 – Форма учетной записи пользователя, закладка «Общие сведения»**

Форма учетной записи пользователя состоит из четырех закладок: **Общие сведения**, **Роли пользователя, Сертификаты** и **Группы пользователей**.

На закладке **Общие сведения** вводится учетная информация о пользователе:

· **Пользователь** – имя пользователя для входа в систему. Выбор субъекта доступа осуществляется

по кнопке в поле **Ф.И.О.**. Обязательное для заполнения.

- · **Электронный адрес** адрес электронной почты, по которому можно связаться с пользователем.
- · **Ф.И.О.**  фамилия, имя, отчество пользователя. Выбирается в справочнике *Субъекты доступа*. Обязательное для заполнения.
- · **Меню** настроенный профиль, определяющий структуру меню: пункты меню, доступные пользователю в системе. Выбирается в справочнике *Меню*.
- · **Панель** из справочника *Панель быстрого доступа* выбирается настроенный профиль панели инструментов, задающий пиктограммы на панели инструментов, доступные данному пользователю.

*Примечание. Описание создания профилей меню и панели инструментов содержится в документации «БАРМ.00005-54 32 01-2 Система «АЦК-Бюджетные услуги». АРМ ФО. Блок администрирования. Подсистема администрирования. Настройка и сервис системы. Руководство администратора».*

· **Принадлежность к организации** – наименование организации, к которой принадлежит пользователь. Выбирается в справочнике *Организации*.

*Примечание. Принадлежность к организации предоставляет пользователю доступ к:* 

*● справочникам «Организации» (редактирование своей и просмотр вышестоящей организации), «Отраслевые коды» и «Коды субсидий» (просмотр записей только своей организации); «Структура плана ФХД» (просмотр структуры вышестоящей организации);*

*● ЭД «План ФХД» и «Государственное (муниципальное) задание» (редактирование документов своей организации);*

– независимо от настроенной <u>[организационной роли пользователя](#page-23-1) 24 .</u>

- · **Домен** название домена, выбирается в справочнике *Домены*.
- · **Физ. лицо** не используется.
- · **Описание** дополнительная информация о пользователе.
- · **Тип пользователя** в группе параметров с помощью переключателя выбирается одно из значений:
	- · *Физический* устанавливается для учетных записей, создаваемых администратором с целью доступа к системе реальных пользователей.
	- · *Системный* устанавливается для учетных записей, создаваемых системой для выполнения специфических операций и не используемых реальными пользователями.
	- · *Не контролировать срок действия пароля* если параметр установлен, контроль срока действия пароля пользователя не осуществляется. Параметр может быть установлен только для пользователей с типом *Системный*.
- · **Примечание** краткий текстовый комментарий к учетной записи пользователя.
- · **Доступ в систему** автоматическая блокировка пользователя. Поле имеет три варианта значения:

*Разблокирован*, *Заблокирован*, *Временно заблокирован*.

Значение поля по-умолчанию: *Разблокирован*. Доступ блокируется при превышении числа ввода неправильного пароля над допустимым. Допустимое число неправильного ввода пароля указывается в системном параметре **Число неудачных попыток ввода пароля** (пункт меню **Сервис**®**Системные параметры**, группа настроек **Аутентификация**).

Если период блокировки равен 0, то поле принимает значение *Заблокирован*, если период блокировки больше 0, то поле принимает значение *Временно заблокирован*. Период блокировки пользователя устанавливается в системном параметре **Период блокировки (мин.)** (пункт меню **Сервис**®**Системные параметры**, группа настроек **Аутентификация**).

*Примечание. Учетная запись пользователя может блокироваться системой автоматически или системным администратором в ручном режиме. Режим блокировки доступа пользователя к системе может снять только системный администратор.* 

*Журналирование действий по блокировке/разблокировке учетной записи пользователя осуществляется в Журнале действий с карточкой пользователя, в котором фиксируется следующая информация: дата блокировки/разблокировки учетной записи и пользователь, выполнивший данное действие (если учетная запись заблокирована системой в автоматическом режиме, в журнале в качестве пользователя, осуществившего блокировку, указывается значение «\_system»). Для вызова Журнала действий с карточкой пользователя необходимо открыть карточку нужного пользователя и нажать комбинацию клавиш <Ctrl+E11>.*

- · **Причина блокировки** заполняется администратором или автоматически выводится информация о причине блокировки пользователя:
	- o *Истек срок действия временного пароля* в зависимости от системной настройки **Срок действия временного пароля, в днях** (**Сервис**→**Системные параметры** группа настроек **Аутентификация**).
	- o *Превышено количество попыток ввода пароля* в зависимости от системной настройки **Число неудачных попыток ввода пароля** (**Сервис**→**Системные параметры** группа настроек **Аутентификация**).
	- o *Пользователь не активен в системе течение* ... *дней* в зависимости от системной настройки **Блокировать пользователей неактивных в течение, дней** (**Сервис**→**Системные параметры** группа настроек **Аутентификация**).

На закладке **Общие сведения** можно включить следующий режим работы пользователя:

· **Ролевой доступ к бланкам расходов и организациям** – при включении режима доступ пользователя к бланкам расходов и организациям определяется организационной ролью пользователя. Если режим отключен, доступ пользователя к бланкам расходов и организациям определяется значением поля **Принадлежность к организации**. При этом пользователю

(независимо от настроек организационной роли) будут доступны документы по всем бланкам расходов, владельцем которых является организация из поля **Принадлежность к организации**.

*Примечание. Подробнее см. раздел Организационный доступ через принадлежность пользователя к организации в карточке пользователя и Доступ пользователя к бланкам расходов в зависимости от настроек системы.*

· **Архивный** – признак устанавливается для учетных записей пользователей, которые больше не используются в системе. При регистрации нового пользователя в системе, признак по умолчанию неактивен.

На закладке **Роли пользователя** содержится список ролей пользователей.

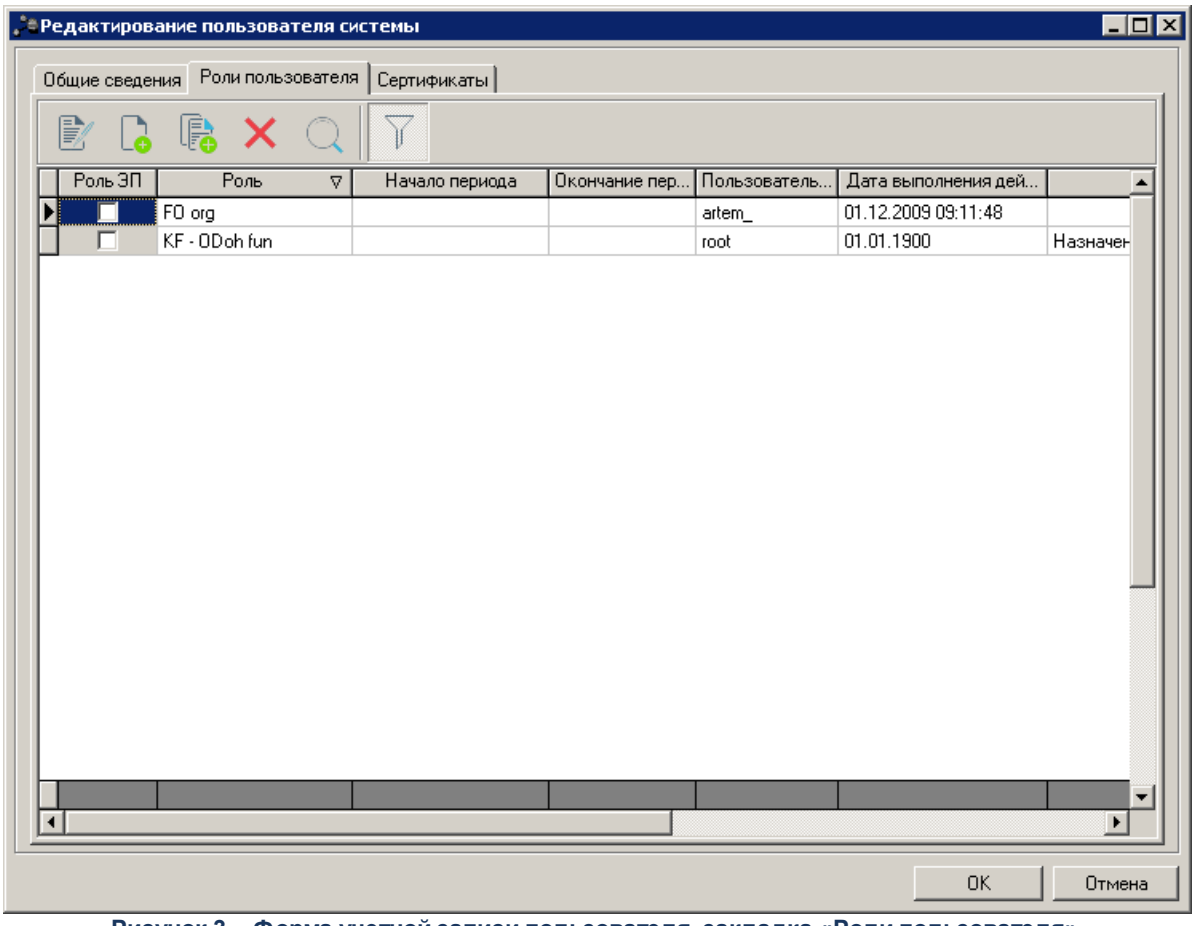

**Рисунок 3 – Форма учетной записи пользователя, закладка «Роли пользователя»**

Над списком ролей пользователя находится панель инструментов. На ней располагаются стандартные функциональные кнопки, с помощью которых можно выполнить действия: добавить новую роль, добавить новую роль с копированием, отредактировать роль, удалить роль и найти роль в списке.

Для удобства работы со списком ролей пользователей используются режимы просмотра:

- · **Показывать все операции** для просмотра доступны все роли пользователей: активные и отозванные.
- · **Показывать только операции назначения** для просмотра доступны только активные роли пользователя.

Режим просмотра устанавливается нажатием кнопки .

<span id="page-14-0"></span>Для создания новой записи справочника нажимается кнопка <**F9**>. На экране появится форма записи справочника:

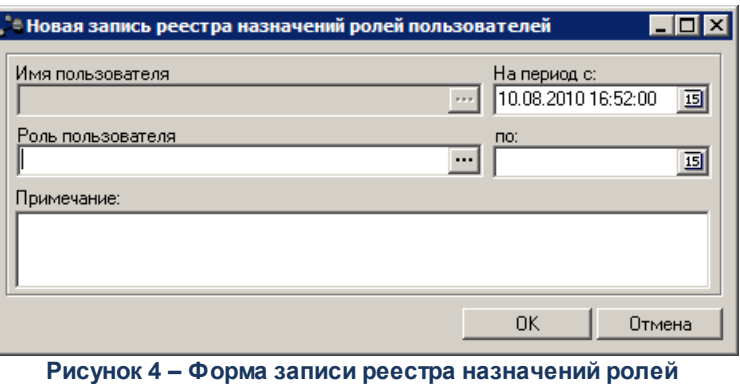

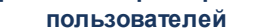

В форме новой записи справочника содержатся поля:

- · **Имя пользователя** имя пользователя, которому добавляется роль. Поле заполняется автоматически и недоступно для редактирования.
- · **Роль пользователя** название добавляемой роли пользователя. Выбирается в справочнике *Роли пользователей системы*. Обязательное для заполнения.
- · **На период с … по** период действия роли. Необязательное для заполнения. Если период не указан, то действие роли пользователя неограниченно.
- · **Примечание** краткий текстовый комментарий к роли пользователя. Необязательное для заполнения.

Для добавления роли пользователю нажимается кнопка **OK**. При добавлении роли пользователю в *Реестр назначений ролей пользователей* добавляется запись с информацией о роли.

*Примечание. Управление привязкой ролей к учетным записям пользователей осуществляется также в справочнике Роли пользователей системы (пункт меню Справочники→Система→Роли пользователей). Настройка привязки ролей к учетным записям пользователей в справочнике Роли пользователей системы рассмотрена в разделе [Управление привязкой ролей к учетным записям пользователей в справочнике «Роли](#page-27-0) [пользователей системы»](#page-27-0) .* 28

*Производимые в карточке пользователя действия по назначению и отзыву ролей отображаются на закладке Пользователи соответствующих ролей в справочнике Роли пользователей системы.*

На закладке **Сертификаты** регистрируется сертификат для настройки ЭП пользователя в системе «АЦК-Бюджетные услуги»:

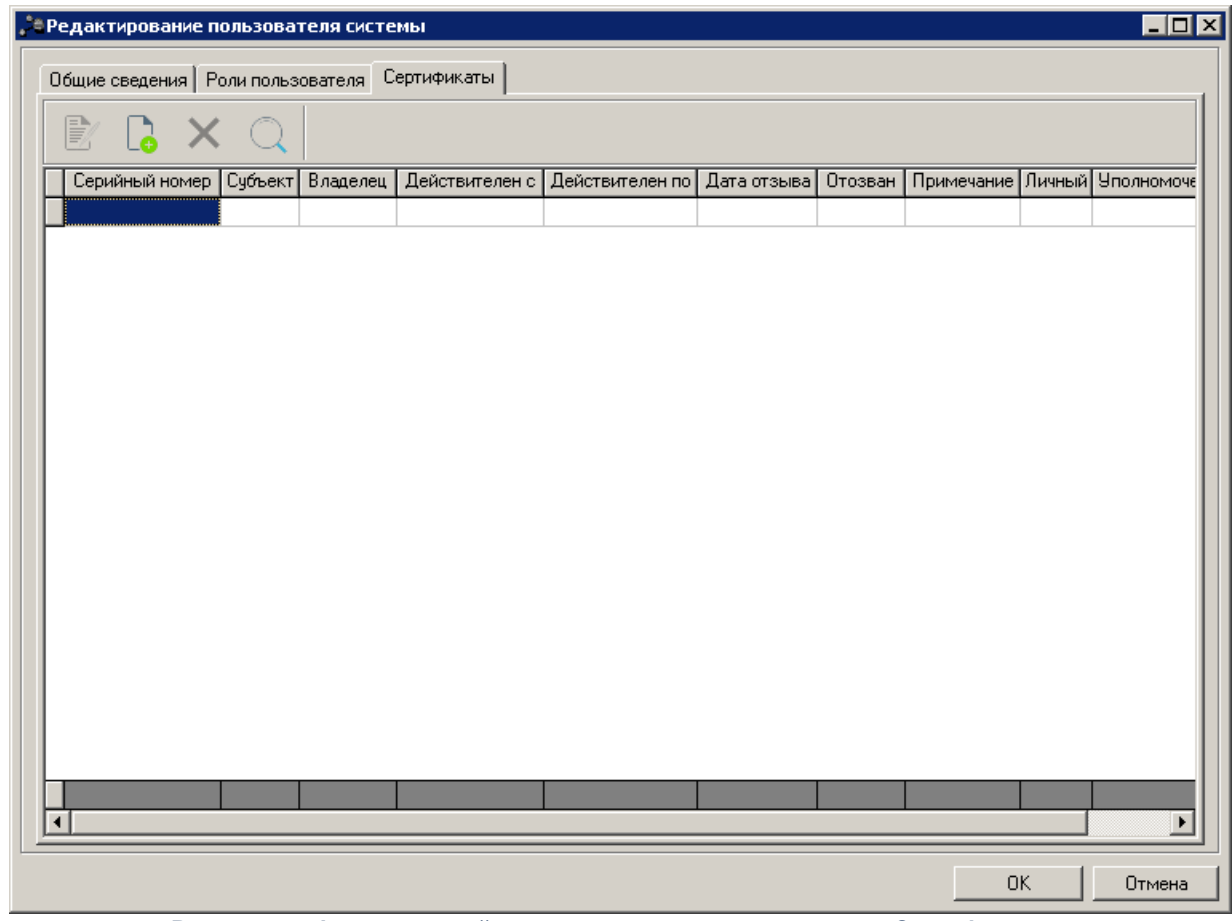

**Рисунок 5 – Форма учетной записи пользователя, закладка «Сертификаты»**

В верхней части списка сертификатов находится панель инструментов. На ней располагаются стандартные функциональные кнопки, с помощью которых можно выполнить действия: добавить новый сертификат пользователя, открыть форму редактирования сертификата пользователя, найти сертификат пользователя в списке и удалить сертификат

пользователя.

Для добавления нового сертификата выполняются действия:

1) На панели инструментов закладки **Сертификаты пользователя** формы учетной

записи пользователя нажимается кнопка **<F9>**. На экране появится форма со списком доступных пользователю сертификатов.

2) На панели инструментов формы со списком сертификатов нажимается кнопка **<F9>**. На экране появится пустая форма сертификата пользователя.

3) В форме сертификата пользователя нажимается кнопка **Импорт**. Откроется

стандартное окно *Windows*, в котором выбирается сертификат.

4) После выбора сертификата на экране появится форма *Сертификат*, в которой содержится информация о сертификате. Одновременно заполняется форма *Сертификат пользователя*. Пример заполненной формы *Сертификат пользователя*:

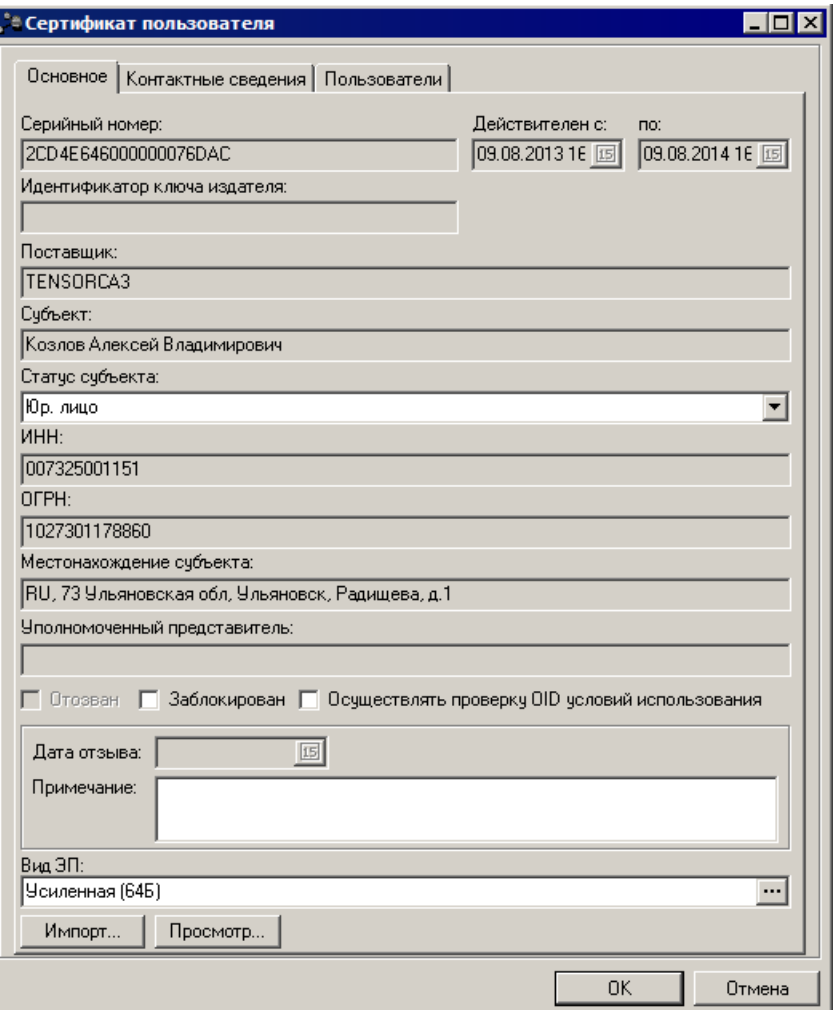

**Рисунок 6 – Общая информация о сертификате пользователя**

В форме *Сертификат пользователя* нажимается кнопка **OK**. Сертификат пользователя добавляется в список доступных пользователю сертификатов.

После ввода учетной информации пользователя и добавления необходимых прав нажимается кнопка **OK**. При сохранении осуществляется контроль **ППО** записи справочника и карточки пользователя, который сохраняет учетную запись пользователя:

- · Если **ППО** по организации, указанной в поле **Принадлежность к организации**сохраняемой записи справочника *Пользователи системы*, равно или является нижестоящим к **ППО** по организации, указанной в поле **Принадлежность к организации** из карточки пользователя, который сохраняет запись справочника *Пользователи системы*, запись сохраняется согласно функциональному доступу, иначе на экран выводится неигнорируемое сообщение об ошибке.
- · Если **ППО** по организации, указанной в поле **Принадлежность к организации**сохраняемой записи справочника *Пользователи системы*, не указано и в функциональной роли нет специальной возможности *Администратор*, запись сохраняется согласно функциональному доступу, иначе на экран выводится неигнорируемое сообщение об ошибке.

· Если **ППО** по организации, указанной в поле **Принадлежность к организации**сохраняемой записи справочника *Пользователи системы*, не указано и в функциональной роли отсутствует специальное право *Администратор*, а поле **Принадлежность к организации** карточки пользователя, который сохраняет запись справочника *Пользователи системы*, заполнено значением, на экран выводится неигнорируемое сообщение об ошибке.

При прохождении контроля, учетная запись пользователя добавляется в справочник.

*Примечание. Контроль не осуществляется при наличии специального права «Администратор».*

При редактировании или удалении записи справочника осуществляется контроль на отсутствие специального права *Администратор* в функциональной роли редактируемой или удаляемой карточки пользователя. Если в функциональной роли редактируемой или удаляемой карточки пользователя есть специальное право *Администратор*, на экран выводится неигнорируемое сообщение об ошибке, редактирование или удаление невозможно.

На закладке **Группы пользователей** можно добавить пользователя в одну или несколько групп:

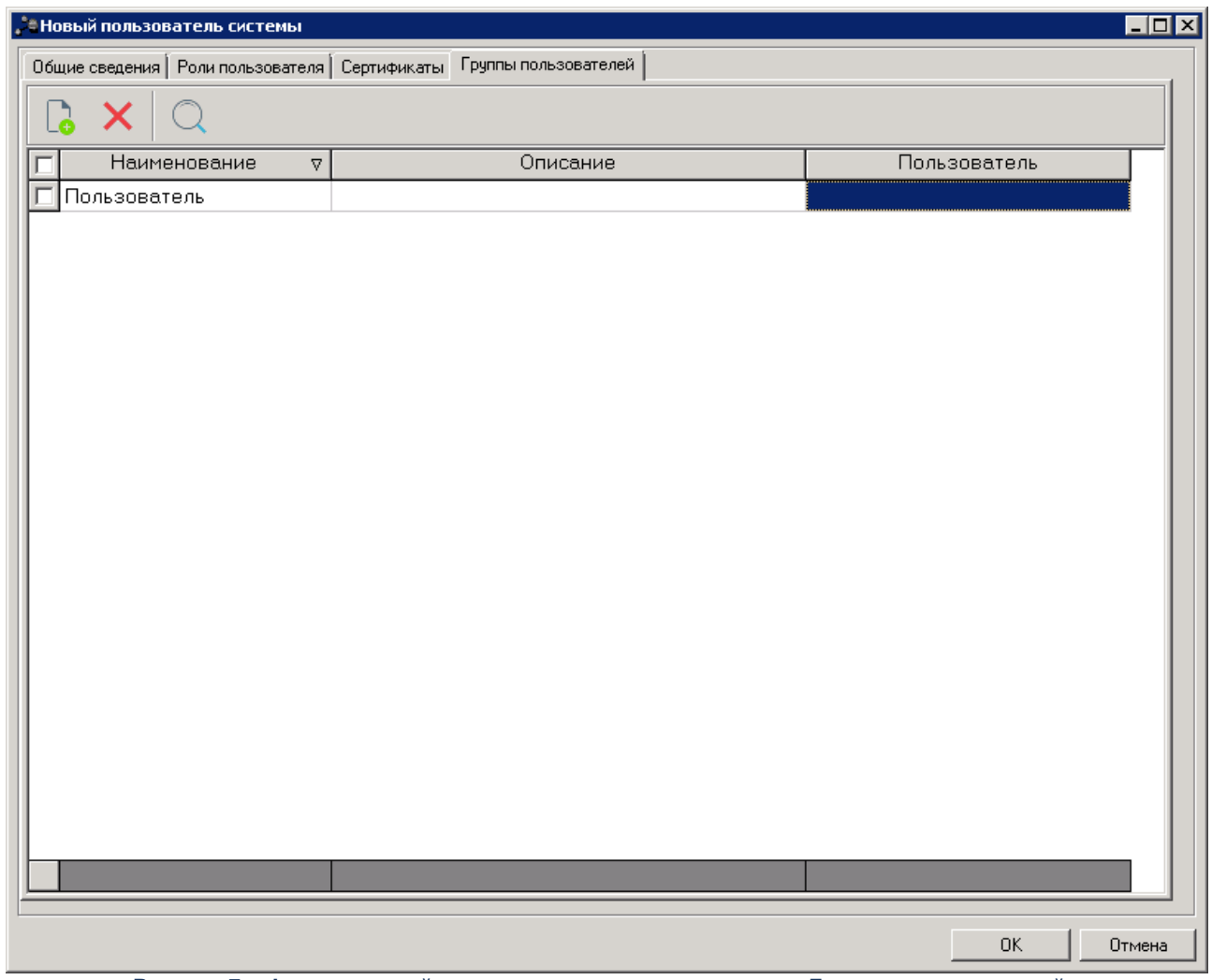

**Рисунок 7 – Форма учетной записи пользователя, закладка «Группы пользователей»**

На закладке содержится список групп, в которые входит текущий редактируемый пользователь.

Для добавления пользователя в группу пользователей нажимается кнопка **Новый**

**<F9>**. На экране появится форма справочника *Группы пользователей*:

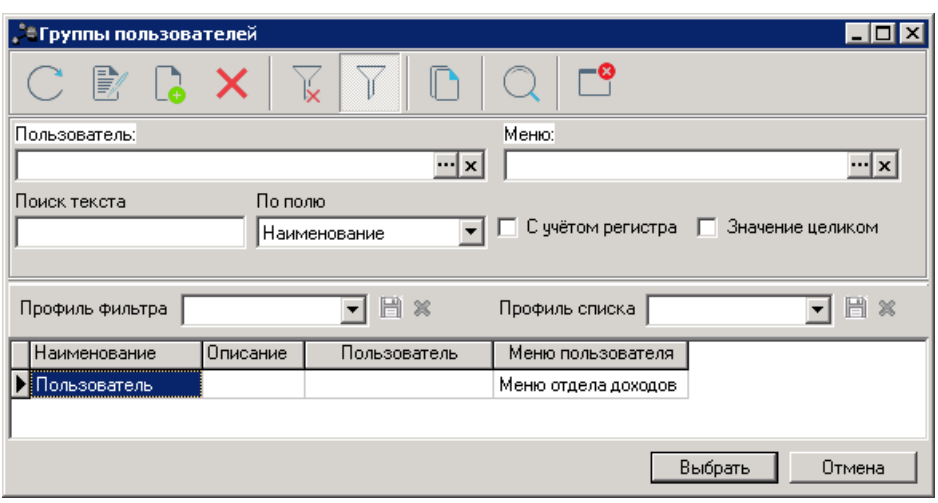

**Рисунок 8 – Справочник «Группы пользователей»**

Для выбора группы пользователей нажимается кнопка **Выбрать**. Выбранная группа добавляется на закладку **Группы пользователей**.

Пользователь может входить в одну и более групп пользователей. При повторной попытке добавить пользователя в одну и ту же группу, на экран выводится неигнорируемое сообщение о невозможности повторного добавления пользователя в группу.

## <span id="page-20-0"></span>**2.1.2 Создание учетной записи пользователя с копированием**

Для создания учетной записи пользователя с копированием необходимо выполнить действия:

- 1) Открыть форму редактирования учетной записи пользователя и нажать клавиши <**Ctrl+Shift+C**>.
- 2) Закрыть форму редактирования учетной записи пользователя.
- 3) Открыть <u>[форму регистрации учетной записи пользователя](#page-10-1)<sup>[11]</sup> нажатием кнопки</u> <**F9**>.
- 4) В форме регистрации учетной записи пользователя нажать клавиши <**Ctrl+Shift+V**>.

### <span id="page-20-1"></span>**2.1.3 Отзыв роли пользователя**

При удалении роли пользователя из списка на закладке **Роли пользователей**

нажатием кнопки **<F8>** на экране появится окно *Отзыв роли пользователя*.

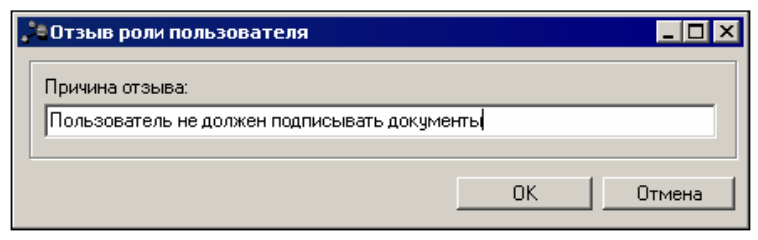

**Рисунок 9 – Окно «Отзыв роли пользователя»**

В поле **Причина отзыва** вводится причина отзыва роли пользователя, и нажимается кнопка **OK**. В результате роль пользователя отзывается. В колонке *Примечание* указывается причина отзыва роли пользователя.

## <span id="page-21-0"></span>**2.2 Изменение пароля пользователя**

Пароль меняется через пункт меню **Справочники**→**Система**→**Сменить пароль**. При выборе пункта меню на экране появится окно, представленное ниже:

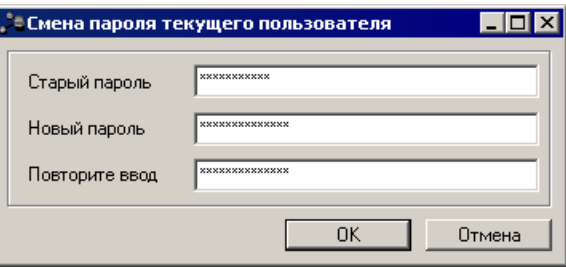

**Рисунок 10 – Форма смены пароля**

В форме заполняются поля:

- · **Старый пароль** действующий пароль пользователя.
- · **Новый пароль** новый пароль пользователя.
- · **Повторите ввод** повторный ввод нового пароля.

После ввода нажимается кнопка **ОК**. На экране появится сообщение об успешной смене пароля.

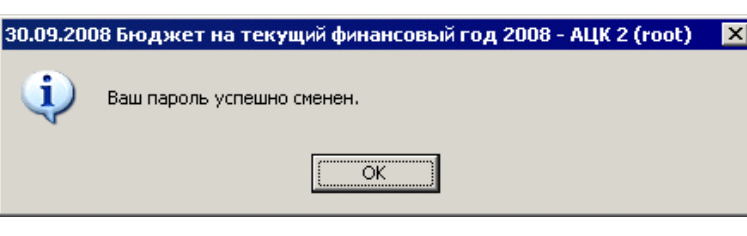

**Рисунок 11 – Сообщение об успешной смене пароля пользователя**

## <span id="page-22-0"></span>**2.3 Справочник ролей пользователей**

**Роль** – это совокупность прав и возможностей пользователя в системе. Для одного пользователя может быть определено несколько ролей в системе.

Список ролей пользователя открывается через пункт меню **Справочники**→**Система**→**Роли пользователей** или нажатием клавиш **<Shift+Alt+Y>**.

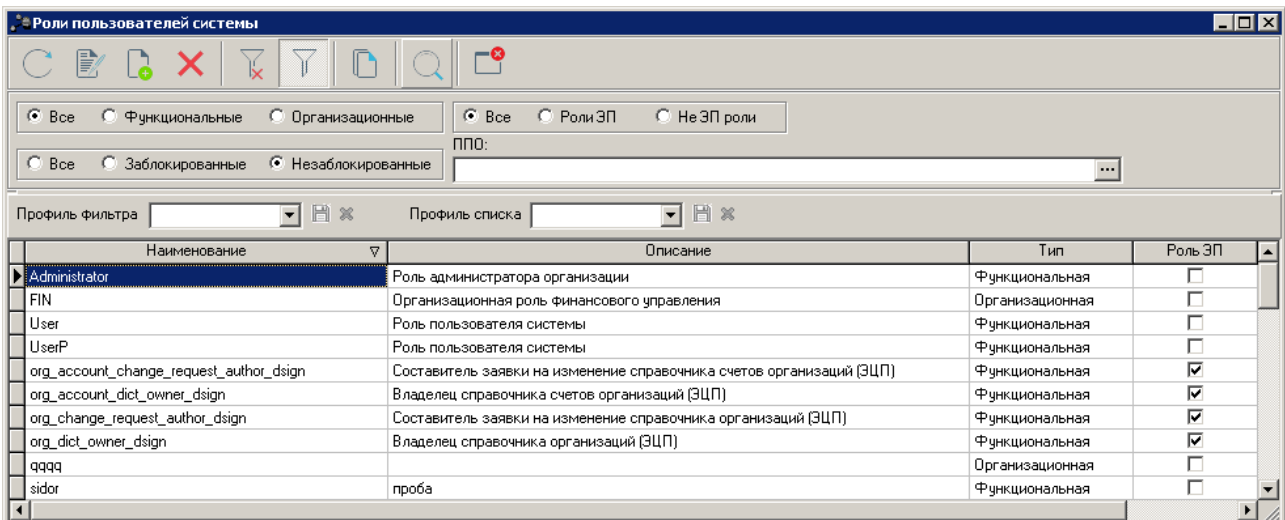

**Рисунок 12 – Список ролей пользователей**

В верхней части списка находится панель инструментов. На ней располагаются стандартные функциональные кнопки. С их помощью можно выполнить действия: **создать новую роль**, **отредактировать роль**, **удалить роль**, **найти роль в списке**, **обновить информацию в списке**.

Для удобства работы со списком используется панель фильтрации, которая

доступна при активной кнопке  $\blacksquare$ . На панели фильтрации можно выбрать тип роли, признак использования роли для работы с ЭП, признак блокировки роли пользователя и ППО (наименование публично-правого образования, к которому дан полный доступ в организационных ролях пользователей, то есть фильтр распространяется только на

организационные роли пользователей). Для удаления выбранных параметров фильтрации нажимается кнопка .

Для обеспечения работы публично-правовых образований согласно Федеральному закону от 08 мая 2010 г. № 83-ФЗ «О внесении изменений в отдельные законодательные акты РФ в связи с совершенствованием правового положения государственных (муниципальных) учреждений» предусмотрены специальные роли: *БУ/АУ, Учредитель 83- ФЗ, ФО 83-ФЗ с предустановленными наборами прав и возможностей*.

*Примечание. Отображение ролей в системе становится доступным после выполнения следующих скриптов: funcRoleBuAu.xml funcRoleFO83FZ.xml funcRoleFounder83FZ.xml* 

## <span id="page-23-0"></span>**2.3.1 Создание новой роли пользователя**

<span id="page-23-2"></span><span id="page-23-1"></span>Для создания новой записи справочника нажимается кнопка  $\boxed{\phantom{a}}$  <**F9**>. На экране появится форма записи справочника:

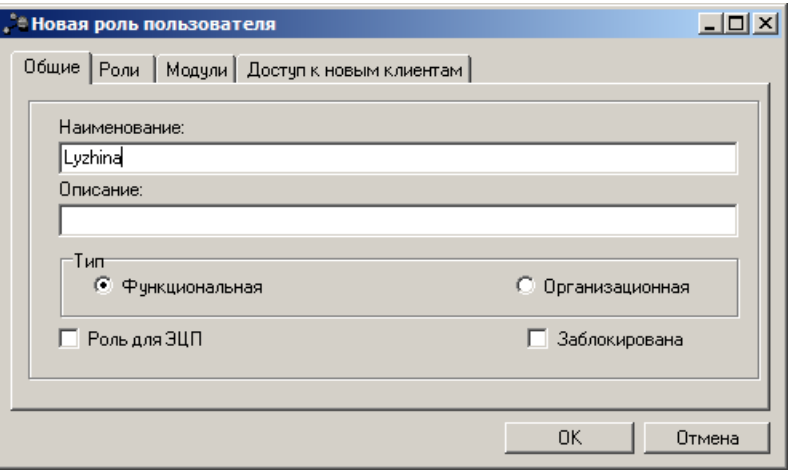

**Рисунок 13 – Форма роли пользователя**

На закладке **Общие** заполняются поля:

- · **Наименование** название роли пользователя.
- · **Описание** дополнительная информация о роли.
- · В поле **Тип**выбирается тип роли:
- · **Функциональная** устанавливает доступ к функционалу системы: документам, настройкам проверок, модулям, ролям организаций, справочникам, некоторым специальным возможностям и т.д. При выборе типа роли *Функциональная* появляются закладки **Роли** и **Доступ к новым клиентам**.
- · **Организационная** используется для определения прав доступа к бланкам расходов бюджетов, организациям, счетам организаций, бухгалтерским счетам, типам разрешений, получателям доходов, типам доходов, бюджетам. При выборе типа роли *Организационная* появляются закладки: **Бланки расходов**, **Организации**, **Счета организаций**, **Доходы**, **Бюджеты**, **Ведомственная принадлежность**, **Категории шаблонов расчетных таблиц**, **Группы отчетов**, **Источники справочных данных**, **Типы справочных данных**, **Группы источников отчетов**, **Версии расходов**, **Версии доходов**, **Версии источников**, **Версии межбюджета**, **Доступ к вариантам и документам других пользователей**, **Доступ к веткам СФП**, **Использование НПА**, **ППО**, **Группы показателей**.

Если функциональная роль используется для работы с ЭП, то устанавливается признак **Роль для ЭП**.

Для блокировки роли пользователя устанавливается признак **Заблокирована**. Заблокированные роли не доступны для выбора на закладке **Роли пользователя** в учетной записи пользователя.

*Примечание. При попытке заблокировать роль, которая назначена пользователям, выводится сообщение об ошибке:*

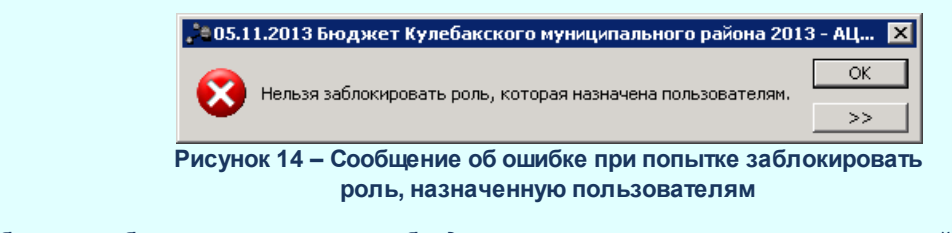

*Если требуется заблокировать роль, необходимо отозвать ее у всех пользователей, которым она назначена. Для этого следует перейти на закладку Пользователи блокируемой роли и удалить всех пользователей из списка.*

Чтобы назначить роль пользователю в контекстном списке ролей выбирается действие **Назначить роль пользователю**. Откроется <u>[форма выбора пользователя](#page-14-0)<sup>[15]</sup>,</u> которому назначается выбранная роль.

### <span id="page-24-0"></span>**2.3.2 Создание роли пользователя с копированием**

Для создания роли пользователя с копированием необходимо выполнить действия:

1) Открыть форму редактирования роли пользователя и нажать клавиши

### <**Ctrl+Shift+C**>.

- 2) Закрыть форму редактирования роли пользователя.
- 3) Открыть форму регистрации роли пользователя нажатием кнопки
- 4) В <u>форме регистрации роли пользователя<sup>[24]</sup> нажать клавиши <**Ctrl+Shift+V**>.</u>

## <span id="page-25-0"></span>**2.3.3 Общие правила работы при настройке прав**

Права доступа настраиваются на закладках, которые появляются при выборе типа роли:

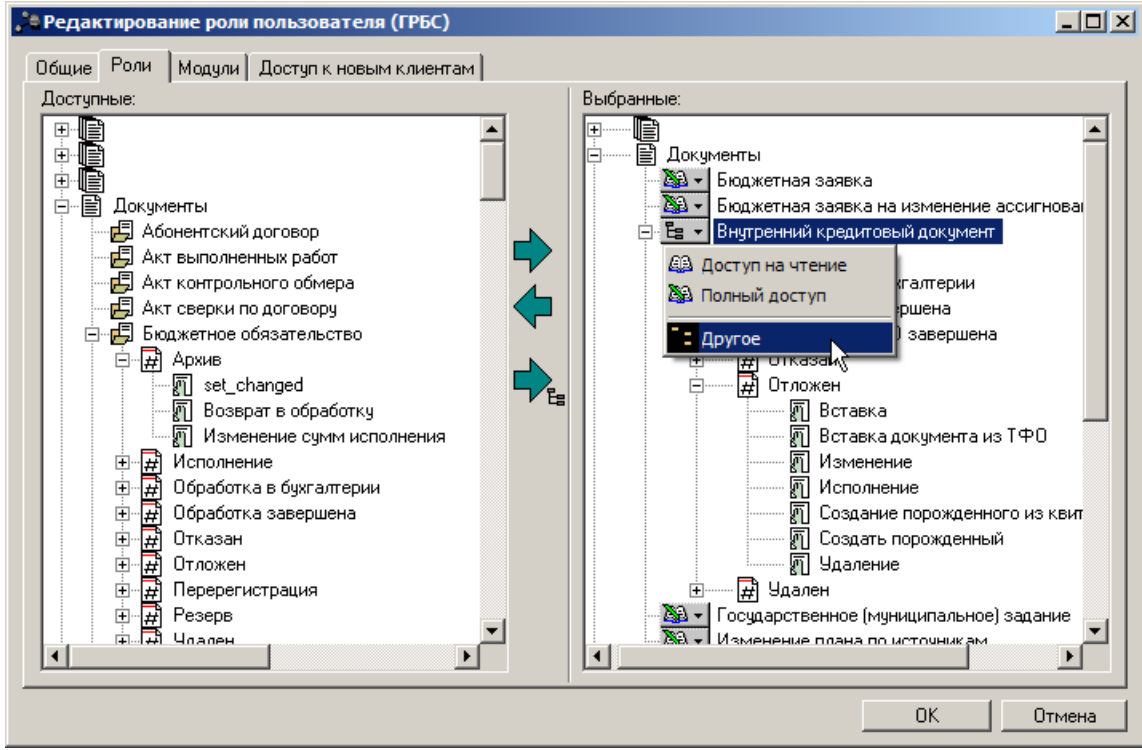

**Рисунок 15 – Настройка прав доступа**

Закладки состоят из двух списков:

- · *Доступные* права, которые можно сделать доступными для роли. Список прав имеет многоуровневую структуру, которая используется для объединения прав в группы. Первый уровень списка – наименование группы прав, второй уровень – список прав, относящихся к группе.
- · *Выбранные* права, включенные в роль. Список прав имеет многоуровневую структуру, которая используется для объединения прав в группы. Первый уровень списка – наименование группы прав, второй уровень – список прав, относящихся к группе.

Для настройки прав используются следующие кнопки:

₿ – используется для перемещения выбранного права из списка *Доступные* в список *Выбранные* с полным доступом.

– для перемещения выбранного права из списка *Выбранные* в список *Доступные*.

– для перемещения выбранного права из списка *Доступные* в список *Выбранные* с уровнем доступа *Другое*.

**Примечание**. Кнопка **и пользуется только при установке доступа к документам.** 

Выбор уровня доступа осуществляется при помощи меню, вызываемого нажатием левой кнопки мыши на выделенном названии объекта в списке *Выбранные*.

Предусмотрены следующие типы уровней доступа:

**Ш** – доступ на чтение. Пользователь может только посматривать информацию по объекту (классу документа, организации, типу дохода и т.п.).

 $\mathbb{R}$  – полный доступ. Пользователю доступны все операции, предусмотренные для объекта. Например, для документа выбранного класса доступны все действия, предусмотренные в статусах.

**Ев** – другое. Пользователю настраиваются ограничения действий и методов для классов документов, включенных в роль.

 $\times$  – запретить доступ. Пользователь не может производить никаких операций над вложениями, в том числе, просматривать его.

**Действие документа** можно выполнить над документом при его выборе в списке действий, выполняемых над документом. Действие выбирается в форме документа или в контекстном меню списка документов.

При выборе действия на выполнение вызывается предусмотренный для него **метод**.

**Метод документа** может быть доступен извне (использоваться другими действиями и методами), а может быть внутренним методом (системным).

Список всех действий и методов документов для каждого класса можно отследить в *Редакторе сценариев* (**Справочники**→**Документооборот**→**Редактор сценариев**). В *Редакторе сценариев* можно посмотреть методы, которые доступны извне.

Рекомендуется устанавливать ограничения только для **действий документов**, оставляя **методы документа** в списке выбранных.

#### <span id="page-27-0"></span>**Управление привязкой ролей к учетным записям пользователей в справочнике «Роли пользователей системы» 2.3.4**

Управление привязкой ролей к учетным записям пользователей может осуществляться в справочнике *Роли пользователей системы* (пункт меню **Справочники**→**Система**→**Роли пользователей**). В форме редактирования роли (функциональной и организационной) на закладке **Пользователи** содержится список пользователей, которым назначена данная роль:

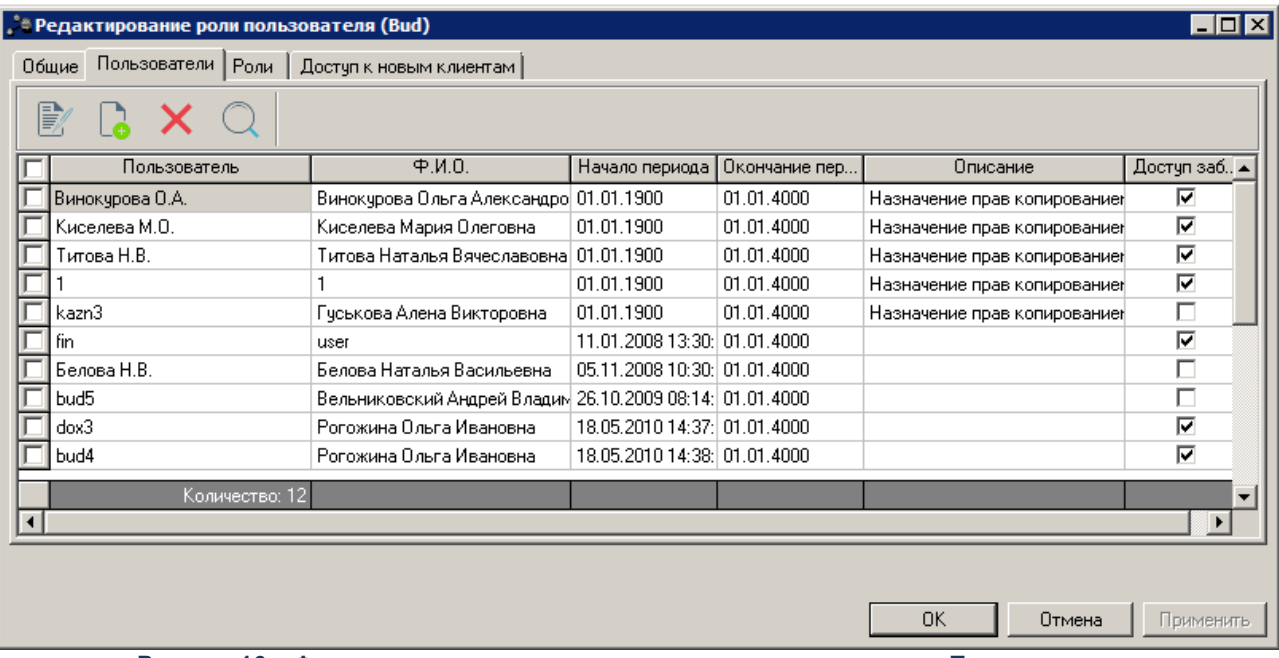

**Рисунок 16 – Форма редактирования роли пользователя, закладка «Пользователи»**

Пользователи из списка, для которых заблокирован доступ к системе, имеют соответствующую пометку в колонке **Доступ заблокирован**.

Управление привязкой роли к учетным записям пользователей осуществляется с помощью добавления в список, редактирования и удаления из него (в том числе группового) учетных записей пользователей.

Для создания новой записи справочника нажимается кнопка <**F9**>. На экране появится форма записи справочника:

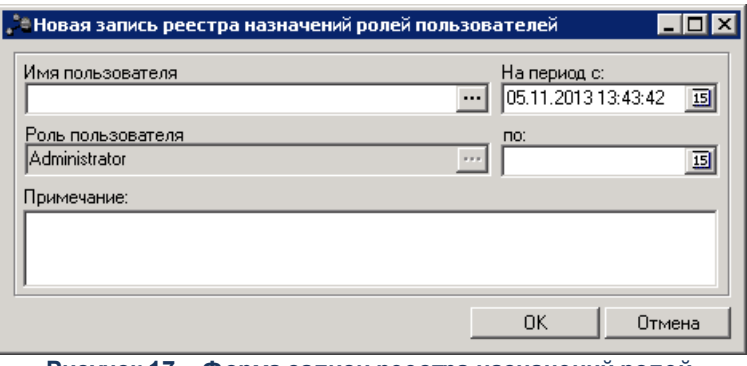

**Рисунок 17 – Форма записи реестра назначений ролей пользователей**

В форме новой записи справочника содержатся поля:

- · **Имя пользователя** имя пользователя, которому назначается роль. Значение выбирается из справочника *Пользователи системы*. Обязательное для заполнения.
- · **Роль пользователя** название роли, которая назначается пользователю. Поле заполняется автоматически названием редактируемой роли. Недоступно для редактирования.
- · **На период с … по**  период действия роли. Необязательное для заполнения. Если период не указан, то действие роли пользователя неограниченно, в противно случае, действие роли пользователя ограничено датой и временем.
- · **Примечание** краткий текстовый комментарий к роли пользователя. Необязательное для заполнения.

Для добавления/сохранения записи в справочник нажимается кнопка **OK**. Форма записи справочника закрывается.

Для отзыва роли в списке выделяется учетная запись пользователя, для которого

необходимо отозвать роль, и нажимается кнопка <**F8**>. На экране появится форма отзыва роли пользователя:

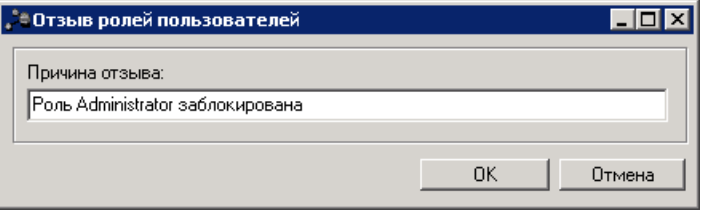

**Рисунок 18 – Окно «Отзыв роли пользователя»**

В поле **Причина отзыва** вводится причина отзыва роли пользователя, и нажимается кнопка **OK**. В результате роль отзывается, учетная запись пользователя удаляется из списка.

Производимые на закладке **Пользователи** действия (назначение/отзыв ролей)

отображаются в *Реестре назначений ролей пользователей* (пункт меню **Справочники**→**Система**→**Реестр назначений ролей пользователей**), а так же в карточках соответствующих пользователей на закладке **Роли пользователя** в справочнике *Пользователи системы* (пункт меню **Справочники**→**Система**→**Пользователи системы**).

Управление привязкой ролей к учетным записям пользователей осуществляется также в карточке пользователя на закладке **Роли пользователя** в справочнике *Пользователи системы*. Настройка привязки ролей к учетным записям пользователей в справочнике *Пользователи системы* рассмотрена в разделе **[Создание учетной записи](#page-10-0)** <mark>[пользователя](#page-10-0)</mark> 11

### <span id="page-29-0"></span>**2.3.5 Функциональная роль**

Для функциональной роли устанавливаются следующие виды прав:

- · доступ к документам, действиям и методам документов;
- · доступ к настройкам проверок;
- · доступ к ограничениям;
- · доступ к ролям организаций;
- · доступ к специальным возможностям;
- · доступ к справочникам.

Виды доступа устанавливаются на закладке **Роли** в окне «Роль пользователя» при включенной опции **Функциональная** на закладке **Общие**.

## **2.3.5.1 Доступ к документам**

<span id="page-29-1"></span>Для настройки доступа название класса документов переносится из окна **Доступные** в окно **Выбранные**.

*Внимание! Чтобы ограничение на доступ к операциям над документами работало, необходимо убедиться, чтобы пользователю не была определена функциональная роль со специальным правом Доступ ко всем документам в группе прав Специальные возможности.*

## **Документы, к которым не настраивается доступ в системе «АЦК-Бюджетные**

#### **услуги»:**

В системе «АЦК-Бюджетные услуги» не используются следующие классы документов:

- 1) «Абонентский договор»;
- 2) «Акт выполненных работ»;
- 3) «Акт контрольного обмера»;
- 4) «Акт сверки по договору»;
- 5) «Бюджетное обязательство»;
- 6) «Бюджетное поручение»;
- 7) «Внутренний дебетовый документ»;
- 8) «Внутренний кредитовый документ»;
- 9) «ВЦП/Отдельное мероприятие/Основное мероприятие»;
- 10)«Выписка по проводкам»;
- 11)«Гарантийное письмо»;
- 12)«Государственная программа»;
- 13)«Дебетовые карты»;
- 14)«Денежное обязательство без фиксированной суммы»;
- 15)«Денежное обязательство с фиксированной суммой»;
- 16)«Договор гарантии»;
- 17)«Договор привлечения средств планирования»;
- 18)«Договор размещения средств планирования»;
- 19)«Договор с фиксированной суммой»;
- 20)«Документ для инкассо»;
- 21)«Жесткая бухгалтерская операция»;
- 22)«Задача»;
- 23)«Заключение государственной вневедомственной экспертизы»;
- 24)«Заявка БУ/АУ на закупку продукции»;
- 25)«Заявки БУ/АУ на выплату средств»;
- 26)«Запрос БУ/АУ на выяснение принадлежности платежа»;
- 27)«Заявки БУ/АУ на получение наличных денег»;
- 28)«Заявка на изменение справочника организаций»;
- 29)«Заявка на изменение справочника счетов организаций»;
- 30)«Заявка на закупку продукции»;
- 31)«Заявка на лимиты»;
- 32)«Заявка на оплату расходов»;
- 33)«Заявка на потребности»;
- 34)«Заявка на списание специальных средств с лицевого счета»;
- 35)«Заявка по источникам»;
- 36)«Изменение кассового плана по доходам»;
- 37)«Изменение плана доходов»;
- 38)«Изменение плана источников»;
- 39)«Изменение плана по источникам»;
- 40)«Изменение прогноза по доходам»;
- 41)«Изменение разрешения на открытие ЛС по учету специальных средств»;
- 42)«Изменение уведомления о поступлении финансовой помощи из вышестоящего бюджета»;
- 43)«Иные обязательства»;
- 44)«Исполнение ВЦП/Отдельного мероприятия/Основного мероприятия»;
- 45)«Исполнение государственной программы»;
- 46)«Исполнение подпрограммы»;
- 47)«Исполнение программы»;
- 48)«Исходящее платежное поручение»;
- 49)«Кассовые заявки»;
- 50)«Кассовый план»;
- 51)«Кассовый план по доходам»;
- 52)«Контракт»;
- 53)«Локальный бланк расходов»;
- 54)«Лот М3»;
- 55)«Мероприятие»;
- 56)«Начисление выплат по договору привлечения средств»;
- 57)«Начисление доходов»;
- 58)«Начисление поступлений по договору размещения средств»;
- 59)«Объект»;
- 60)«Объект целевой программы»;
- 61)«Объявление на взнос наличными»;
- 62)«Операция учета курсовой разницы»;
- 63)«Отзыв документов бюджетополучателем»;
- 64)«Отчет организации»;
- 65)«Отчет подведомственного»;
- 66)«Отчет учреждений»;
- 67)«План по договору гарантий»;
- 68)«План по договору привлечения средств планирования»;
- 69)«План по договору размещения средств планирования»;
- 70)«План по доходам»;
- 71)«План по источникам»;
- 72)«Платежное поручение нижестоящего бюджета»;
- 73)«Платежное поручение нижестоящих на возврат»;
- 74)«Платежное поручение нижестоящих на контроль»;
- 75)«Подпрограмма»;
- 76)«Подтверждаемая бухгалтерская операция»;
- 77)«Предложения поставщика М3»;
- 78)«Приложение к выписке дебетовое»;
- 79)«Приложение к выписке кредитовое»;
- 80)«Прогноз по доходам»;
- 81)«Прогноз по источникам»;
- 82)«Программа»;
- 83)«Проект договора «М3»;
- 84)«Протокол»;
- 85)«Разрешение на открытие лицевого счета по учету специальных средств»;
- 86)«Распорядительная заявка»;
- 87)«Распоряжение администратора о возврате поступлений»;
- 88)«Распоряжение на возврат финансирования»;
- 89)«Распоряжение на выдачу гарантии»;
- 90)«Распоряжение на выдачу чека»;
- 91)«Распоряжение на выплату по договору привлечения средств»;
- 92)«Распоряжение на выплату по договору размещения средств»;
- 93)«Распоряжение на выплату средств по договору гарантии»;
- 94)«Распоряжение на зачисление в доходы»;
- 95)«Распоряжение на зачисление специальных средств»;
- 96)«Распоряжения на зачисление средств на л/с»;
- 97)«Распоряжение на зачисление средств по источникам»;
- 98)«Распоряжение на исполнение заявки»;
- 99)«Распоряжение на перезачет доходов»;
- 100)«Распоряжение на перераспределение средств по внешним счетам»;
- 101)«Распоряжение на перечисление средств по взаимным расчетам»;
- 102)«Распоряжение на перечисление средств по заявкам»;
- 103)«Распоряжение на перечисление средств с текущего счета»;
- 104)«Распоряжение на погашение задолженности по источникам»;
- 105)«Распоряжение на подкрепление»;
- 106)«Распоряжение на прямые расходы»;
- 107)«Распоряжение на распределение доходов»;
- 108)«Распоряжение на расщепление доходов»;
- 109)«Распоряжение на финансирование Ф.5»;
- 110)«Распоряжение о поступлении средств по взаимным расчетам»;
- 111)«Расходное обязательство»;
- 112)«Расходное уведомление»;
- 113)«Расчет ожидаемых поступлений/расчетных параметров для формирования прогноза»;
- 114)«Расшифровка перечисленных средств по картам»;
- 115)«Расшифровка сумм неиспользованных средств»;
- 116)«Расшифровка сумм неиспользованных средств для АУ/БУ»;
- 117)«Реестр исполнения группы заявок»;
- 118)«Реестр истории ролей пользователей»;
- 119)«Реестр распорядителя в УФК»;
- 120)«Реестр распоряжений на выдачу чека»;
- 121)«Реестр УФК»;
- 122)«Сведения о принятых обязательствах БУ/АУ»;
- 123)«Свободная бухгалтерская операция»;
- 124)«Сводная бюджетная заявка»;
- 125)«Сводный сметный расчет по объекту»;
- 126)«Соглашение о предоставлении субсидий»;
- 127)«Справка об изменении классификаторов»;
- 128)«Справка о потребностях»;
- 129)«Справка о стоимости выполненных работ»;
- 130)«Справка по доходам»;
- 131)«Справка по источникам»;
- 132)«Справка по операциям БУ/АУ»;
- 133)«Справка по расходам»;
- 134)«Справка-уведомление об уточнении операций БУ/АУ»;
- 135)«Справка по специальным средствам»;
- 136)«Субвенции ФК»;
- 137)«Субсидии»;
- 138)Тестовые документы 5001 (системный класс документов);
- 139)«Уведомление администратора по источникам»;
- 140)«Уведомление о взаимных расчетах по доходам»;
- 141)«Уведомление о взаимных расчетах по расходам (другой бюджет)»;
- 142)«Уведомление о взаимных расчетах по расходам (передача)»;
- 143)«Уведомление о взаимных расчетах по расходам (получение)»;
- 144)«Уведомление о возврате средств в бюджет»;
- 145)«Уведомление о лимитах»;
- 146)«Уведомление о погашении задолженности по гарантии»;
- 147)«Уведомление о поступлении средств по договору гарантии»;
- 148)«Уведомление о поступлении средств по договору привлечения средств планирования»;
- 149)«Уведомление о поступлении средств по договору размещения средств планирования»;
- 150)«Уведомление о поступлении финансовой помощи из вышестоящего бюджета»;
- 151)«Уведомление об ассигнованиях»;
- 152)«Уведомление об изменении бюджетных ассигнований»;
- 153)«Уведомление об изменении лимитов»;
- 154)«Уведомление об уточнении вида и принадлежности платежа»;
- 155)«Уведомление об уточнении КБК»;
- 156)«Факт по договору привлечения средств»;
- 157)«Факт по договору размещения средств»;
- 158)«Уведомление о бюджетных назначениях по доходам»;
- 159)«Уведомление о бюджетных назначениях по источникам»;
- 160)«Уведомление по получаемым МБТ (Входящее)»;
- 161)«Уведомление по предоставляемым МБТ (Исходящее)»;
- 162)«Универсальный документ»;
- 163)«Шаблон отчета подведомственного»;
- 164)«Шаблон отчета учреждений».

### **2.3.5.1.1 Настройка доступа к вложенным файлам**

При настройке доступа к документу настраивается доступ к вложенным в него файлам. Доступ к вложенным файлам устанавливается для каждого статуса обработки документа по категориям вложений.

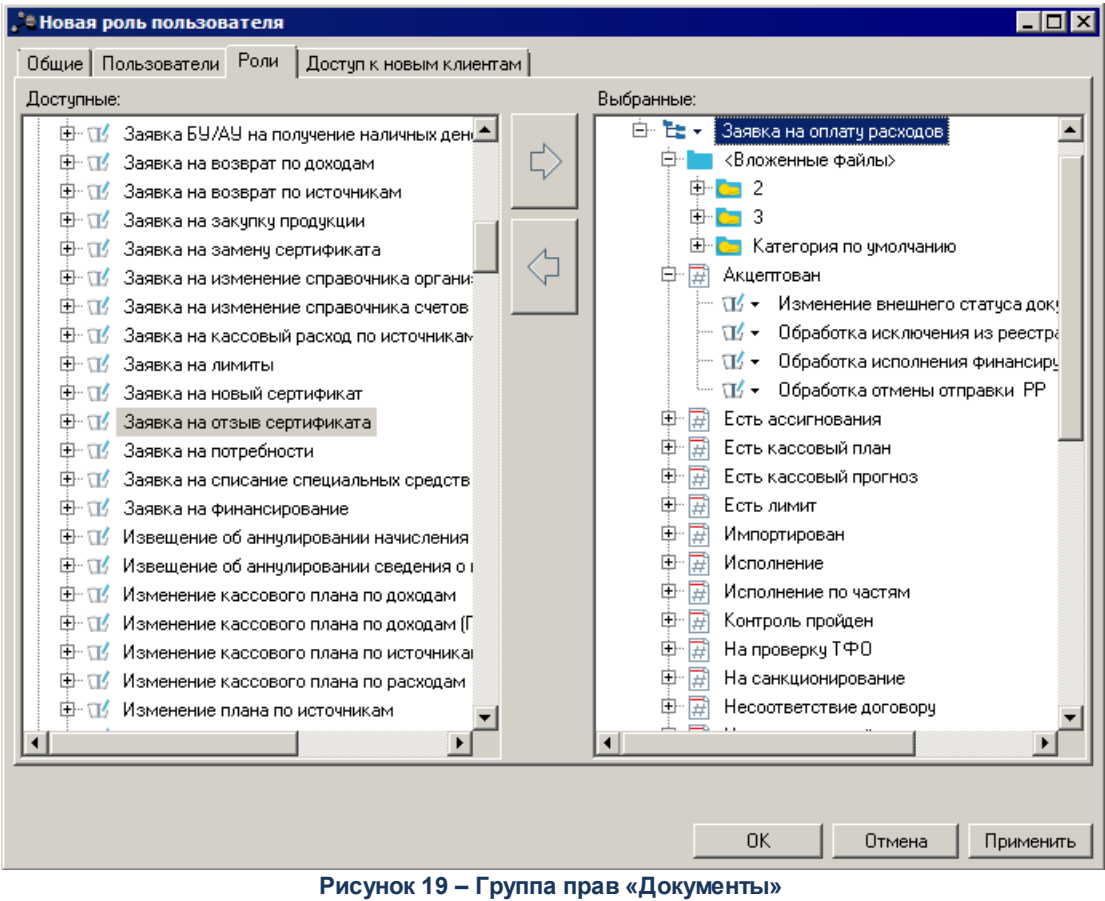

Настройка доступа к операциям над вложенными файлами осуществляется при
выбранном уровне доступа *Другое*. При установлении к классу документов уровня доступа *Другое* под наименованием класса документов отображается раскрывающийся список с разделом **<Вложенные файлы>.** Раздел содержит перечень категорий вложений. Для каждой категории вложения выводится список статусов обработки документа. Уровень доступа к вложениям устанавливается для каждого статуса обработки документа отдельно по каждой категории вложения. Для статусов дополнительного дерева сценариев в подгруппе **Дополнительные статусы** доступ к вложениям документов определяется с учетом доступа к статусам дополнительного дерева сценариев. В списке *Выбранные* могут устанавливаться следующие уровни доступа к операциям над файлами:

 $\boxed{w}$  – доступ на чтение. Пользователь может открывать и просматривать вложения в документ, находящийся в статусе обработки, для которого настроен доступ на чтение по соответствующей категории вложения. Операции по присоединению и удалению вложений для пользователя недоступны.

 $\mathbb{R}^d$  – полный доступ. Пользователь может присоединять, просматривать и удалять вложения в документ, находящийся в статусе обработки, для которого настроен полный доступ по соответствующей категории вложения.

Запрет доступ к операциям над определенной категорией вложений в документ осуществляется двумя способами:

- · нажатием на кнопку **Запретить доступ**;
- · переносом наименования категории из списка **Выбранные** в список **Доступные**.

Аналогичным образом осуществляется запрет доступ к операциям над определенной категорией вложений в документ, находящийся в определенном статусе обработки. Если доступ к вложению запрещен, пользователь не может производить никаких операций над вложением, в том числе, просматривать его. Для перемещения объектов из

одного списка в другой используются кнопки

*Внимание! Настройка доступа к вложенным файлам по категориям действует при наличии в функциональной роли пользователя специальных возможностей «Позволять присоединять файлы» и «Позволять удалять присоединенные файлы».*

*Операция удаления вложений с ЭЦП доступна только при наличии в функциональной роли пользователя специальной возможности «Позволять удалять подписанные вложения в документах».*

*Примечание. Процедура присоединения файлов к документам, порядок изменения категорий вложений в документы и журналирование операций над вложенными файлами рассмотрены в «БАРМ.00005-54 32 01-1 Система «АЦК-Бюджетные услуги». АРМ ФО. Блок администрирования. Подсистема администрирования. Техническое описание. Руководство администратора».*

#### **2.3.5.1.2 Бюджетная заявка**

Право на доступ к операциям для ЭД «Бюджетная заявка». Список открывается при выборе пункта меню **Расходы→Бюджетные заявки**.

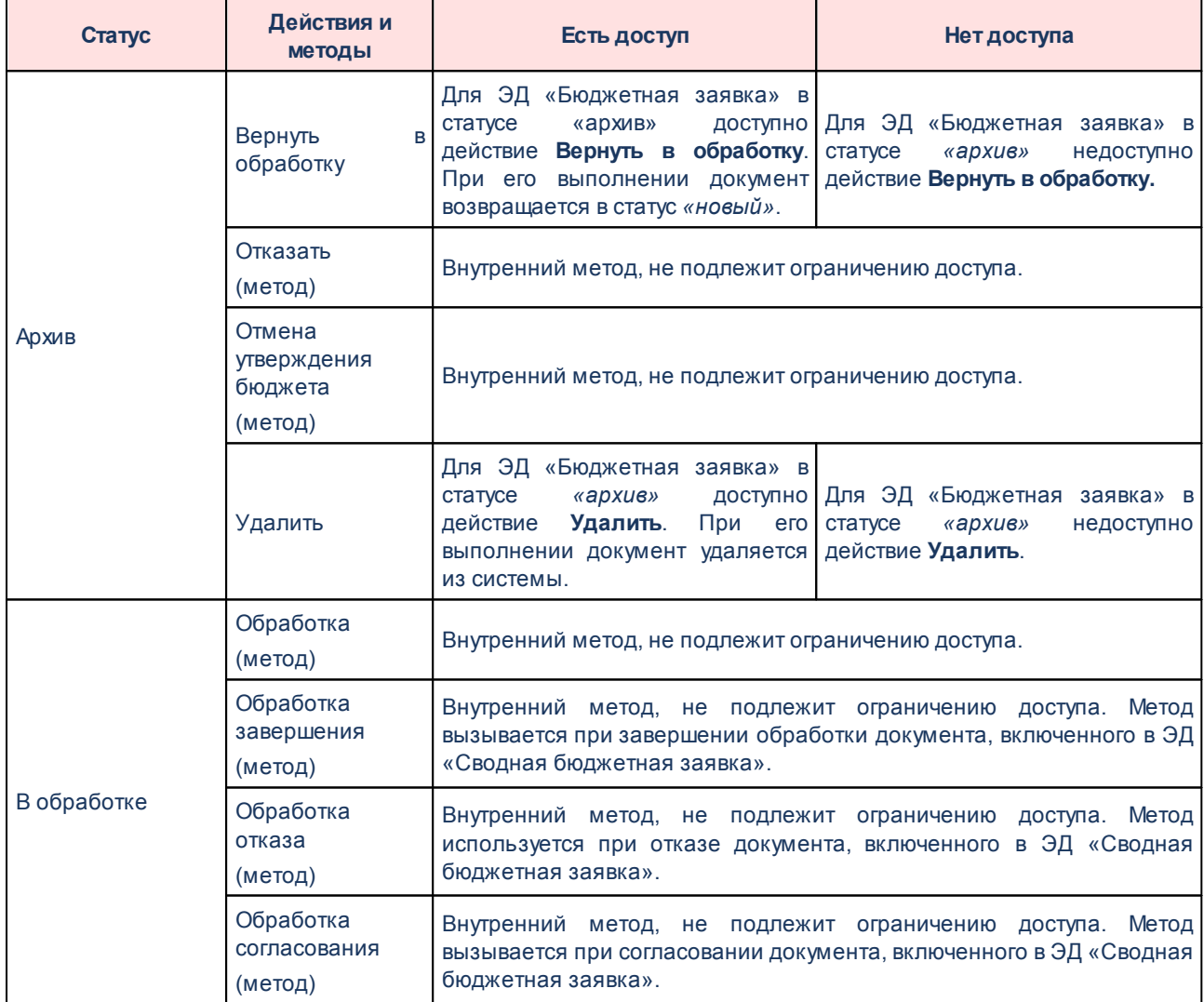

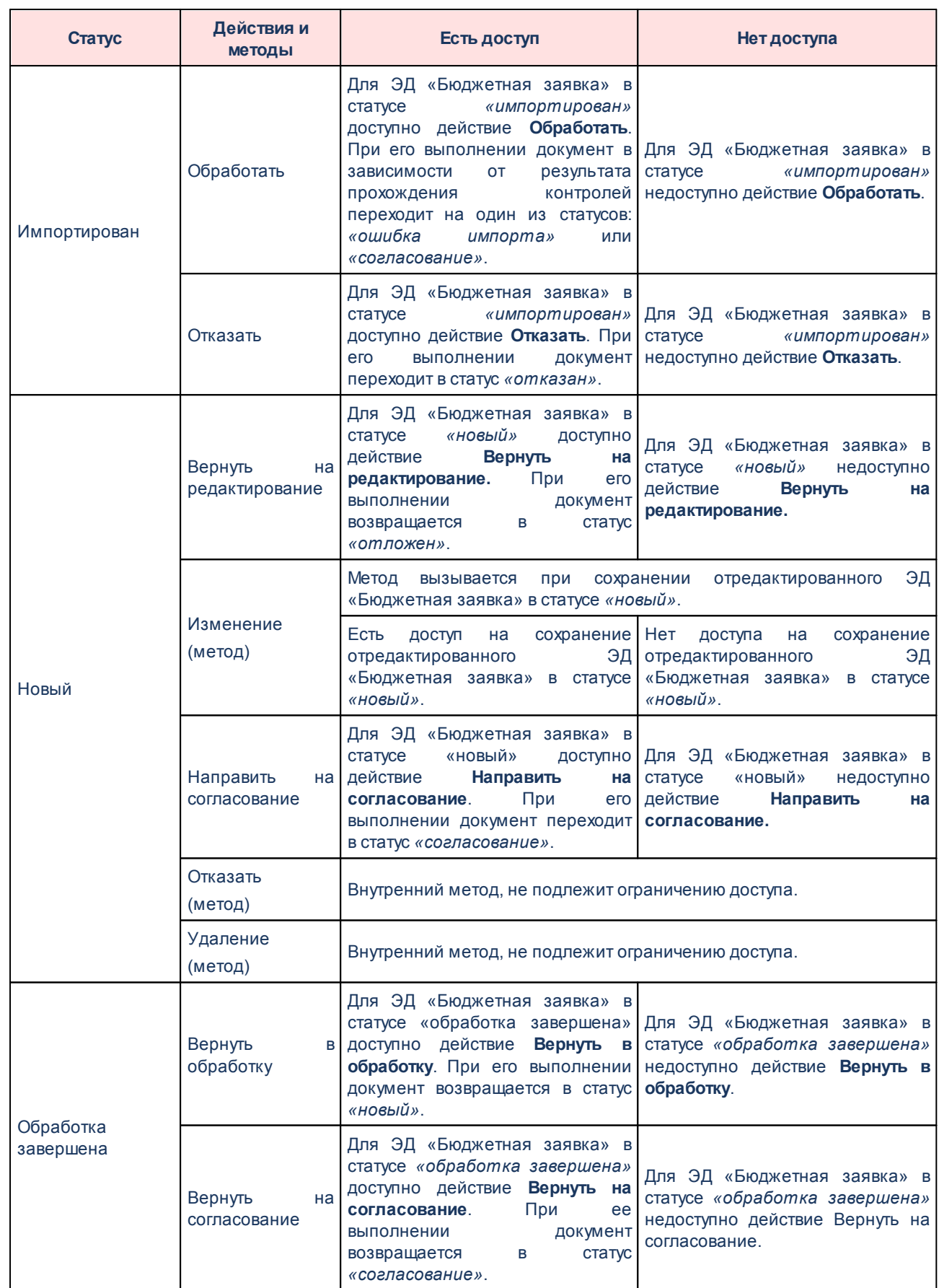

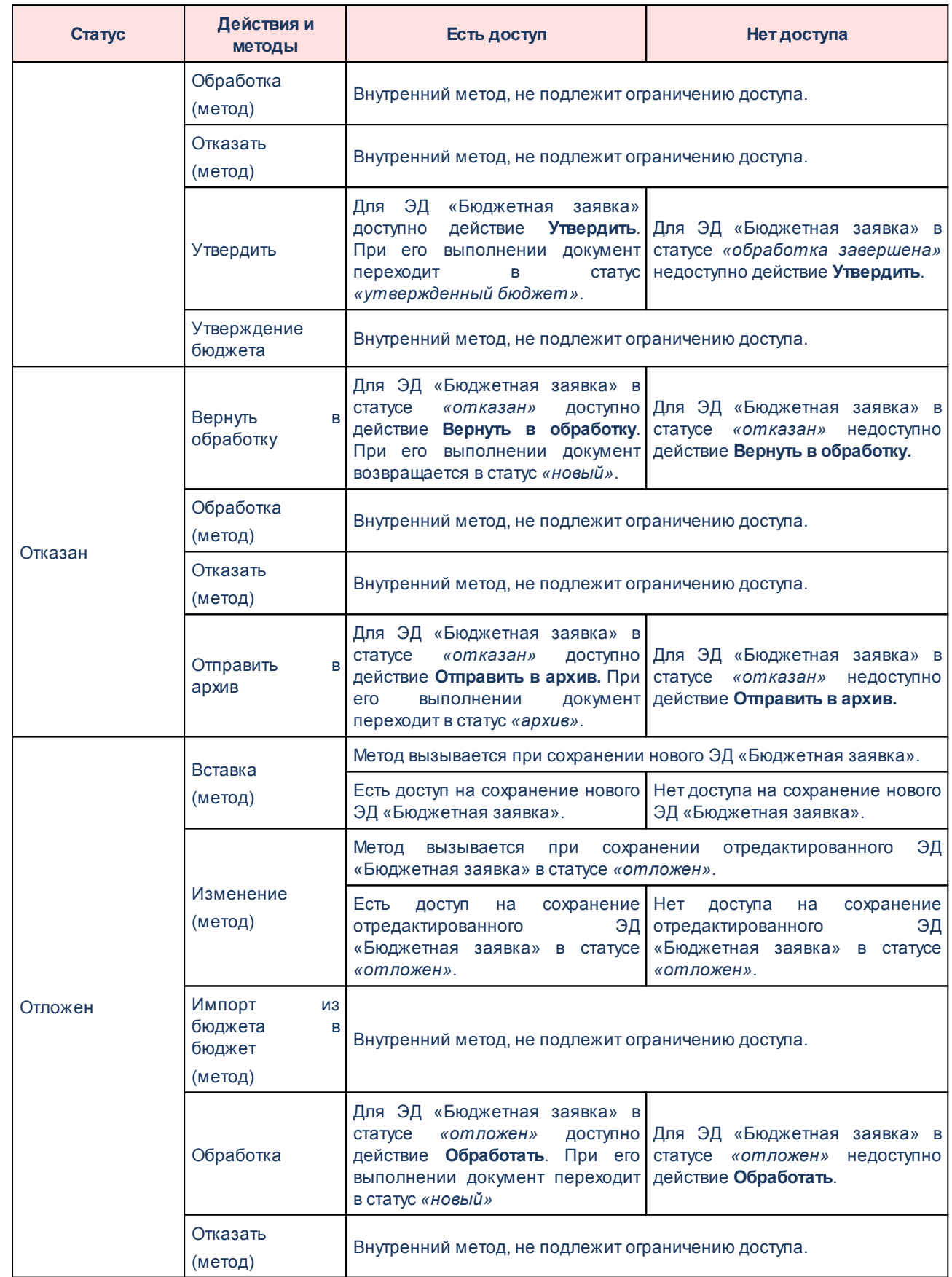

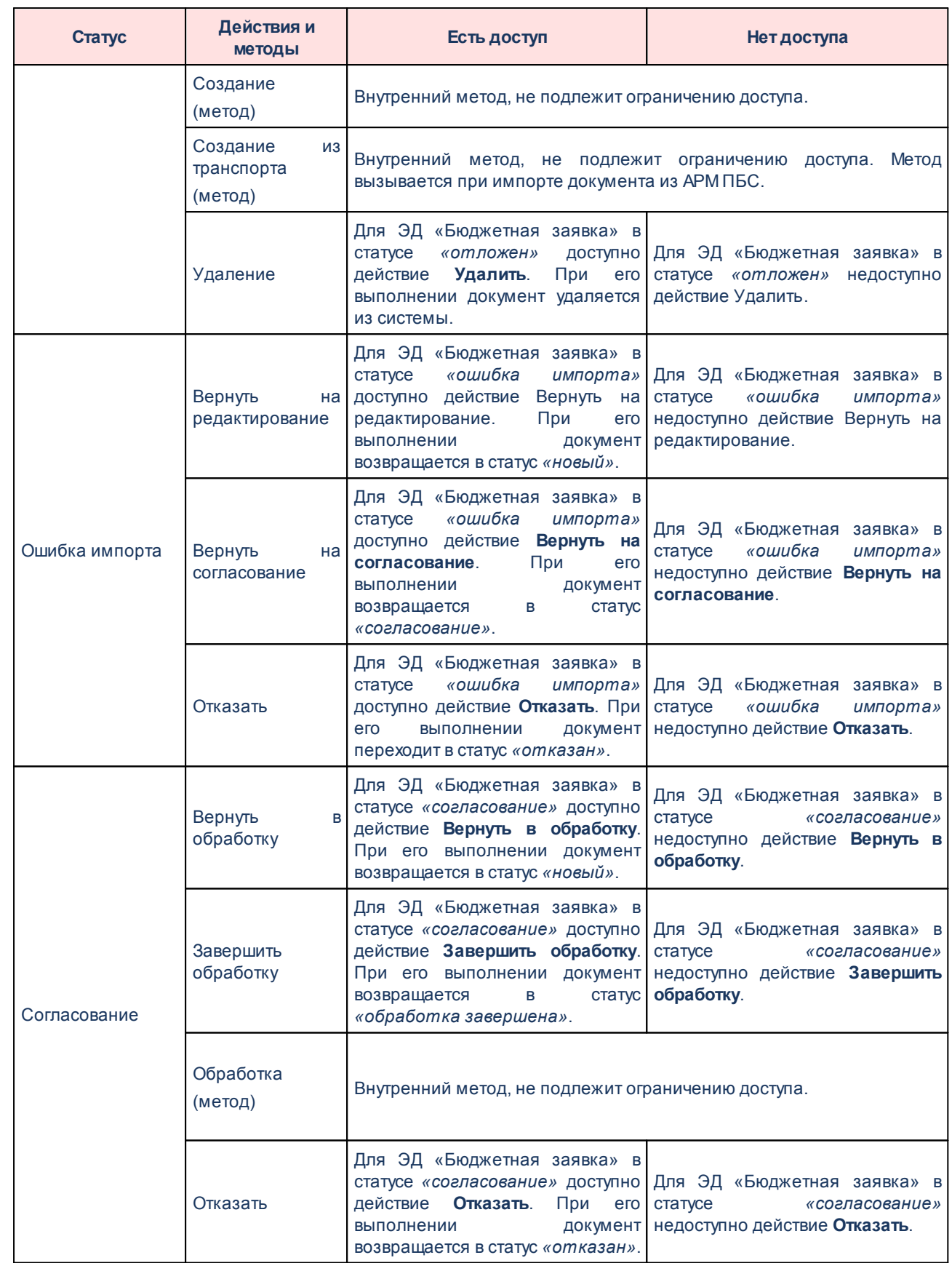

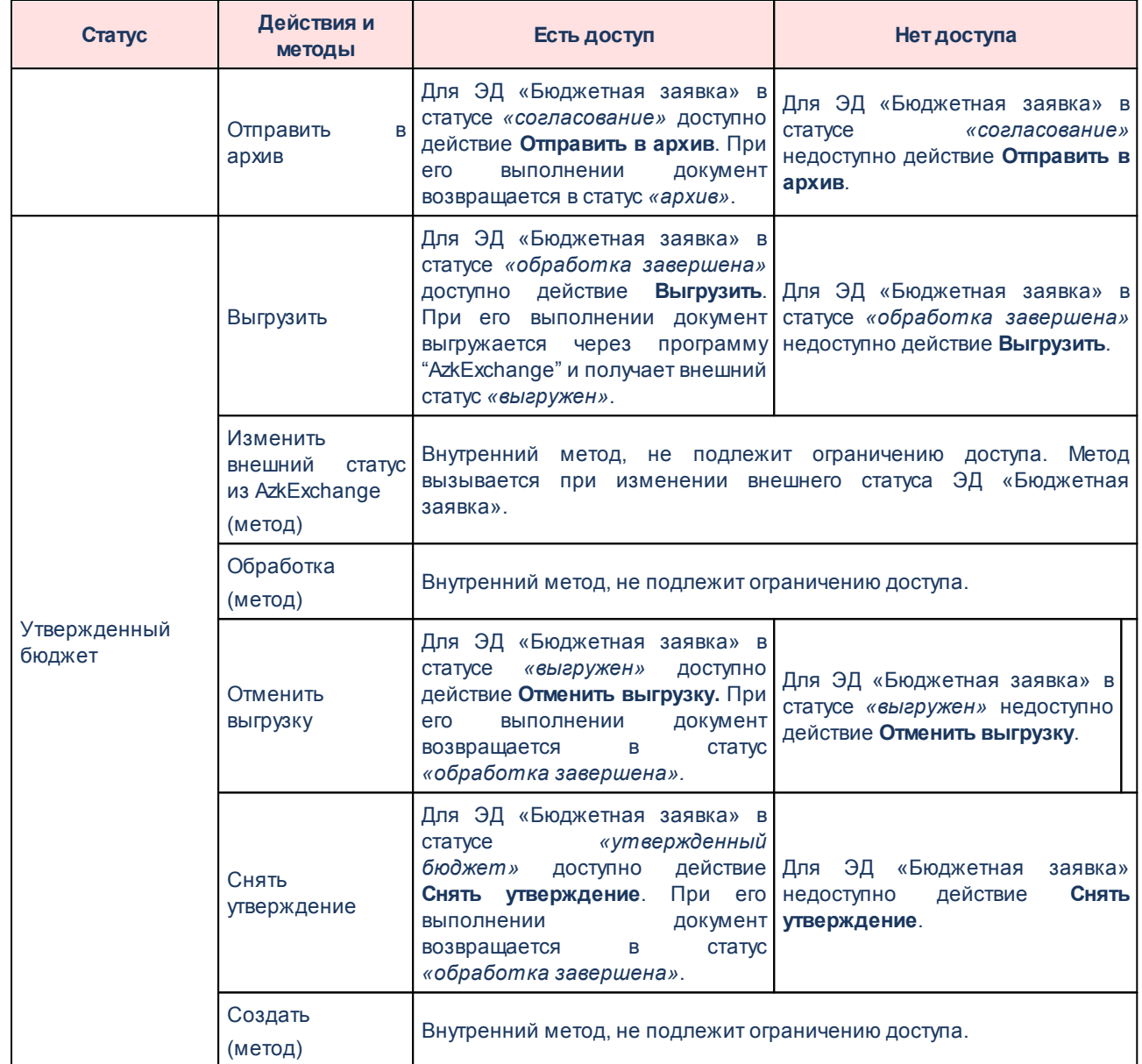

*Примечание. Описание действий, выполняемых над ЭД «Бюджетная заявка», содержится в документации «БАРМ.00005-54 34 03 Система «АЦК-Бюджетные услуги». АРМ ФО. Блок формирования и исполнения государственных (муниципальных) заданий и расчета стоимости услуг. Подсистема формирования и доведения государственных (муниципальных) заданий. Руководство пользователя».*

#### **2.3.5.1.3 Бюджетная заявка на изменение ассигнований**

Право на доступ к действиям и методам ЭД «Бюджетная заявка на изменение ассигнований». Список открывается при выборе пункта меню **Расходы→Бюджетная заявка на изменение ассигнований**.

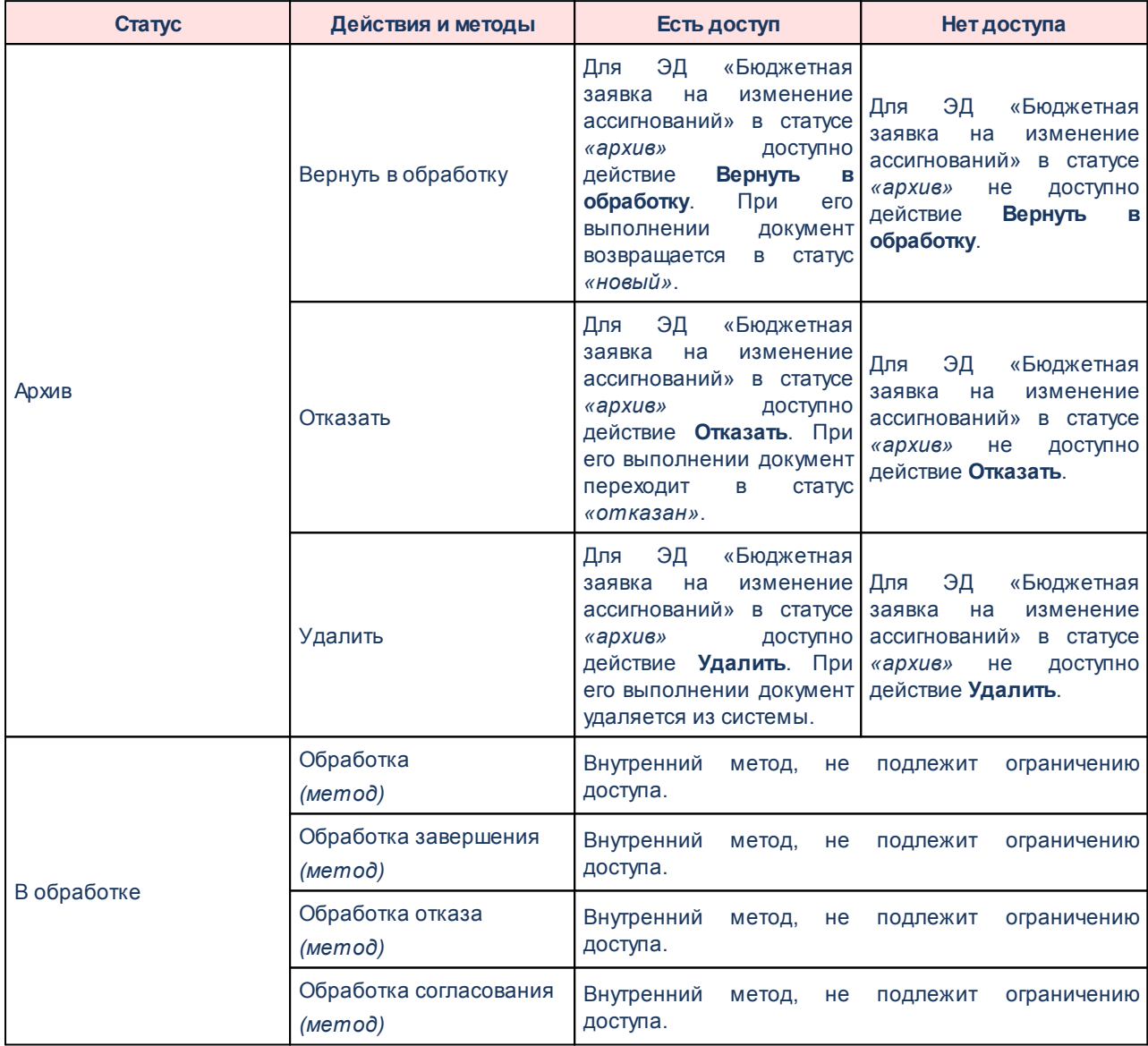

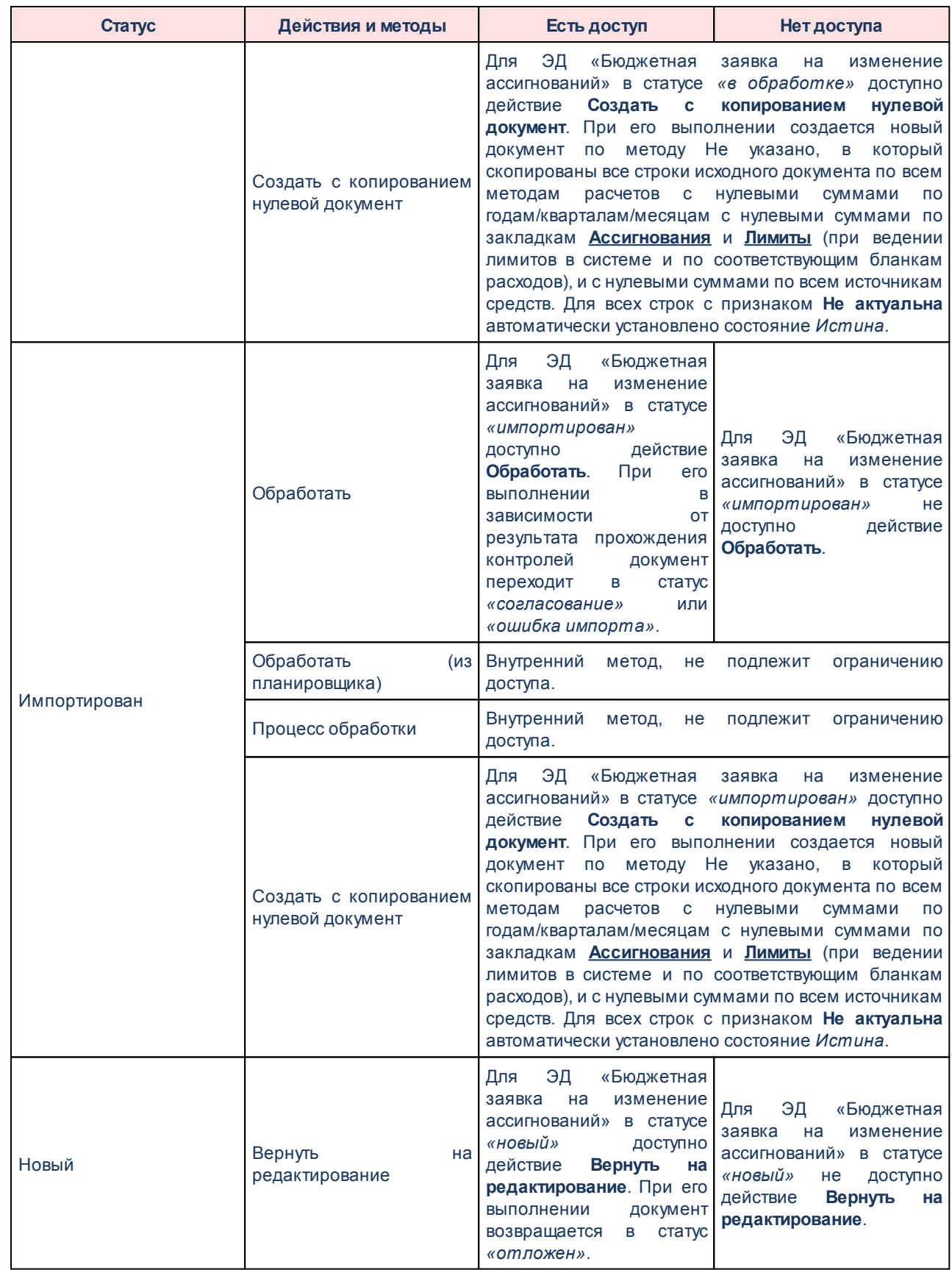

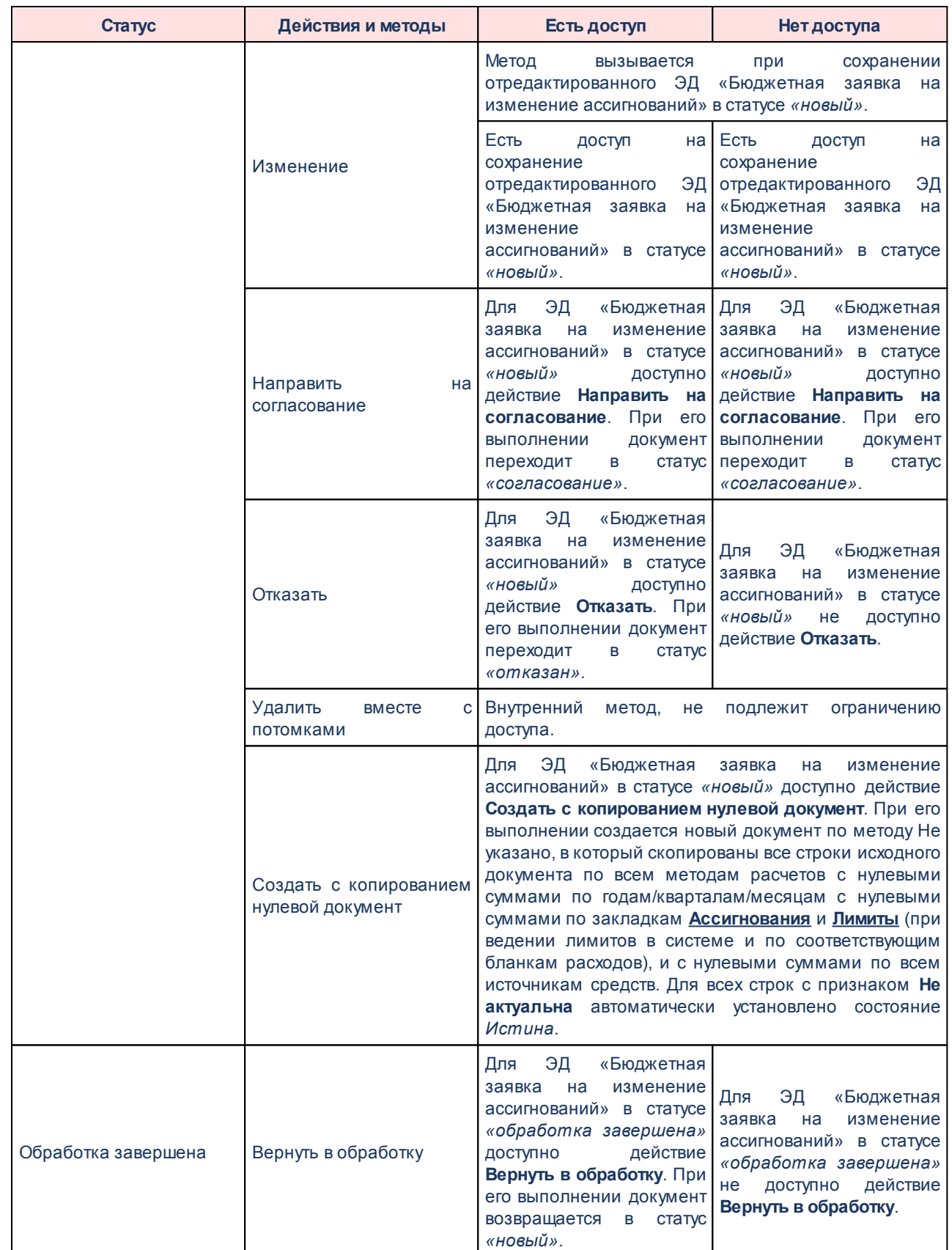

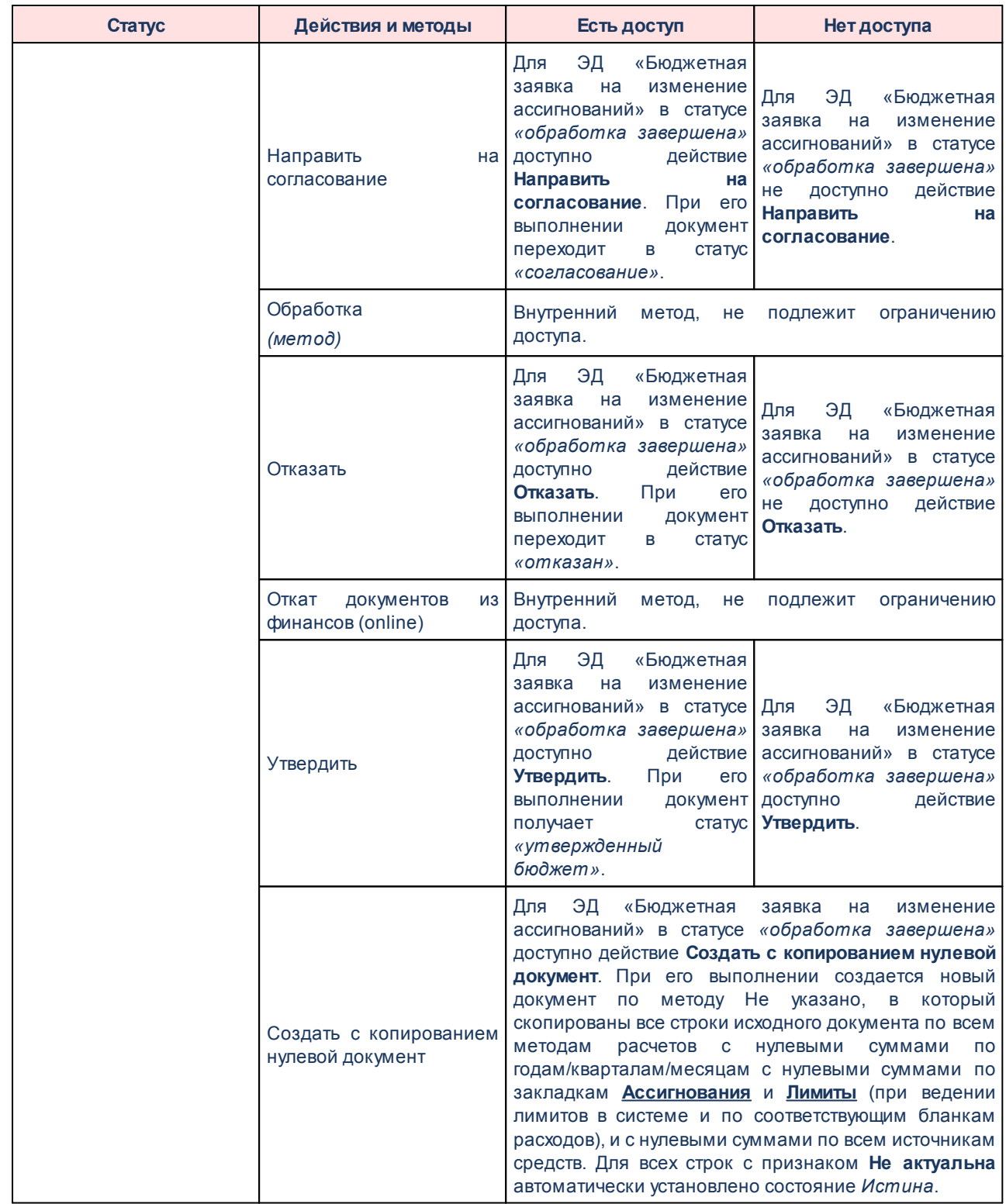

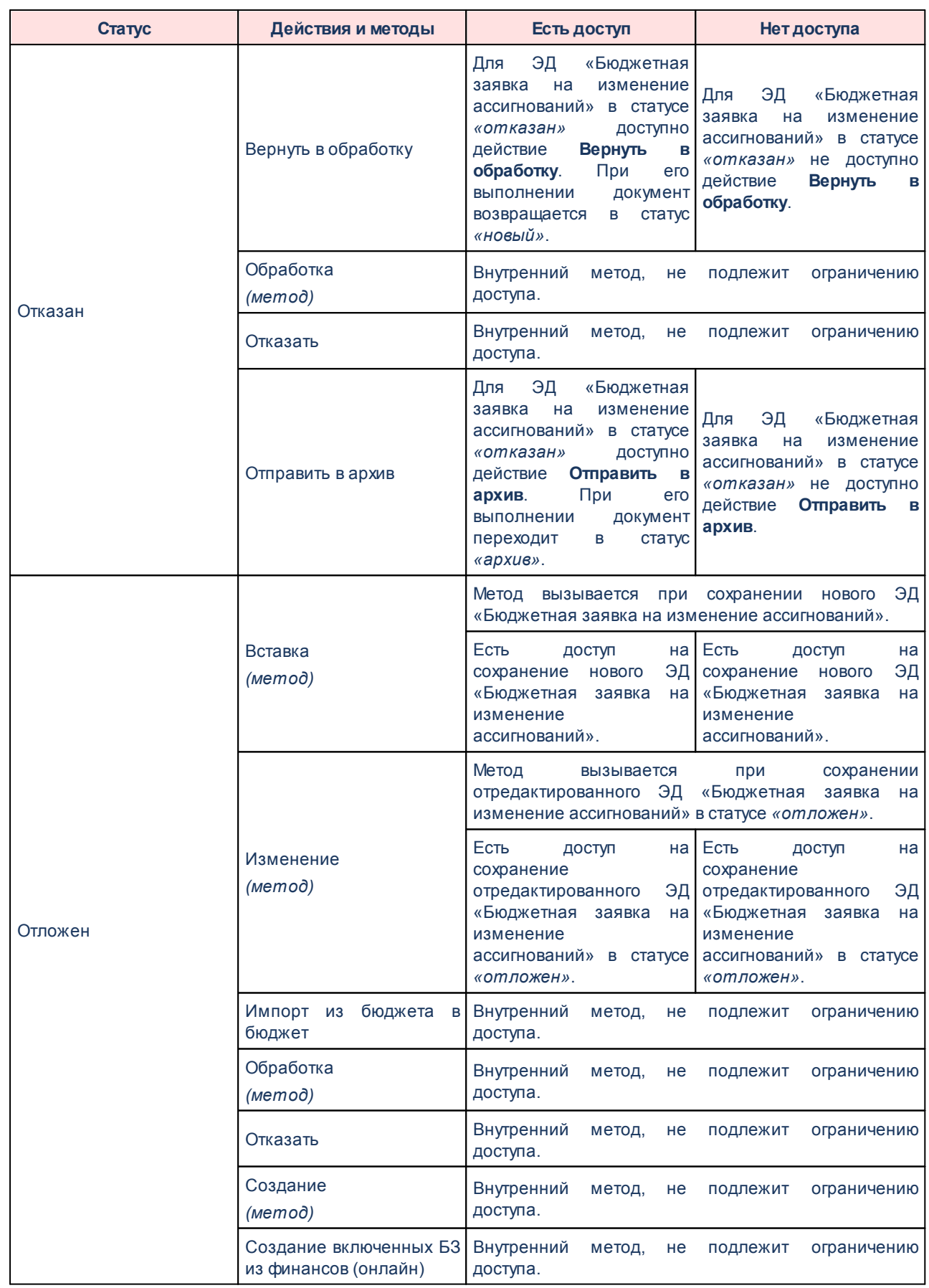

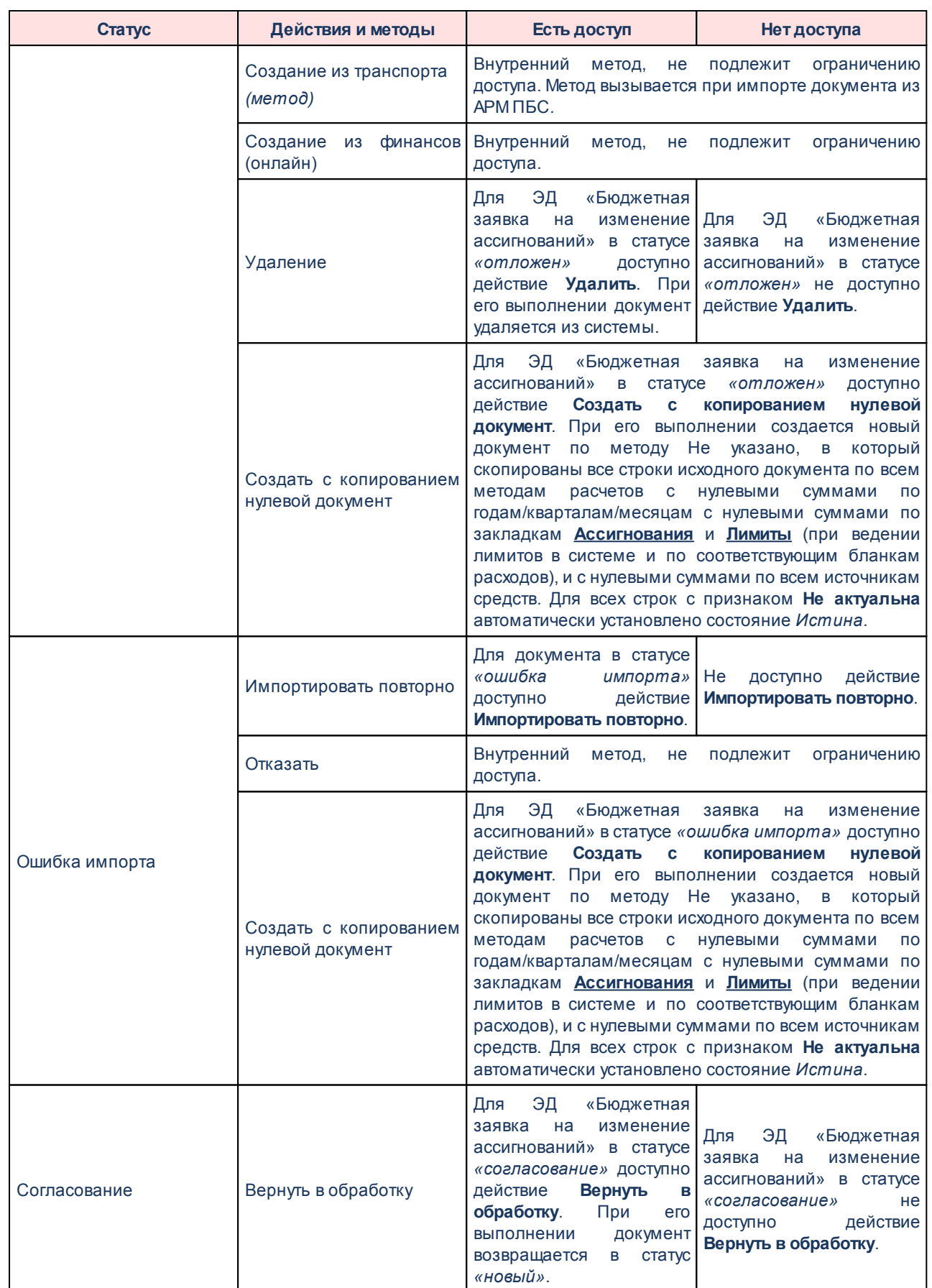

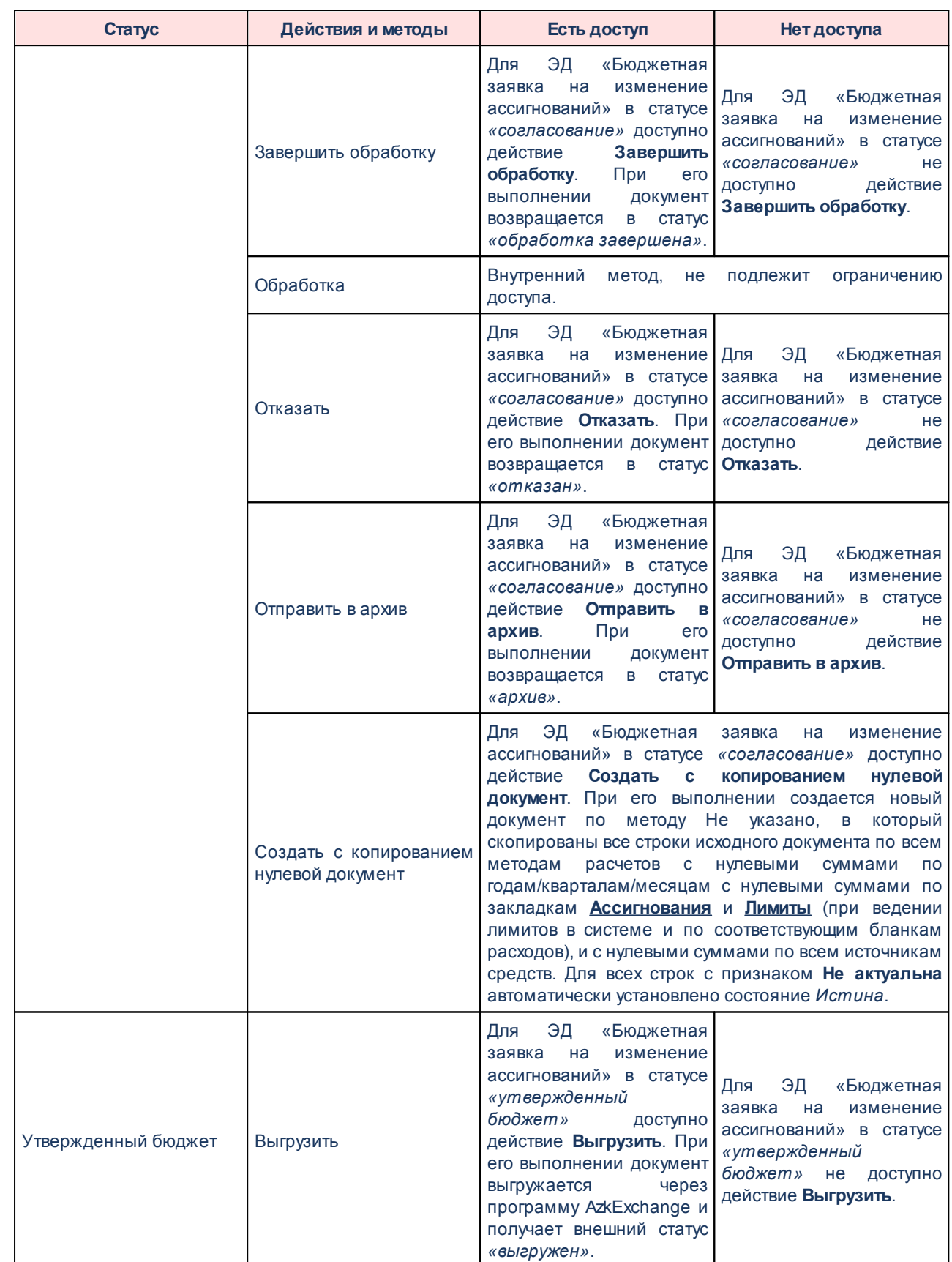

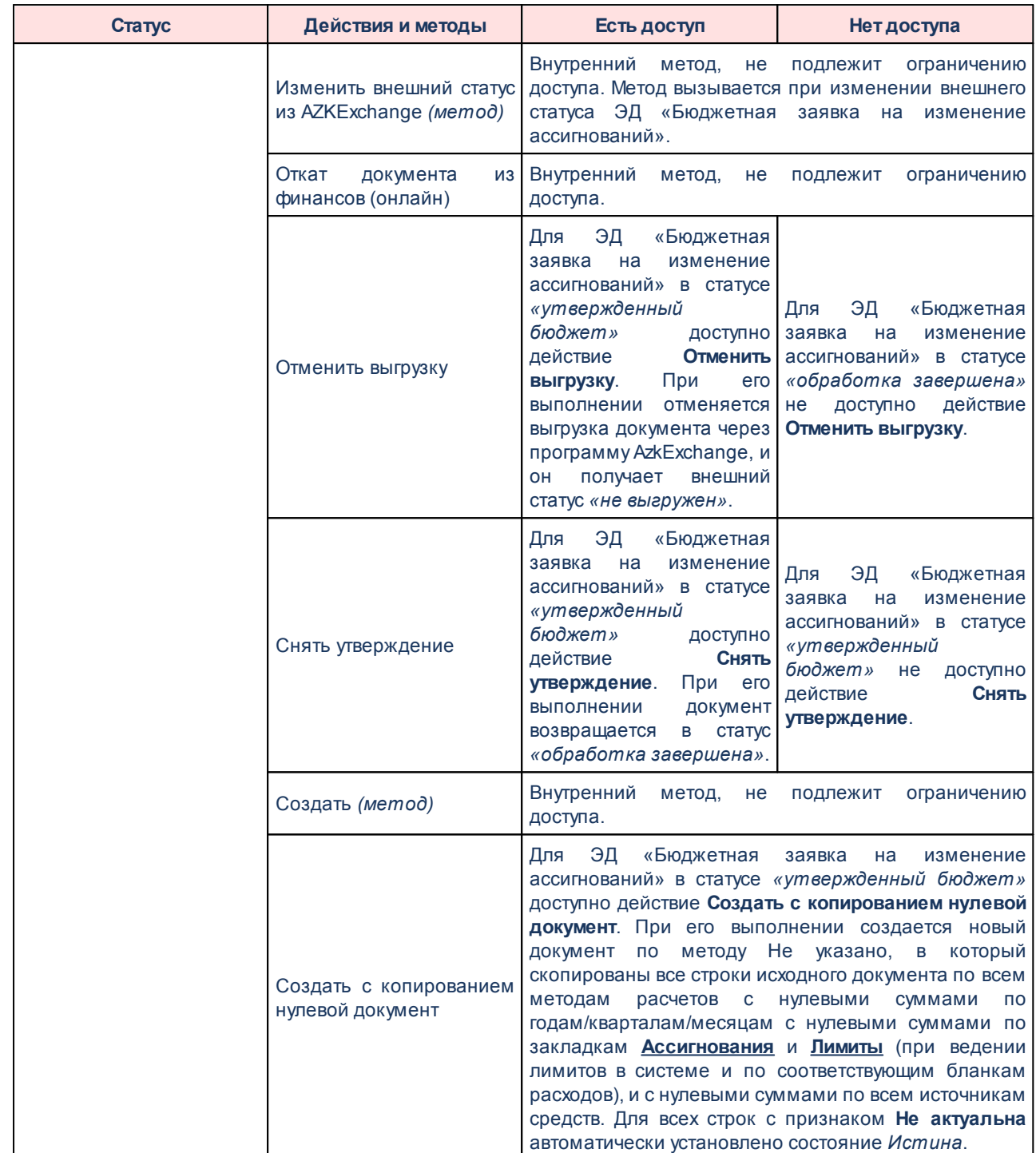

*Примечание. Описание действий, выполняемых над ЭД «Бюджетная заявка на изменение ассигнований», содержится в документации «БАРМ.00005-54 34 03 Система «АЦК-Бюджетные услуги». АРМ ФО. Блок формирования и исполнения государственных (муниципальных) заданий и расчета стоимости услуг. Подсистема формирования и доведения государственных (муниципальных) заданий. Руководство пользователя».*

## **2.3.5.1.4 Государственное (муниципальное) задание**

Право на доступ к действиям и методам ЭД «Государственное (муниципальное) задание». Список открывается при выборе пункта меню **Расходы**®**Бюджетные услуги (работы)**®**Государственное (муниципальное) задание**.

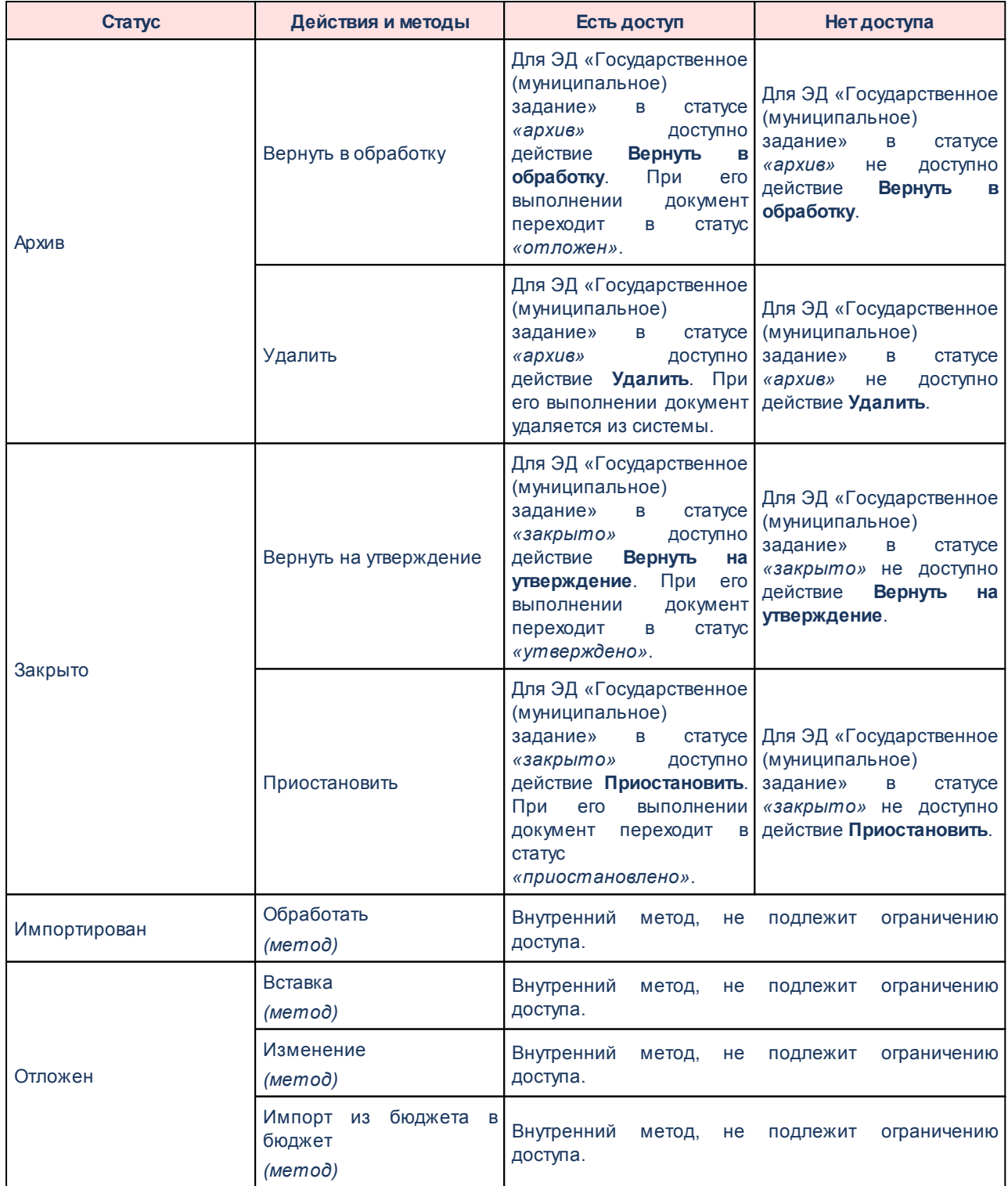

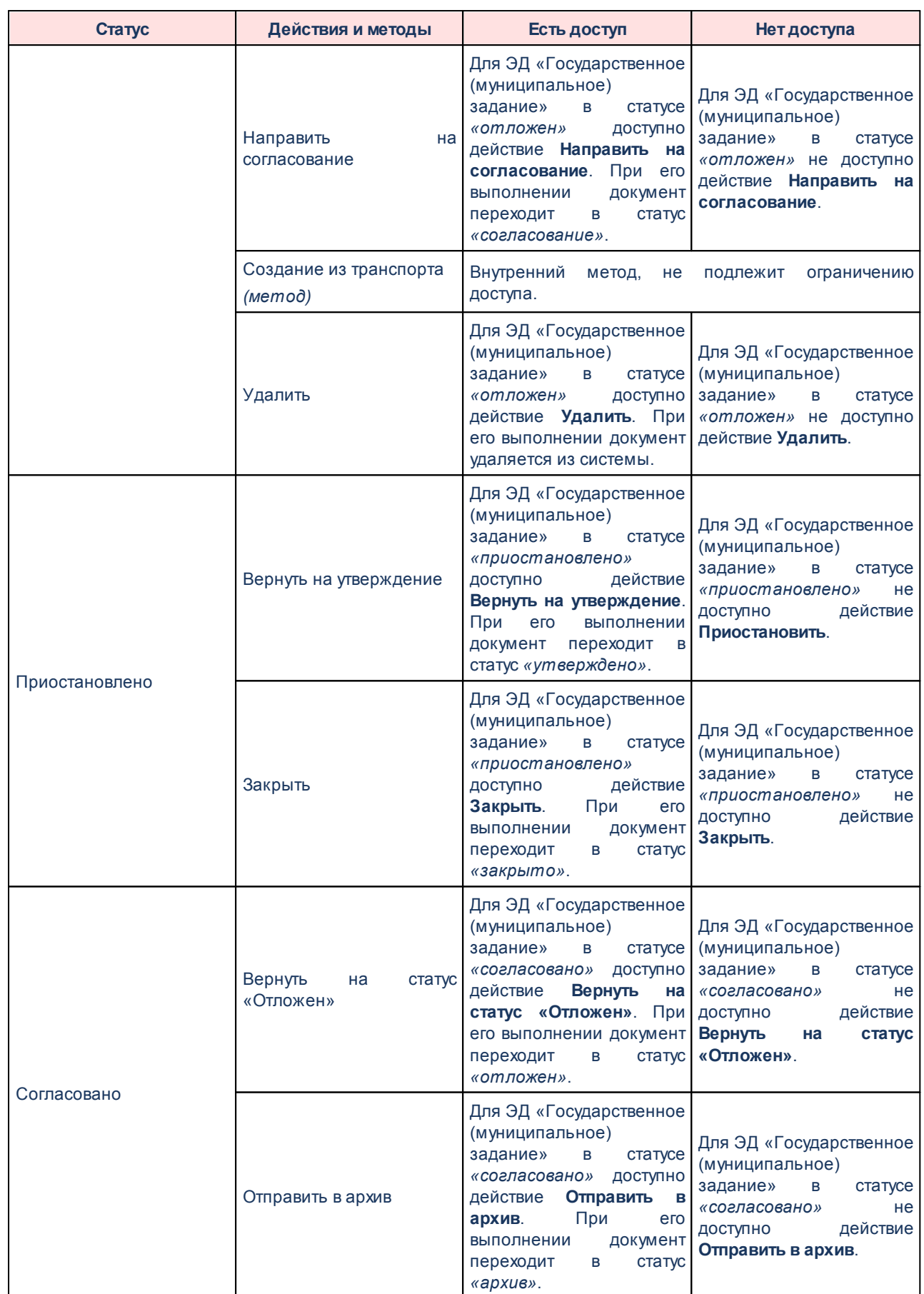

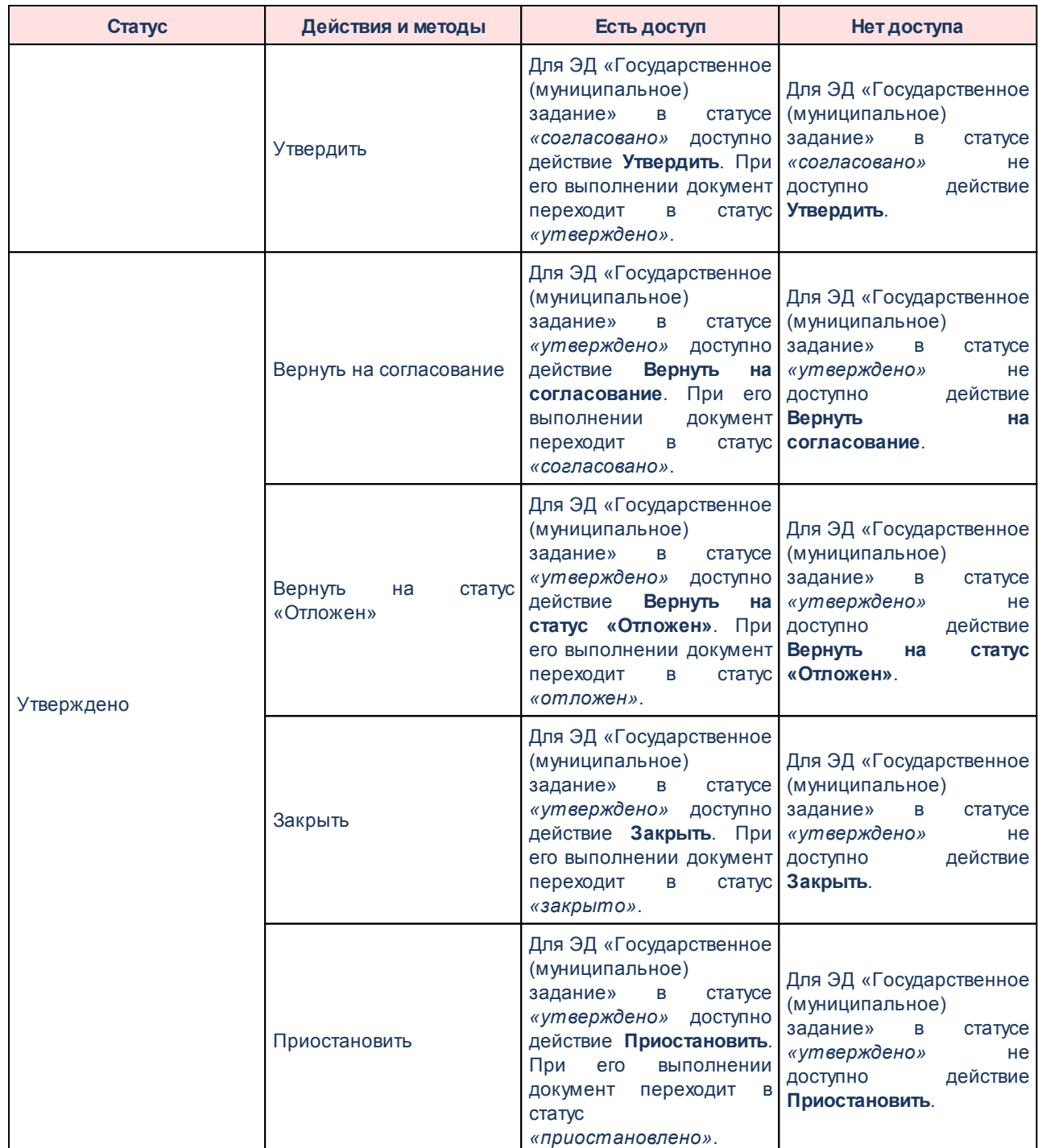

*Примечание. Описание действий, выполняемых над ЭД «Государственное (муниципальное) задание», содержится в документации «БАРМ.00005-54 34 03 Система «АЦК-Бюджетные услуги». АРМ ФО. Блок формирования и исполнения государственных (муниципальных) заданий и расчета стоимости услуг. Подсистема формирования и доведения государственных (муниципальных) заданий. Руководство пользователя».*

#### **2.3.5.1.5 Исполнение государственного (муниципального) задания**

Право на доступ к действиям и методам ЭД «Исполнение государственного (муниципального) задания». Список открывается при выборе пункта меню **Расходы→Бюджетные услуги→Исполнение государственного задания.**

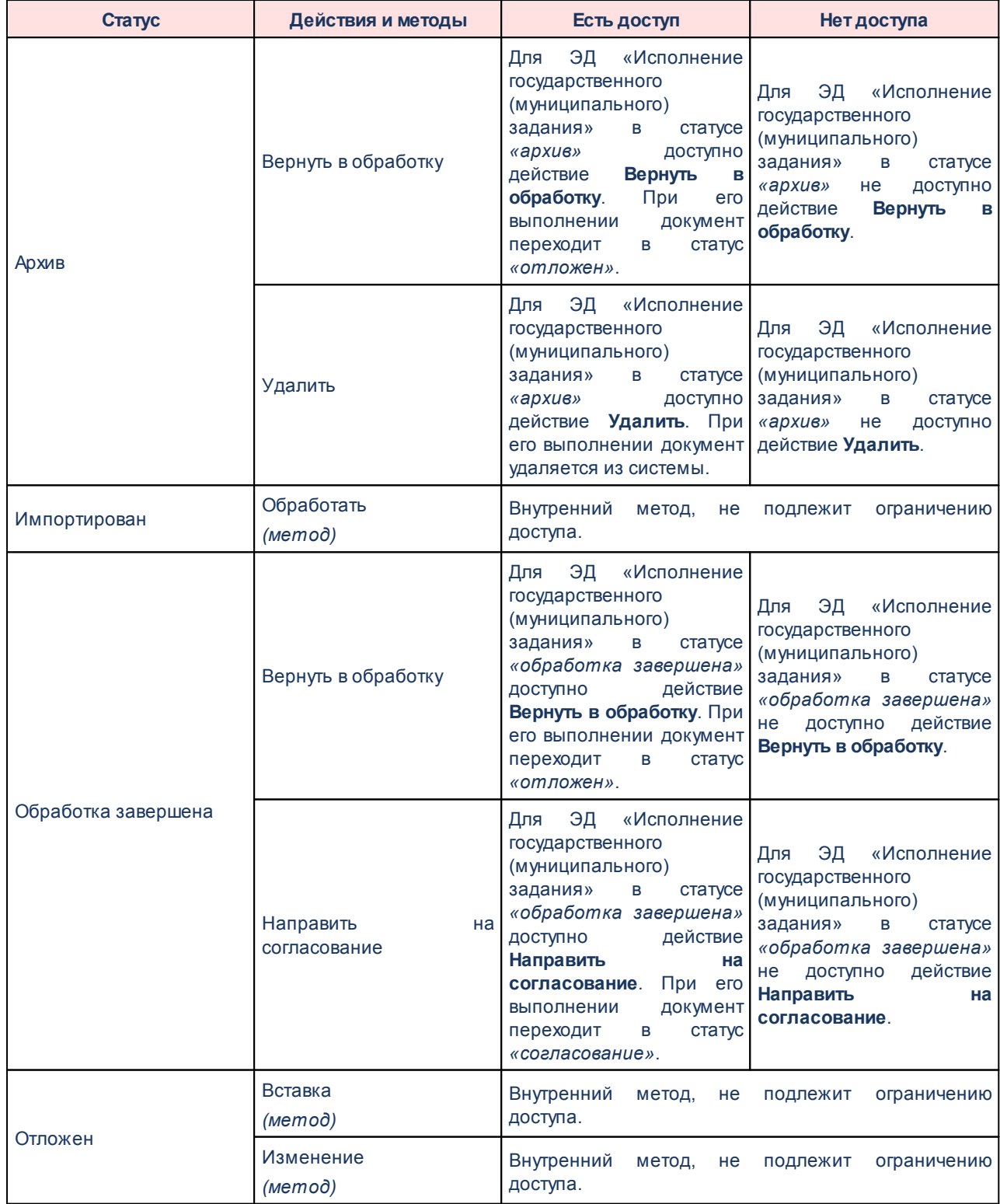

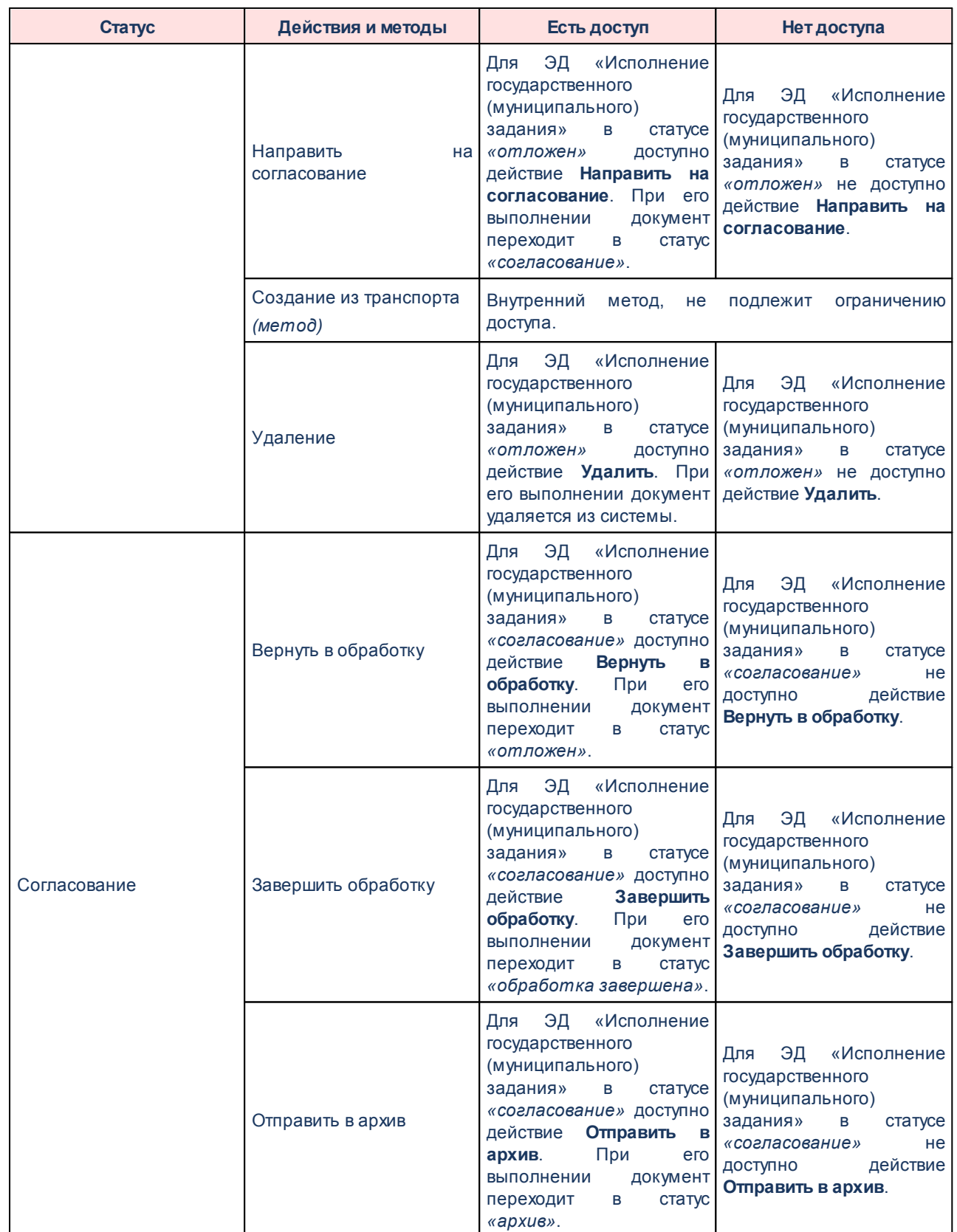

*Примечание. Описание действий, выполняемых над ЭД «Исполнение государственного (муниципального) задания», содержится в документации «БАРМ.00005-54 34 11 Система «АЦК-Бюджетные услуги». АРМ ФО. Блок формирования и исполнения государственных (муниципальных) заданий и расчета стоимости услуг. Подсистема мониторинга исполнения государственного (муниципального) задания. Руководство пользователя».*

#### **2.3.5.1.6 Норматив**

Право на доступ к операциям для ЭД «Норматив». Список открывается при выборе пункта меню **Расходы→Бюджетные услуги (работы)→Нормативы.**

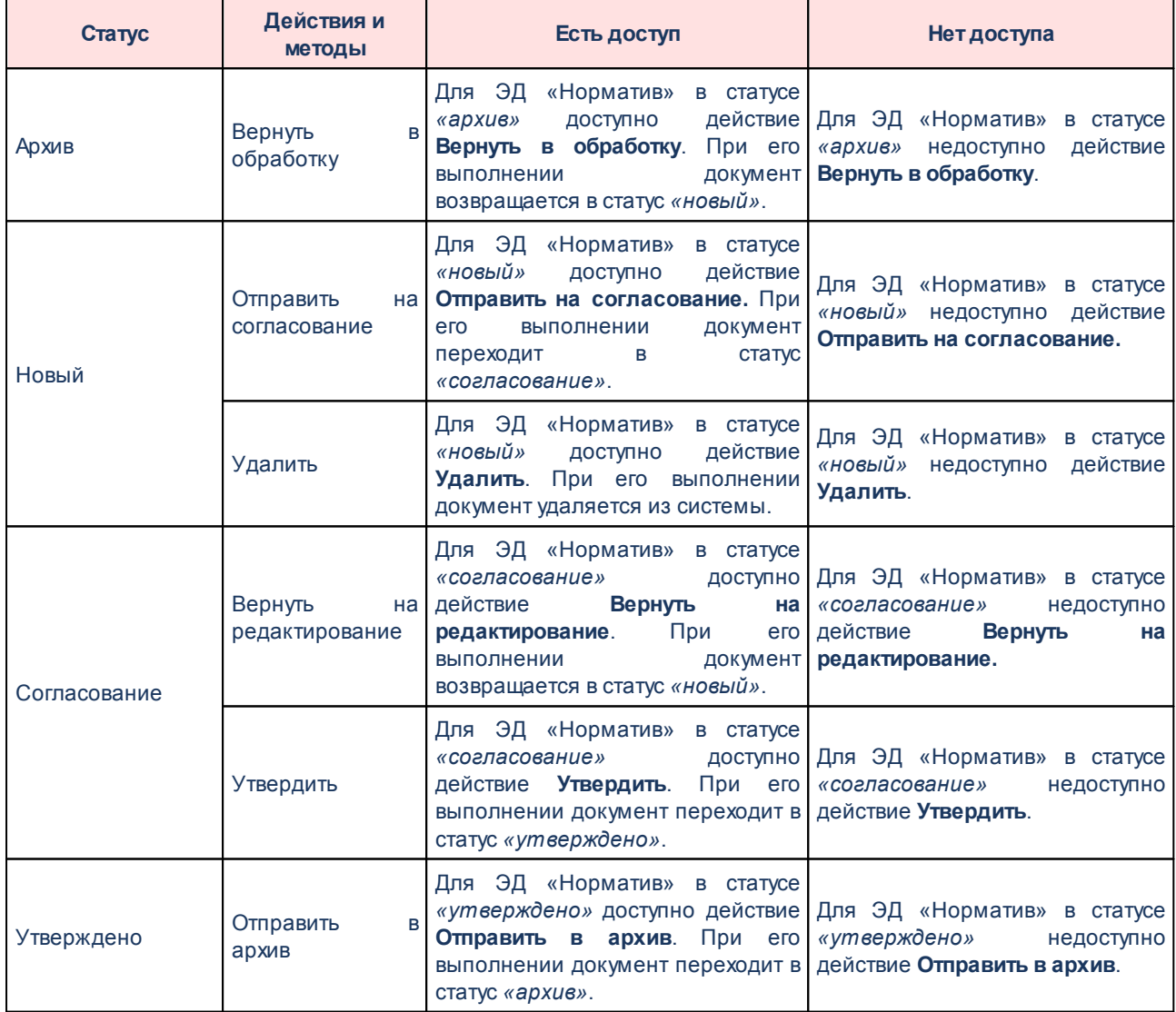

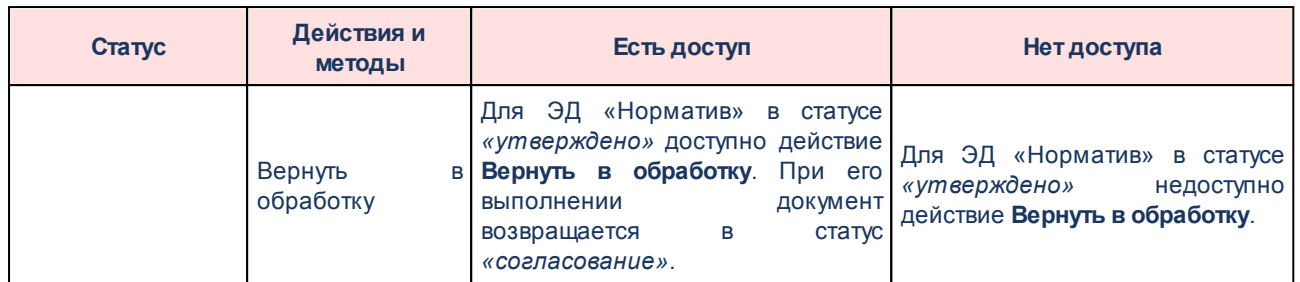

*Примечание. Описание действий, выполняемых над ЭД «Норматив», содержится в документации «БАРМ.00005-54 34 04 Система «АЦК-Бюджетные услуги». АРМ ФО. Блок формирования и исполнения государственных (муниципальных) заданий и расчета стоимости услуг. Подсистема расчета стоимости государственных (муниципальных) услуг. Руководство пользователя, БАРМ.00005-54 34 10 Система «АЦК-Бюджетные услуги». АРМ ФО. Блок формирования и исполнения государственных (муниципальных) заданий и расчета стоимости услуг. Подсистема расчета стоимости услуг муниципальных учреждений поселений. Руководство пользователя».*

### **2.3.5.1.7 Справка об ассигнованиях**

Право на доступ к действиям и методам ЭД «Справка об ассигнованиях». Список открывается при выборе пункта меню **Расходы→Справки об ассигнованиях**.

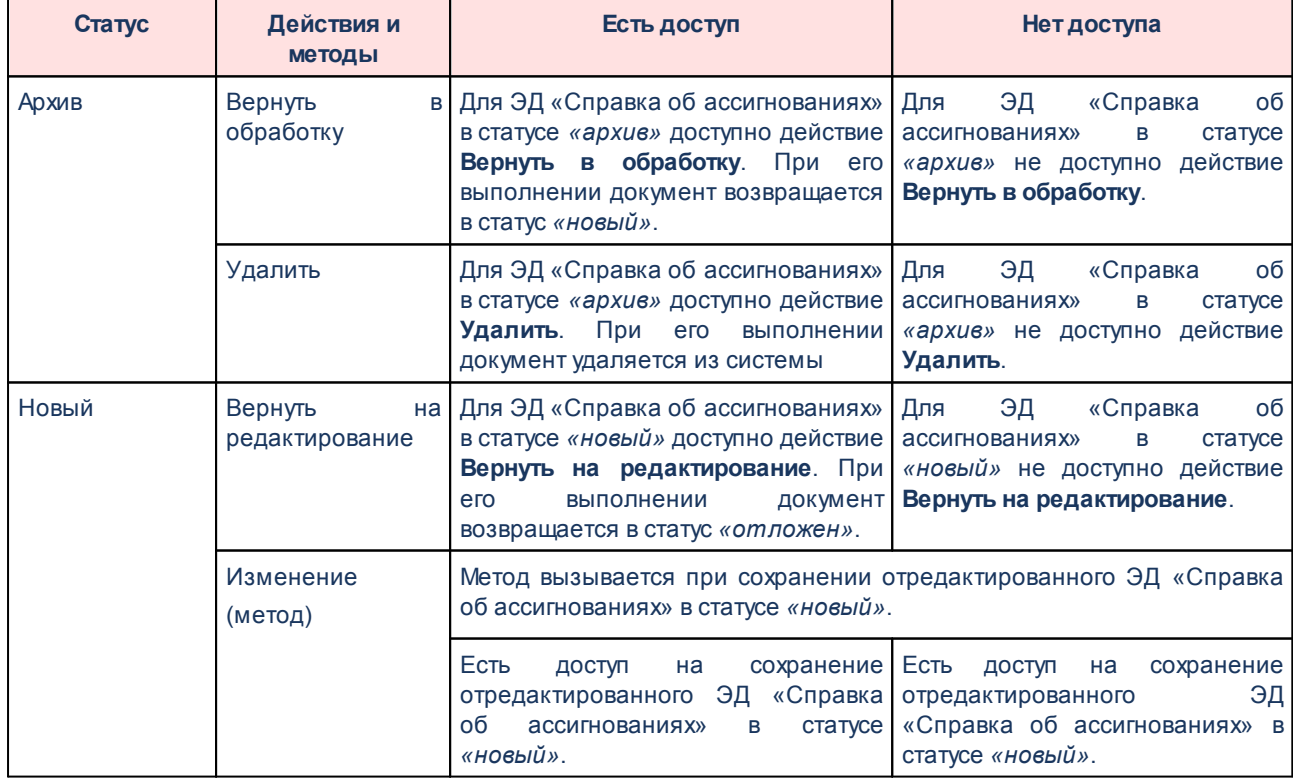

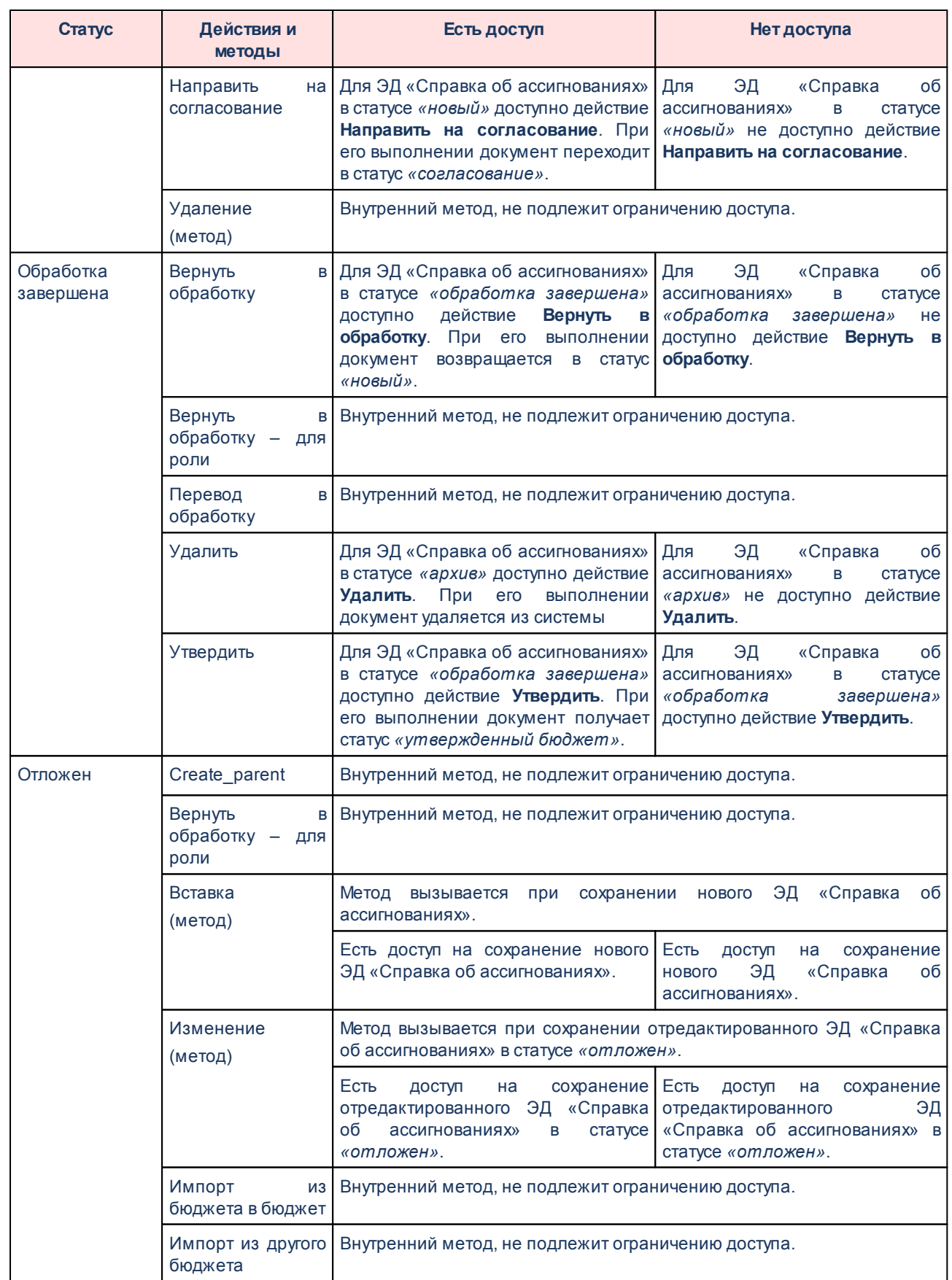

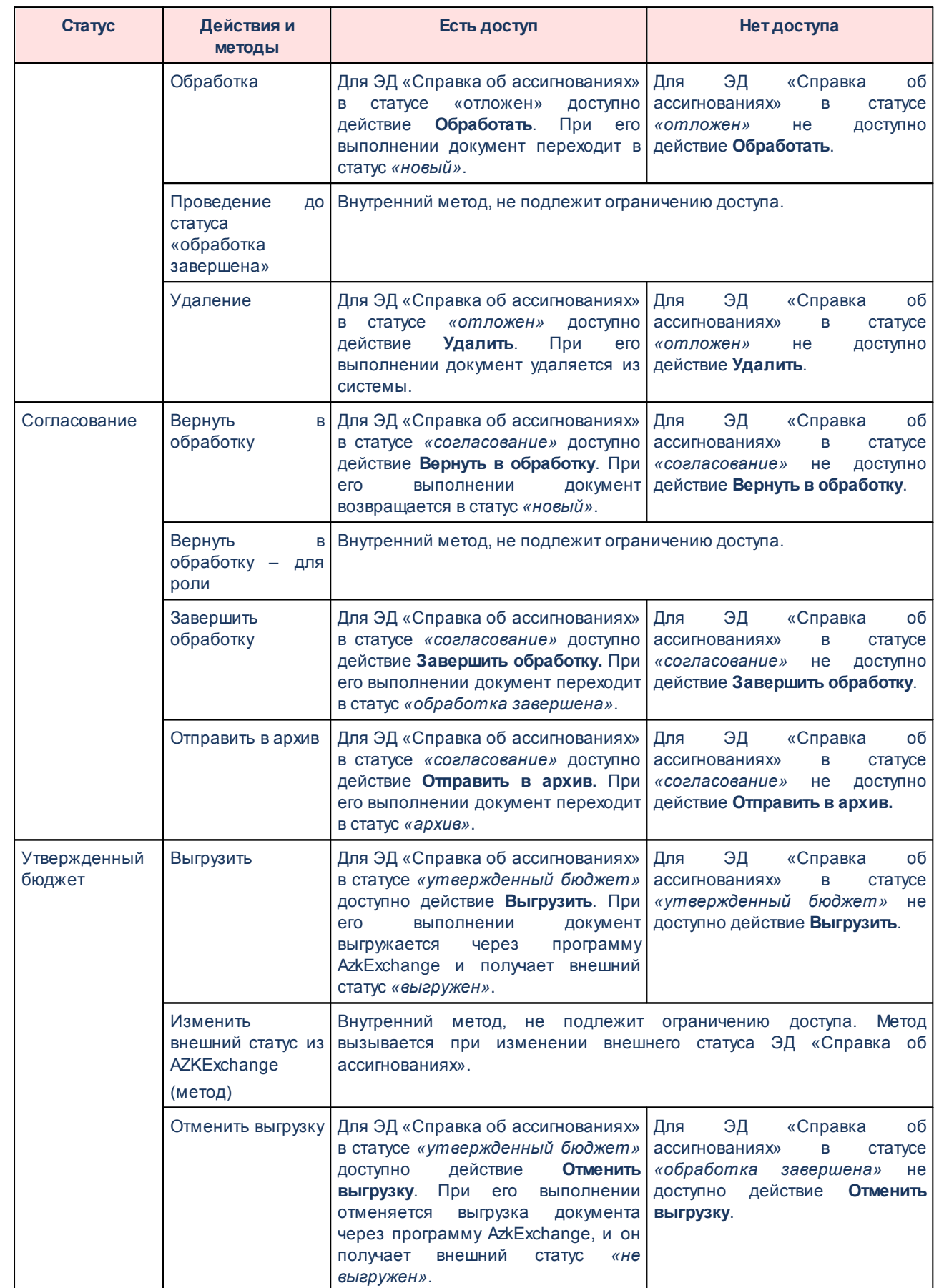

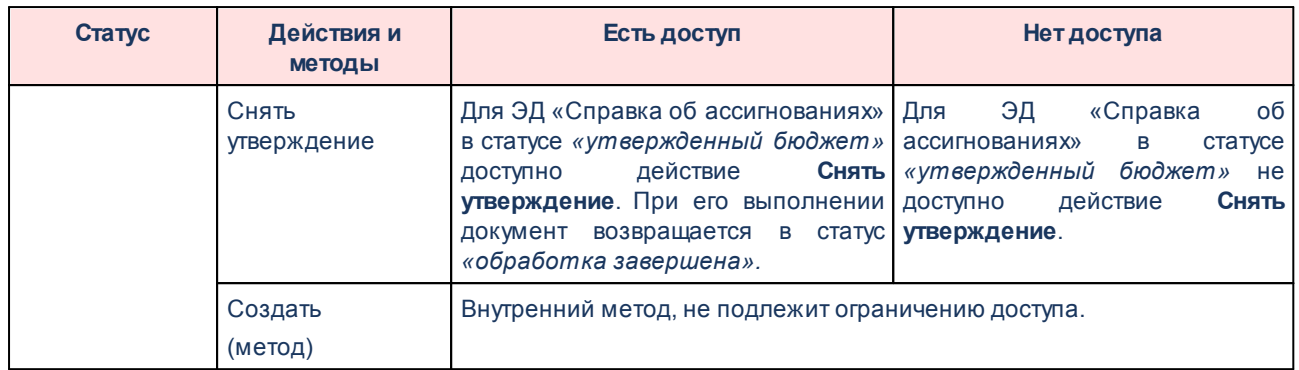

*Примечание. Описание действий, выполняемых над ЭД «Справка об ассигнованиях», содержится в документации «БАРМ.00005-54 34 03 Система «АЦК-Бюджетные услуги». АРМ ФО. Блок формирования и исполнения государственных (муниципальных) заданий и расчета стоимости услуг. Подсистема формирования и доведения государственных (муниципальных) заданий. Руководство пользователя».*

#### **2.3.5.1.8 Справка об изменении бюджетных назначений**

Право на доступ к действиям и методам ЭД «Справка об изменении бюджетных назначений». Список открывается при выборе пункта меню **Расходы→Справки об изменении бюджетных назначений**.

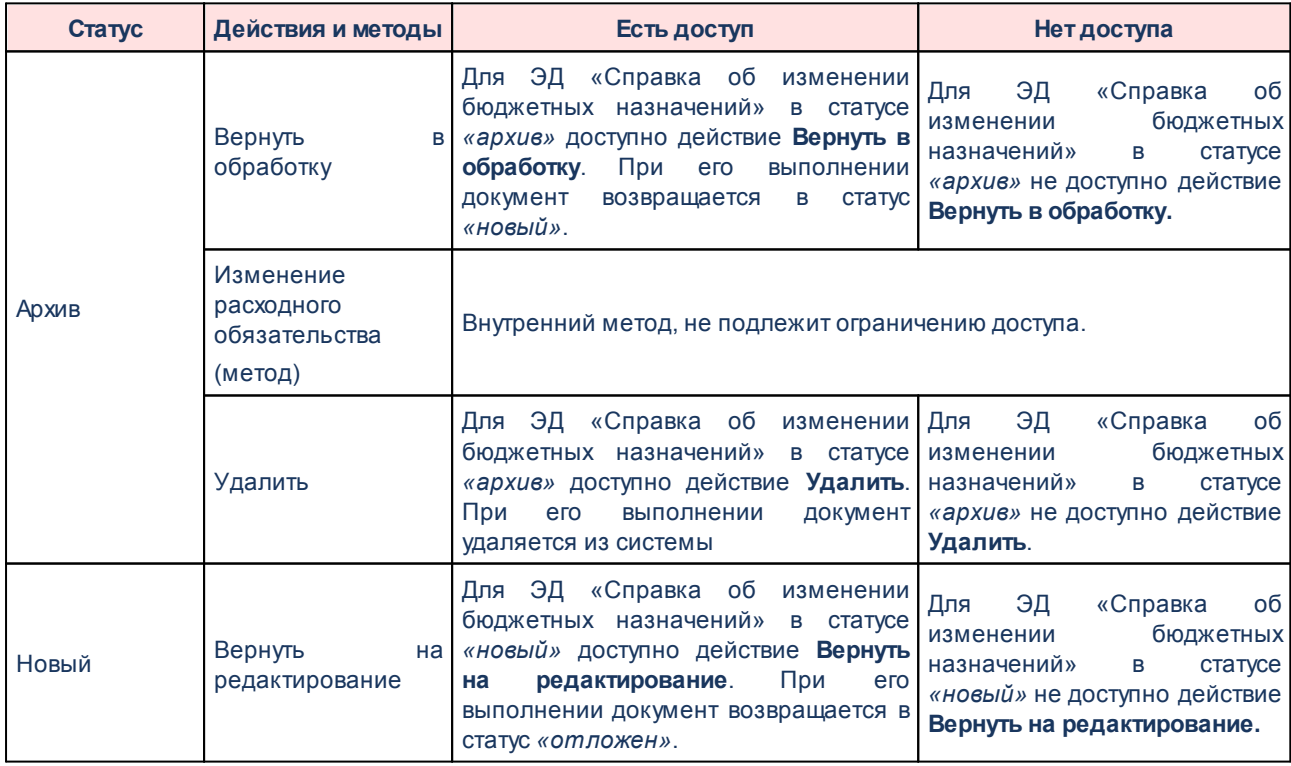

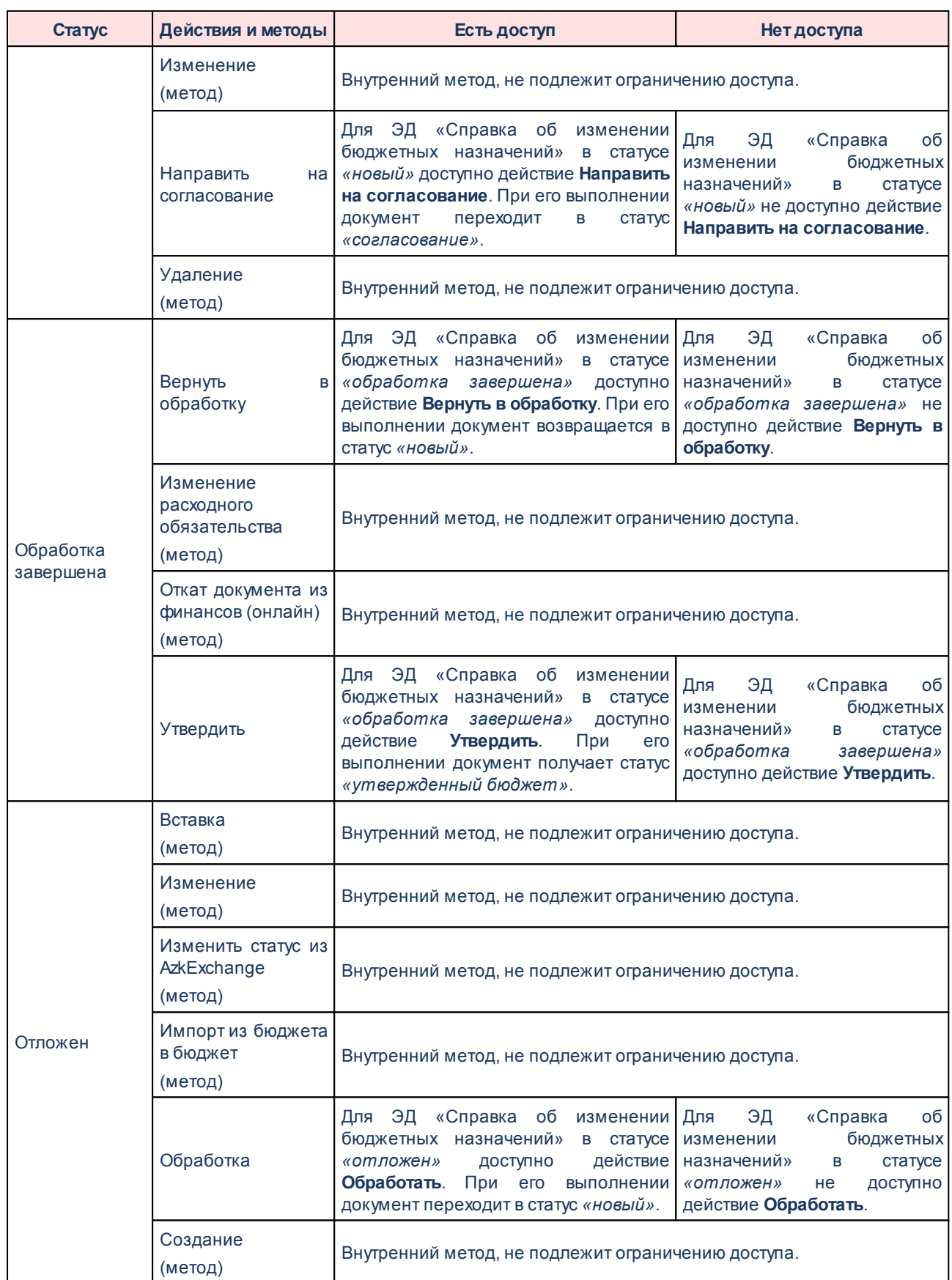

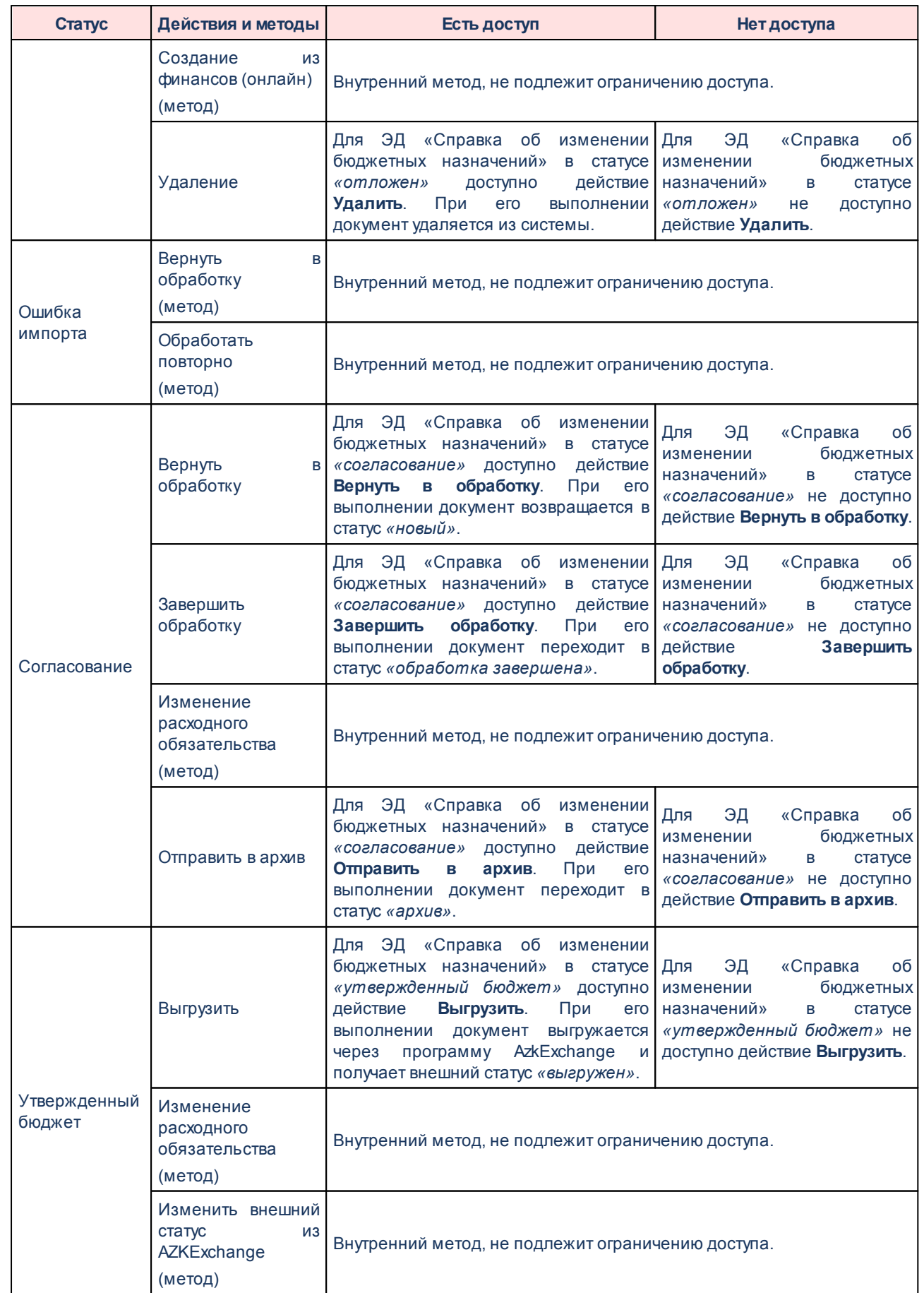

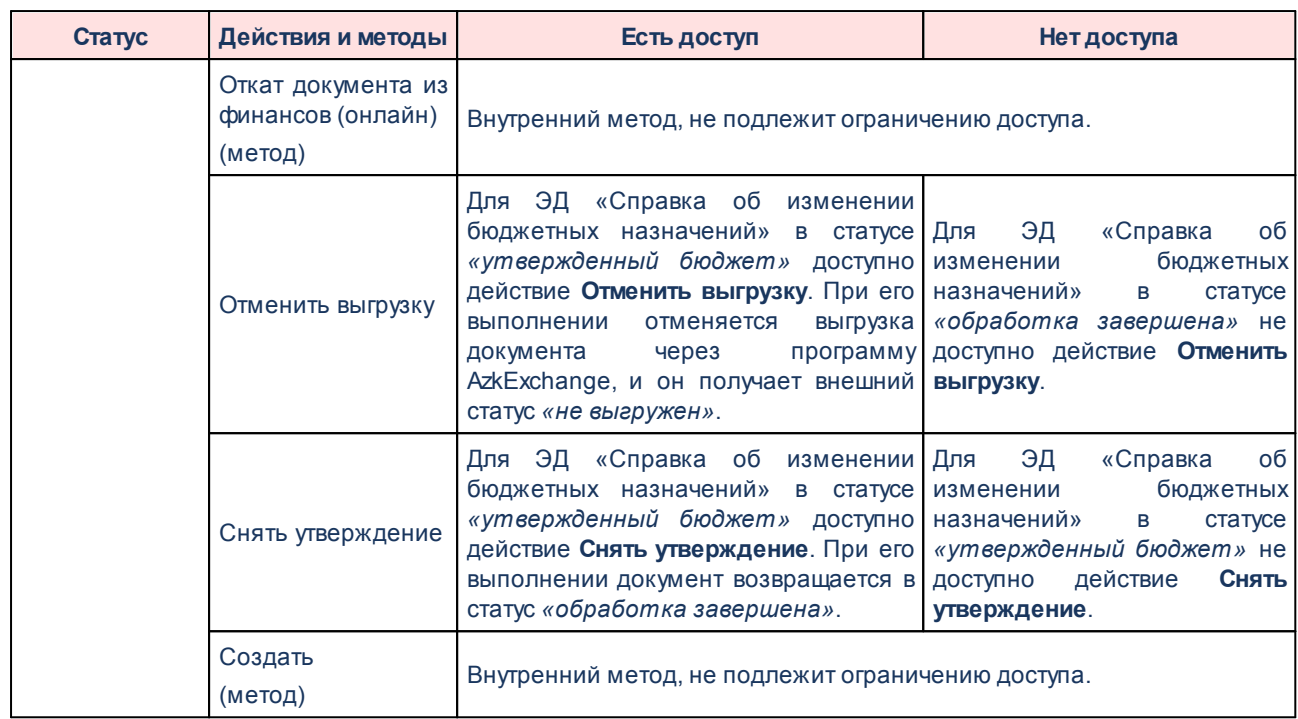

*Примечание. Описание действий, выполняемых над ЭД «Справка об изменении бюджетных назначений», содержится в документации «БАРМ.00005-54 34 03 Система «АЦК-Бюджетные услуги». АРМ ФО. Блок формирования и исполнения государственных (муниципальных) заданий и расчета стоимости услуг. Подсистема формирования и доведения государственных (муниципальных) заданий. Руководство пользователя».*

#### **2.3.5.2 Доступ к настройкам проверок**

Для настройки прав по игнорированию контролей системой при обработке документов в функциональной роли предусмотрена группа ролей «Настройки проверок»:

| Общие   Пользователи   Роли   Доступ к новым клиентам  <br>Доступные:<br>$\overline{+}$<br>Документы<br>中<br>Ограничения | Выбранные:<br><b>ВА</b> Настройки проверок<br>Fr<br>$\Pi'$ ▼ Договора: позволять откладывать договора при наличии по ним документов п(                                                                                                    |  |
|----------------------------------------------------------------------------------------------------|----------------------------------------------------------------------------------------------------|--|
|                                                                                                    |                                                                                                    |  |
|                                                                                                    |                                                                                                    |  |
| Роли организаций<br>田<br>田<br>Специальные возможности<br>田<br>Справочники                                                | Пу́ ▼ Позволять возвращать в обработку Договора, поступившие из системы ГосЗа<br>П у • Позволять завершать обработку документов без достижения внешнего статус.<br>ДУ ▼ Позволять игнорировать актуальность генерального разрешения при отмене рН<br>è<br>11 • Позволять игнорировать все контроли<br>Пу́ ▼ Позволять игнорировать запрет запуска в обработку документов с длиной наз<br>17 • Позволять игнорировать контроль "Расходные документы по лимитам"<br>Пу - Позволять игнорировать контроль ввода расходного обязательства<br>11⁄ ▼ Позволять игнорировать контроль даты регистрации договора<br>Ду́ ▼ Позволять игнорировать контроль заполнения полей КБК значениями, отличны́<br>∏∱ - Позволять игнорировать контроль заполнения поля "Наименование источника"<br>Д∲ • Позволять игнорировать контроль "Кассовый план расходы по ассигнованиям"<br>Д≸ ▼ Позволять игнорировать контроль "Кассовый план расходы по ассигнованиям"<br>∏∮ ▼ Позволять игнорировать контроль "Кассовый план расходы по лимитам" без уч<br>Пу́ ▼ Позволять игнорировать контроль "Кассовый план расходы по лимитам" с ччет<br>Д≸ – Позволять игнорировать контроль Кода счбсидии на чникальность набора КБН<br>Дб - Позволять игнорировать контроль КП расходы на равенство бюджетным назн<br>$\overline{H}$ . Посвоени нековновать контрольна<br>$\blacktriangleleft$ |  |

**Рисунок 20 – Настройки проверок**

В группе настроек **Настройки проверок** из окна **Доступные** в окно **Выбранные**

переносятся права, которые позволяют пользователю игнорировать настройки проверок.

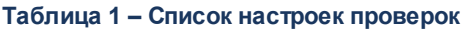

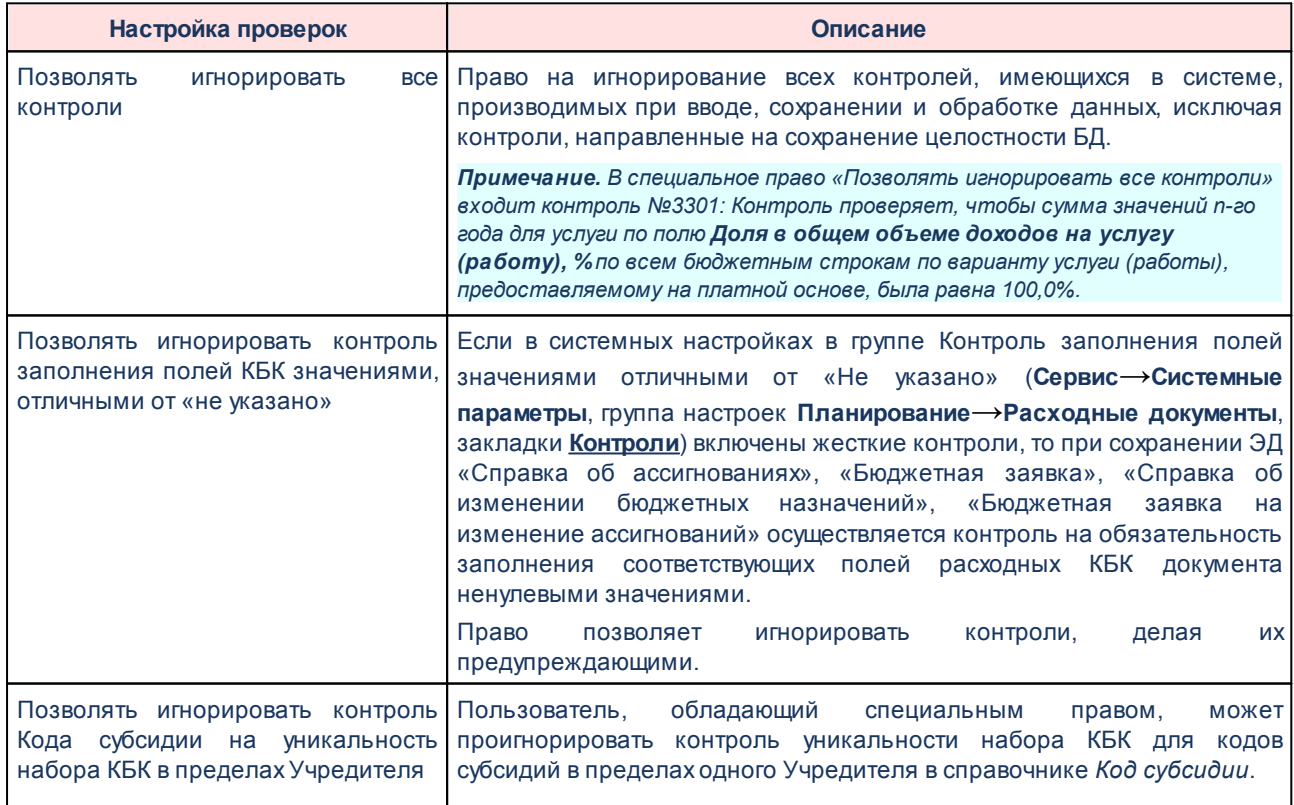

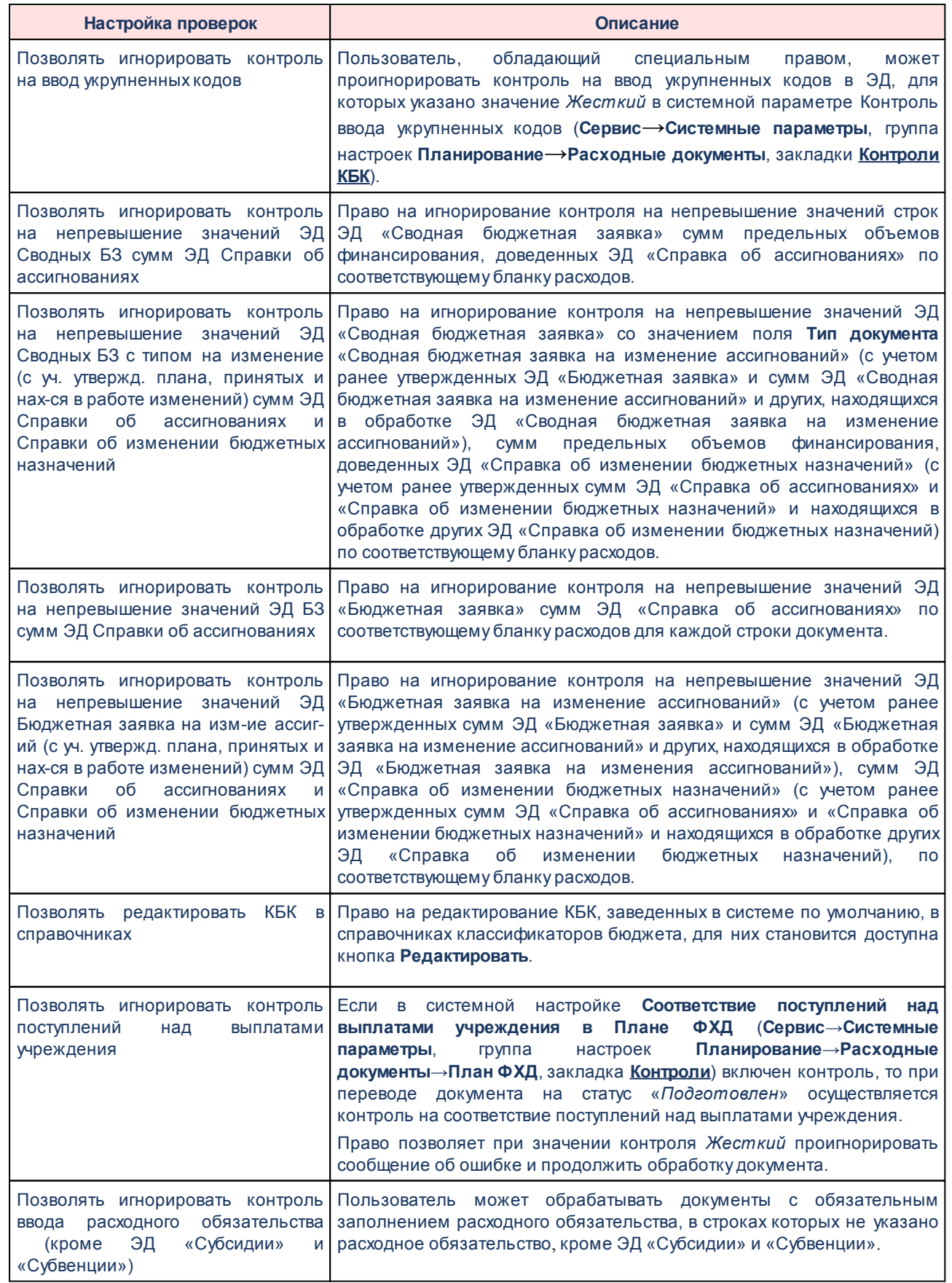

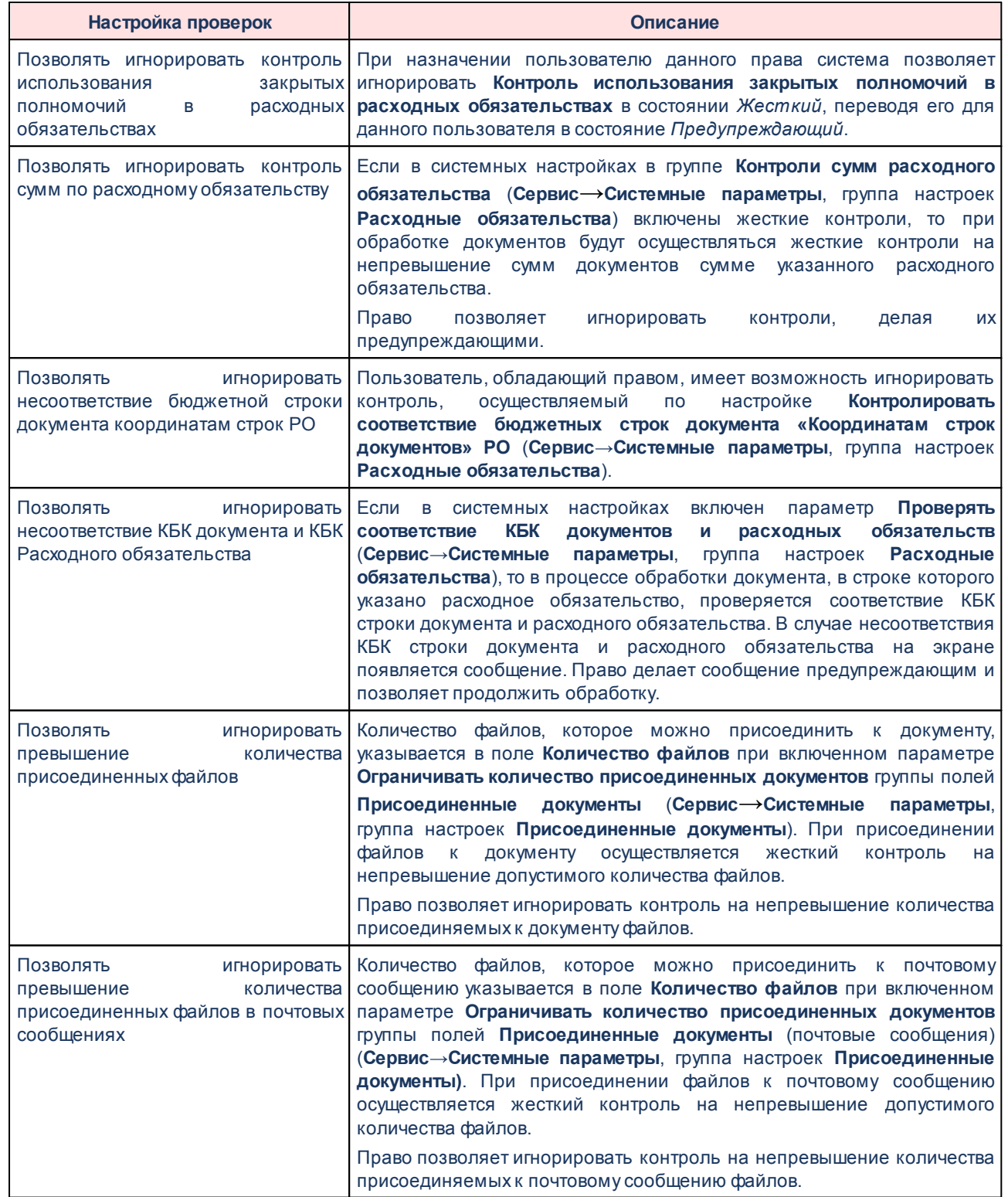

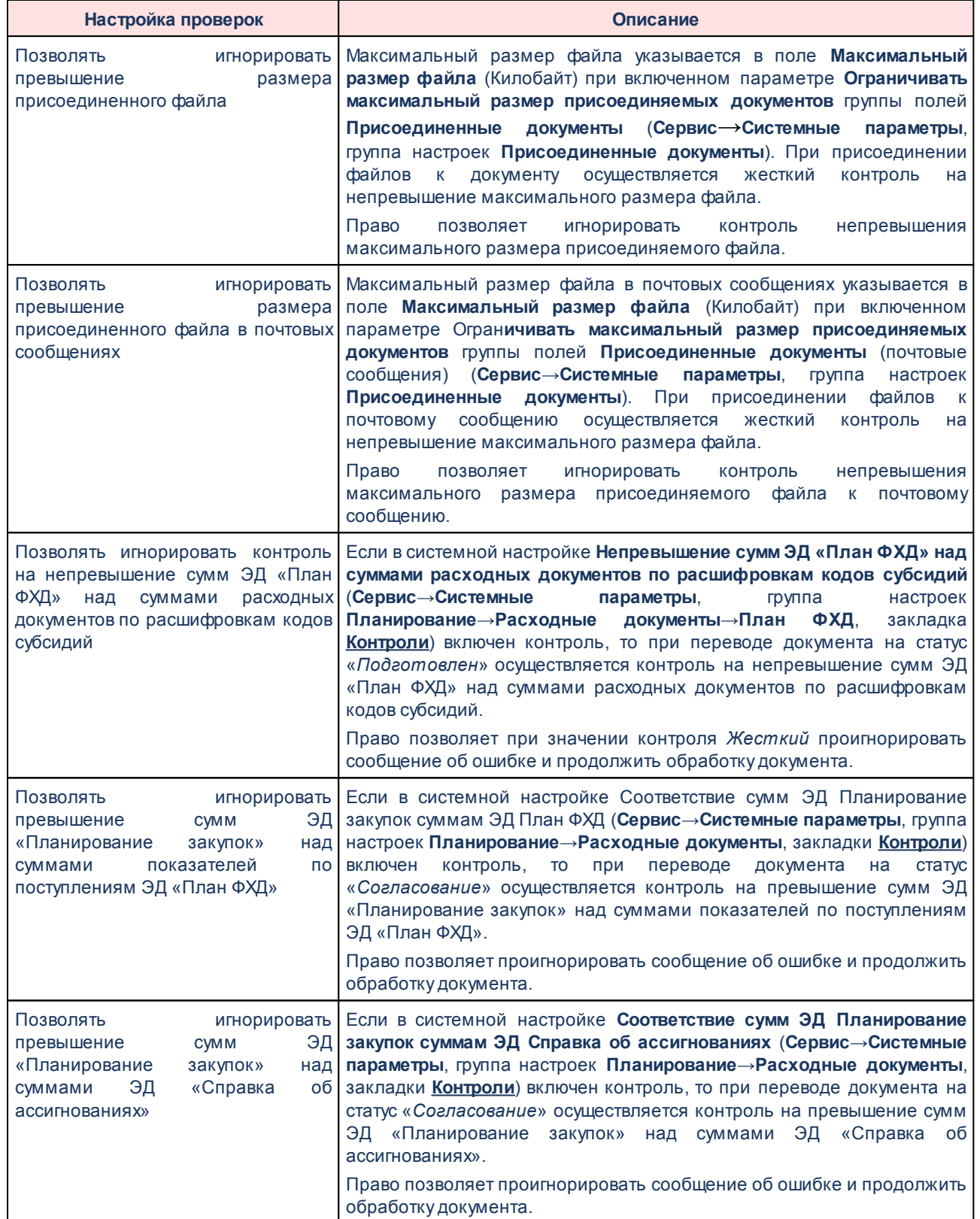

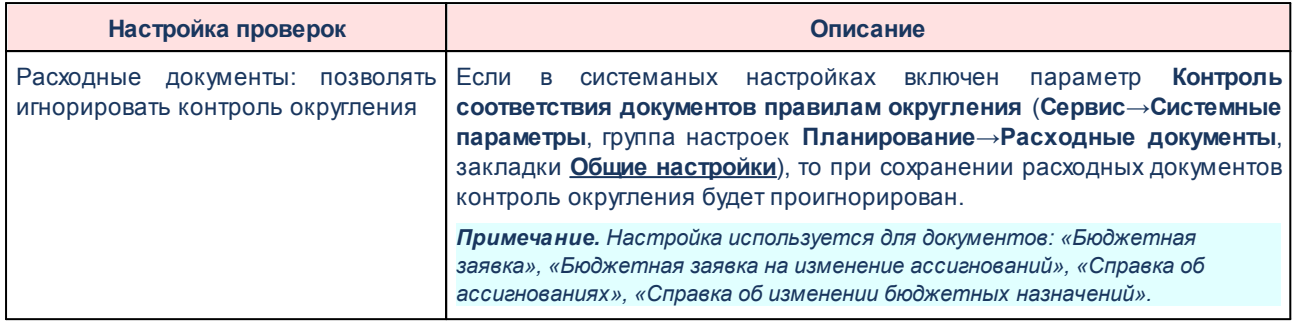

# **Проверки, к которым не настраивается доступ в системе «АЦК-Бюджетные**

#### **услуги»:**

- 1) «Позволять возвращать в обработку Договора, поступившие из системы ГосЗаказ»;
- 2) «Позволять завершать обработку документов без достижения внешнего статуса»;
- 3) «Позволять игнорировать актуальность генерального разрешения при отмене регистрации документа»;
- 4) «Позволять игнорировать запрет запуска в обработку документов с длиной назначения платежа ПП, порождаемого из документа, больше допустимой»;
- 5) «Позволять игнорировать контроль «Расходные документы по лимитам»;
- 6) «Позволять игнорировать контроль даты регистрации договора»;
- 7) «Позволять игнорировать контроль «Кассовый план расходы по ассигнованиям» без учета резерва»;
- 8) «Позволять игнорировать контроль «Кассовый план расходы по ассигнованиям» с учетом резерва»;
- 9) «Позволять игнорировать контроль «Кассовый план расходы по лимитам» без учета резерва»;
- 10)«Позволять игнорировать контроль «Кассовый план расходы по лимитам» с учетом резерва»;
- 11)«Позволять игнорировать контроль «КП расходы на равенство бюджетным назначениям»;
- 12)«Позволять игнорировать контроль на соответствие договору»;
- 13)«Позволять игнорировать контроль наличия должностного в справочнике при выдаче чека (ТФО)»;
- 14)«Позволять игнорировать контроль наличия организации в справочнике»;
- 15)«Позволять игнорировать контроль наличия счета организации в справочнике»;
- 16)«Позволять игнорировать контроль обязательности заполнения поля КОД в товарах»;
- 17)«Позволять игнорировать контроль перемещения бюджетных ассигнований»;
- 18)«Позволять игнорировать контроль сумм субсидий по лимитам»;
- 19)«Позволять игнорировать красное сальдо на счете»;
- 20)«Позволять игнорировать наличие аналогичного ЭД «Планирование закупок» при переводе но некоторым статусам»;
- 21)«Позволять игнорировать незаполненность получателя в платежке»;
- 22)«Позволять игнорировать несовпадение с итоговой суммой росписи по кассовым символам»;
- 23)«Позволять игнорировать несоответствие КБК субсидии и строк документов»;
- 24)«Позволять игнорировать отрицательный остаток зачислений для ФО по субсидиям»;
- 25)«Позволять игнорировать отрицательный остаток зачислений по субсидиям»;
- 26)«Позволять игнорировать отрицательный остаток к распределению по субсидии»;
- 27)«Позволять игнорировать отрицательный остаток перечислений по субсидиям»;
- 28)«Позволять игнорировать отрицательный остаток финансирования по субсидиям»;
- 29)«Позволять игнорировать отсутствие КАДМ в настройке начисления доходов по администраторам»;
- 30)«Позволять игнорировать отсутствие ОКАТО в справочнике»;
- 31)«Позволять игнорировать отсутствие родительского документа»;
- 32)«Позволять игнорировать поквартальное превышение кассового плана над лимитами при обработке Уведомления об изменении лимитов»;
- 33)«Позволять игнорировать превышение доведенных ассигнований над ассигнованиями»;
- 34)«Позволять игнорировать превышение доведенных лимитов над лимитами»;
- 35)«Позволять игнорировать превышение кассового плана над лимитами при обработке Уведомления об изменении лимитов»;
- 36)«Позволять игнорировать превышение кассового плана по доходам над ассигнованиями»;
- 37)«Позволять игнорировать превышение кассового плана по источникам над ассигнованиями»;
- 38)«Позволять игнорировать превышение кассового плана по источникам над ассигнованиями за период»;
- 39)«Позволять игнорировать превышение кассового прогноза над лимитами»;
- 40)«Позволять игнорировать превышение лимитов над ассигнованиями»;
- 41)«Позволять игнорировать превышение лимитов при обработки Заявки на закупку со статуса Нет лимитов»;
- 42)«Позволять игнорировать превышение принятых бюджетных обязательств и договоров над лимитами при обработке бюджетных назначений и расходных уведомлений»;
- 43)«Позволять игнорировать превышение распределенным кассовым прогнозом кассового прогноза»;
- 44)«Позволять игнорировать превышение расходов над доходами и источниками по кассовым планам»;
- 45)«Позволять игнорировать превышение резервирования по счету»;
- 46)«Позволять игнорировать превышение суммы остатка по договору размещения при создании уведомления о поступлении средств»;
- 47)«Позволять игнорировать проверку максимальной длины Получателя»;
- 48)«Позволять игнорировать проверку признака активности банка»;
- 49)«Позволять игнорировать проверку соответствия расходного обязательства Заявки и БО»;
- 50)«Позволять игнорировать различия в реквизитах счета в документе и справочнике счетов организации»;
- 51)«Позволять обрабатывать документы без указания НПА»;
- 52)«Позволять обрабатывать невыгруженный документ»;
- 53)«Позволять откатывать бюджетные обязательства по завершенному договору»;
- 54)«Позволять откатывать документы при наличии порожденных уведомлений по КБК»;
- 55)«Позволять отключать колонки в типах отчетов организаций с обнулением существующих по ним сумм»;
- 56)«Позволять редактировать ПП на статусе «Передано на исполнение»;
- 57)«Позволять создавать бюджетные строки при проведении бухпроводок»;
- 58)«Позволять удалять необработанные сообщения при настройке репликации сайта ТФО».

#### **2.3.5.3 Ограничения**

В группе настроек ограничений устанавливаются специальные ограничения для пользователя при работе с документами.

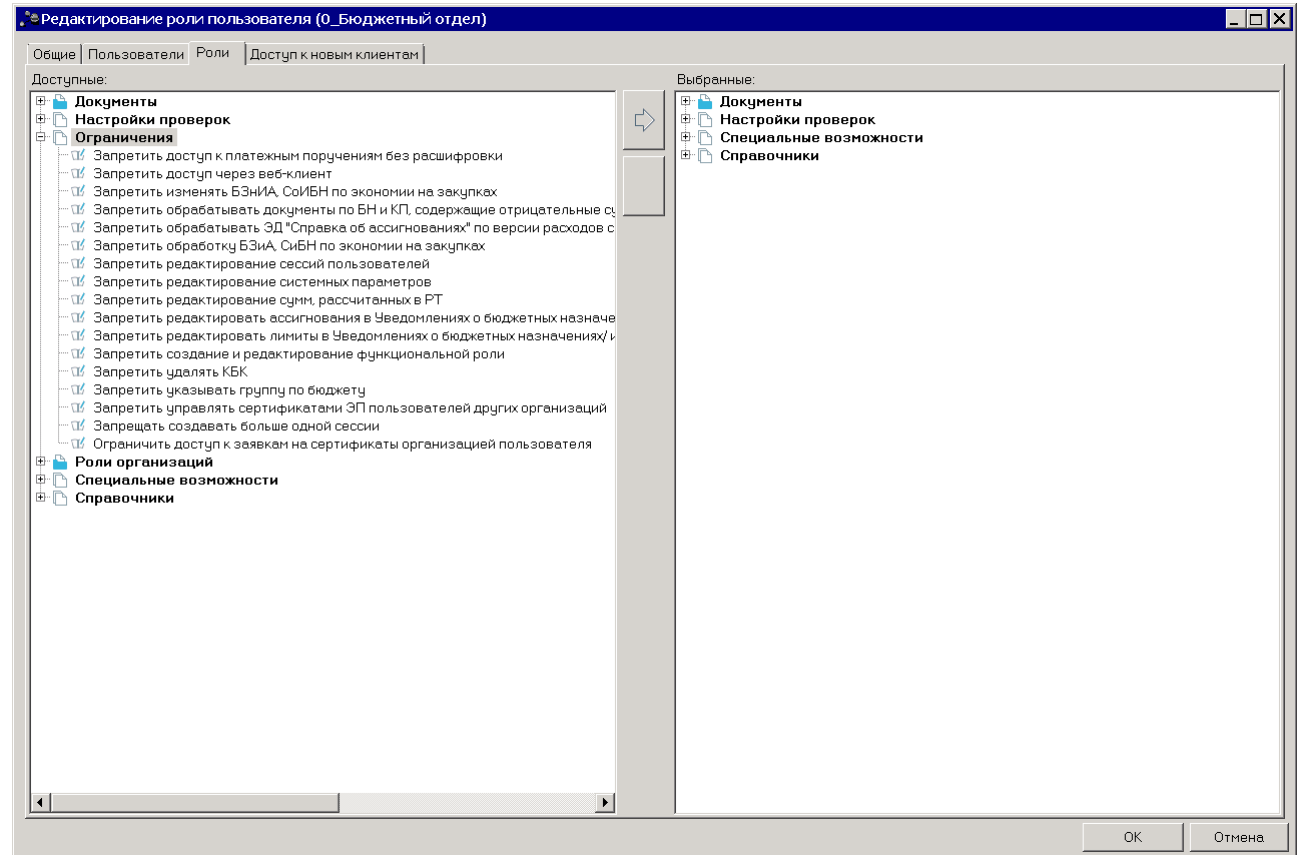

**Рисунок 21 – Группа прав «Ограничения»**

## В группе прав **Ограничения** настраиваются следующие роли:

#### **Таблица 2 – Ограничения**

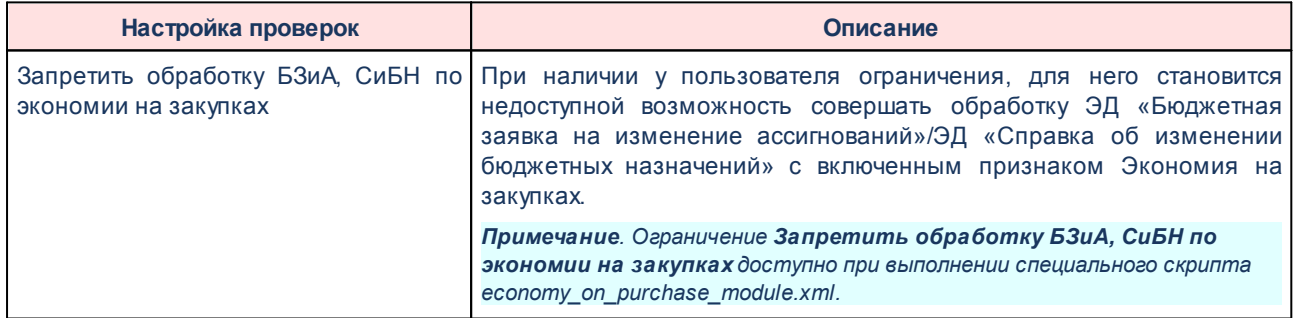

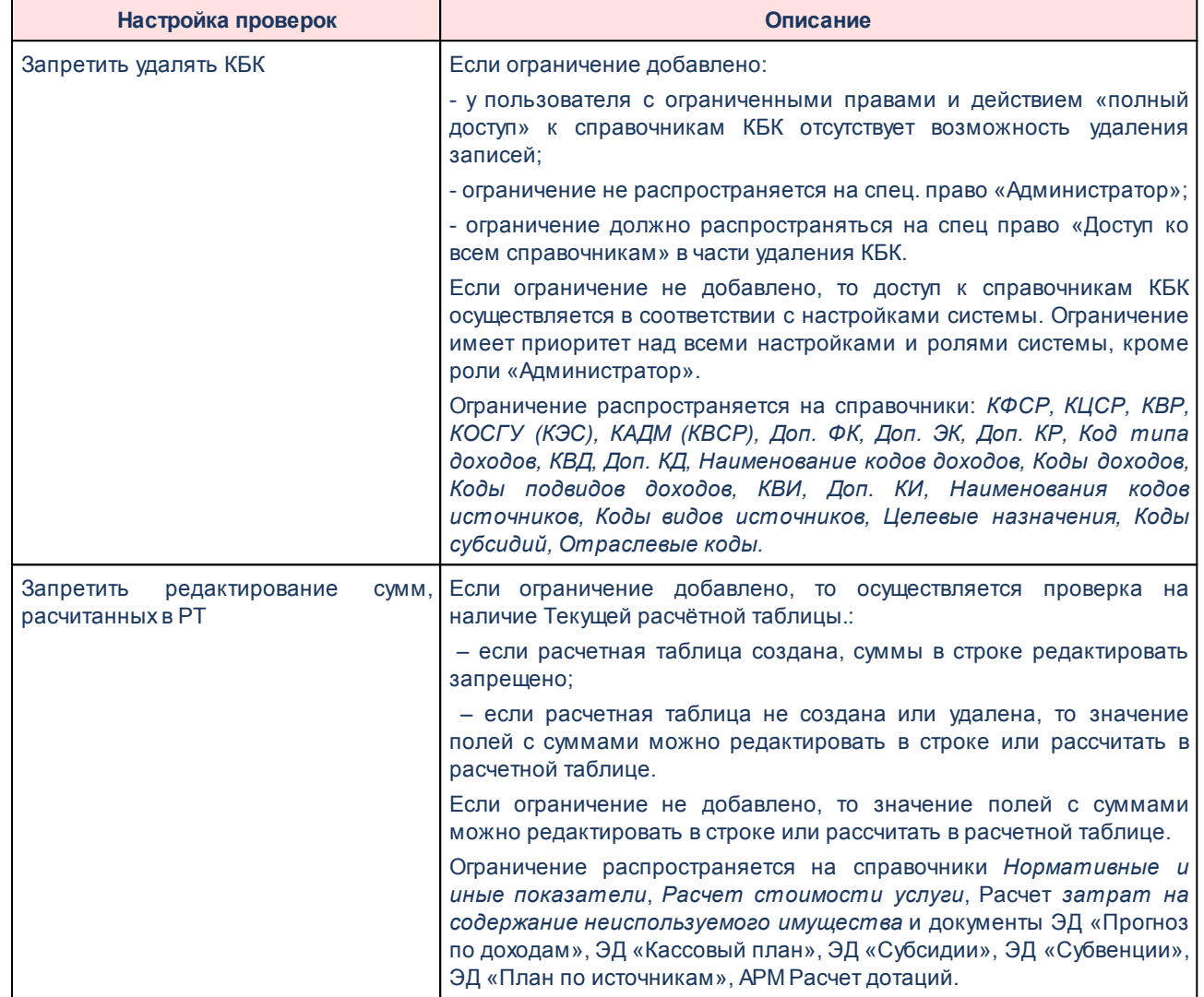
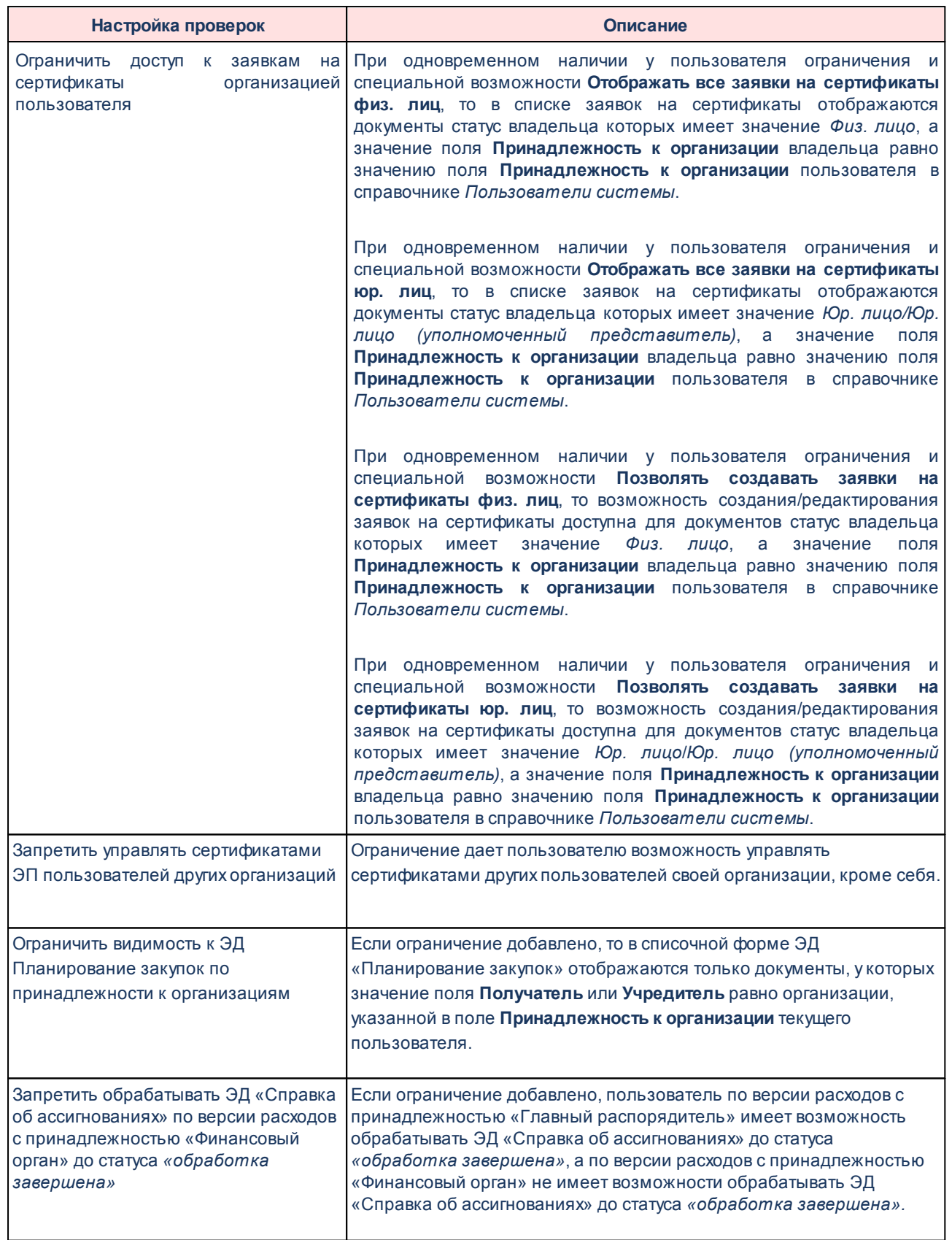

# **Ограничения, которые не настраиваются в системе «АЦК-Бюджетные услуги»:**

- 1) «Запретить доступ к платежным поручениям без расшифровки»;
- 2) «Запретить обрабатывать документы по БН и КП, содержащие отрицательные суммы»;
- 3) «Запретить редактировать ассигнования в Уведомлениях о бюджетных назначениях/ изменении бюджетных назначений»;
- 4) «Запретить редактировать лимиты в Уведомлениях о бюджетных назначениях изменении бюджетных назначений»;
- 5) «Запретить указывать группу по бюджету».

# **2.3.5.4 Доступ к ролям организаций**

В системе «АЦК-Бюджетные услуги» для каждой организации определяется ее роль как участника бюджетного процесса. Пользователю при вводе и редактировании информации об организации могут быть доступны не все возможные роли организации. Ограничение настраивается в форме функциональной роли пользователя:

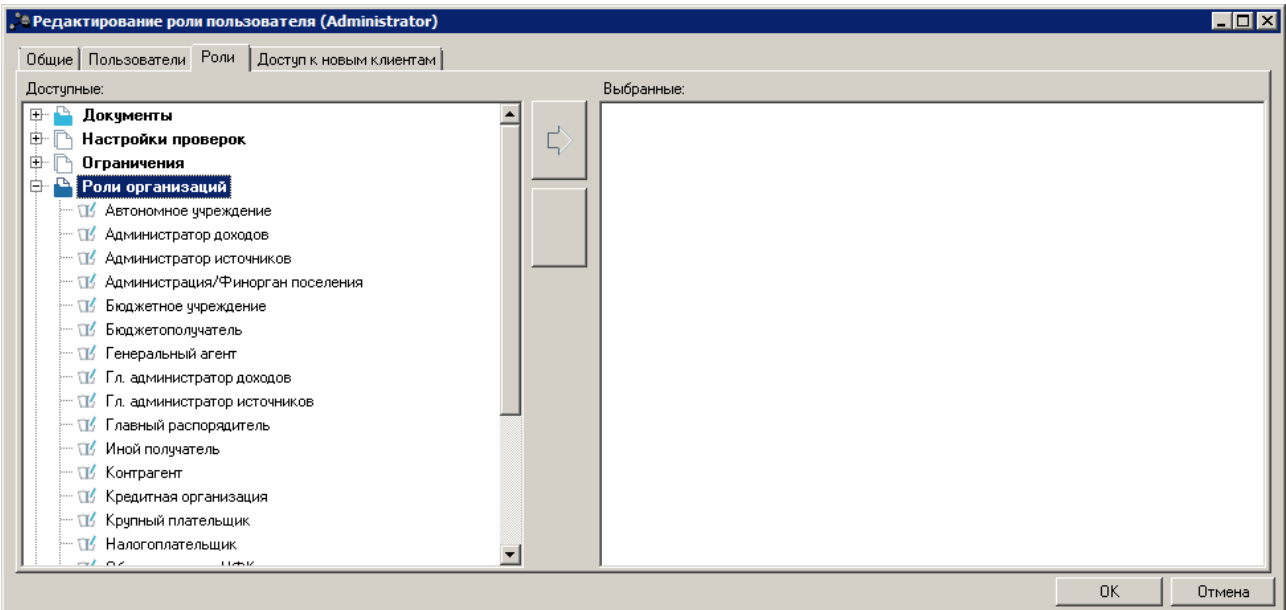

**Рисунок 22 – Настройка доступа к ролям организации**

В группе ролей **Роли организации** из окна **Доступные** в окно **Выбранные** переносятся роли организации, которые должны быть доступны для пользователя с данной функциональной ролью:

#### **Таблица 3 – Роли организаций**

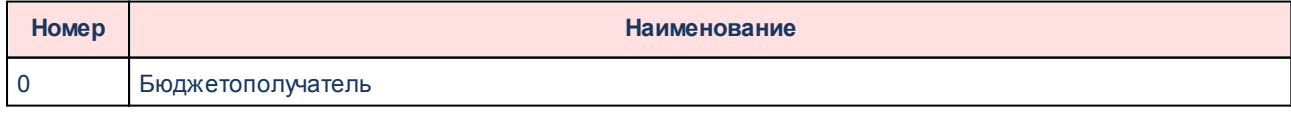

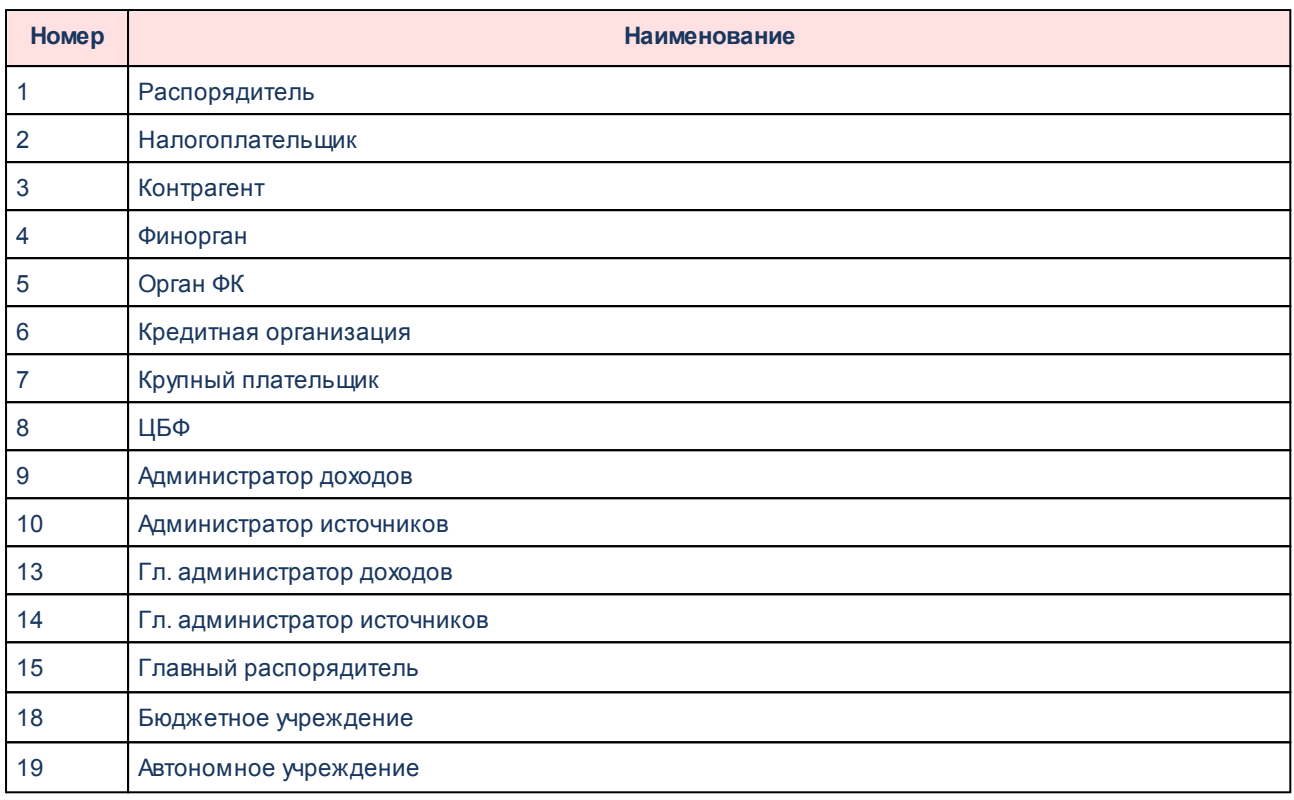

*Внимание! Чтобы ограничение на доступ к ролям организаций работало, необходимо убедиться, чтобы для данной роли пользователя не было определено специальное право Доступ ко всем ролям организаций в группе прав Специальные возможности.*

**Роли, к которым не настраивается доступ в системе «АЦК-Бюджетные услуги»:**

- 1. Администрация/Финорган поселения;
- 2. Генеральный агент;
- 3. Иной получатель;
- 4. Обслуживание в УФК.

## **2.3.5.5 Доступ к специальным возможностям**

Пользователю системы «АЦК-Бюджетные услуги» может быть определен некоторый набор специальных возможностей, например, таких, как право на полный доступ к тем или иным элементам системы, право на игнорирование производимых системой контролей и др.

Право на специальные возможности задается в функциональной роли пользователя:

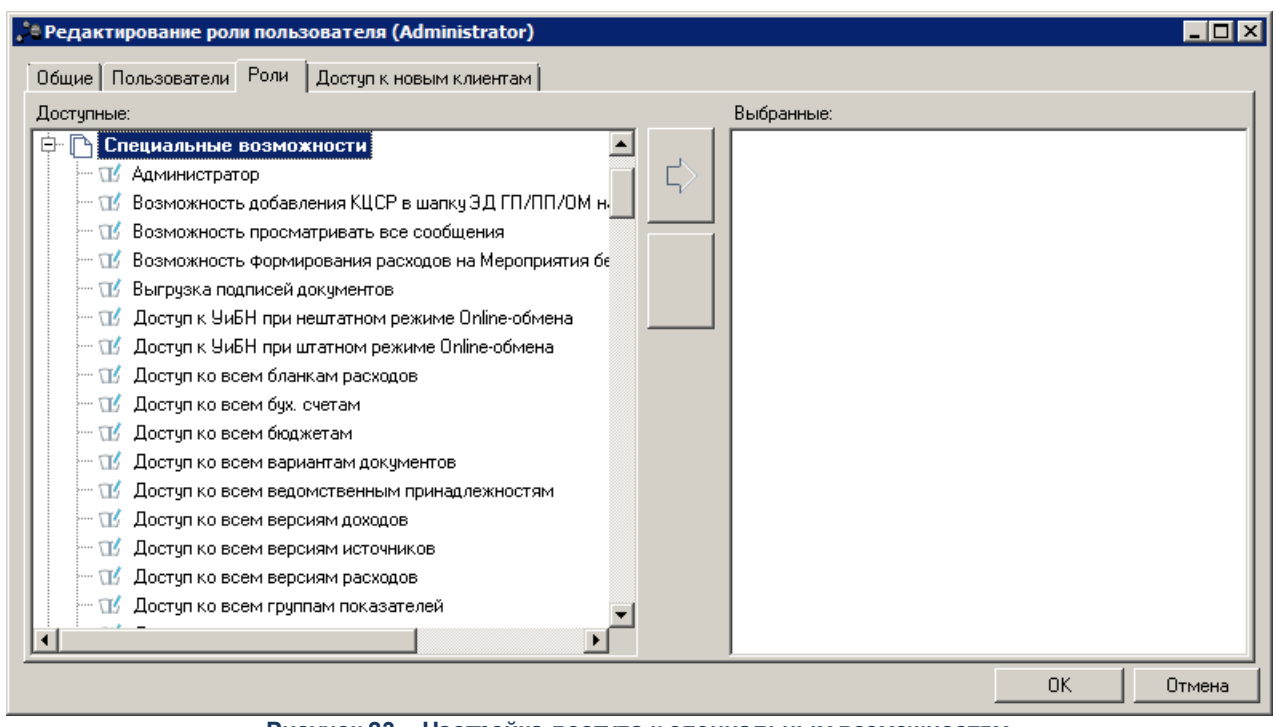

**Рисунок 23 – Настройка доступа к специальным возможностям**

Здесь в группе ролей **Специальные возможности** из окна **Доступные** в окно **Выбранные** переносятся права, которые выдаются пользователю с данной функциональной ролью.

#### **Табл. Таблица 4 – Список специальных прав**

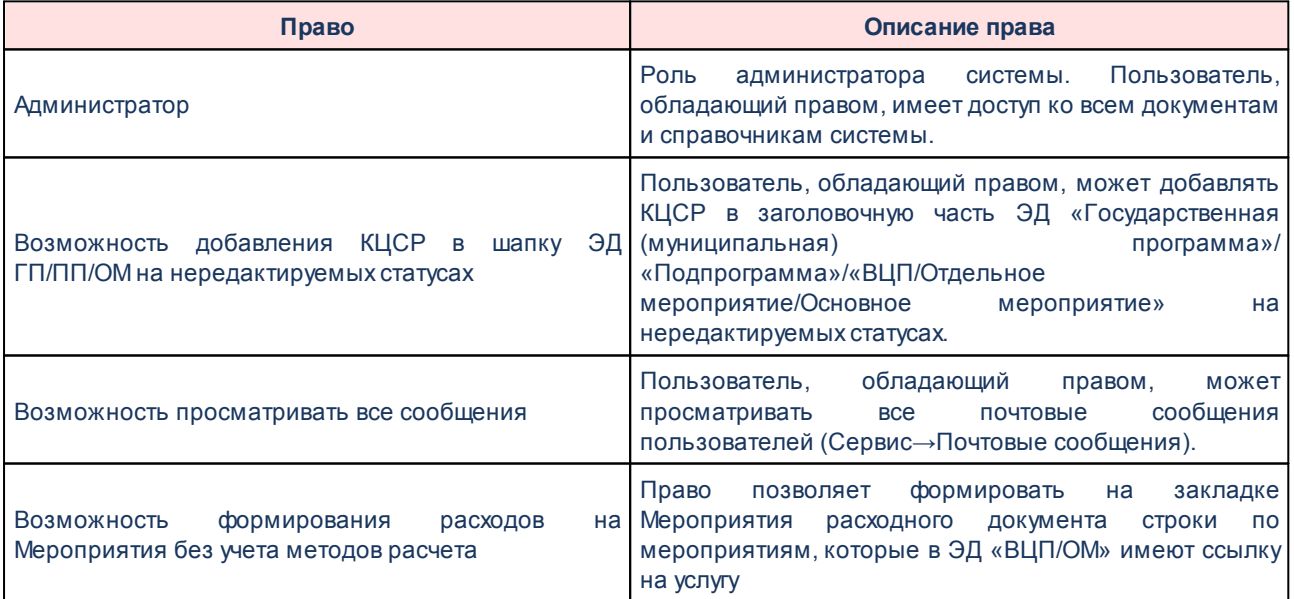

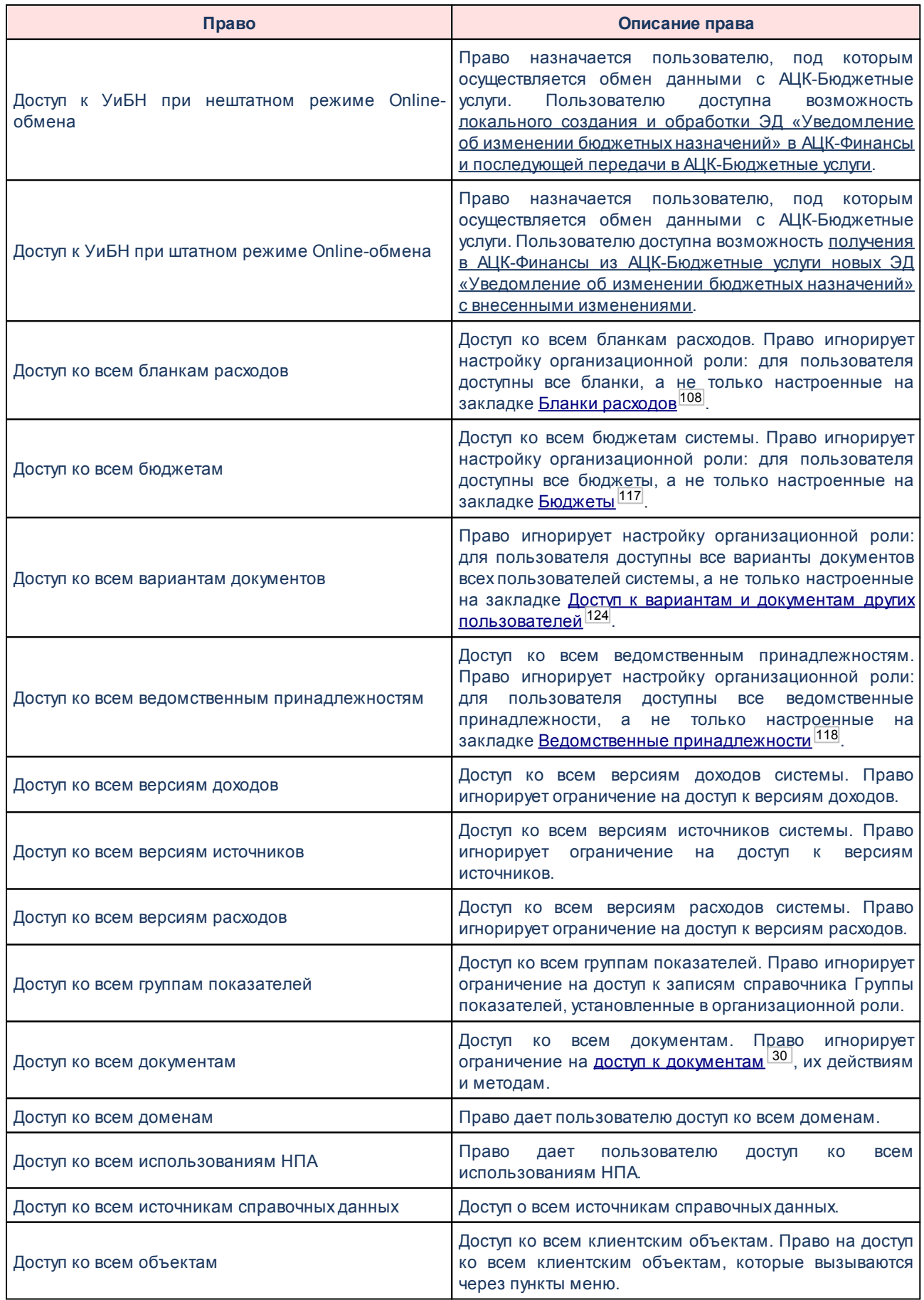

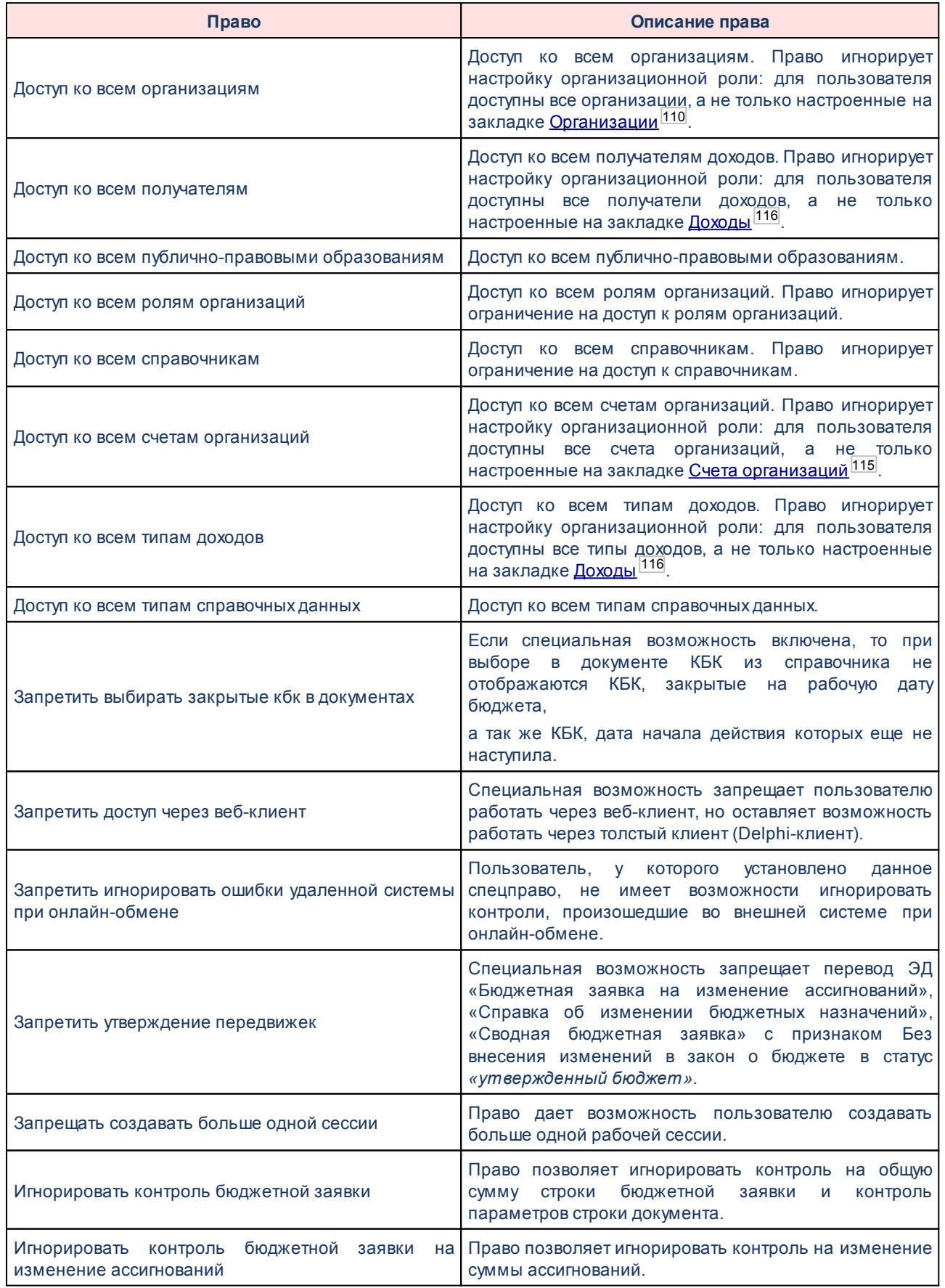

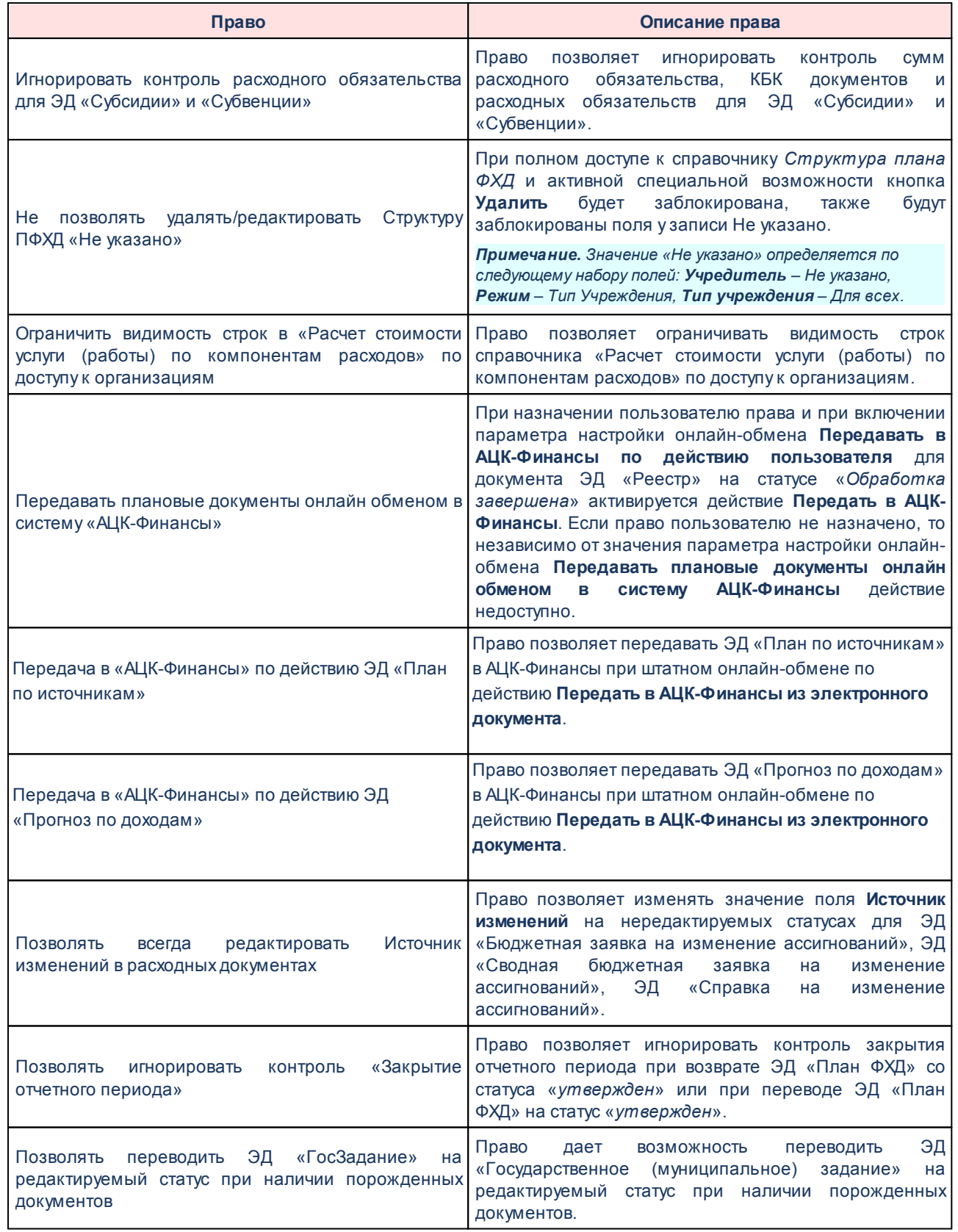

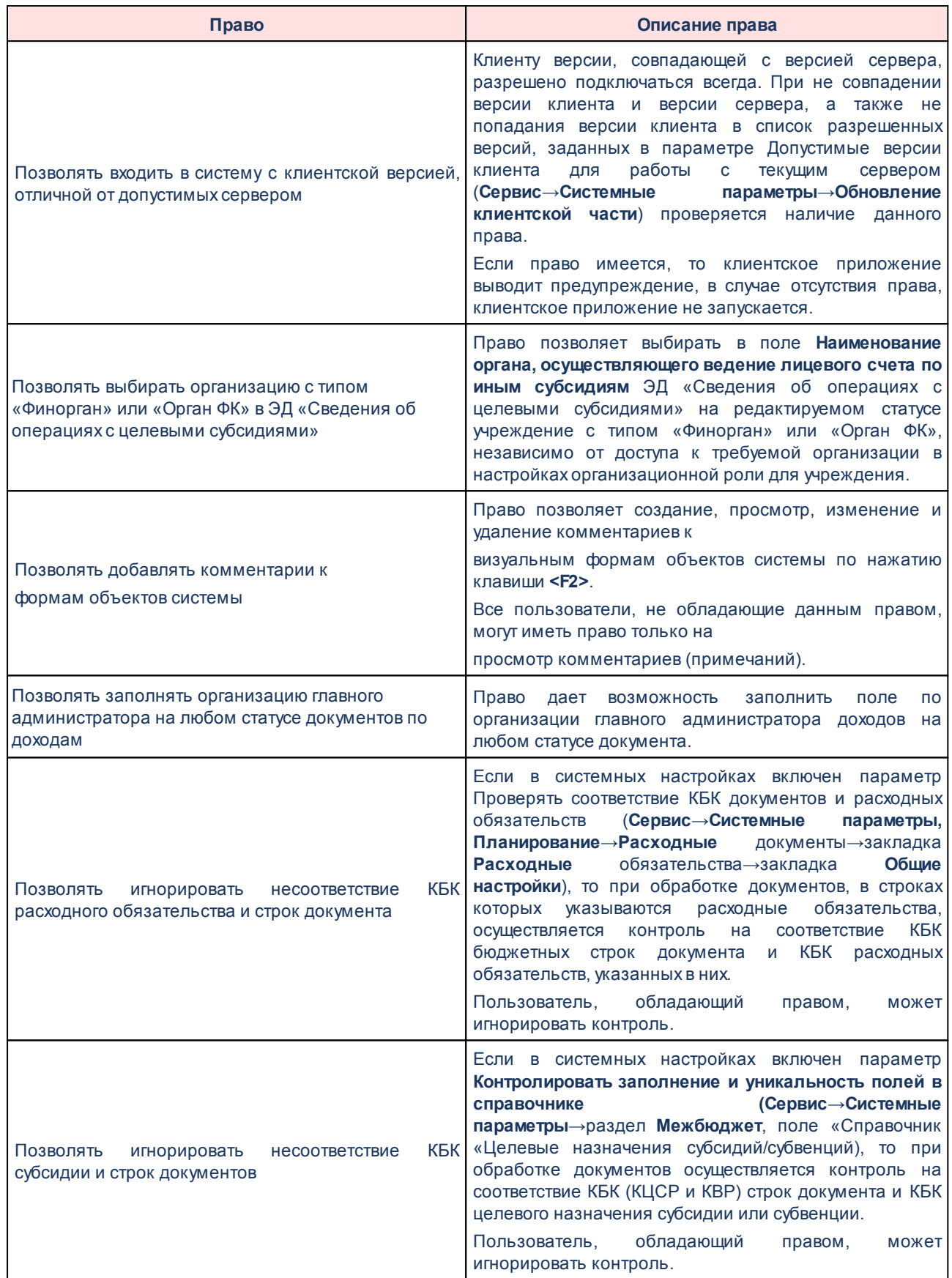

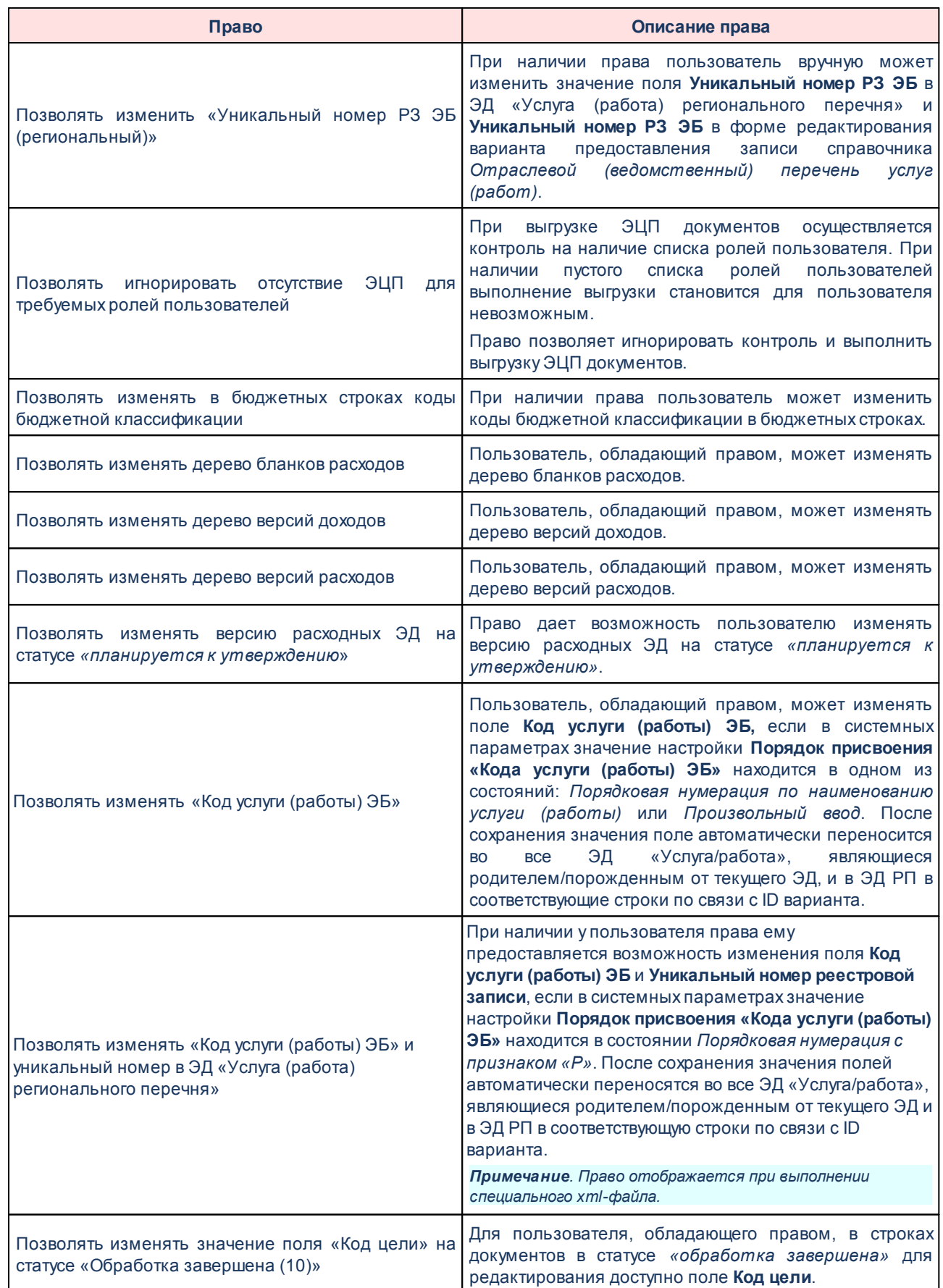

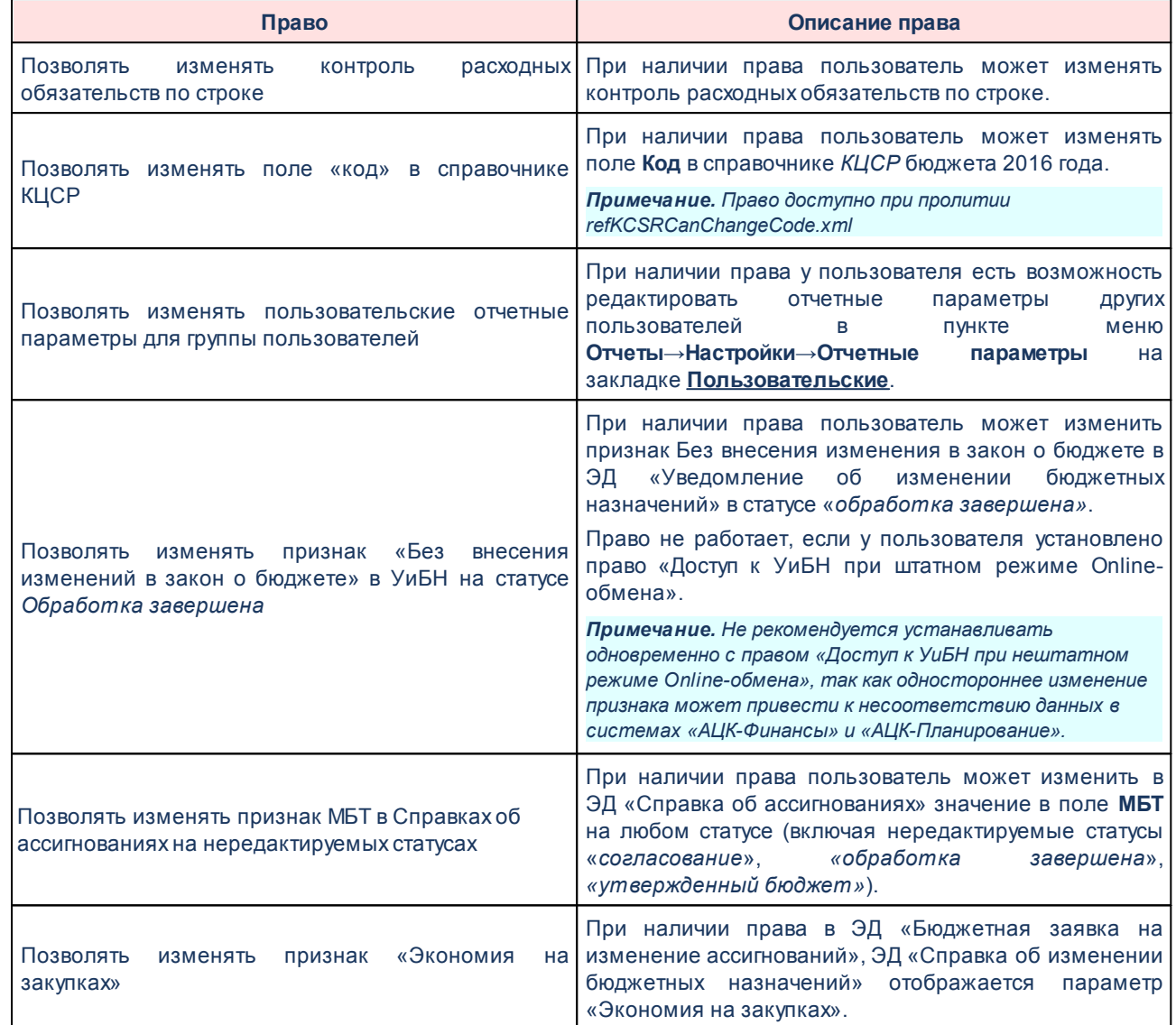

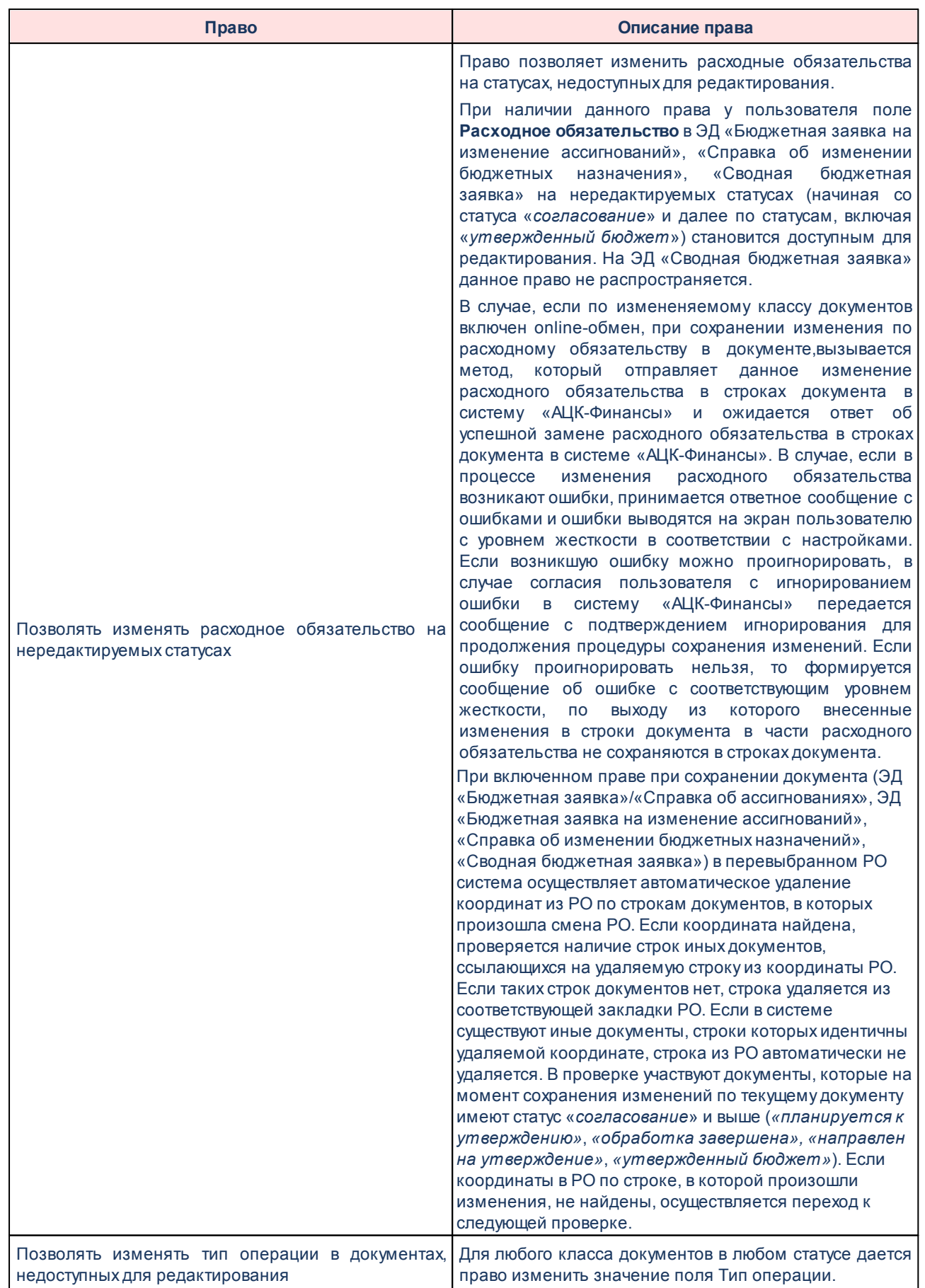

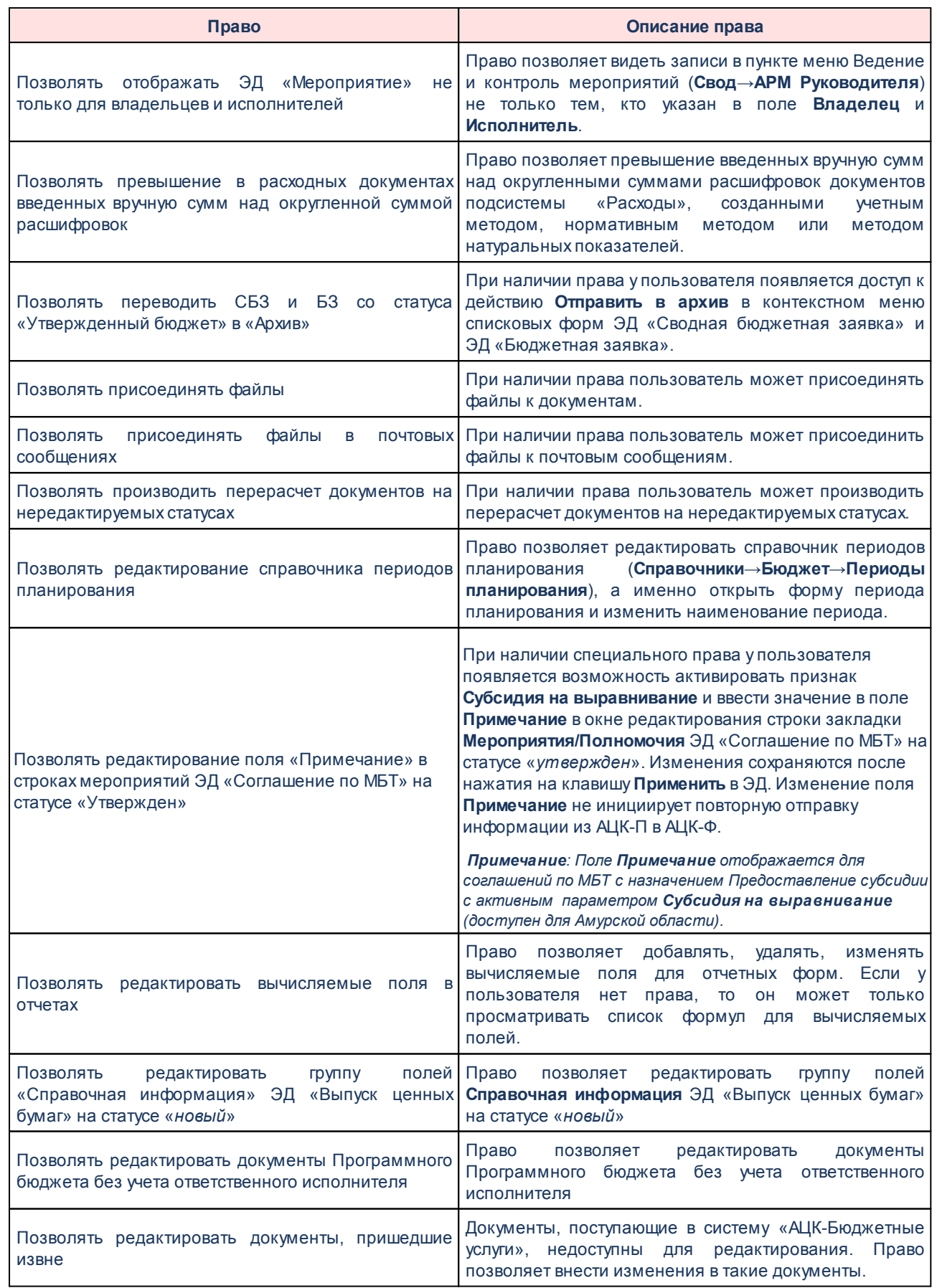

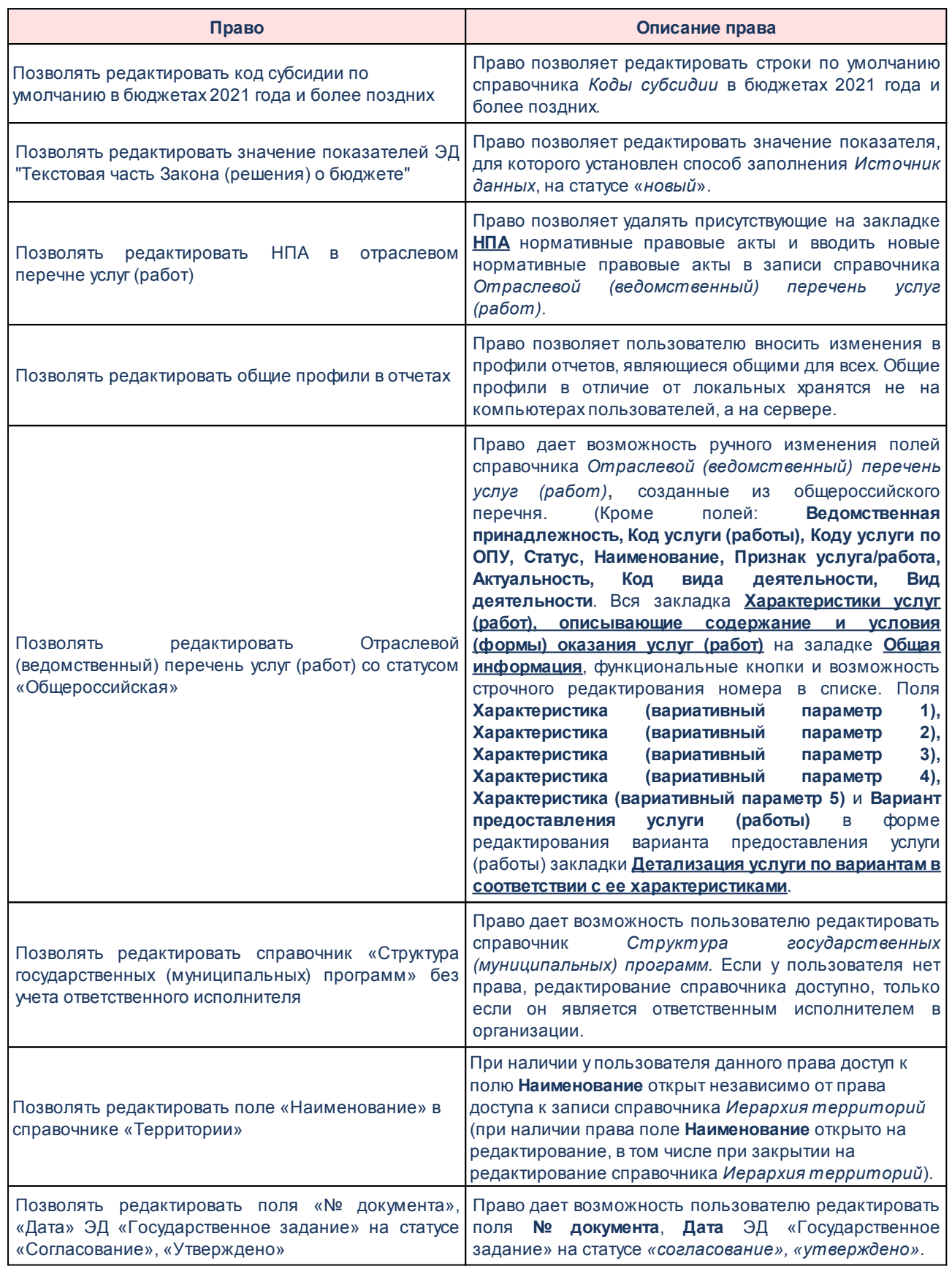

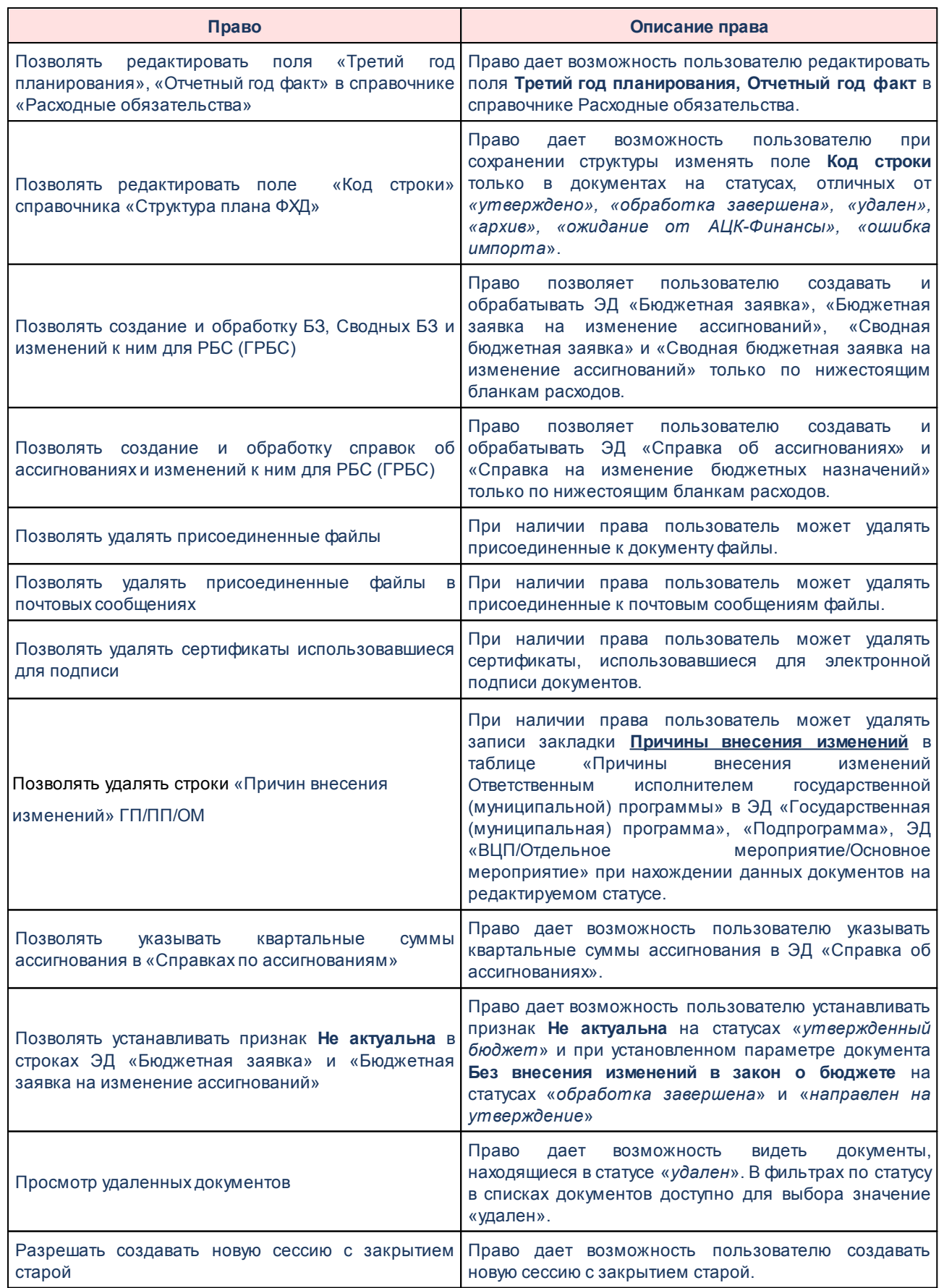

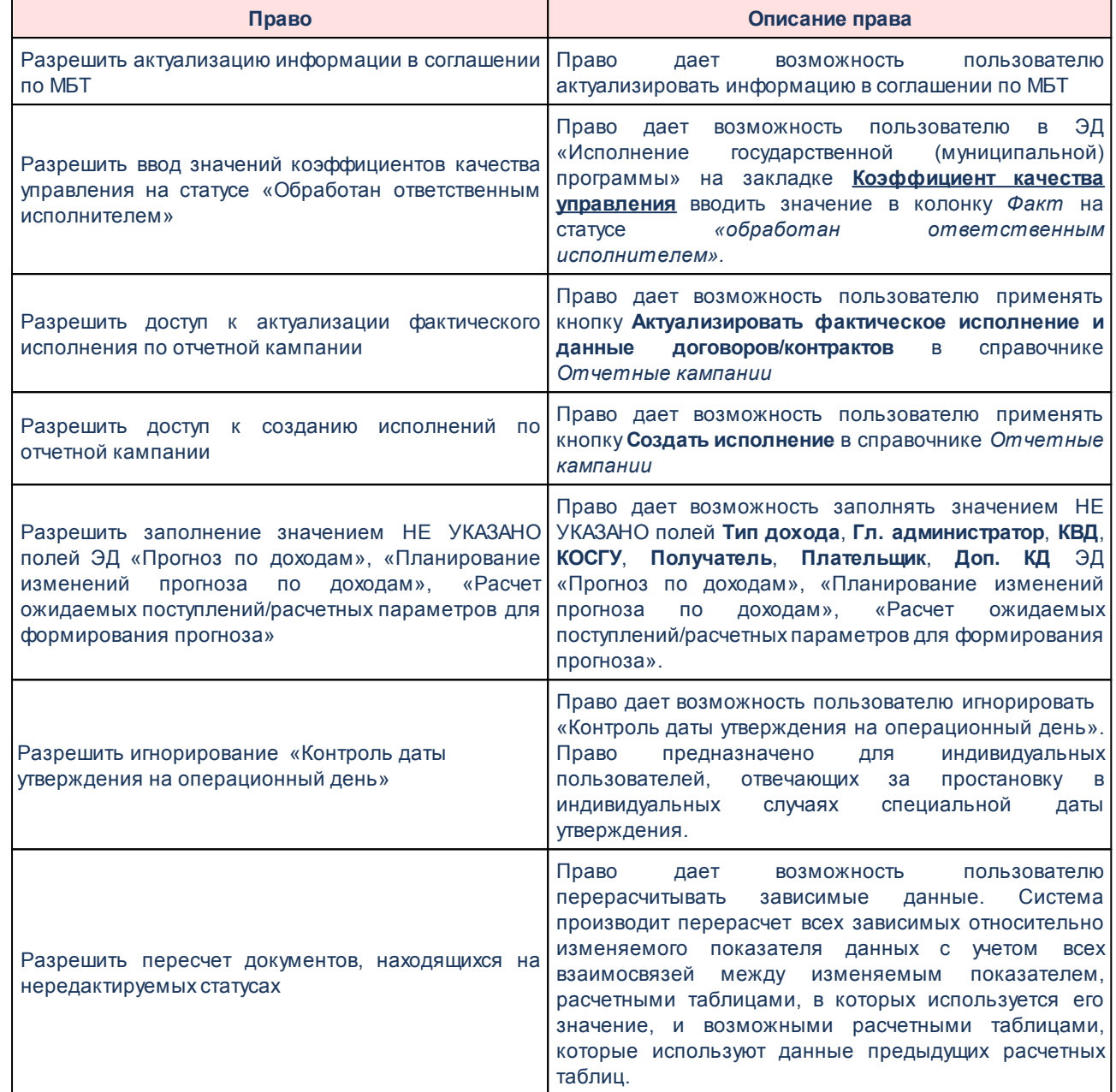

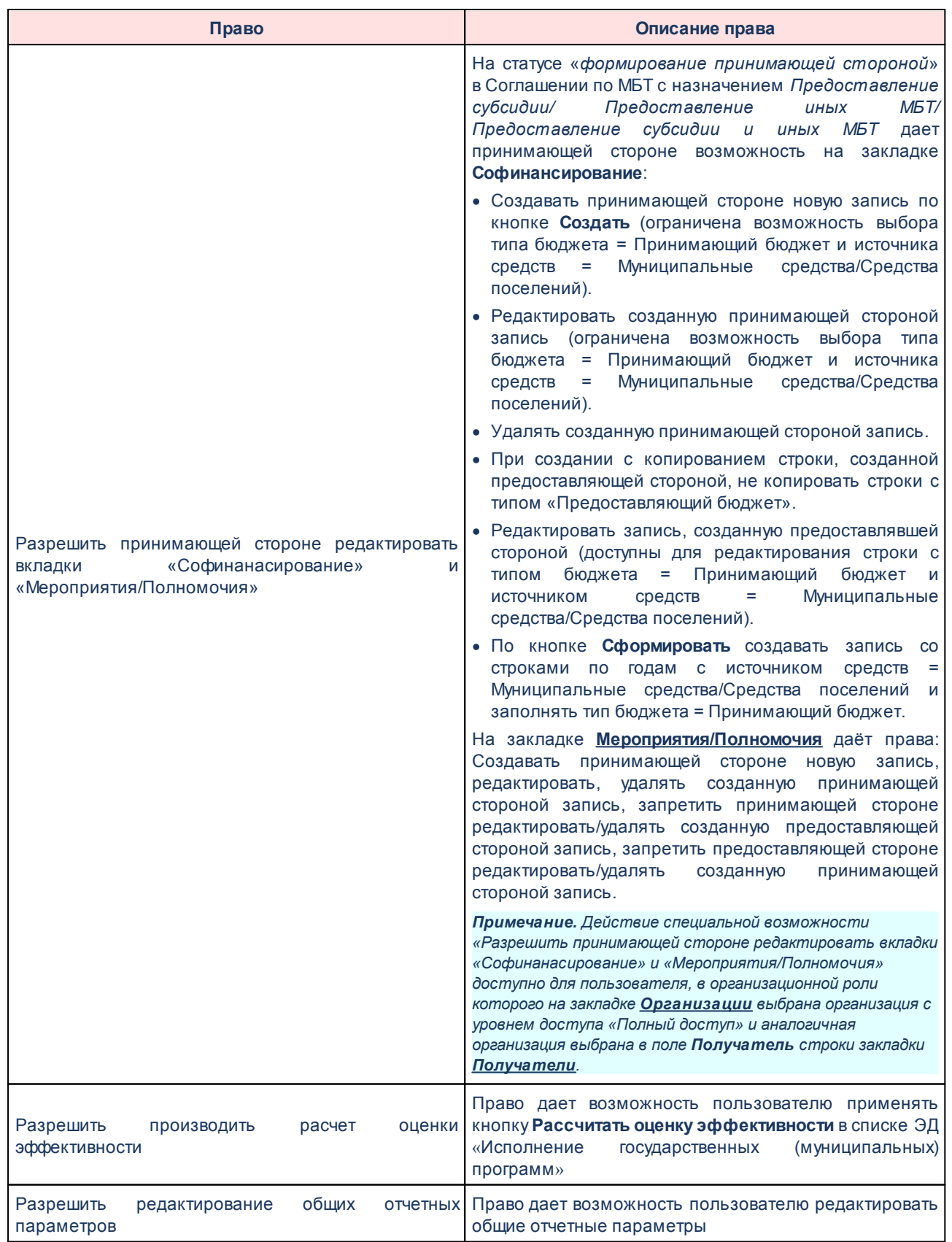

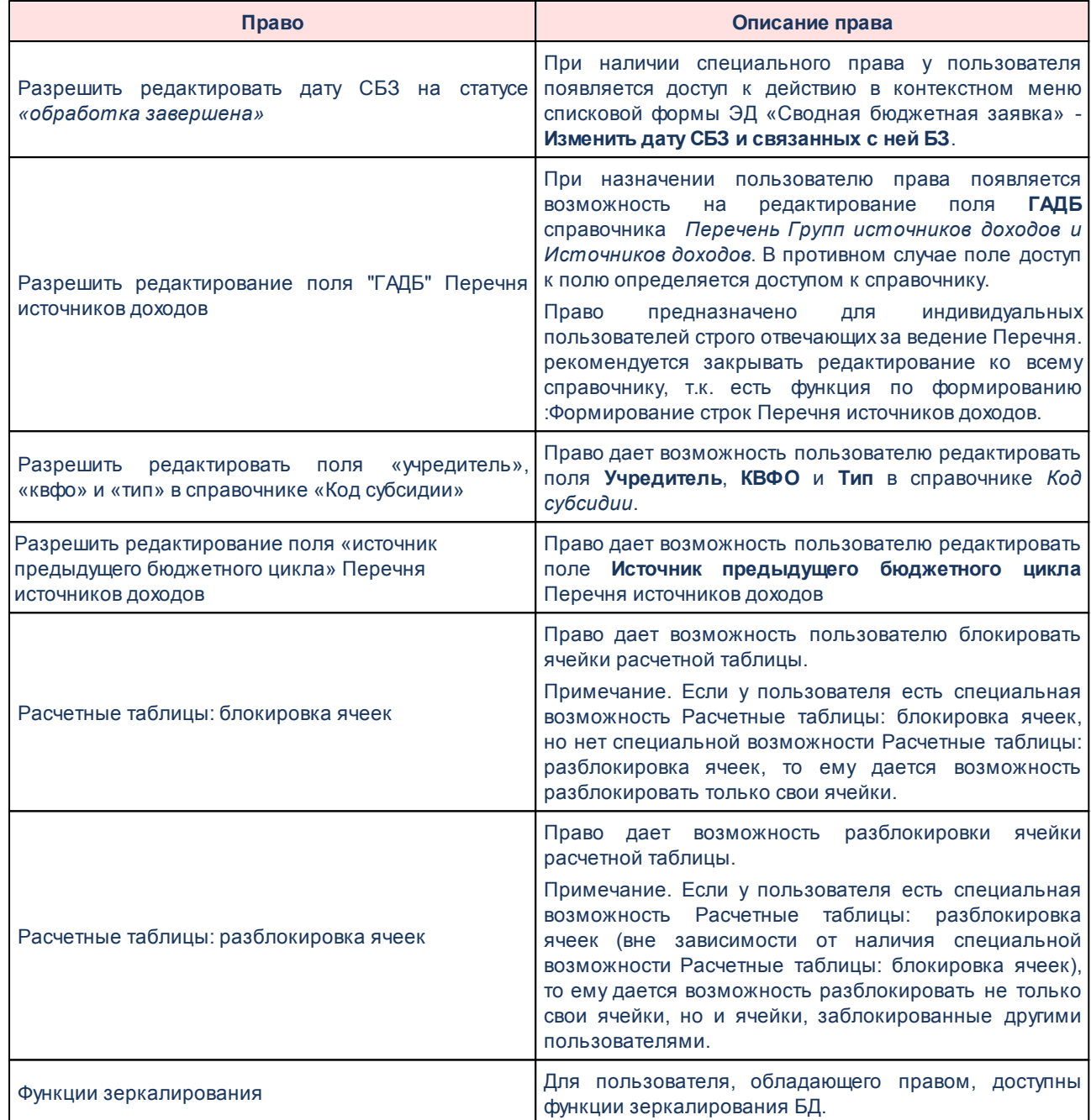

## **Специальные возможности, которые не используются в системе «АЦК-**

# **Бюджетные услуги»:**

- 1) Выгрузка подписей документов;
- 2) Доступ ко всем бух. счетам;
- 3) Доступ ко всем типам разрешений;
- 4) Позволять включать Уведомление о ПОФ строки с одинаковыми КБК, но разными Нормативноправовыми актами (НПА);
- 5) Позволять включать Уведомление о ПОФ строки с одинаковыми КБК, но разными Расходными обязательствами;
- 6) Позволять добавлять виды выплат в нередактируемых договорах размещения;
- 7) Позволять добавлять строки в РО при обработке УБН/УиБН;
- 8) Позволять игнорировать контроль расходных документов и ПОФ по кассовому плану с учетом резерва;
- 9) Позволять изменять группу договора в статусе «Зарегистрирован» (для договора размещения средств);
- 10)Позволять изменять дату исполнения и прекращения контракта в статусах «Обработка завершена (10)», «Архив (30)» соответственно;
- 11)Позволять изменять дату регистрации в договорах, пришедших из системы ГосЗаказ;
- 12)Позволять изменять дату регистрации в Договорах/ДО, пришедших из АРМ ПБС;
- 13)Позволять изменять день выплаты у договоров привлечения, погашения средств, гарантии и у выпуска ценных бумаг;
- 14)Позволять изменять значение полей в блоке «ФО/Гл. администратор» в распоряжении по источникам на статусах Исполнение, Обработка завершена;
- 15)Позволять изменять значение признака «Оплата в разрезе выставленных счетов» в договорах, ДО на статусе зарегистрирован;
- 16)Позволять изменять КБК в строках заявок на закупку, пришедших извне;
- 17)Позволять изменять Комментарий у договоров/ДО на любом статусе;
- 18)Позволять изменять организацию-оператор и лицевой счет бланка расходов;
- 19)Позволять изменять Основание у зарегистрированных договоров/ДО;
- 20)Позволять изменять поле «Вид операции по ЛС» на статусе «Обработка завершена»;
- 21)Позволять изменять ПП на статусе «Передано»;
- 22)Позволять изменять привязку бух. счетов по договорам привлечения, погашения средств, гарантии и выпускам ценных бумаг;
- 23)Позволять изменять признак блокировки по строке;
- 24)Позволять изменять признак доведения бюджетных назначений в строке РЧБ;
- 25)Позволять изменять признак контроля бюджетных обязательств;
- 26)Позволять изменять признак сальдо счета;
- 27)Позволять изменять реестровый номер контракта;
- 28)Позволять изменять реквизиты получателя у зарегистрированных договоров;
- 29)Позволять изменять сумму Фактически оказанной услуги и Авансового платежа, поступившем из АРМ ПБС или сформированного локально;
- 30)Позволять изменять суммы «Исполнено на начало года» и «Задолженность», если договор из ГЗ находится на статусах Импортирован, Ошибка импорта, Принят;
- 31)Позволять изменять счет плательщика у зарегистрированных договоров;
- 32)Позволять изменять тип бланка расходов, если по нему уже существуют документы;
- 33)Позволять изменять/удалять документы из системы ГосЗаказ;
- 34)Позволять исключать платежные поручения из распоряжения на перечисление средств с текущего счета в статусе «Обработка завершена (10)»;
- 35)Позволять контролировать платежи на строгое соответствие графику оплаты в договорах, пришедших из системы ГосЗаказ;
- 36)Позволять не контролировать ЭЦП;
- 37)Позволять обрабатывать Выпуск ценных бумаг без указания НПА;
- 38)Позволять обрабатывать Уведомление о возврате средств в бюджет по несуществующей строке;
- 39)Позволять обработку КПр для РБС (ГРБС);
- 40)Позволять обработку БН для РБС (ГРБС);
- 41)Позволять обработку БН и КП для РБС (ГРБС);
- 42)Позволять перезакат бухгалтерских проводок по документам;
- 43)Позволять редактирование квартальных сумм УБН и УиБН на нередактируемых статусах;
- 44)Позволять редактировать поле «Группа договора» в договоре/ДО, полученном от АЦК-Госзаказ на статусах Импортирован, Ошибка импорта, Принят;
- 45)Позволять редактировать проводки в закрытом периоде;
- 46)Позволять редактировать суммы 3-го года УБН (УиБН) на 13-ом статусе;
- 47)Позволять сохранять отрицательные значения кассового плана к доведению;
- 48)Позволять устанавливать Дату Исполнения в РР, РРР на статусе «Отправлен»;
- 49)Позволять устанавливать контроль по строкам;
- 50)Разрешать заполнять начальные остатки по РО;
- 51)Разрешать формировать Уведомление об уточнении платежа из Уведомления о возврате средств с ТО – Не указан;
- 52) Формировать ПП на статусе «Отложен».

## **2.3.5.6 Доступ к справочникам**

Для пользователя настраивается один из уровней доступа к справочникам: полный доступ, доступ на чтение и недоступен.

Чтобы справочник был доступен пользователю, нужно перенести его из списка **Доступные** в список **Выбранные:**

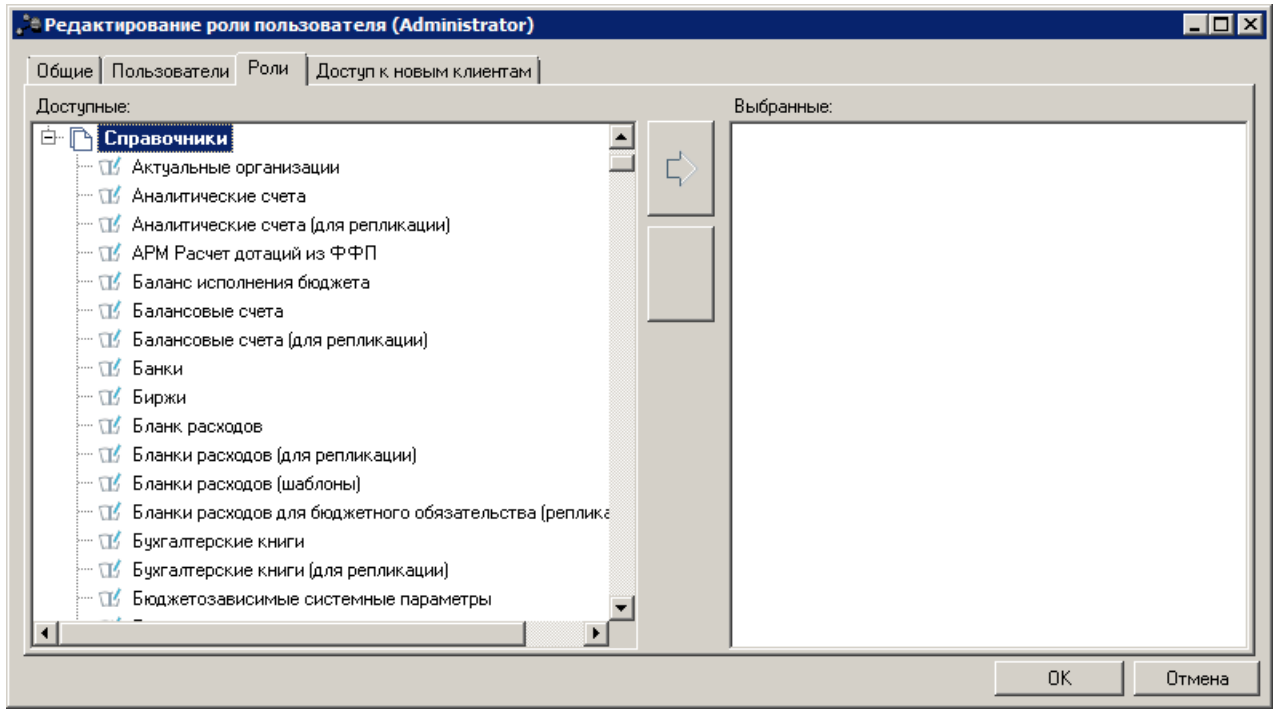

**Рисунок 24 – Определение доступа к справочникам**

Для полного доступа к справочнику в меню выбирается уровень доступа «Полный доступ». Аналогично, для доступа на чтение выбирается уровень «Доступ на чтение».

При наличии полного доступа к справочнику можно просматривать его, вводить новые записи и редактировать их.

При наличии доступа только на чтение разрешено просматривать записи, т.е. открывать формы просмотра записей справочника. Запрещено вводить новые записи и редактировать имеющиеся.

Справочники, не перенесенные в окно **Выбранные**, считаются недоступными для пользователя. В общем случае, это выражается в том, что справочники открываются, но невозможно просмотреть детальную информацию по записям справочников (открыть форму записи для просмотра). Но есть такие справочники, у которых не открывается даже список записей, если на справочник нет доступа. Например, одним из таких справочников является справочник «Настройка счетов внутренних документов».

Настройка доступа может выполняться одновременно для нескольких/всех элементов списка. Для этого необходимо выделить справочники в списке (удерживая клавишу <**Ctrl**>), вызвать меню настройки доступа и назначить уровень доступа:

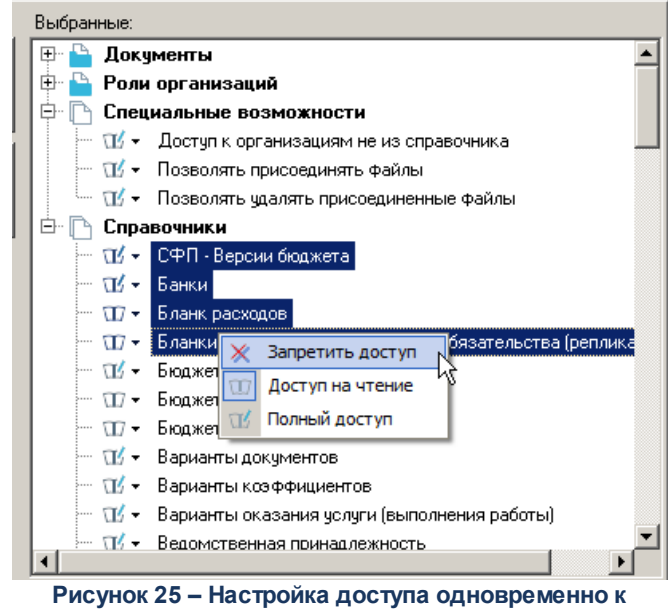

**нескольким справочникам**

При любом уровне доступа к справочнику следует помнить о том, что объем отображаемой информации зависит от организационных прав пользователя (т.е. для пользователя определен ролевой доступ к бланкам расходов и организациям. Например, справочник организаций будет содержать только информацию по тем организациям, которые перечислены в списке **Выбранные** на закладке **Организации** в настройках организационной роли.

*Внимание! Настроенное ограничение доступа к справочникам не будет работать, если для пользователя определить специальное право «Доступ ко всем справочникам».*

Таблица ниже содержит перечень всех справочников системы и путь доступа к каждому справочнику. Кроме указанного в таблице пункта меню, справочники доступны из различных классов документов и других справочников.

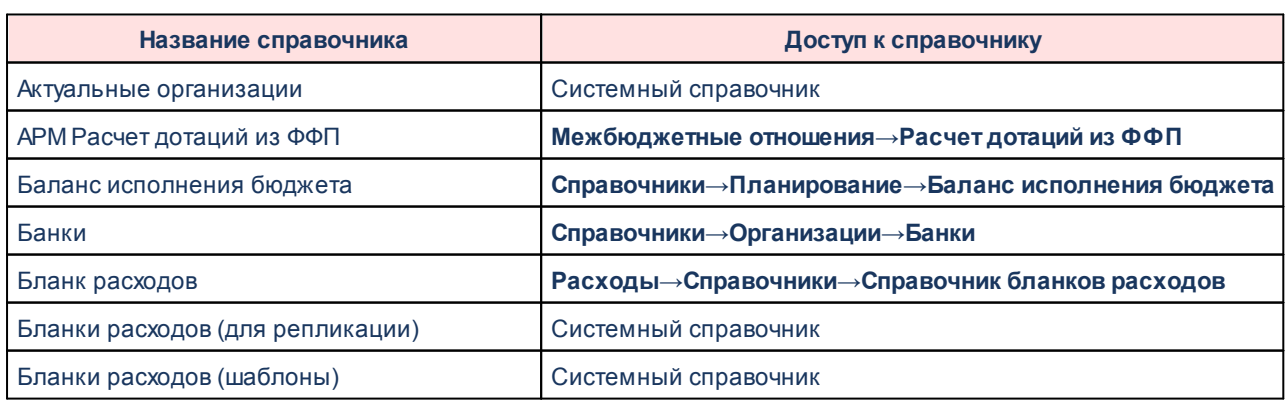

#### **Таблица 5 – Справочники «АЦК-Бюджетные услуги»**

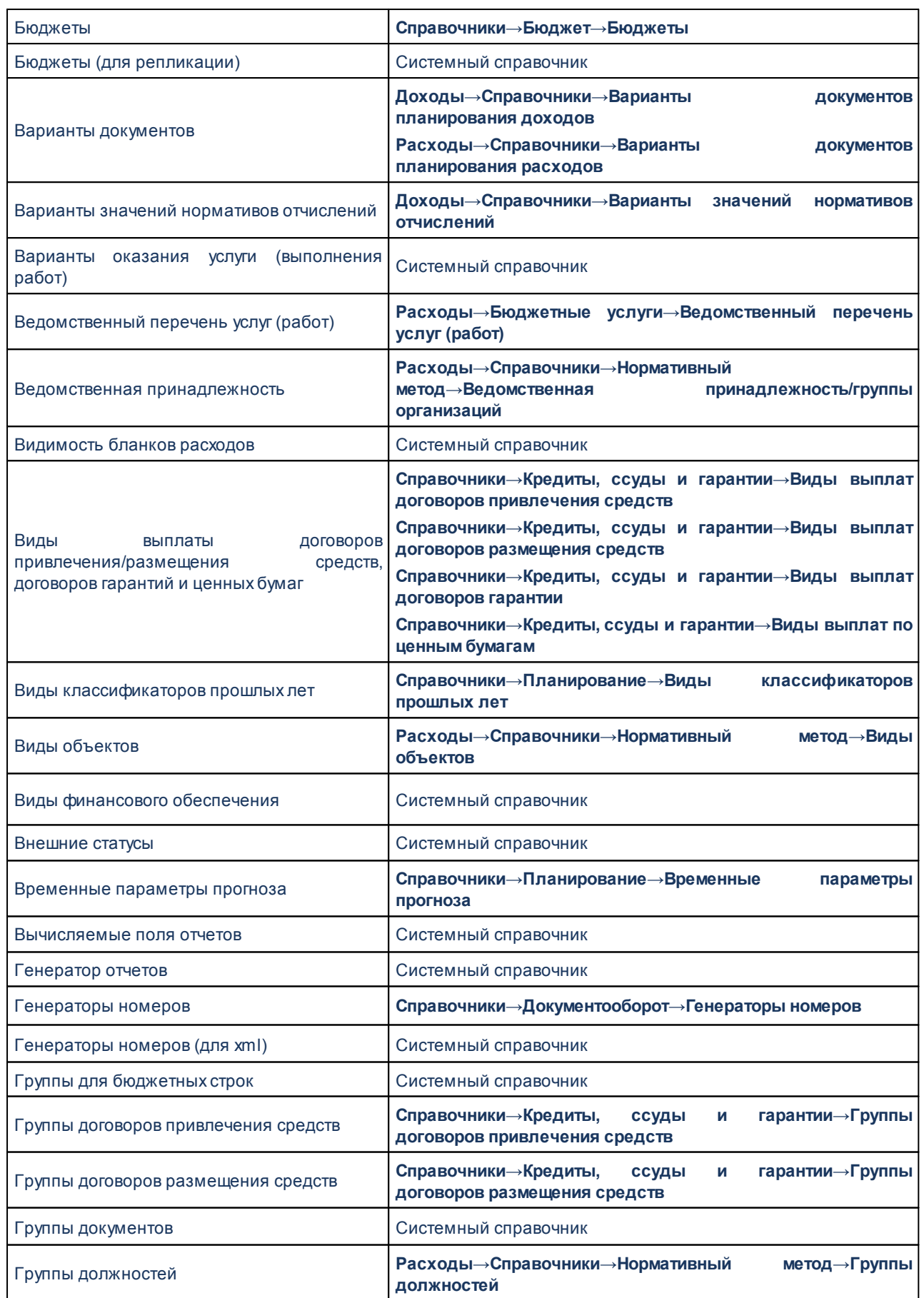

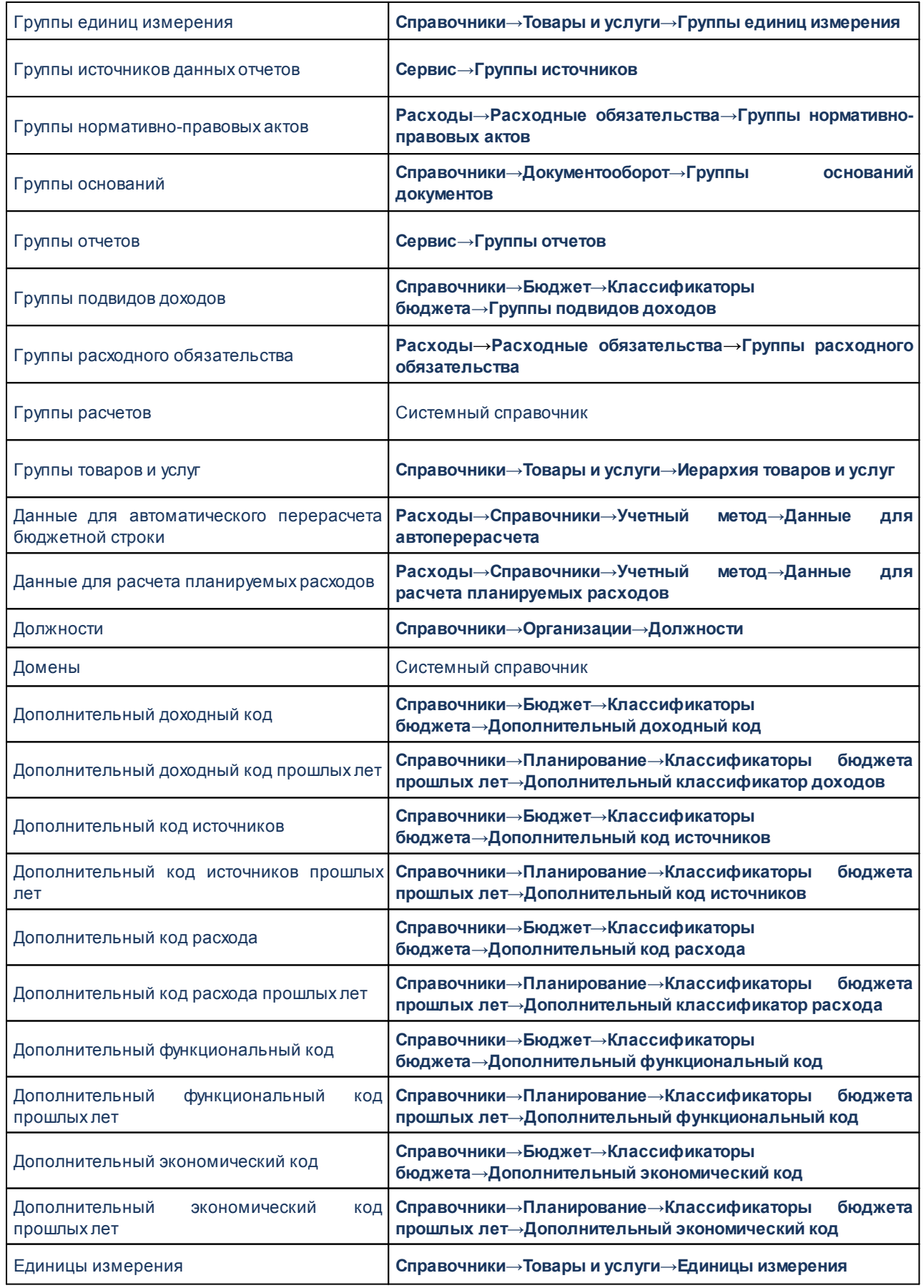

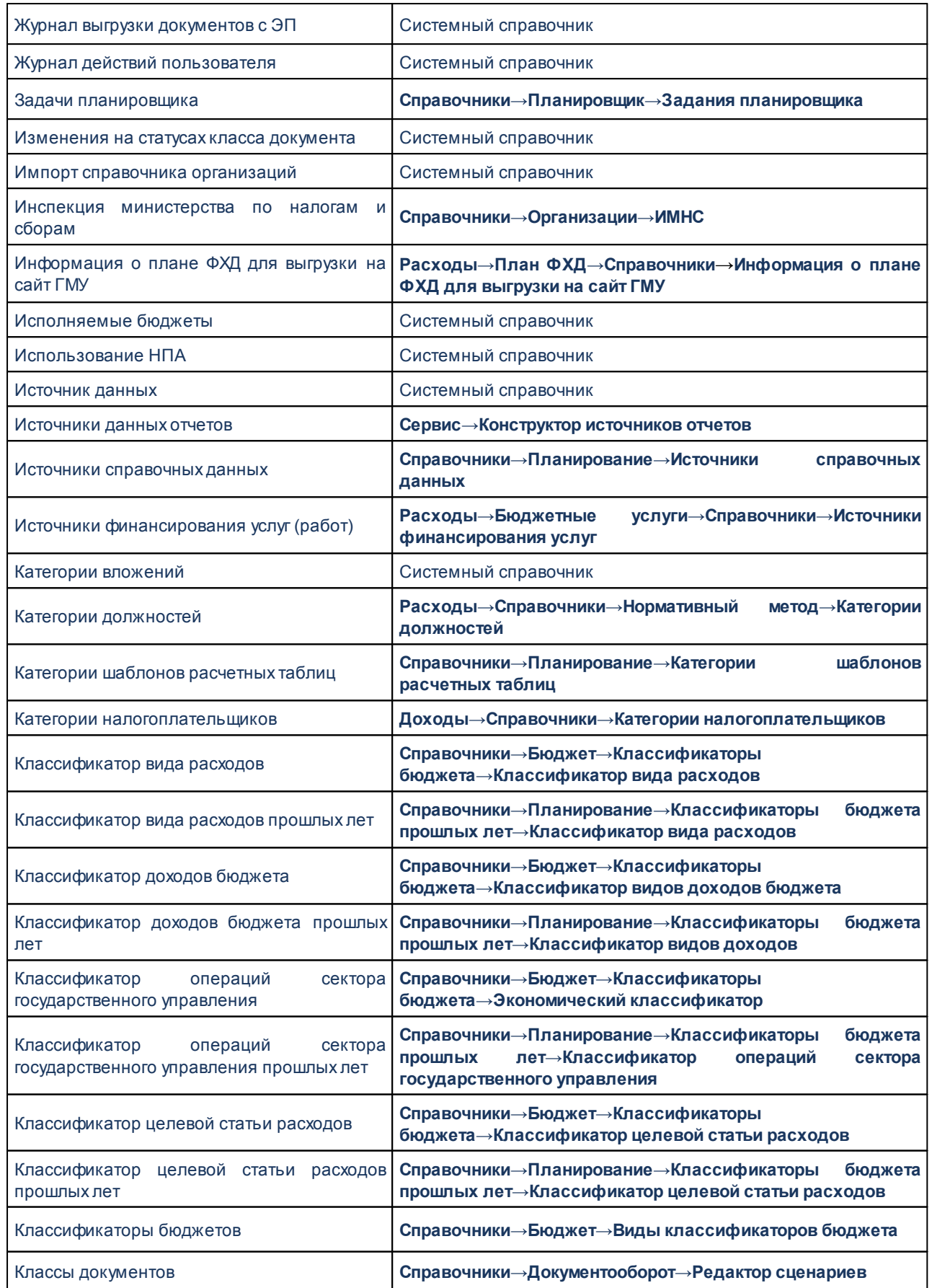

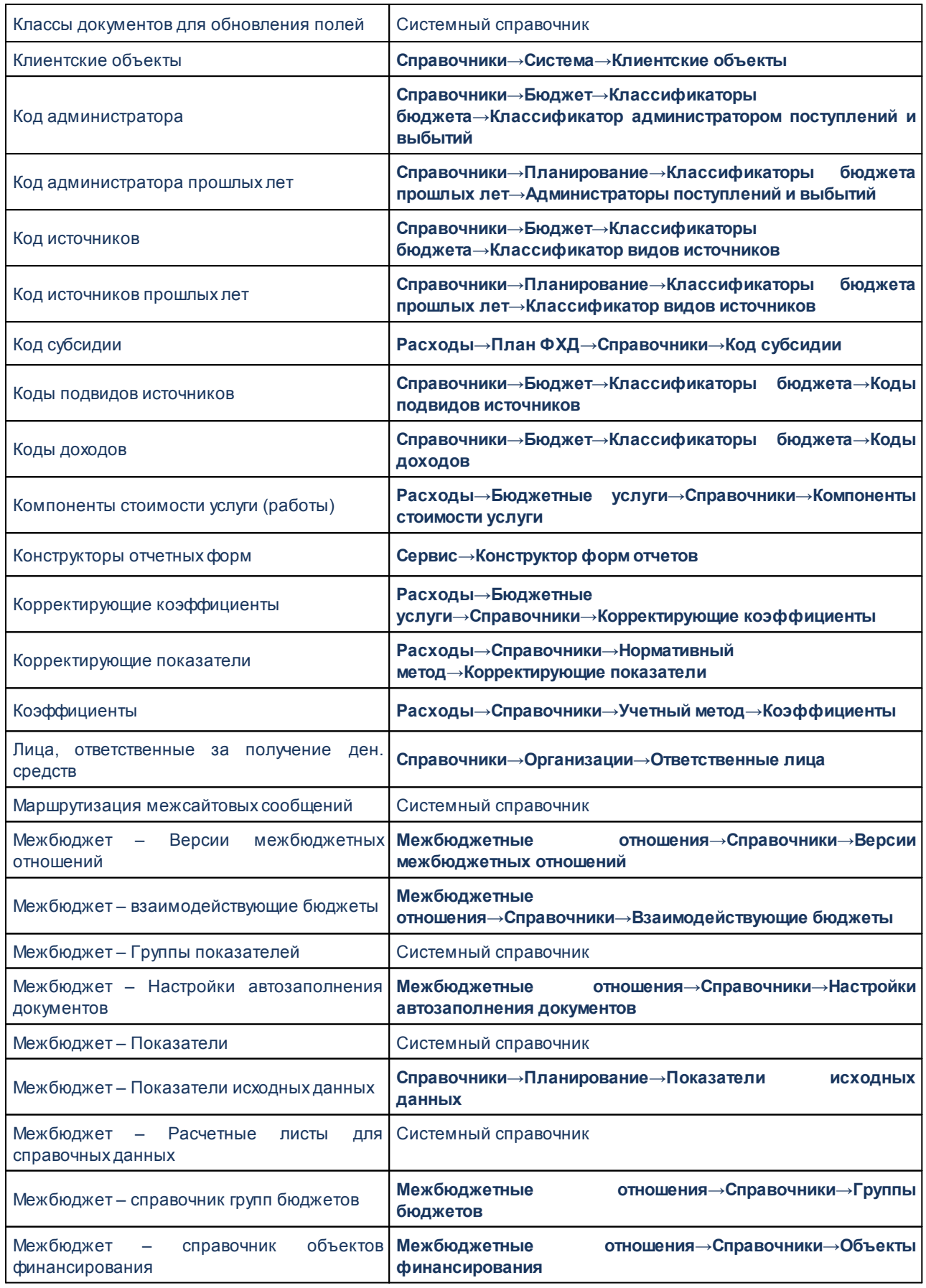

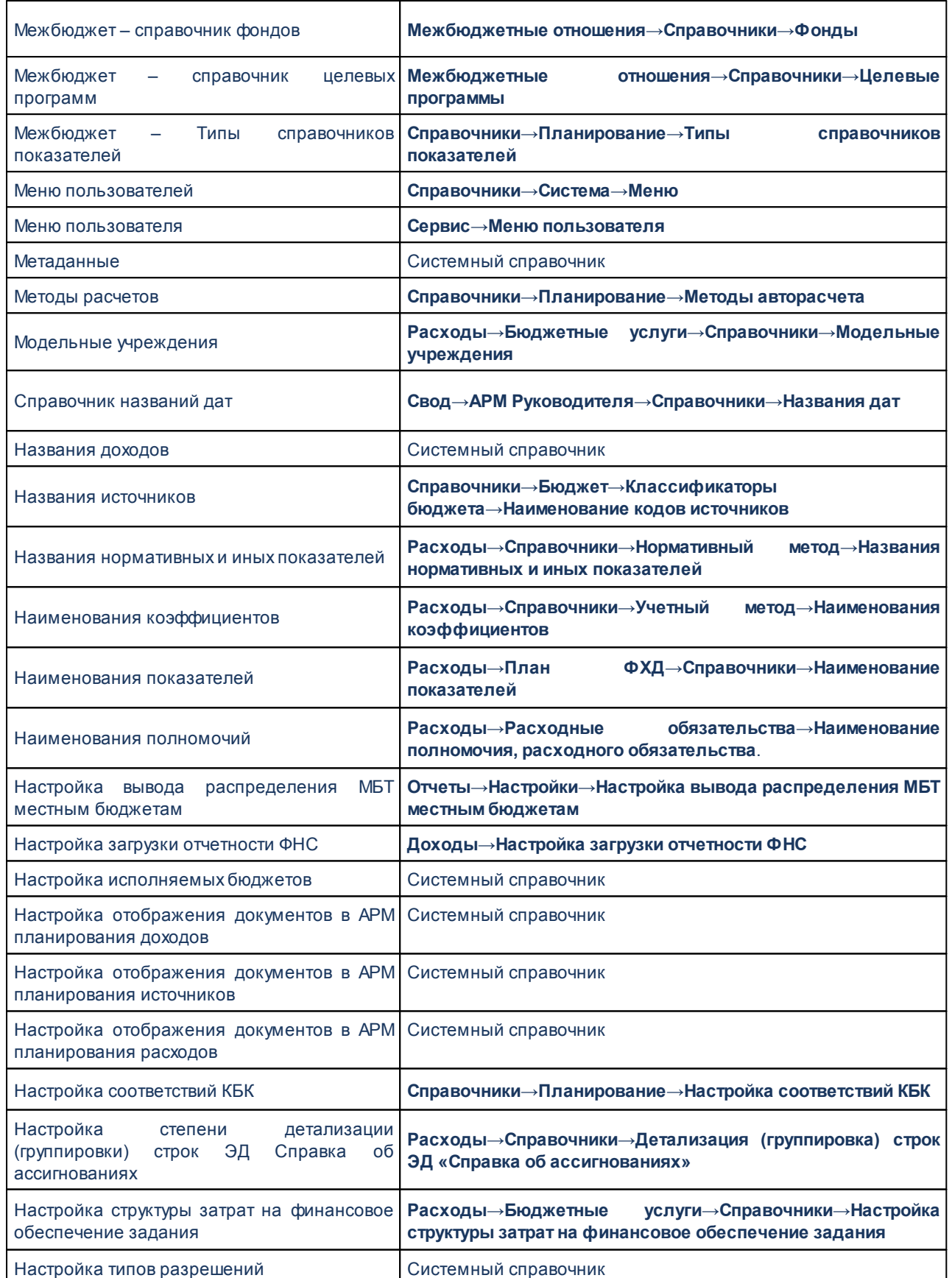

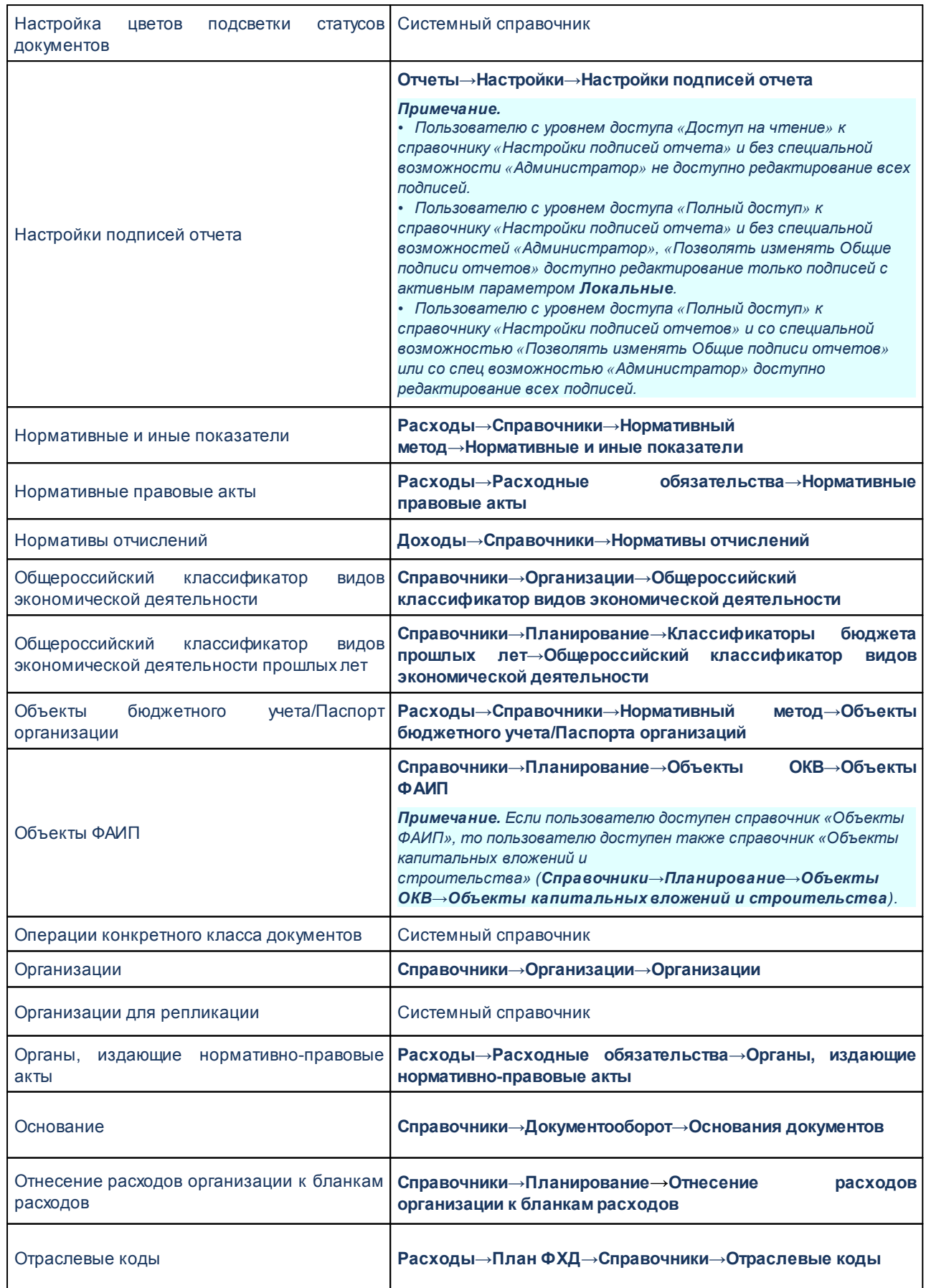

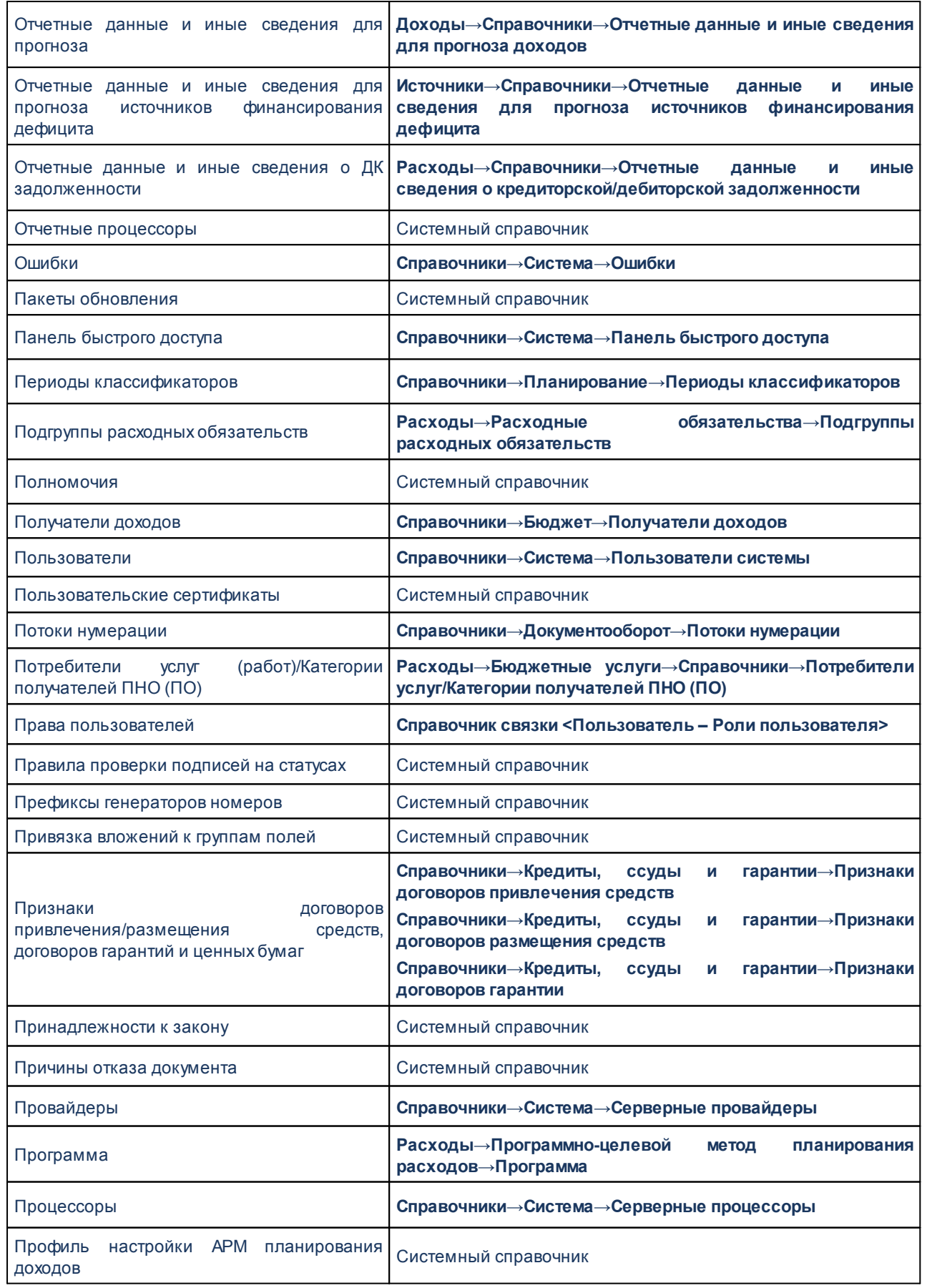

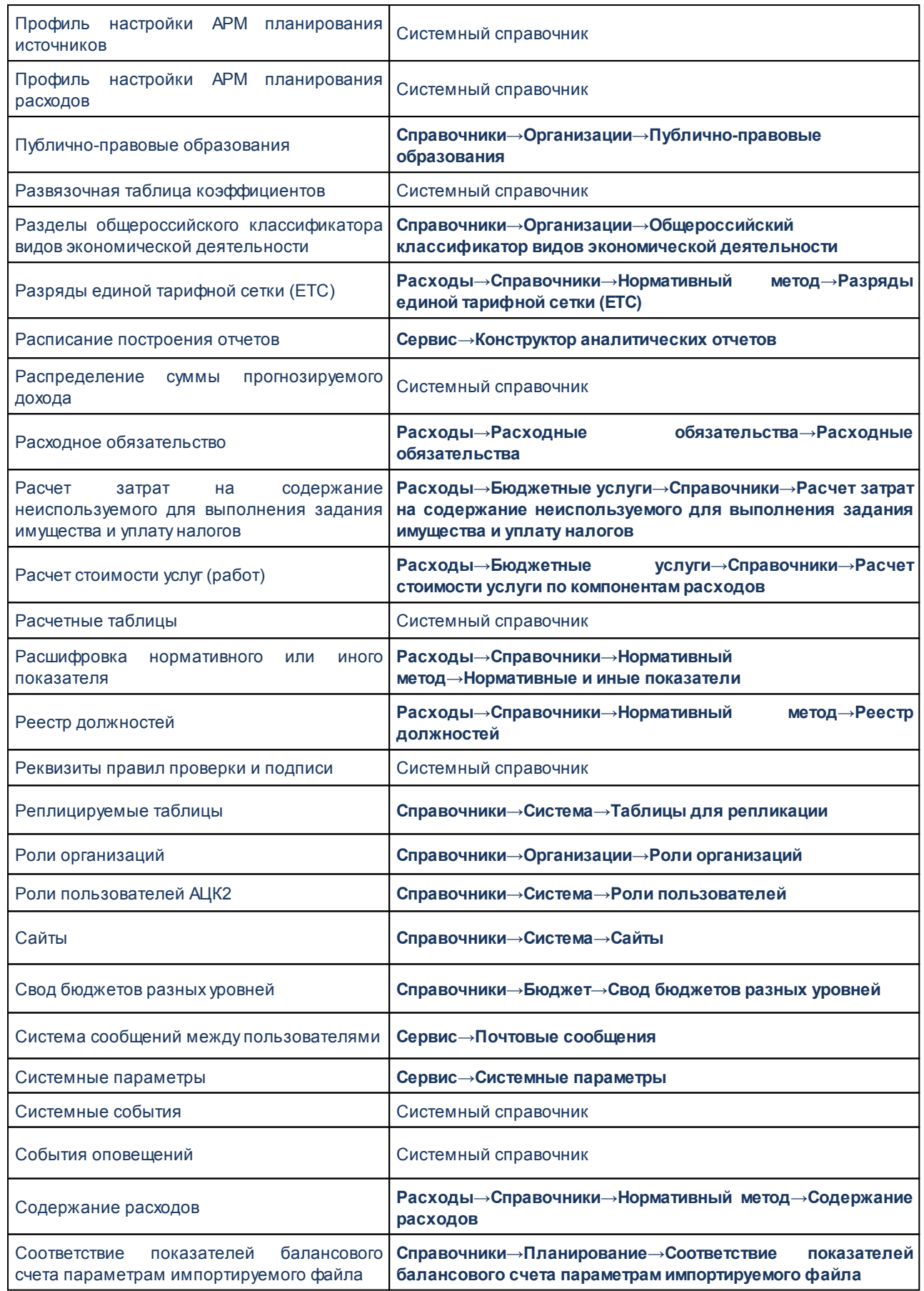

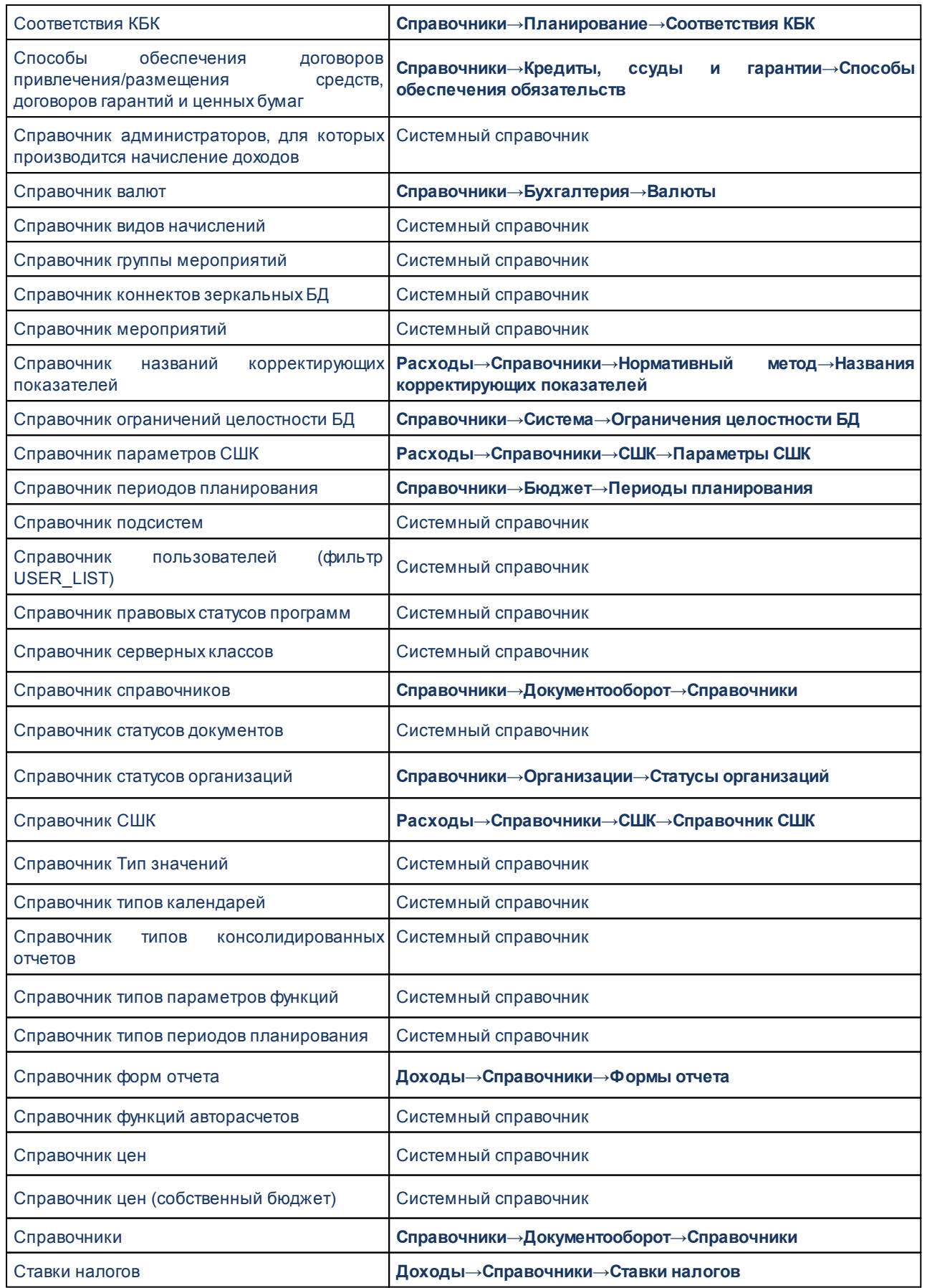

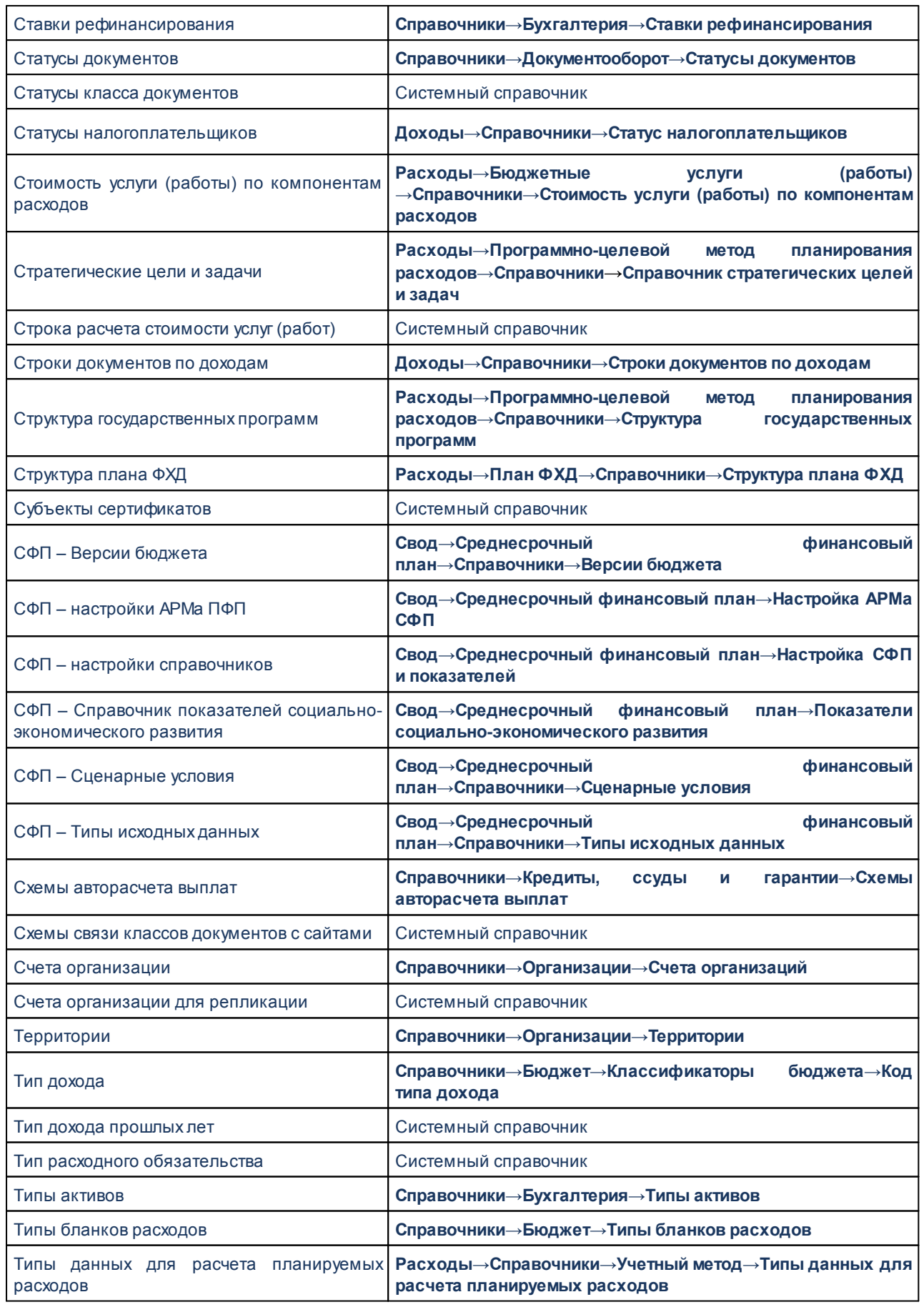

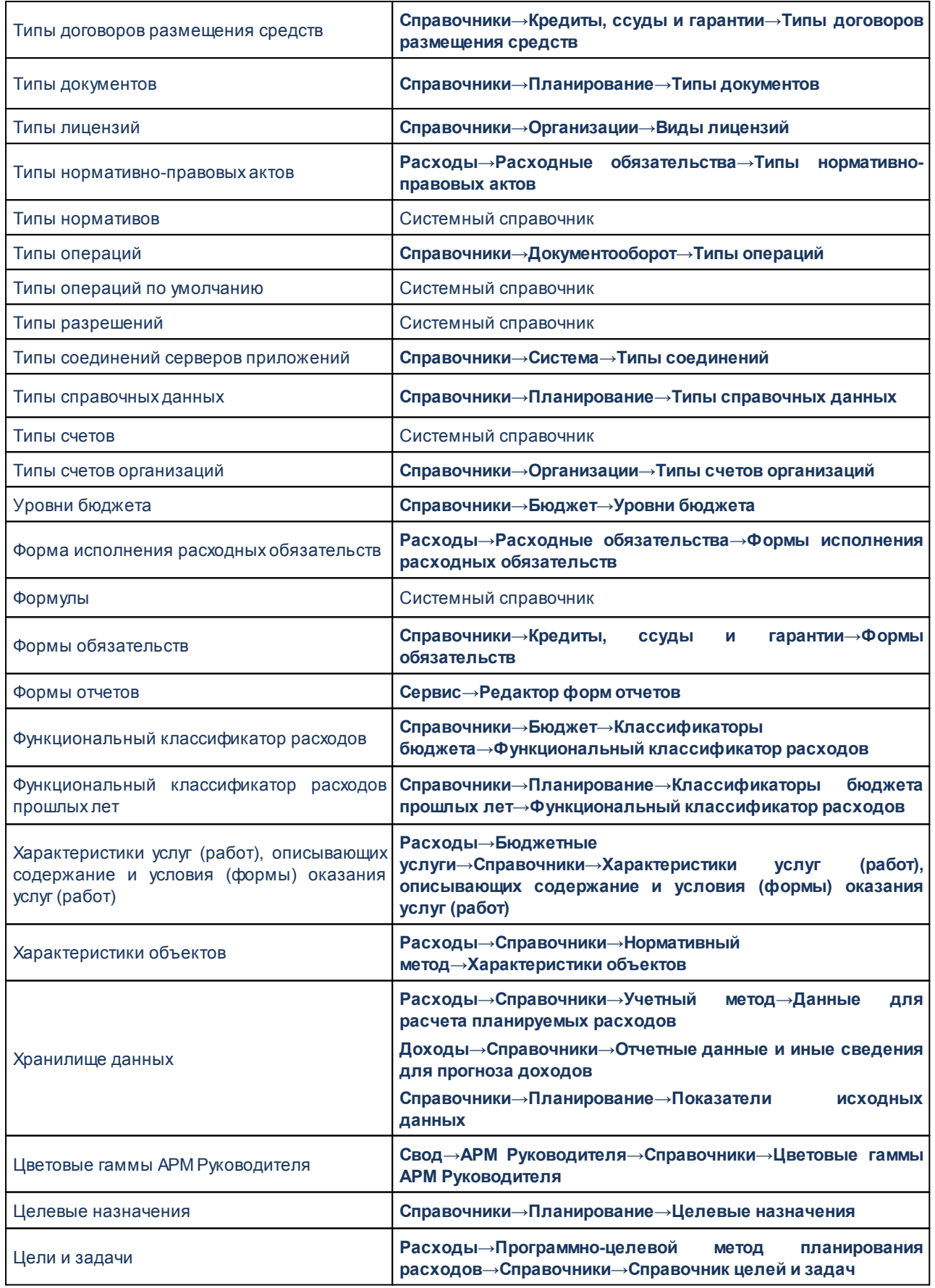

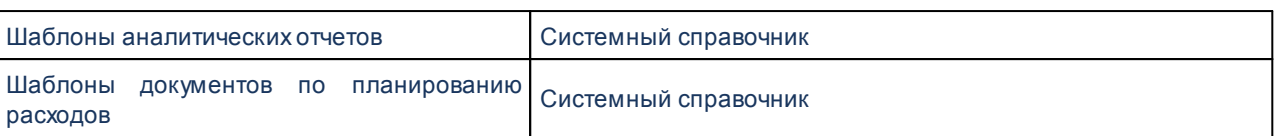

#### **Справочники, к которым не настраивается доступ в системе «АЦК-Бюджетные**

#### **услуги»:**

- 1) «Аналитические счета»;
- 2) «Аналитические счета (для репликации)»;
- 3) «Балансовые счета»;
- 4) «Балансовые счета (для репликации)»;
- 5) «Бланки расходов для бюджетного обязательства (репликация)»;
- 6) «Бухгалтерские книги»;
- 7) «Бухгалтерские книги (для репликации)»;
- 8) «Бюджетозависимые системные параметры»;
- 9) «Варианты оказания услуги (выполнения работ)»;
- 10)«Вид операции по ЛС»;
- 11)«Виды расходов по объекту»;
- 12)«Внешние данные для расчетов»;
- 13)«Группы полей»;
- 14)«Документы с ЭП, выгружаемые по расписанию»;
- 15)«Заголовки привязки книг к организациям»;
- 16)«Источник изменения ассигнований и лимитов»;
- 17)«Источник изменения плана по доходам»;
- 18)«Источники образования средств»;
- 19)«Итоговые обороты по выписке банка»;
- 20)«Макеты проводок»;
- 21)«Модули и объекты приложения»;
- 22)«Наименования бухгалтерских операций»;
- 23)«Настройка счетов договоров привлечения/размещения средств, договоров гарантий и ценных бумаг»;
- 24)«Настройка счетов расчетов с дебиторами»;
- 25)«Настройка счетов расчетов с поставщиками»;
- 26)«Объектные идентификаторы»;
- 27)«Описание виртуальных таблиц»;
- 28)«Планы счетов»;
- 29)«Планы счетов (для репликации)»;
- 30)«Правила подписания на статусах»;
- 31)«Правила порождения бухгалтерских счетов»;
- 32)«Привязка книг к организациям»;
- 33)«Привязка счета организации к сайту»;
- 34)«Построенные по расписанию отчетов»;
- 35)«Продукция»;
- 36)«Редактор пользовательских сценариев»;
- 37)«Соответствие»;
- 38)«Способы размещения заказа»;
- 39)«Способы финансирования»;
- 40)«Справочник FunCat»;
- 41)«Справочник бюджетных классификаций для настройки проводок»;
- 42)«Справочник видов дней календаря»;
- 43)«Справочник дней календаря»;
- 44)«Справочник должностей»;
- 45)«Справочник измерений авторасчетов»;
- 46)«Справочник отраслевые отделы финансового органа»;
- 47)«Справочник предоставляемая информация»;
- 48)«Типы бюджетных проводок»;
- 49)«Типы отчетов организаций»;
- 50)«Типы универсальных документов».

### **2.3.5.7 Доступ к новым клиентам**

Доступ к объектам системы для роли пользователя, работающего в WEB-клиенте, настраивается на закладке **Доступ к новым клиентам**.

Чтобы объект был доступен пользователю, нужно перенести его из списка **Доступные** в список **Выбранные**.

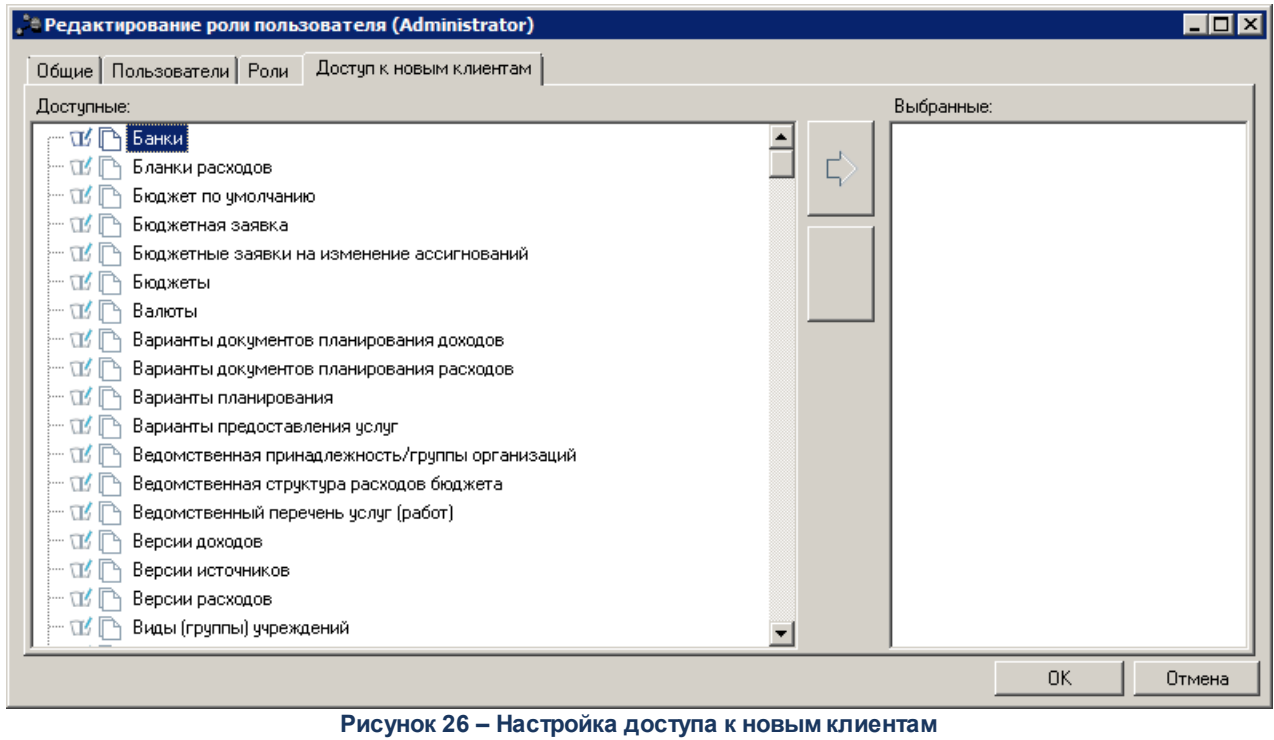

Для пользователя можно настроить один из уровней доступа к модулям системы: **Запретить доступ**, **Доступ на чтение** и **Полный доступ.**

Для полного доступа к объекту в меню выбирается уровень доступа **Полный доступ**, для доступа на чтение – уровень **Доступ на чтение**, для запрета доступа – уровень **Запретить доступ**.

При наличии полного доступа к объекту можно просматривать его, вводить новые записи и редактировать их.

При наличии доступа только на чтение разрешено просматривать записи, т.е. открывать формы просмотра записей справочника или документа. Запрещено вводить новые записи и редактировать имеющиеся.

Настройка доступа может выполняться одновременно для нескольких/всех элементов списка. Для этого необходимо выделить объекты в списке (удерживая клавишу <**Ctrl**>), вызвать меню настройки доступа и назначить уровень доступа:

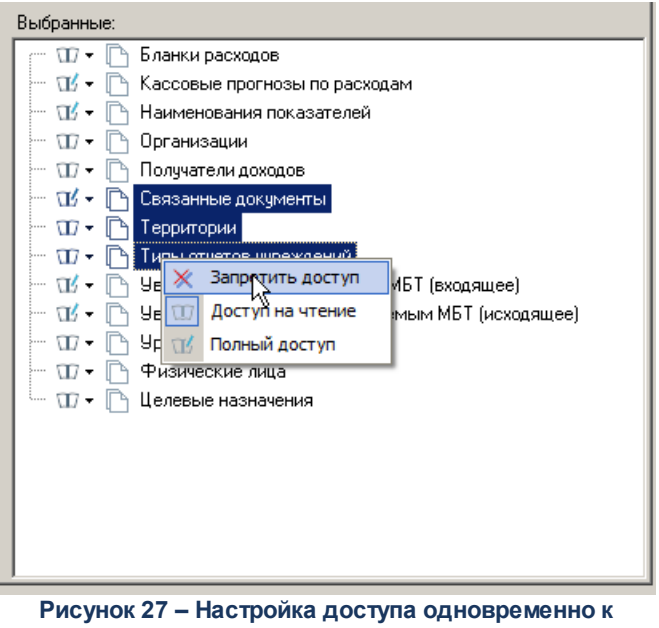

**нескольким объектам**

# **2.3.6 Организационная роль**

Настройка видов прав осуществляется на отдельных закладках в окне «Роль пользователя» при включенной опции **Организационная** на закладке **Общие**.

*Примечание. Доступ к категориям расчетной таблицы в форме организационной роли не настраивается.*

Виды прав, которые не настраиваются в системе «АЦК-Бюджетные услуги»:

- · **Бух. счета;**
- · **Типы разрешений.**

### **2.3.6.1 Доступ к бланкам расходов**

<span id="page-107-0"></span>Закладка **Бланки расходов** используется для настройки доступа к бланкам расходов бюджетов, имеющихся в системе.

Закладка состоит из двух списков:

- 1. **Доступные** бюджеты и бланки расходов, которые можно включить в организационную роль.
- 2. **Выбранные** бланки расходов, включенные в роль.

В списках *Доступные* и *Выбранные* для каждого наименования бюджета указывается год его
исполнения.

Функциональные кнопки закладки:

– перемещение выбранного элемента из списка *Доступные* в список *Выбранные*.

Ľ

– перемещение выбранного элемента из списка *Выбранные* в список *Доступные*.

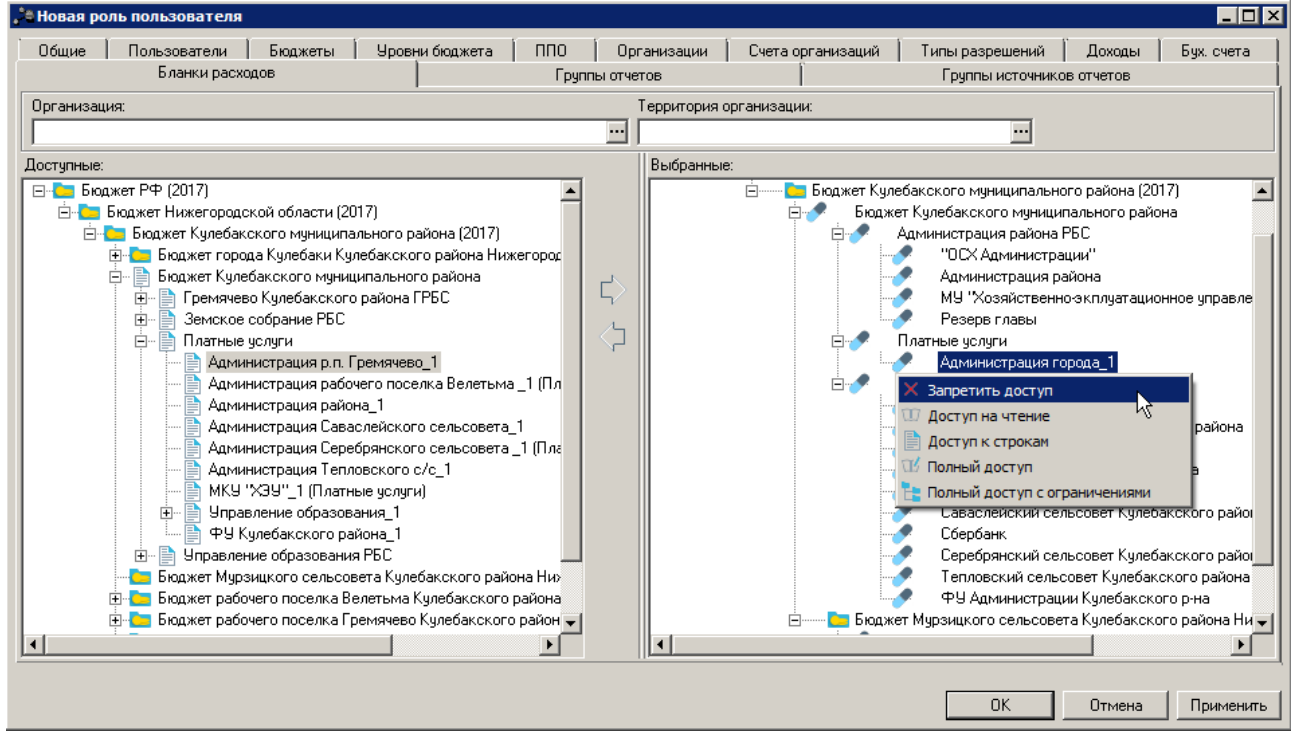

**Рисунок 28 – Форма организационной роли пользователя, закладка «Бланки расходов»**

В верхней части формы располагаются множественный фильтр **Организация** и фильтр **Территория организации**, в которых можно выбрать принадлежность к организации и территории для отображаемых бланков расходов соответственно.

Степень доступности бланка расходов выбирается в меню, появляющемся при нажатии на кнопку рядом с выбранным бланком расходов:

- 1. **Запретить доступ** запрет доступа к бланку расходов.
- 2. **Доступ на чтение** разрешение просмотра бланка расходов.
- 3. **Доступ к строкам** доступ к строкам бланкам расходов учитывается в РЧБ, редакторах РЧБ и справочниках бюджетных строк.
- 4. **Полный доступ** разрешение на просмотр и редактирование бланков расходов.
- 5. **Полный доступ с ограничениями** разрешение на просмотр и редактирование документов только по нижестоящим бланкам расходов.

Если у пользователя включен **Доступ на чтение** и не включен **Доступ к строкам**, то он не будет иметь доступ к просмотру строк бланка расходов (пользователю будет доступен только «заголовок» бланка расходов).

*Внимание! Чтобы ограничение на доступ к бланкам расходов работало, необходимо убедиться, чтобы пользователю не была определена функциональная роль со специальным правом «Доступ ко всем бланкам расходов» в группе прав «Специальные возможности».*

*Примечание. Доступ к новым нижестоящим бланкам расходов зависит от системной настройки Автоматически давать полный доступ к новым нижестоящим бланкам расходов (Системные параметры→Распорядитель).*

*Описание настройки системных параметров находится в документации «БАРМ.00005-54 32 01-2 Система «АЦК-Бюджетные услуги». АРМ ФО. Блок администрирования. Подсистема администрирования. Настройка и сервис системы. Руководство администратора».*

### **2.3.6.2 Доступ к организациям**

На закладке **Организации** настраивается доступ к организациям системы.

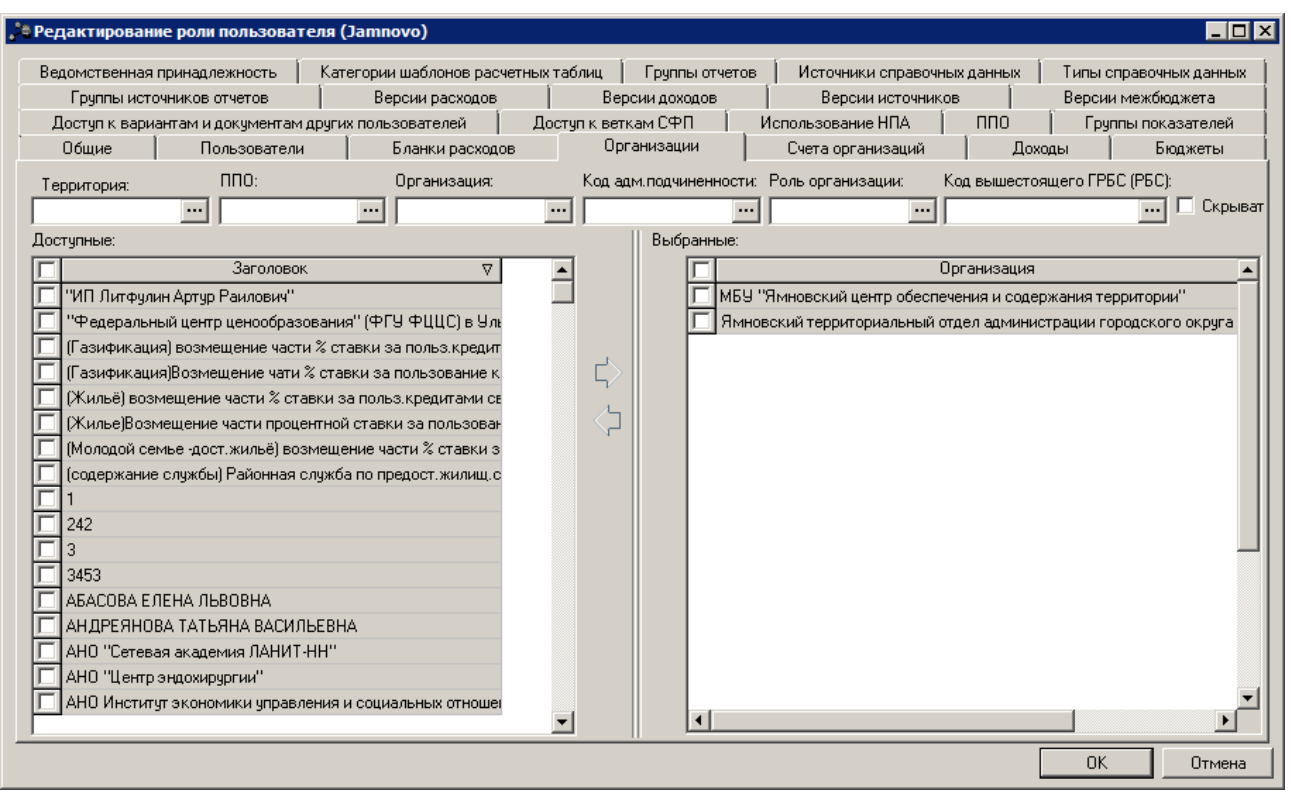

**Рисунок 29 – Форма организационной роли пользователя, закладка «Организации»**

Структура закладки аналогична закладке **Бланки расходов**.

В верхней части формы располагаются множественные фильтры: Территория**, ППО, Организация, Код адм. подчиненности, Роль организации** и фильтр **Код вышестоящего ГРБС**, в которых можно выбрать принадлежность к территории, ППО, организации, коду административной подчиненности, роли организации и коду ГРБС для отображаемых организаций соответственно. Также на панели фильтрации расположен параметр **Скрывать закрытые** (по умолчанию выключен). При включенном параметре **Скрывать закрытые** на закладке **Организации** отображаются только те организации, в карточке которых не заполнено поле **Закрыта**. Фильтр применяется на оба блока закладки: **Доступные** и **Выбранные**.

Для фильтрации списка **Доступные** по коду административной подчиненности используется поле **Код адм. подчиненности**. При выборе в поле значения из справочника *Классификатор администраторов поступлений и выбытий* в списке **Доступные** отражаются только организации, у которых в справочнике *Организации* в поле **Код адм. подчиненности** указан выбранный код.

При попытке добавления организации (нажатие на стрелочку «Добавить организацию») появляется меню с вариантами «Полный доступ» и «Только для чтения».

111

Для настройки доступа к организации в списке **Выбранные** в колонке *Режим доступа* выбирается форма доступа:

- 1. **Доступ для чтения** разрешение просмотра данных организации.
- 2. **Полный доступ** разрешение на просмотр и редактирование данных организации.

*Примечание. Пользователь, в организационной роли которого для какой-либо организации установлен режим Полный доступ, имеет полный доступ к документам (ЭД «План ФХД», ЭД «Сведения об операциях с целевыми субсидиями») по этим учреждениям.*

*Примечание. Пользователь, в организационной роли которого для какой-либо организации установлен режим Доступ для чтения, обладает следующими доступом к документам ЭД «План ФХД», ЭД «Сведения об операциях с целевыми субсидиями»:*

*1. Редактирование и создание документов по таким учреждениям – недоступно.* 

*2. Обработка, удаление и возврат по статусам документов таких организаций – недоступны.*

*3. Просмотр документов таких организаций в зависимости от режима установленного в функциональной роли данного пользователя следующий:*

*- режим Полный доступ – просмотр документа на всех статусах;*

*- режим Доступ для чтения – просмотр документа на всех статусах;*

*- режим Другое – просмотр документа на всех выбранных статусах (документы на статусах не выбранных при настройке функционального роли режиме Другое пользователь не видит).*

*Важно! Чтобы ограничение на доступ к организациям работало, необходимо убедиться, чтобы пользователю не была определена функциональная роль со специальным правом Доступ ко всем организациям в группе прав Специальные возможности.*

#### **2.3.6.3 Доступ к ответственным исполнителям программ**

Доступ к ответственным исполнителям программ настраивается на закладке **Доступ к ОИ программ**.

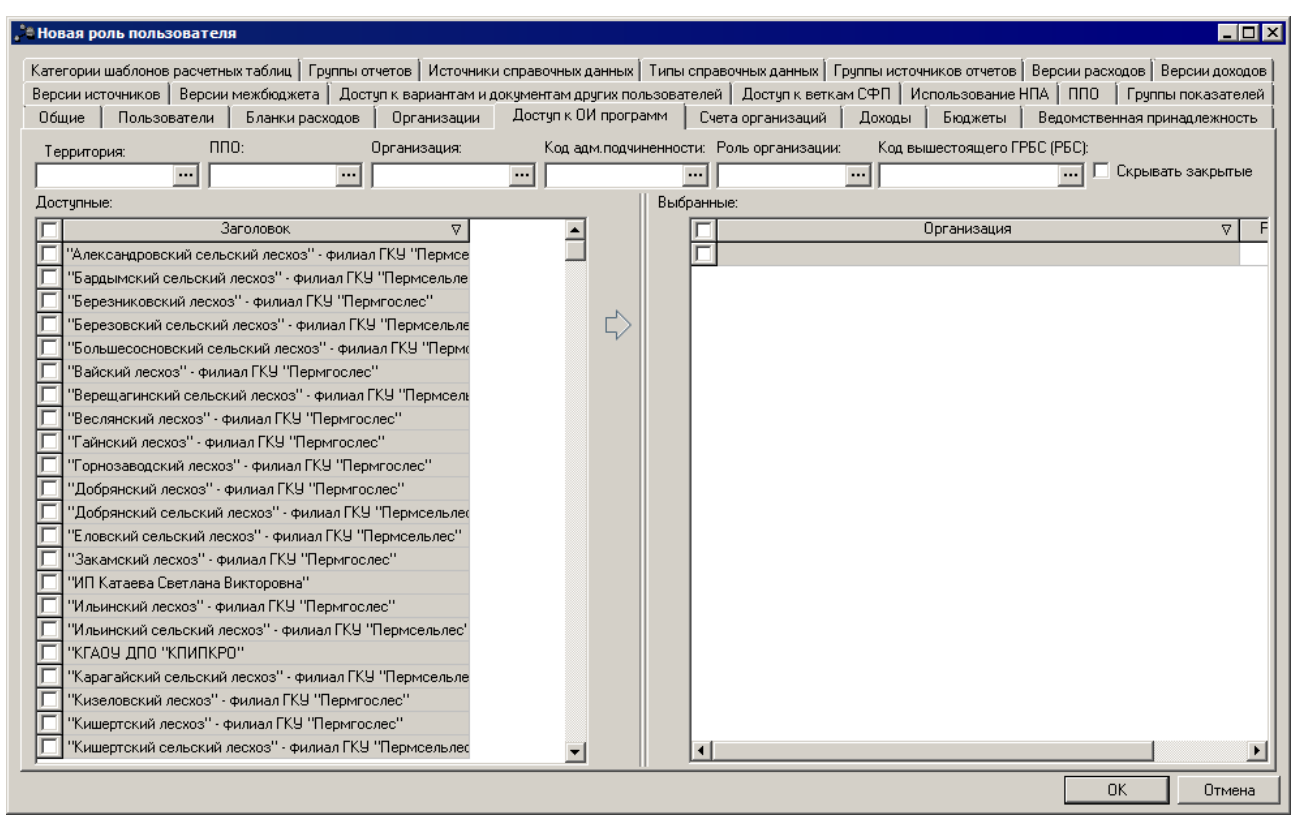

**Рисунок 30 – Форма организационной роли пользователя, закладка «Доступ к ОИ программ»**

Структура закладки аналогична закладке **Организации**.

В верхней части формы располагаются множественные фильтры: **Территория, ППО, Организация, Код адм. подчиненности, Роль организации** и фильтр **Код вышестоящего ГРБС**, в которых можно выбрать принадлежность к территории, ППО, организации, коду административной подчиненности, роли организации и коду ГРБС для отображаемых организаций соответственно. Также на панели фильтрации расположен параметр **Скрывать закрытые** (по умолчанию выключен). При включенном параметре **Скрывать закрытые** на закладке **Доступ к ОИ программ** отображаются только те организации, в карточке которых не заполнено поле **Закрыта**. Фильтр применяется на оба блока закладки: **Доступные** и **Выбранные**.

Для фильтрации списка **Доступные** по коду административной подчиненности используется поле **Код адм. подчиненности**. При выборе в поле значения из справочника *Классификатор администраторов поступлений и выбытий* в списке **Доступные** отражаются только организации, у которых в справочнике *Организации* в поле **Код адм. подчиненности** указан выбранный код.

113

При попытке добавления организации (нажатие на стрелочку «Добавить организацию») появляется меню с вариантами «Полный доступ» и «Только для чтения».

Для настройки доступа к организации в списке **Выбранные** в колонке *Режим доступа* выбирается форма доступа:

1. **Доступ для чтения** – разрешение просмотра данных организации.

2. **Полный доступ**– разрешение на просмотр и редактирование данных организации.

*Примечание. Пользователь, в организационной роли которого для какой-либо организации установлен режим Полный доступ, имеет полный доступ к документам (ЭД «Государственная программа», ЭД «Подпрограмма», ЭД « ВЦП/Отдельное мероприятие/Основное мероприятие») по этим Ответственным исполнителям.*

*Примечание. Пользователь, в организационной роли которого для какой-либо организации установлен режим Доступ для чтения, обладает следующими доступом к документам ЭД «Государственная программа», ЭД «Подпрограмма», ЭД « ВЦП/отдельное мероприятие/Основное мероприятие»:*

*1. Редактирование и создание документов по таким учреждениям – недоступно.* 

*2. Обработка, удаление и возврат по статусам документов таких организаций – недоступны.*

*3. Просмотр документов таких организаций в зависимости от режима установленного в функциональной роли данного пользователя следующий:*

*- режим Полный доступ – просмотр документа на всех статусах;*

*- режим Доступ для чтения – просмотр документа на всех статусах;*

*- режим Другое – просмотр документа на всех выбранных статусах (документы на статусах не выбранных при настройке функционального роли режиме Другое пользователь не видит).*

*Примечание. При обработке ЭД «Подпрограмма», ЭД «ВЦП/Отдельное мероприятие/Основное мероприятие» для каждого из действий реализована проверка на возможность совершения пользователем этого действия в соответствии с настроенным в организационной роли доступом к организации, указанной в поле Учреждение обрабатываемого ЭД.*

*Важно! Чтобы обеспечить возможность ограничения действия пользователя над документом в зависимости от настроенного в организационной роли типа доступа к учреждению, пользователю, представляющему учредителя:* 

*- в функциональной роли должен быть дан полный доступ к действиям над ЭД «Подпрограмма», ЭД «ВЦП/Отдельное мероприятие/Основное мероприятие»;*

*- в организационной роли должен быть дан доступ к записям справочника Организации: Доступ для чтения или Полный доступ – в зависимости от полномочий по работе с ЭД «Подпрограмма», ЭД «ВЦП/Отдельное мероприятие/Основное мероприятие» для каждой из организаций, представляющей учреждение.*

#### **2.3.6.4 Доступ к счетам организаций**

Закладка **Счета организаций** используется в организационной роли для установки доступа к счетам организаций, имеющимся в системе.

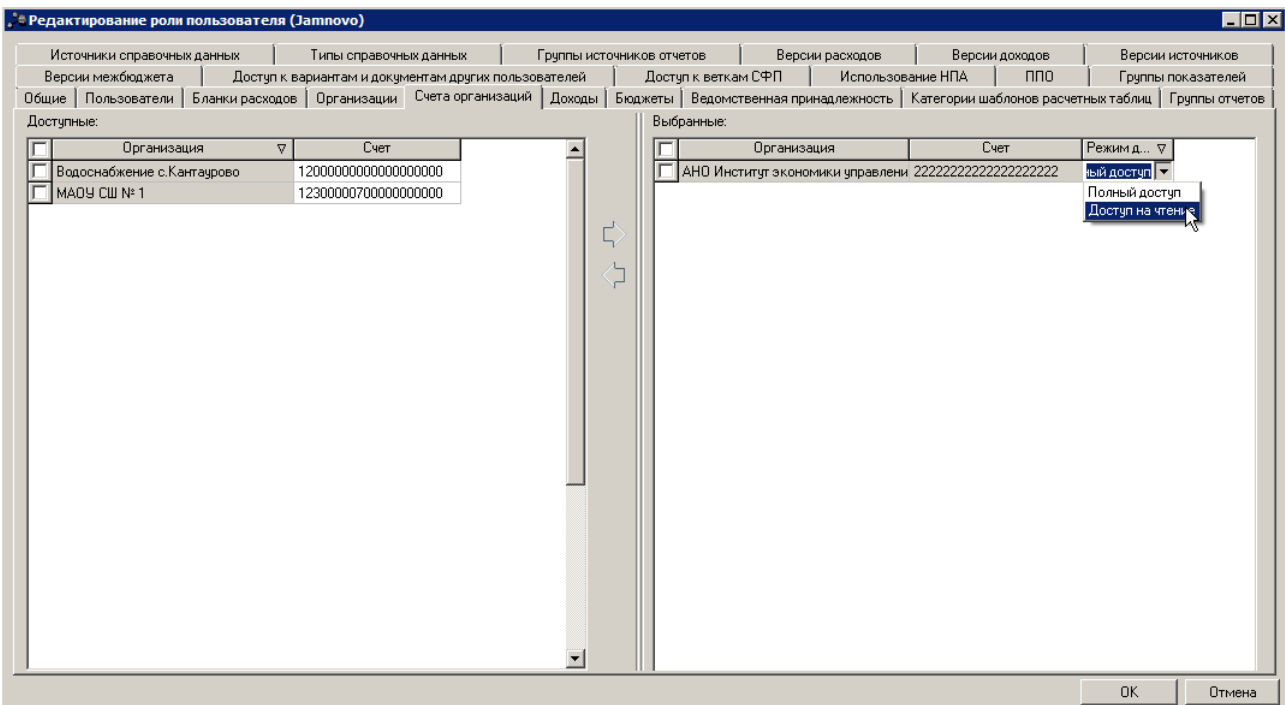

**Рисунок 31 – Форма организационной роли пользователя, закладка «Счета организаций»**

Структура закладки аналогична закладке **Бланки расходов**.

В нижней части устанавливается фильтр **Организации**, в котором выбирается организация, доступ к счетам которой необходимо настроить.

Для настройки доступа к организации в списке **Выбранные** в колонке *Режим доступа* выбирается форма доступа:

- 1. **Доступ на чтение** разрешение просмотра счета организации.
- 2. **Полный доступ** разрешение на просмотр и редактирование счета организации.

*Важно! Чтобы ограничение на доступ к счетам организации работало, необходимо убедиться, чтобы пользователю не была определена функциональная роль со специальным правом Доступ к счетам организации в группе прав Специальные возможности.*

### **2.3.6.5 Доступ к получателям доходов и типам доходов**

Закладка **Доходы** используется в организационной роли для установки доступа к получателям доходов и типам доходов.

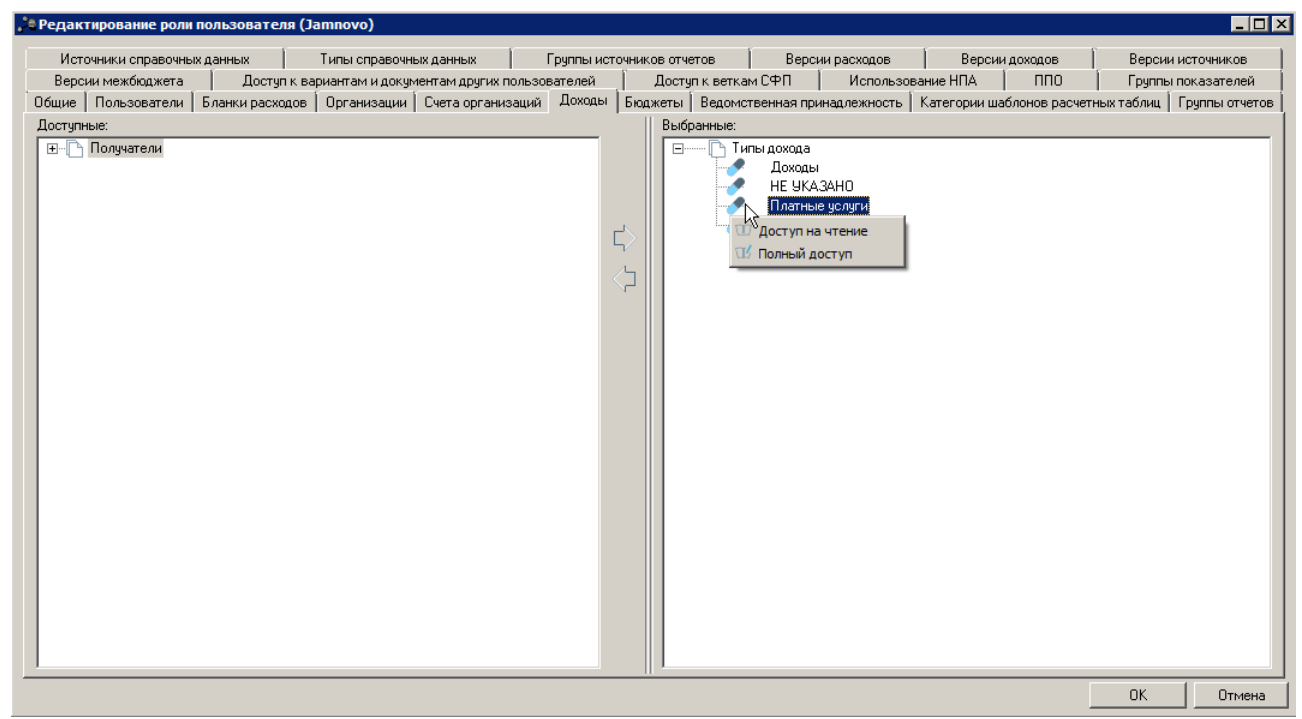

**Рисунок 32 – Форма организационной роли пользователя, закладка «Доходы»**

Структура закладки аналогична закладке **Бланки расходов**.

*Важно! Чтобы ограничение на доступ к получателям доходов работало, необходимо убедиться в том, что пользователю не была определена функциональная роль со специальным правом Доступ ко всем получателям в группе прав Специальные возможности.*

*Чтобы ограничение на доступ к типам доходов работало, необходимо убедиться, чтобы пользователю не была определена функциональная роль со специальным правом Доступ ко всем типам доходов в группе прав Специальные возможности.*

### **2.3.6.6 Доступ к бюджетам**

Закладка **Бюджеты** используется в организационной роли для установки доступа к бюджетам.

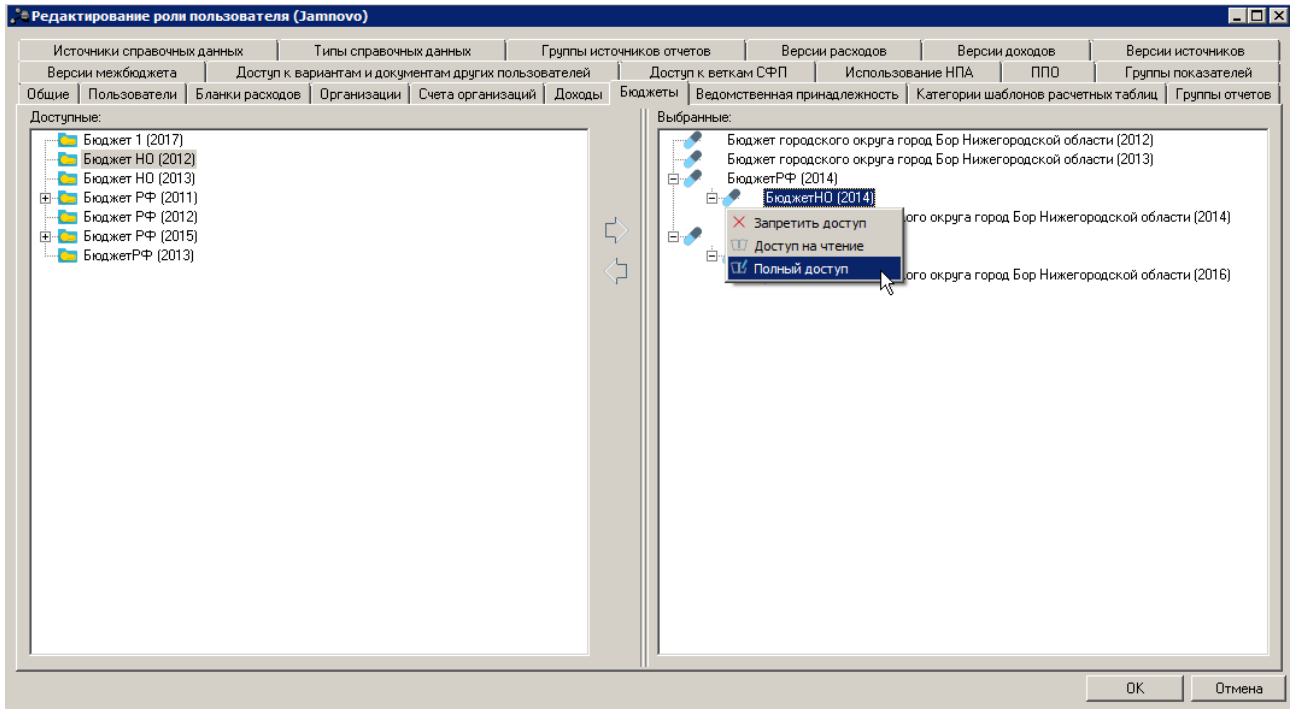

**Рисунок 33 – Форма организационной роли пользователя, закладка «Бюджеты»**

Структура закладки аналогична закладке **Бланки расходов**.

Для настройки доступа к бюджетам в списке *Выбранные* в колонке *Режим доступа* выбирается форма доступа:

- 1. **Запретить доступ** запретить доступ к бюджету.
- 2. **Доступ на чтение** разрешение просмотра данных по бюджету.
- 3. **Полный доступ** разрешение на просмотр и редактирование значений бюджета.

*Важно! Чтобы ограничение на доступ к бюджетам работало, необходимо убедиться, что пользователю не определена функциональная роль со специальным правом «Доступ ко всем бюджетам» в группе прав «Специальные возможности».*

### **2.3.6.7 Доступ к ведомственной принадлежности**

На закладке **Ведомственная принадлежность** настраивается доступ к ведомственной принадлежности.

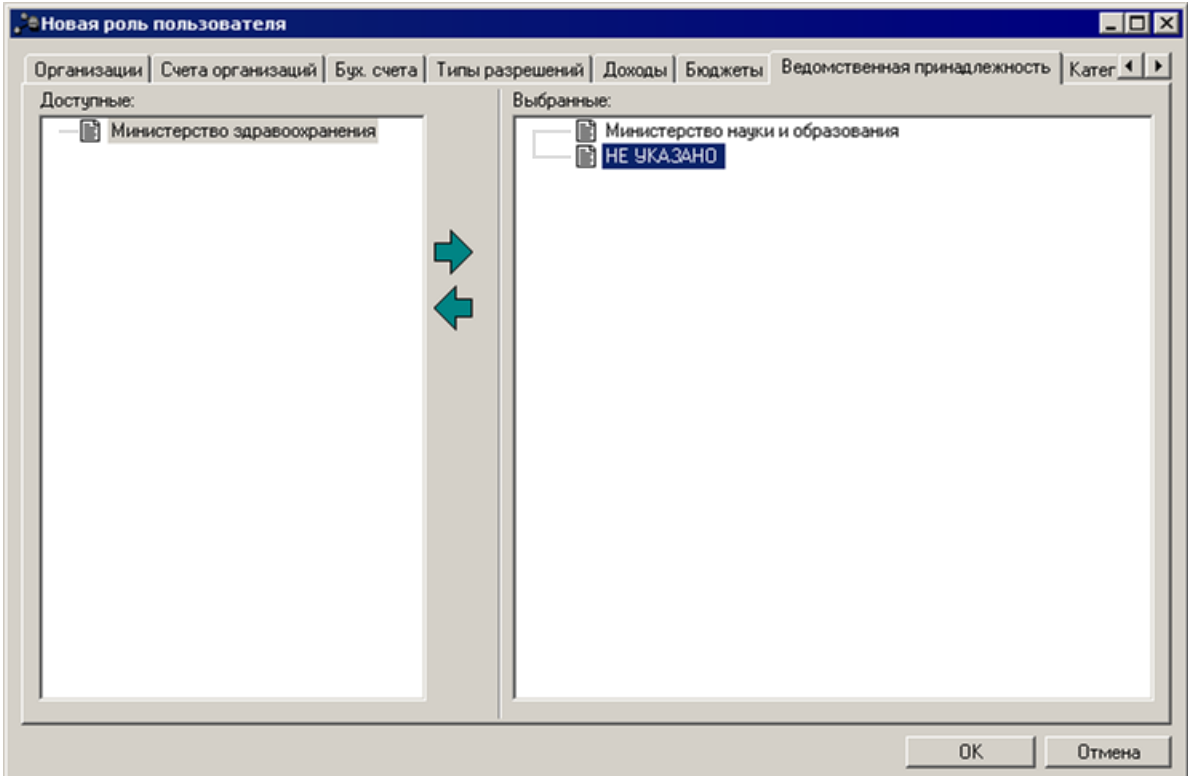

**Рисунок 34 – Закладка «Ведомственная принадлежность»**

#### Структура закладки аналогична закладке **Бланки расходов**.

*Внимание! Чтобы ограничение на доступ к ведомственной принадлежности работало, необходимо убедиться, что пользователю не определена функциональная роль со специальным правом Доступ ко всем ведомственным принадлежностям в группе прав Специальные возможности.*

### **2.3.6.8 Доступ к категориям шаблонов расчетных таблиц**

На закладке **Категории шаблонов** расчетных таблиц настраивается доступ к категориям шаблонов расчетных таблиц.

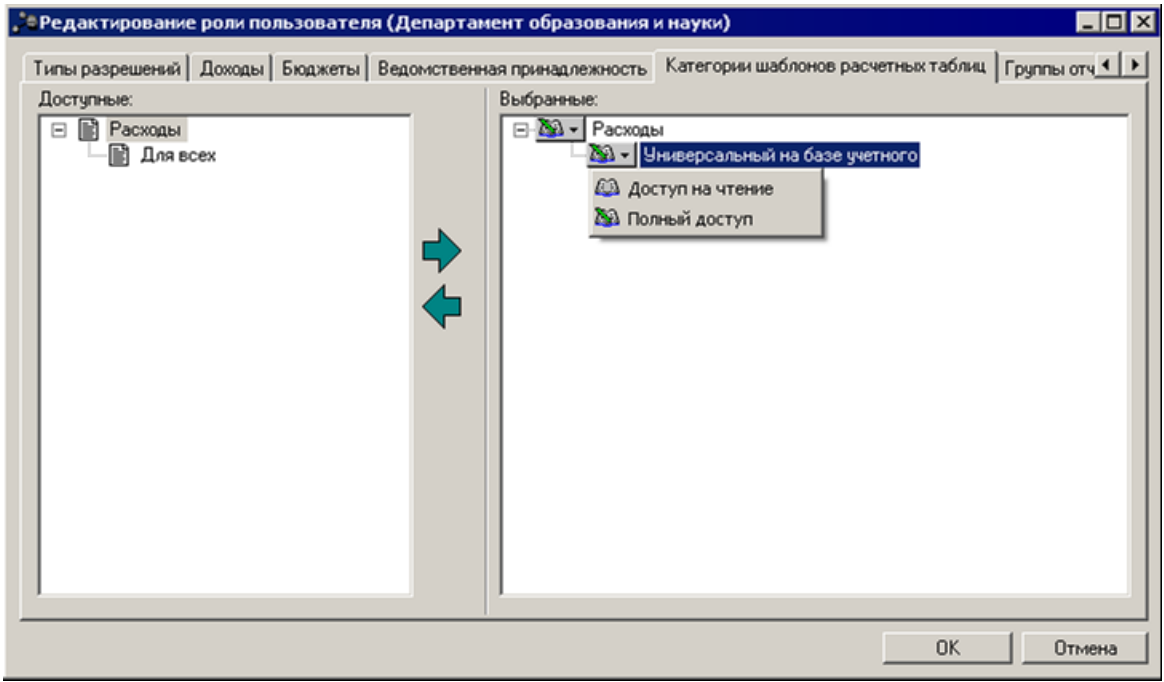

**Рисунок 35 – Закладка «Категории шаблонов расчетных таблиц»**

Структура закладки аналогична структуре закладки **Бланки расходов**.

### **2.3.6.9 Доступ к группам отчетов**

На закладке **Группы отчетов** настраивается доступ к группам отчетов.

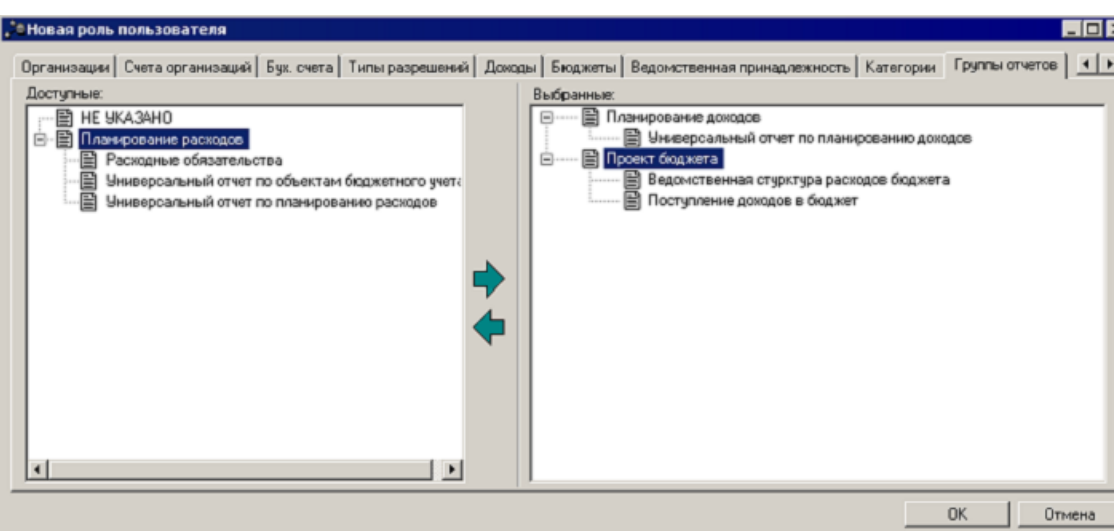

**Рисунок 36 – Закладка «Группы отчетов»**

### **2.3.6.10 Доступ к источникам справочных данных**

На закладке **Источники справочных** данных настраивается доступ к источникам справочных данных.

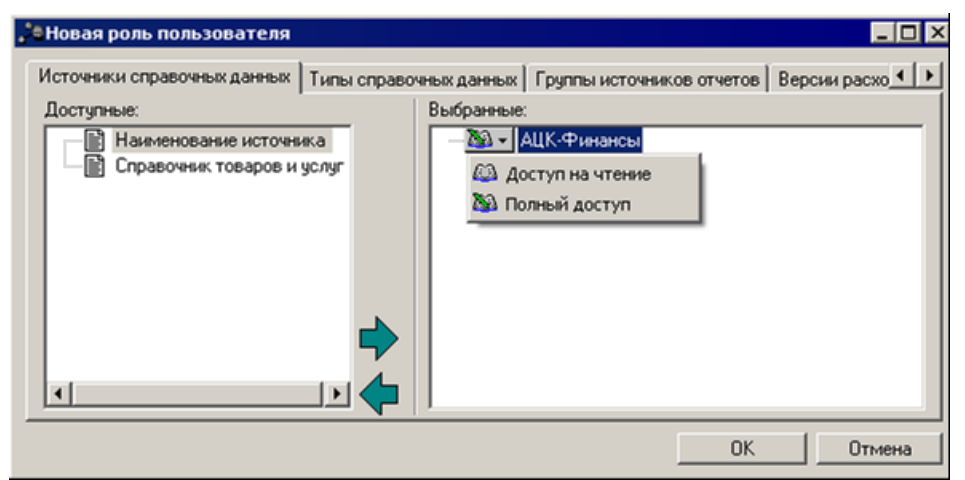

**Рисунок 37 – Закладка «Доступ к источникам справочных данных»**

Структура закладки аналогична структуре закладки **Бланки расходов**.

### **2.3.6.11 Доступ к типам справочных данных**

На закладке **Типы справочных данных** настраивается доступ к типам справочных данных.

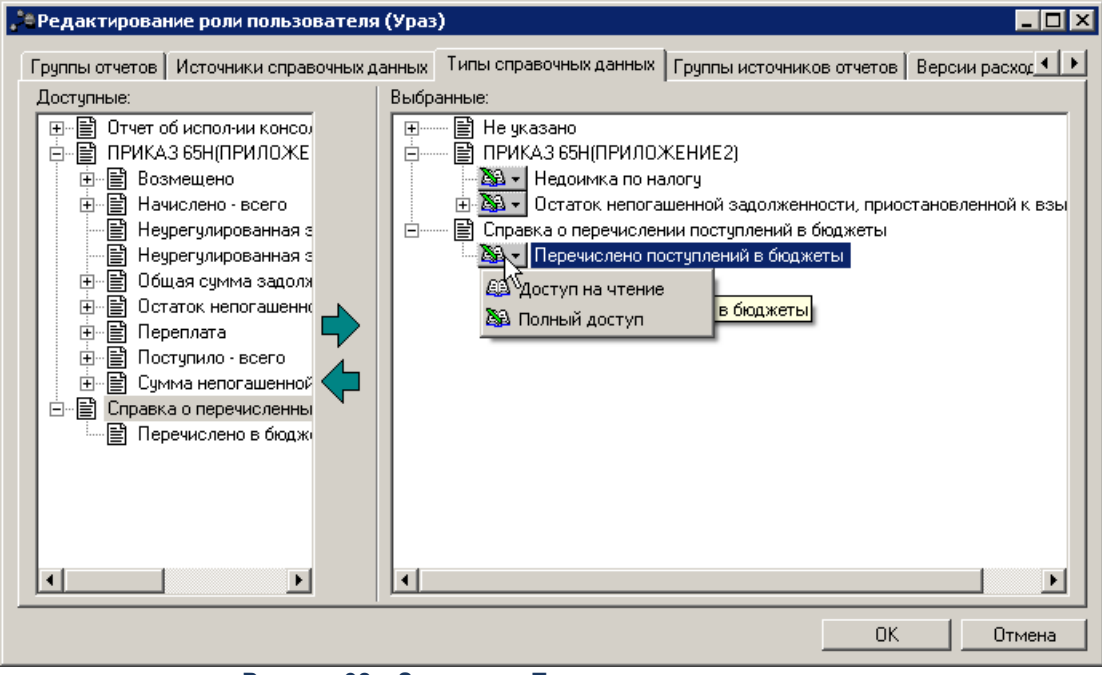

**Рисунок 38 – Закладка «Типы справочных данных»**

Структура закладки аналогична структуре закладки **Бланки расходов**.

### **2.3.6.12 Доступ к группам источников отчетов**

На закладке **Группы источников отчетов** настраивается доступ к группам источников отчетов.

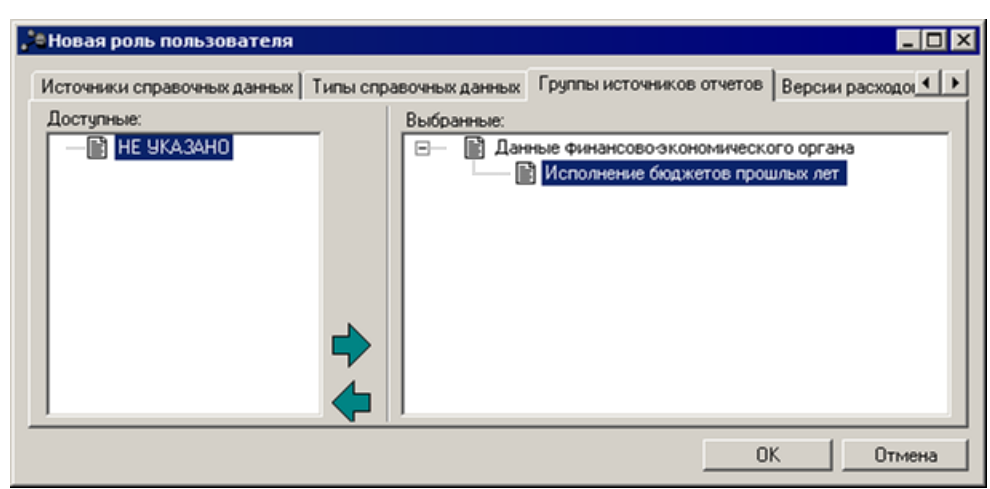

**Рисунок 39 – Закладка «Группы источников отчетов»**

### **2.3.6.13 Доступ к версиям расходов**

На закладке **Версии расходов** настраивается доступ к версиям расходов.

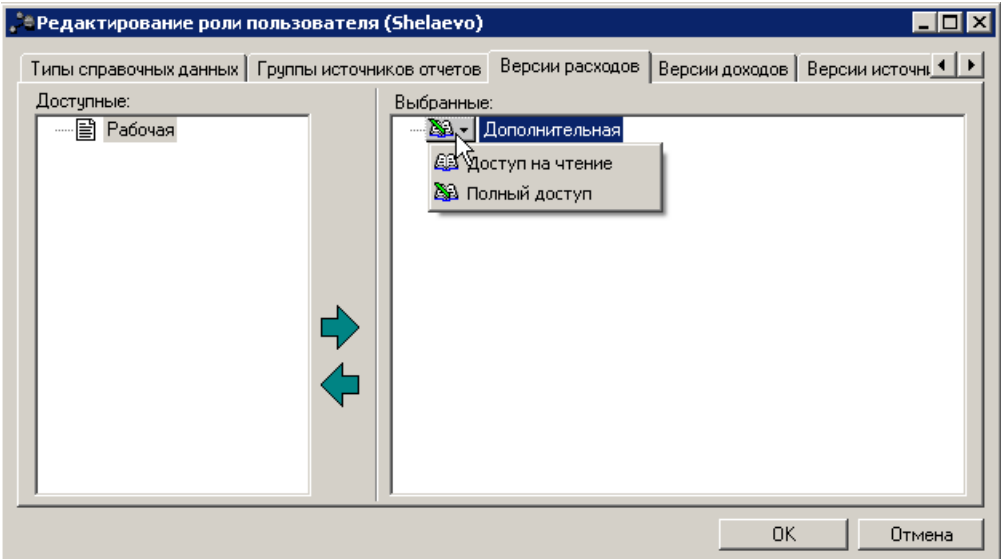

**Рисунок 40 – Закладка «Версии расходов»**

#### Структура закладки аналогична структуре закладки **Бланки расходов**.

*Примечание. Если пользователь не имеет доступа к актуальной версии, то при проставлении версии в ЭД выводится сообщение: «Обработка документа невозможна ввиду того, что актуальная версия не доступна для пользователя».*

### **2.3.6.14 Доступ к версиям доходов**

На закладке **Версии доходов** настраивается доступ к версиям доходов.

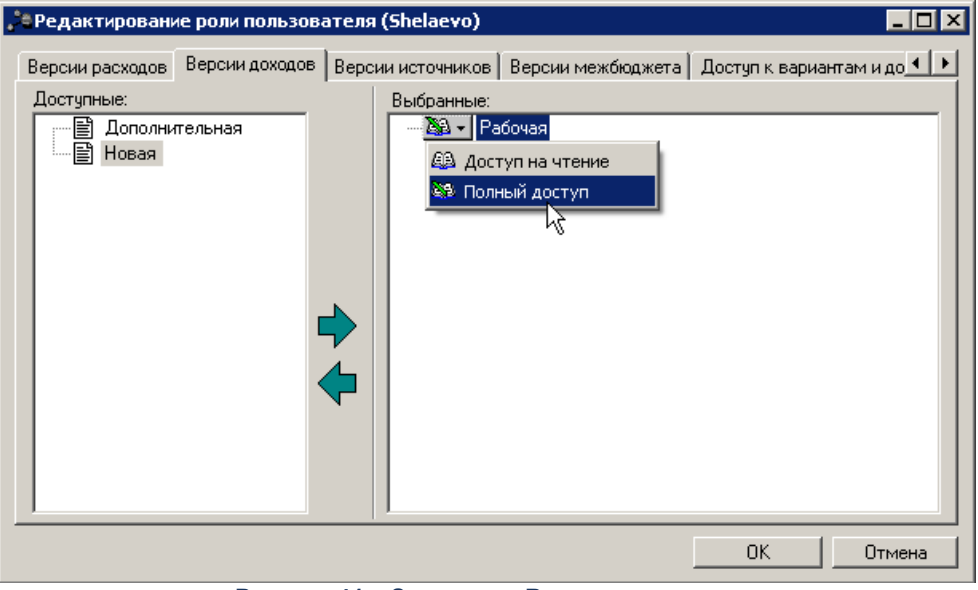

**Рисунок 41 – Закладка «Версии доходов»**

Структура закладки аналогична структуре закладки **Бланки расходов**.

### **2.3.6.15 Доступ к версиям источников**

На закладке **Версии источников** настраивается доступ к версиям источников.

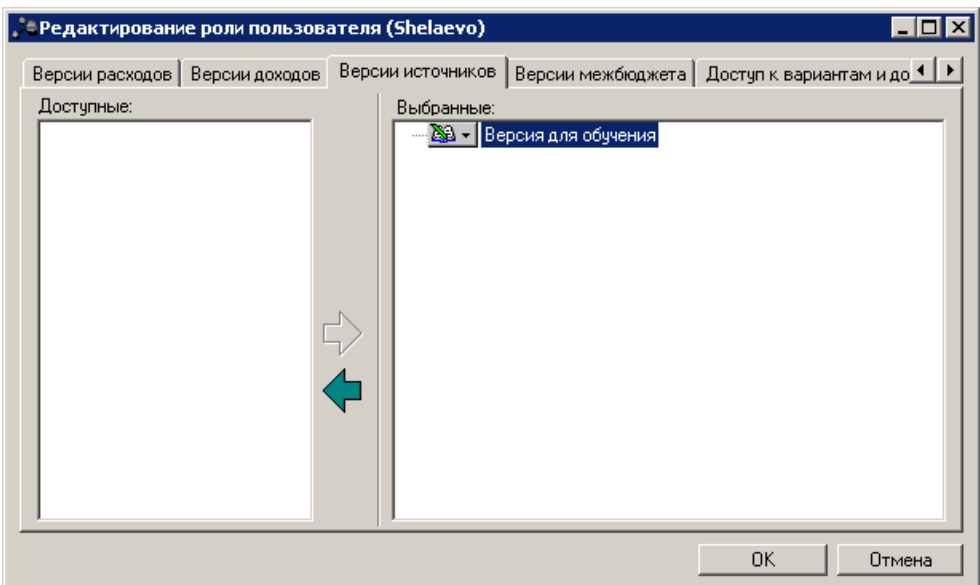

**Рисунок 42 – Закладка «Версии источников»**

### **2.3.6.16 Доступ к версиям межбюджета**

На закладке **Версии межбюджета** настраивается доступ к версиям межбюджета.

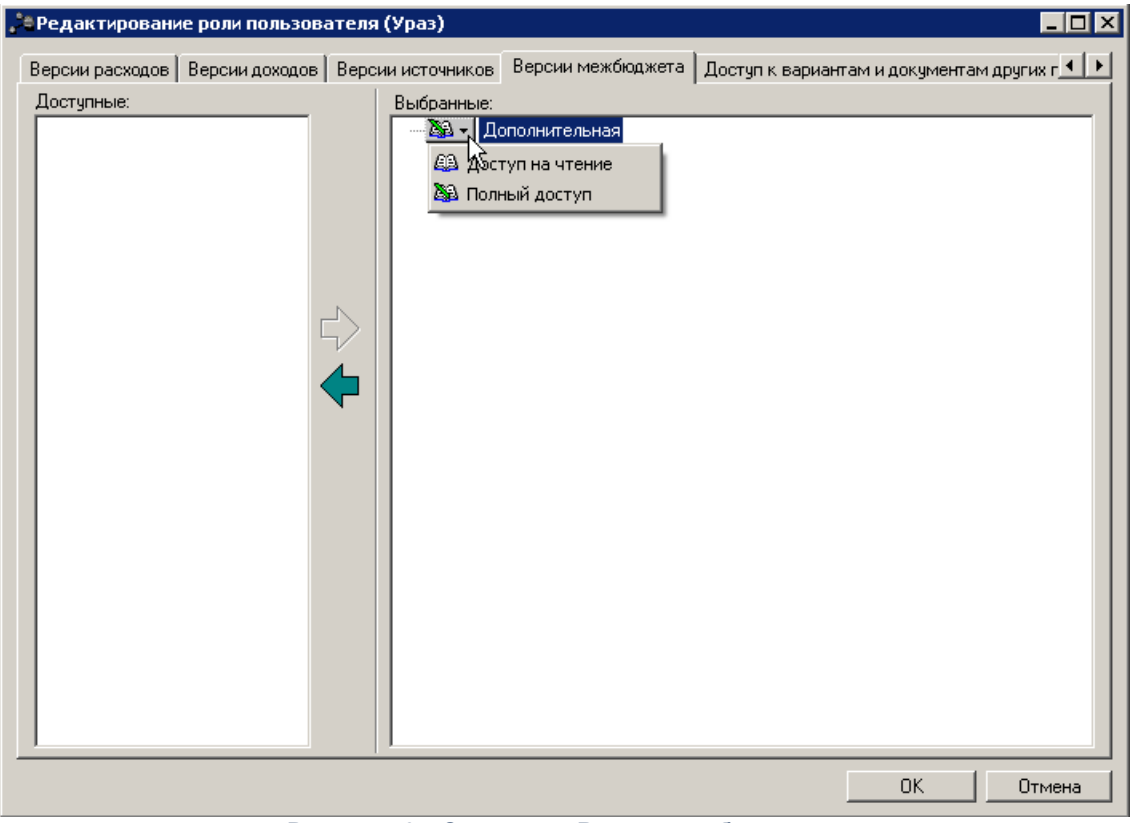

**Рисунок 43 – Закладка «Версии межбюджета»**

Структура закладки аналогична структуре закладки **Бланки расходов**.

### **2.3.6.17 Доступ к вариантам и документам других пользователей**

На закладке Доступ к вариантам и документам других пользователей настраивается доступ к вариантам и документам других пользователей.

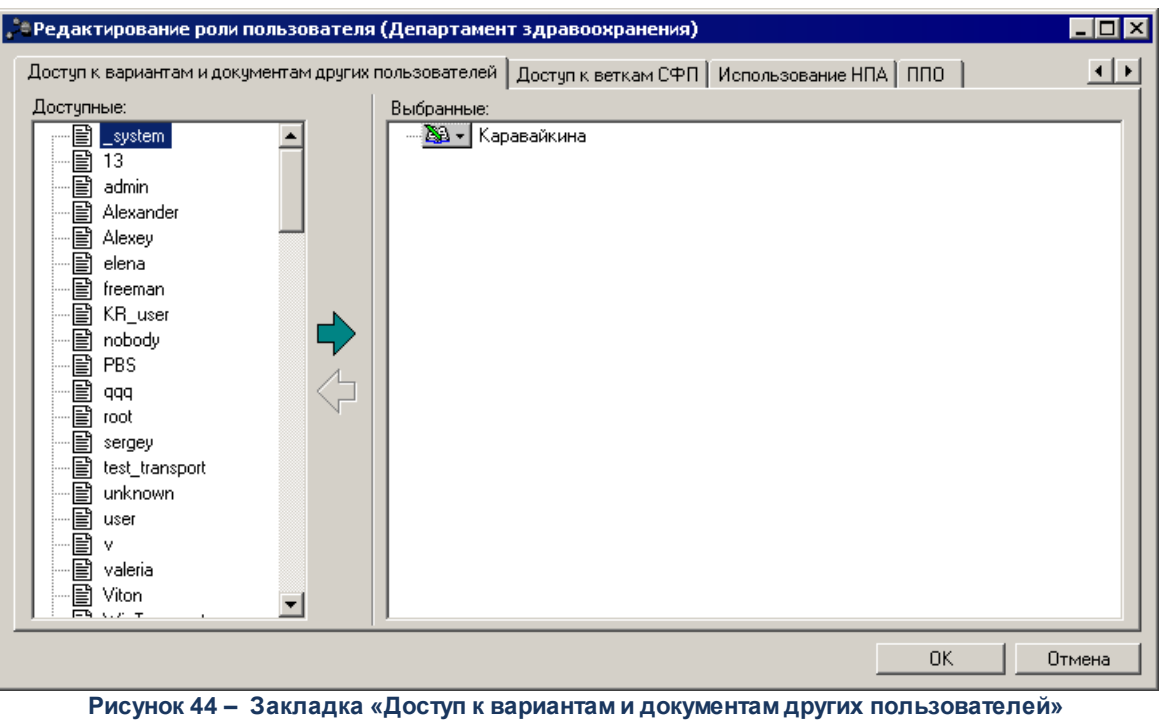

### **2.3.6.18 Доступ к веткам СФП**

На закладке **Доступ к веткам СФП** настраивается доступ к веткам среднесрочного финансового плана.

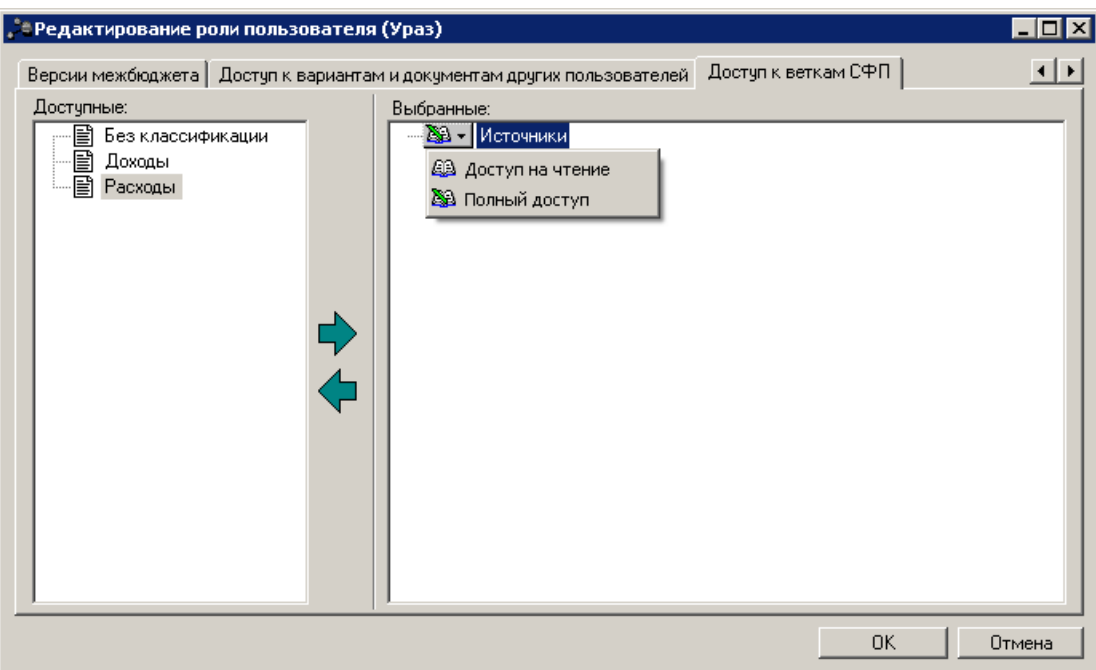

**Рисунок 45 – Закладка «Доступ к веткам СФП»**

### **2.3.6.19 Использование НПА**

На закладке **Использование НПА** настраивается доступ к нормативно-правовым актам.

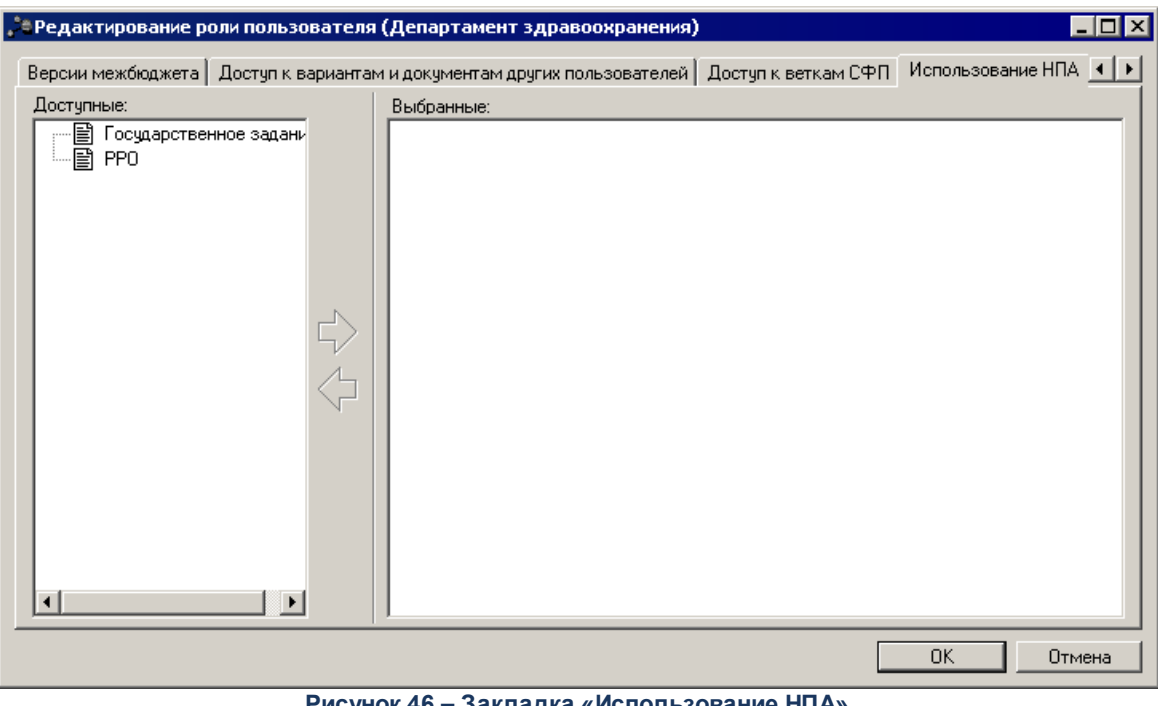

**Рисунок 46 – Закладка «Использование НПА»**

### **2.3.6.20 ППО**

На закладке **ППО** настраивается доступ к публично-правовым образованиям.

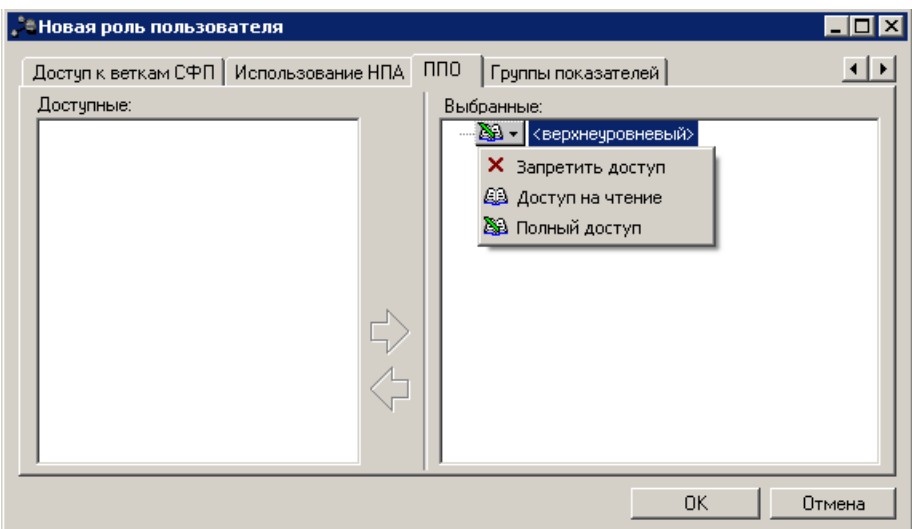

**Рисунок 47 – Рисунок 48 – Закладка «ППО»**

Структура закладки аналогична закладке **Бланки расходов**.

Степень доступности записей справочников *Организации*, *Счета организаций*, Нормативно*-правовые по акты по ППО* выбирается в меню, появляющемся при нажатии на кнопку рядом с публично-правовым образованием:

- 1. **Запретить доступ** запрет доступа к записям справочников по ППО.
- 2. **Доступ на чтение** разрешение просмотра записей справочников по ППО.
- 3. **Полный доступ** разрешение на просмотр и редактирование записей справочников по ППО.

*Примечание. Доступ к публично-правовому образованию верхнего уровня не зависит от настроек доступа ППО.*

*Внимание! Чтобы ограничение на доступ к записям справочников Организации, Счета организаций, Нормативно-правовые акты по ППО работало, необходимо убедиться, чтобы пользователю не была определена функциональная роль со специальным правом Доступ ко всем публично-правовым образованиям в группе прав Специальные возможности.*

### **2.3.6.21 Группы показателей**

На закладке **Группы показателей** настраивается доступ к группам показателей.

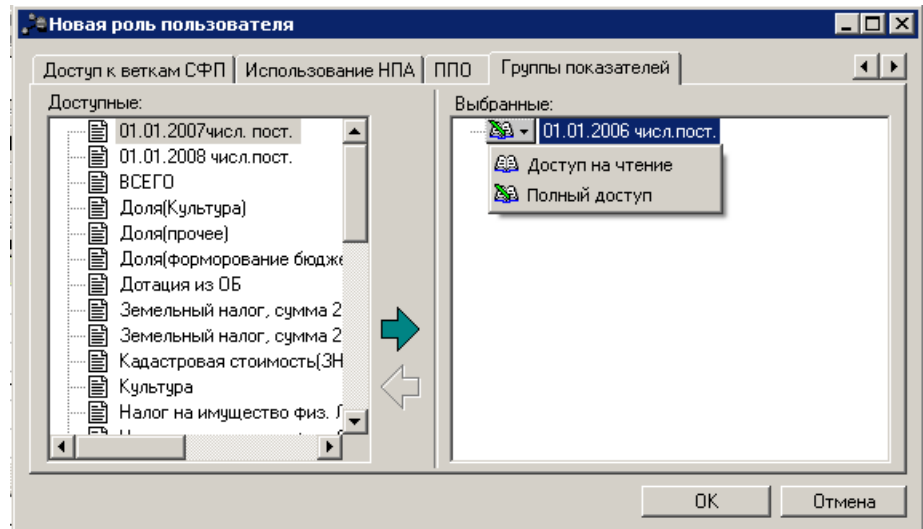

**Рисунок 49 – Закладка «Группы показателей»**

Структура закладки аналогична закладке **Бланки расходов**.

Степень доступности записей справочников *Группы показателей* выбирается в меню, появляющемся при нажатии на кнопку рядом с группой показателей:

- 1. **Доступ на чтение** разрешение просмотра группы показателей.
- 2. **Полный доступ** разрешение на просмотр и редактирование группы показателей.

*Внимание! Чтобы ограничение на доступ к записям справочника Группы показателей работало, необходимо убедиться, чтобы пользователю не была определена функциональная роль со специальным правом Доступ ко всем группам показателей в группе прав Специальные возможности.*

### **2.3.6.22 Виды деятельности**

*Примечание. Закладка Виды деятельности доступна только для модуля «Формирование и ведение региональных перечней государственных (муниципальных) услуг и работ».*

На закладке **Виды деятельности** настраивается доступ к видам деятельности.

| Обшие                                                 | Пользователи                     | Бюджеты                             | Бланки расходов          | Организации         | Доступ к ОИ программ                                 | Счета организаций      | Доходы                    |
|-------------------------------------------------------|----------------------------------|-------------------------------------|--------------------------|---------------------|------------------------------------------------------|------------------------|---------------------------|
|                                                       | Ведомственная принадлежность     | Категории шаблонов расчетных таблиц | Группы отчетов           |                     | Источники справочных данных                          | Типы справочных данных | Группы источников отчетов |
| Версии расходов                                       | Версии доходов                   | Версии источников                   | Версии межбюджета        |                     | Доступ к вариантам и документам других пользователей |                        | Доступ к веткам СФП       |
| Использование НПА<br><b>nno</b><br>Группы показателей |                                  |                                     | Виды деятельности        | Уровни бюджета      | Принадлежность к виду ППО                            |                        | Уровень органа власти НПА |
| Выбранные:<br>Доступные:                              |                                  |                                     |                          |                     |                                                      |                        |                           |
| Kog                                                   | Наименование                     | Тип                                 |                          | Kog                 | Наименование                                         |                        | Тип                       |
| l oo                                                  | HE YKA3AHO                       | Общероссийский                      |                          |                     |                                                      |                        |                           |
| 01                                                    | НЕАКТУАЛЬНО (Общественно         | Общероссийский                      |                          |                     |                                                      |                        |                           |
| 02                                                    | НЕАКТУАЛЬНО (Энергоэффек         | Общероссийский                      |                          |                     |                                                      |                        |                           |
| 03                                                    | Воспроизводство и использов      | Общероссийский                      | ⇨                        |                     |                                                      |                        |                           |
| 04                                                    | НЕАКТЧАЛЬНО (Деятельності        | Общероссийский                      |                          |                     |                                                      |                        |                           |
| 05                                                    | НЕАКТУАЛЬНО (Лесное и вод        | Общероссийский                      |                          |                     |                                                      |                        |                           |
| 06                                                    | НЕАКТУАЛЬНО (Охрана окруж        | Общероссийский                      |                          |                     |                                                      |                        |                           |
| l 07                                                  | НЕАКТУАЛЬНО (Культура, кин       | Общероссийский                      |                          |                     |                                                      |                        |                           |
| 08                                                    | Здравоохранение                  | Общероссийский                      |                          |                     |                                                      |                        |                           |
| 09                                                    | НЕАКТУАЛЬНО (Связь, инфор        | Общероссийский                      |                          |                     |                                                      |                        |                           |
| 10                                                    | Молодежная политика              | Общероссийский                      |                          |                     |                                                      |                        |                           |
| 11                                                    | НЕАКТУАЛЬНО (Образование         | Общероссийский                      |                          |                     |                                                      |                        |                           |
| 12                                                    | Сельское хозяйство, ветерина     | Общероссийский                      |                          |                     |                                                      |                        |                           |
| 13                                                    | НЕАКТУАЛЬНО (Управление г        | Общероссийский                      |                          |                     |                                                      |                        |                           |
| 14                                                    | НЕАКТУАЛЬНО (Госчдарствен        | Общероссийский                      |                          |                     |                                                      |                        |                           |
| 15                                                    | НЕАКТЧАЛЬНО (Транспорт и д       | Общероссийский                      |                          |                     |                                                      |                        |                           |
| 16                                                    | Госчдарственная регистрация      | Общероссийский                      |                          |                     |                                                      |                        |                           |
| 117                                                   | Геодезия и картография           | Общероссийский                      |                          |                     |                                                      |                        |                           |
| 18                                                    | НЕАКТУАЛЬНО (Предоставле)        | Общероссийский                      |                          |                     |                                                      |                        |                           |
| 19                                                    | Обеспечение предоставления       | Общероссийский                      |                          |                     |                                                      |                        |                           |
| 20                                                    | <b>НЕАКТЧАЛЬНО (Обеспечение)</b> | Общероссийский                      |                          |                     |                                                      |                        |                           |
| 21                                                    | НЕАКТУАЛЬНО (Защита прав         | Общероссийский                      |                          |                     |                                                      |                        |                           |
| 22                                                    | Социальное обслуживание нас      | Общероссийский                      |                          |                     |                                                      |                        |                           |
| 23                                                    | Содействие занятости населен     | Общероссийский                      |                          |                     |                                                      |                        |                           |
| 24                                                    | НЕАКТУАЛЬНО (Защита насел        | Общероссийский                      |                          |                     |                                                      |                        |                           |
| 25                                                    | Национальная оборона             | Общероссийский                      |                          |                     |                                                      |                        |                           |
| 26                                                    | НЕАКТУАЛЬНО (Космическая         | Общероссийский                      |                          |                     |                                                      |                        |                           |
| 27                                                    | НЕАКТУАЛЬНО (Деятельності        | Общероссийский                      | $\overline{\phantom{a}}$ | $\vert \cdot \vert$ |                                                      |                        | $\mathbf{E}$              |

**Рисунок 50 – Форма организационной роли пользователя, закладка «Виды деятельности»**

Структура закладки аналогична закладке **Счета организаций**.

В списке содержатся колонки:

- · **Код**
- · **Наименование**

· **Тип**

В каждой колонке отображается наименование одноименных полей из справочника *Виды деятельности*.

### **2.3.6.23 Принадлежность к виду ППО**

*Примечание. Закладка Принадлежность к виду ППО доступна только для модуля «Формирование и ведение региональных перечней государственных (муниципальных) услуг и работ».*

На закладке **Принадлежность к виду ППО** настраивается доступ к видам публично-правовых образований.

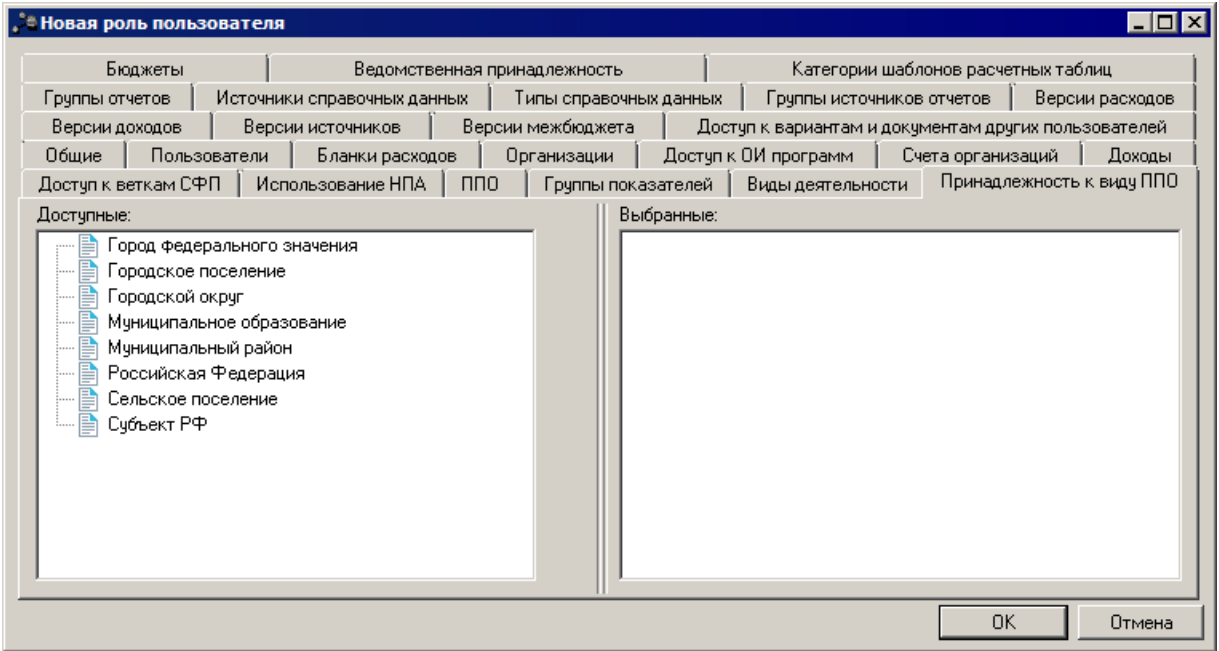

**Рисунок 51 – Форма организационной роли пользователя, закладка «Принадлежность к видам ППО»**

Структура закладки аналогична закладке **Бланки расходов**.

Степень доступности записей справочников *Виды ППО, Ведомственный перечень услуг(работ), Общероссийский (отраслевой) базовый перечень услуг(работ)* и ЭД «Региональный сегмент базового перечня услуг» выбирается в меню, появляющемся при нажатии на кнопку рядом с видами деятельности:

- 1. **Доступ на чтение** разрешение просмотра вида ППО.
- 2. **Полный доступ** разрешение на просмотр и редактирование вида ППО.

*Примечание. Если дан доступ хотя бы к одному виду ППО, то в списковой форме справочников отображаются записи с видом ППО, выбранным в организационной роли, а также все записи, где на закладке Виды ППО нет записей.*

### **2.3.6.24 Уровни бюджета**

*Примечание. Закладка Уровни бюджета доступна только для модуля «Реестр источников дохода».*

На закладке **Уровни бюджета** настраивается доступ к уровням бюджета.

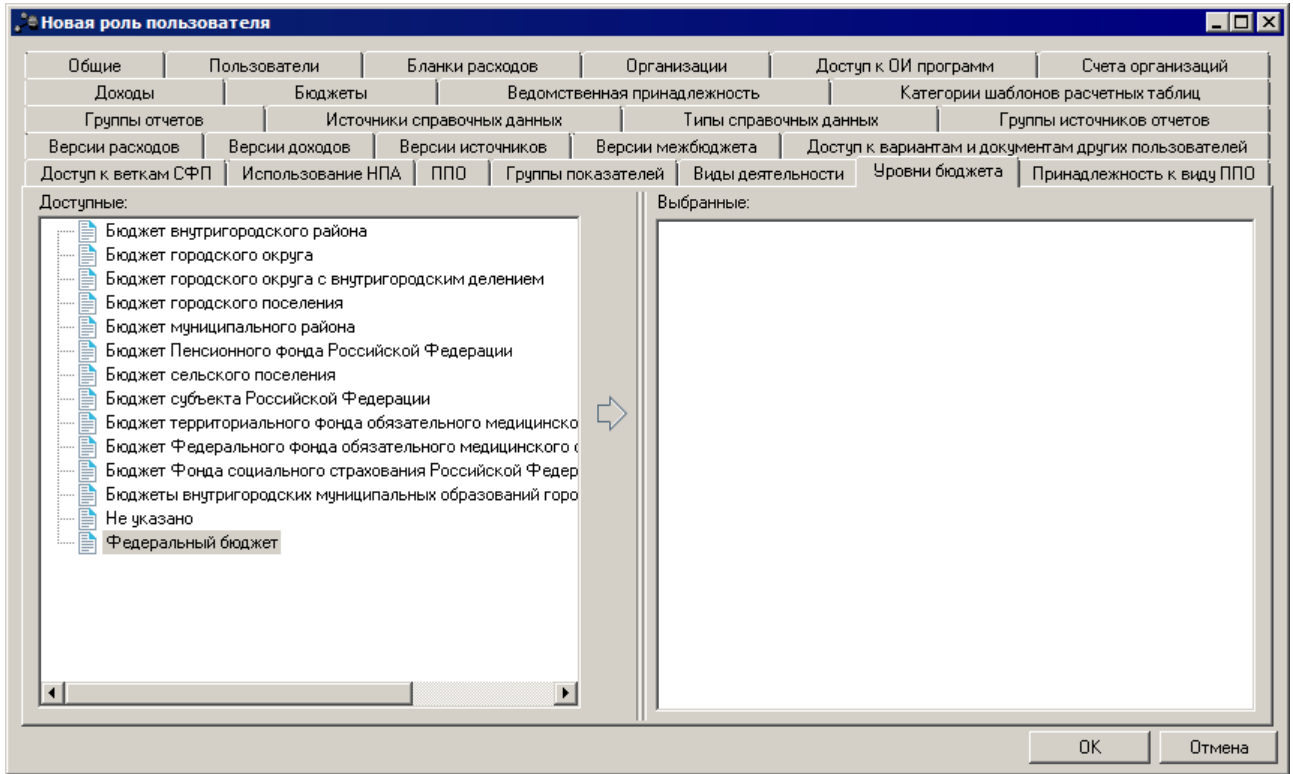

**Рисунок 52 – Форма организационной роли пользователя, закладка «Уровни бюджета»**

Структура закладки аналогична закладке **Бланки расходов**.

Степень доступности для справочников *Перечень Групп источников доходов и Источников доходов, Регистр учета данных для Реестра источников доходов,* ЭД «Реестровая запись», ЭД «Реестр» выбирается в меню, появляющемся при нажатии на кнопку рядом с уровнями бюджета в списке *Выбранные*:

- 1. **Доступ на чтение** разрешение просмотра уровня бюджета.
- 2. **Полный доступ** разрешение на просмотр и редактирование уровня бюджета.

*Примечание. При отсутствии настроек на закладке Уровни бюджета доступ к уровням бюджета запрещен.*

### **2.3.6.25 Уровень органа власти НПА**

На закладке **Уровень органа власти НПА** настраивается доступ уровней органов власти к НПА.

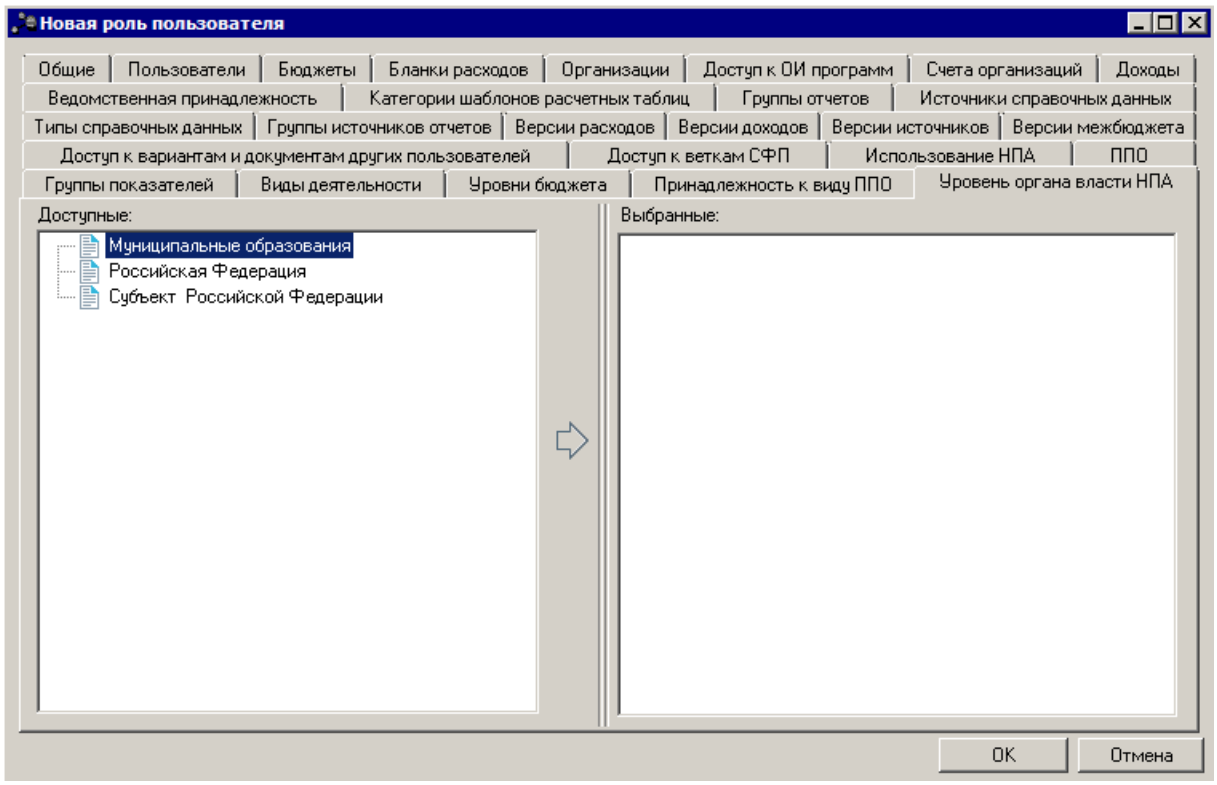

**Рисунок 53 – Закладка «Уровень органа власти НПА»**

Структура закладки аналогична закладке **Бланки расходов**.

Степень доступности справочника *Нормативные правовые акты* по уровню органа власти записи справочника *Органы, издающие документ* выбирается в меню, появляющемся при нажатии на кнопку рядом с уровнем органа власти в списке *Выбранные*:

- 1. **Доступ на чтение** разрешение просмотра записей справочника *НПА*.
- 2. **Полный доступ** разрешение на просмотр и редактирование записей справочника *НПА*.

*Примечание. При отсутствии настроек на закладке Уровень органа власти НПА доступ к справочнику «Нормативные правовые акты» приравнивается к доступу на чтение.*

### **2.3.7 Передача прав пользователю**

В системе реализована возможность частичной передачи локальному администратору прав настройки доступа пользователям системы. Т.е. локальные администраторы могут настраивать доступ другим пользователям только в рамках своего доступа (при настройке доступа для другого пользователя в колонке **Доступные** содержатся только те настройки, которые были указаны в колонке **Выбранные** для локального администратора).

Для передачи прав настройки доступа необходимо настроить функциональные и организационные роли всех пользователей следующим образом:

- · в функциональных ролях пользователя должны отсутствовать специальные права *Администратор, Доступ ко всем объектам*, *Доступ ко всем справочникам* (вместо этого специального права настраивается доступ к справочникам в функциональной роли пользователя).
- · удалить специальные права и настроить корректно функциональные и организационные роли пользователя:
	- § *Доступ ко всем бланкам расходов* при необходимости настраивается доступ к бланкам расходов на закладке **Бланки расходов**организационной роли пользователя;
	- § *Доступ ко всем бюджетам* при необходимости настраивается доступ к бюджетам на закладке **Бюджеты** организационной роли пользователя;
	- § *Доступ ко всем документам* при необходимости настраивается доступ к документам на закладке **Роли** функциональной роли пользователя;
	- § *Доступ ко всем организациям* при необходимости настраивается доступ к организациям на закладке **Организации** организационной роли пользователя;
	- **Доступ ко всем счетам организаций** при необходимости настраивается доступ к счетам организаций на закладке **Счета организаций**организационной роли пользователя;
	- § *Доступ ко всем публично-правовым образованиям* при необходимости настраивается доступ ко всем публично-правовым актам на закладке **ППО** организационной роли пользователя;
	- § *Доступ ко всем бух.счетам* при необходимости настраивается доступ ко всем бух.счетам на закладке **Бух.счета** организационной роли пользователя;
	- § *Доступ ко всем типам разрешений* при необходимости настраивается доступ к типам разрешений на закладке **Типы разрешений**организационной роли пользователя;
	- § *Доступ ко всем типам доходов* при необходимости настраивается доступ к типам доходов на закладке **Доходы** организационной роли пользователя.

В функциональной роли *Локального администратора* удалить специальные права *Администратор*, *Доступ ко всем объектам*, *Доступ ко всем справочникам*. Доступ роли ограничивается настройкой и добавлением организационных ролей.

Особенности создания/редактирования функциональных и организационных ролей пользователем с функциональной ролью *Локальный администратор*:

- · Если у локального администратора есть права создавать/редактировать функциональные и организационные роли (есть доступ к справочнику пользователей и их ролей и в функциональных ролях нет специального права *Администратор)*, то:
	- При создании новой функциональной роли, в карточке редактирования функциональной роли на закладках **Роли** и **Доступ к новым клиентам** в поле **Доступные** отображается список значений соответствующий списку значений из функциональных ролей самого локального администратора, находящихся в поле **Выбранные** на соответствующих закладках.
	- **При добавлении объекта из поля Доступные в поле Выбранные** на закладках **Роли** и **Доступ к новым клиентам**, по умолчанию устанавливается уровень доступа к объекту, равный наибольшему уровню доступа к этому объекту, указанному в функциональных локального администратора.
	- **•** На закладке Модули редактирование значений (выбор уровня доступа) ограничивается наибольшим указанным уровнем доступа к соответствующему объекту в функциональных ролях локального администратора на соответствующей закладке.
	- При открытии на редактирование или добавлении пользователю функциональной роли сравниваются объекты и уровень доступа (если есть) на закладках **Роли** и **Доступ к новым клиентам**, находящиеся в поле **Выбранные**, и также уровень доступа к объектам, находящимся на закладке **Модули**, открываемой функциональной роли и функциональных ролей локального администратора:
		- Ш Если в открываемой/добавляемой функциональной роли на закладках **Роли** и **Доступ к новым клиентам** в поле **Выбранные** есть хотя бы один объект, отсутствующий в назначенных локальному администратору функциональных ролях на соответствующих закладках в поле **Выбранные**,или уровень доступа хоть к одному объекту (если есть) на

134

закладках **Роли**, **Доступ к новым клиентам** в поле **Выбранные**, и закладке **Модули** в открываемой/добавляемой функциональной роли выше чем доступ к соответствующему объекту в функциональных ролях локального администратора, то на экран выводится неигнорируемое сообщение об ошибке, роль не открывается/не добавляется. В ином случае функциональная роль открывается/добавляется.

- ШПри открытии на редактирование функциональной роли, на закладках **Роли** и **Доступ к новым клиентам** отображается список значений в полях **Доступные** и **Выбранные**, равный списку значений (с уровнем доступа к объекту, если он есть) из функциональных ролей локального администратора, находящихся в поле **Выбранные** на соответствующих закладках.
- · Если пользователю назначено специальное право *Администратор* хотя бы в одной функциональной роли, то ограничения на функциональные и организационные роли не накладываются.
- · При наличии права создавать/редактировать функциональные и организационные роли (есть доступ к справочнику пользователей и их ролей), но без специального права *Администратор,* при создании новой организационной роли в карточке редактирования организационной роли на закладках **Бланки расходов**, **ППО**, **Организации**, **Счета организаций**, **Бух.счета**, **Типы разрешений**, **Доходы**, **Бюджеты**, **Группы отчетов** и **Группы источников отчетов** в поле **Доступные** отображается список значений, соответствующий списку значений из организационных ролей локального администратора, находящихся в поле **Выбранные** на соответствующих закладках.
	- § При добавлении объекта из поля **Доступные** в поле **Выбранные** на указанных выше закладках по умолчанию устанавливается уровень доступа к объекту, равный наибольшему уровню доступа к этому объекту, указанному в организационных ролях локального администратора.
	- При открытии на редактирование или добавлении пользователю организационной роли сравниваются объекты и уровень доступа (если есть) на закладках **Бланки расходов**, **ППО**, **Организации**, **Счета организаций**, **Бух.счета**, **Типы разрешений**, **Доходы**, **Бюджеты**, **Группы отчетов** и

**Группы источников отчетов**, находящиеся в поле **Выбранные** открываемой организационной роли и организационных ролей локального администратора:

- ШЕсли в открываемой/добавляемой организационной роли на закладках **Бланки расходов**, **ППО**, **Организации**, **Счета организаций**, **Бух.счета**, **Типы разрешений**, **Доходы**, **Бюджеты**, **Группы отчетов** и **Группы источников отчетов** в поле **Выбранные** есть хотя бы один объект, отсутствующий в назначенных локальному администратору организационных ролях на соответствующих закладках в поле **Выбранные**,или уровень доступа хоть к одному объекту (если есть) на соответствующих закладках в поле **Выбранные** в открываемой/добавляемой организационной роли выше чем доступ к соответствующему объекту в организационных ролях, назначенных локальному администратору, то на экран выводится неигнорируемое сообщение об ошибке, роль не открывается/добавляется. В ином случае организационная роль открывается/добавляется.
- **При открытии на редактирование организационной роли на закладках Бланки расходов**, **ППО**, **Организации**, **Счета организаций**, **Бух.счета**, **Типы разрешений**, **Доходы**, **Бюджеты**, **Группы отчетов** и **Группы источников отчетов** отображается список значений в полях **Доступные** и **Выбранные**, равный списку значений (с уровнем доступа к объекту, если он есть) из организационных ролей локального администратора, находящихся в поле **Выбранные** на соответствующих закладках.

### **2.3.8 Доступ к справочнику «Бюджеты»**

Доступ пользователя к бюджетам в справочнике *Бюджеты* (**Справочники→Бюджет→Бюджеты**) определяется совокупностью настроек функционального и организационного доступа. Ниже приводится таблица с вариантами настроек организационной роли пользователя и соответствующим уровнем доступа к бюджетам.

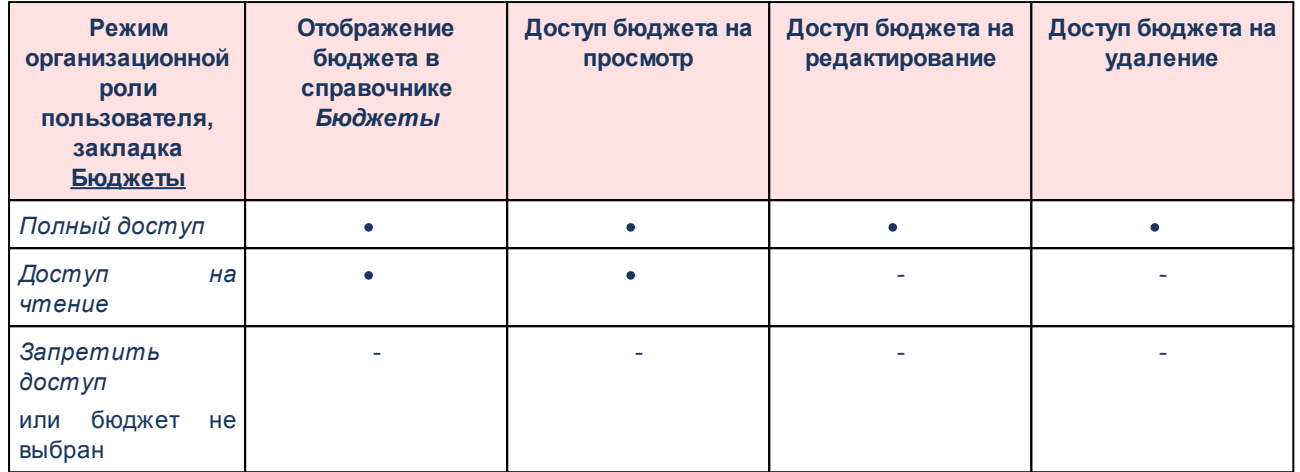

**Таблица 6 – Доступ к бюджетам в зависимости от настроек организационной роли пользователя**

Наличие у пользователя специальной возможности *Администратор* и/или *Доступ ко всем бюджетам* делает доступными на редактирование все бюджеты из справочника *Бюджеты*.

Режим доступа к справочнику *Бюджеты* в функциональной роли пользователя не влияет на видимость бюджетов в справочнике *Бюджеты*.

При создании нового бюджета в справочнике *Бюджеты* автоматический доступ пользователям к данному бюджету не назначается.

Уровень доступа к бюджету не влияет на доступ к документам и справочникам бюджета.

*Примечание. При установке уровня доступа к бюджетам в справочнике «Бюджеты» в состояние «Доступ на чтение» при авторизации в данном бюджете у пользователя отсутствует возможность сохранять изменения, создавать новые или удалять имеющиеся документы и записи бюджетозависимых справочников. Ограничение не работает при наличии у пользователя специального права «Доступ ко всем бюджетам».*

#### **Справочник «Настройки функционального доступа пользователей к документам и справочникам в отдельных бюджетах» 2.4**

Справочник предназначен для хранения информации об ограничении доступа выбранных пользователей в выбранных бюджетах к выбранным справочникам и документам. Справочник открывается через пункт меню **Справочники**→**Система**→**Настройки функционального доступа пользователей к документам и справочникам в отдельных бюджетах**. Форма справочника имеет вид:

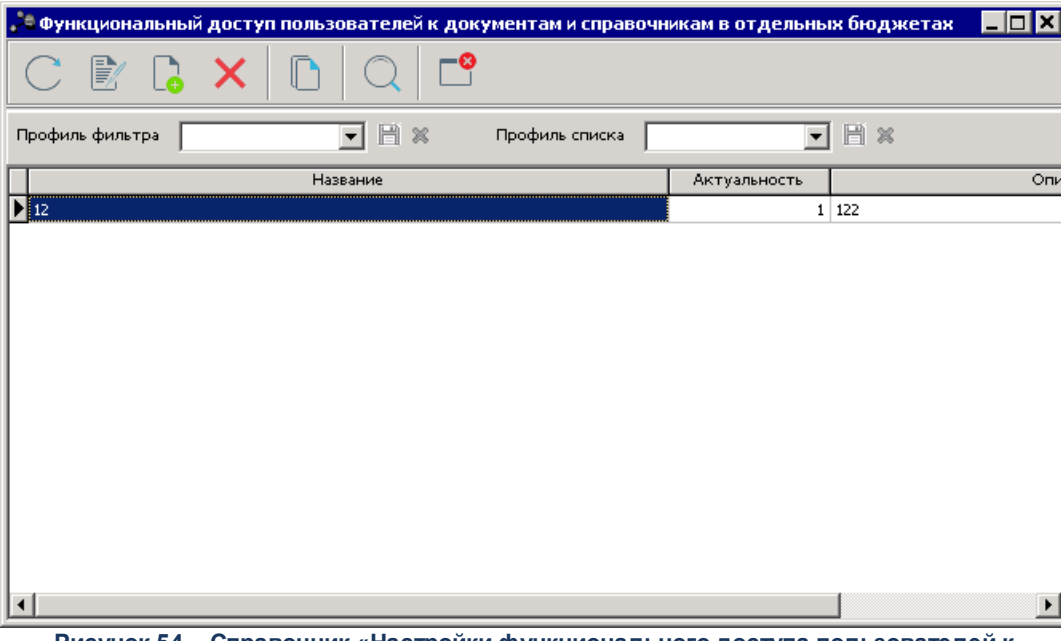

**Рисунок 54 – Справочник «Настройки функционального доступа пользователей к документам и справочникам в отдельных бюджетах»**

В верхней части справочника находится панель инструментов. На ней располагаются стандартные функциональные кнопки, с помощью которых можно выполнить действия: создать запись, просмотреть запись, обновить список, удалить запись, копировать содержимое в буфер обмена, гайти запись и закрыть справочник.

Поле **Профиль фильтра** используется для хранения профилей параметров фильтрации списка документов, списка записей справочников, списка строк АРМ и редакторов. Поле **Профиль списка** используется для хранения профилей настроек порядка следования и видимости колонок в списках документов, списках записей справочников, списках строк АРМ и редакторов.

Для создания новой записи справочника нажимается кнопка <**F9**>. На экране появится форма записи справочника:

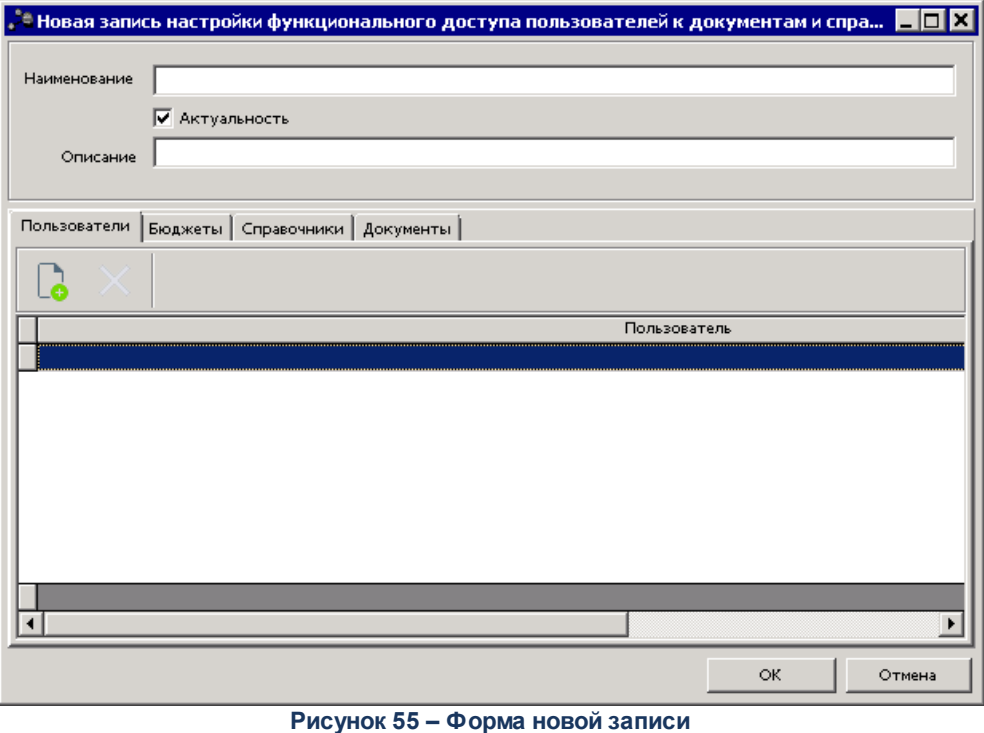

В форме новой записи справочника содержатся поля:

- · **Наименование** наименование настройки. Обязательное для заполнения.
- · **Актуальность** при включении параметра настройка применяется к выбранным пользователям, бюджетам и справочникам/документам.
- · **Описание**  дополнительная текстовая информацию о настройке записи справочника.

В нижней части формы содержится 4 закладки:

- · **[Закладка Пользователи](#page-138-0)** ; 139
- · **[Закладка Бюджеты](#page-139-0)** ; 140
- · **[Закладка Справочники](#page-141-0)** ; 142
- <u>[Закладка Документы](#page-143-0) <sup>[144]</sup>.</u>

### <span id="page-138-0"></span>**2.4.1 Закладка «Пользователи»**

Над списком строк находится панель инструментов. На ней располагаются стандартные функциональные кнопки, с помощью которых можно выполнить действия: создать запись, удалить запись.

Для создания новой записи нажимается кнопка **Новый <F9>**. На экране появится справочник *Пользователи системы*:

| $\blacksquare\square$<br><u>, <sup>е</sup> Пользователи системы</u>             |                                |                        |                            |  |  |  |  |  |  |
|---------------------------------------------------------------------------------|--------------------------------|------------------------|----------------------------|--|--|--|--|--|--|
| −೪<br>r<br>歐<br>$\breve{\bm k}$<br>V                                            |                                |                        |                            |  |  |  |  |  |  |
| 日×<br>$\boldsymbol{\mathcal{X}}$<br>न<br>Профиль списка<br>▾<br>Профиль фильтра |                                |                        |                            |  |  |  |  |  |  |
| Пользователь                                                                    | Φ.M.0.<br>▽│                   |                        | Электронный адрес          |  |  |  |  |  |  |
| nobody                                                                          |                                |                        |                            |  |  |  |  |  |  |
| user-1                                                                          | 111                            |                        |                            |  |  |  |  |  |  |
| 701_G_TEST2                                                                     | 701_G_TEST                     | uks@gorodperm.ru       |                            |  |  |  |  |  |  |
| <b>BZIA</b>                                                                     | <b>BZIA</b>                    |                        |                            |  |  |  |  |  |  |
| 701_F_MO                                                                        | MO                             |                        |                            |  |  |  |  |  |  |
| 701_F_M01                                                                       | MO                             |                        |                            |  |  |  |  |  |  |
| 701_F_TEST                                                                      | <b>TEST</b>                    |                        |                            |  |  |  |  |  |  |
| admin                                                                           | admin                          |                        |                            |  |  |  |  |  |  |
| appint                                                                          | appint                         |                        |                            |  |  |  |  |  |  |
| finplan                                                                         | finplan                        |                        |                            |  |  |  |  |  |  |
| import                                                                          | import                         |                        |                            |  |  |  |  |  |  |
| user101                                                                         | qwerty                         |                        |                            |  |  |  |  |  |  |
| root                                                                            | root                           |                        |                            |  |  |  |  |  |  |
| rpl_dobr                                                                        | rpl                            |                        |                            |  |  |  |  |  |  |
| test2021                                                                        | test2021                       |                        |                            |  |  |  |  |  |  |
| 618_G_VRA                                                                       | test_Бурнышева Любовь Игоревна | elovo-econom@yandex.ru |                            |  |  |  |  |  |  |
|                                                                                 |                                |                        |                            |  |  |  |  |  |  |
| Количество: 8601<br>$\left  \cdot \right $                                      |                                |                        | ▾<br>$\blacktriangleright$ |  |  |  |  |  |  |
|                                                                                 |                                |                        |                            |  |  |  |  |  |  |
|                                                                                 |                                |                        | <b>OK</b><br>Отмена        |  |  |  |  |  |  |

**Рисунок 56 – Справочник «Пользователи системых»**

В справочнике доступен множественный выбор значений.

## <span id="page-139-0"></span>**2.4.2 Закладка «Бюджеты»**

Закладка имеет вид:

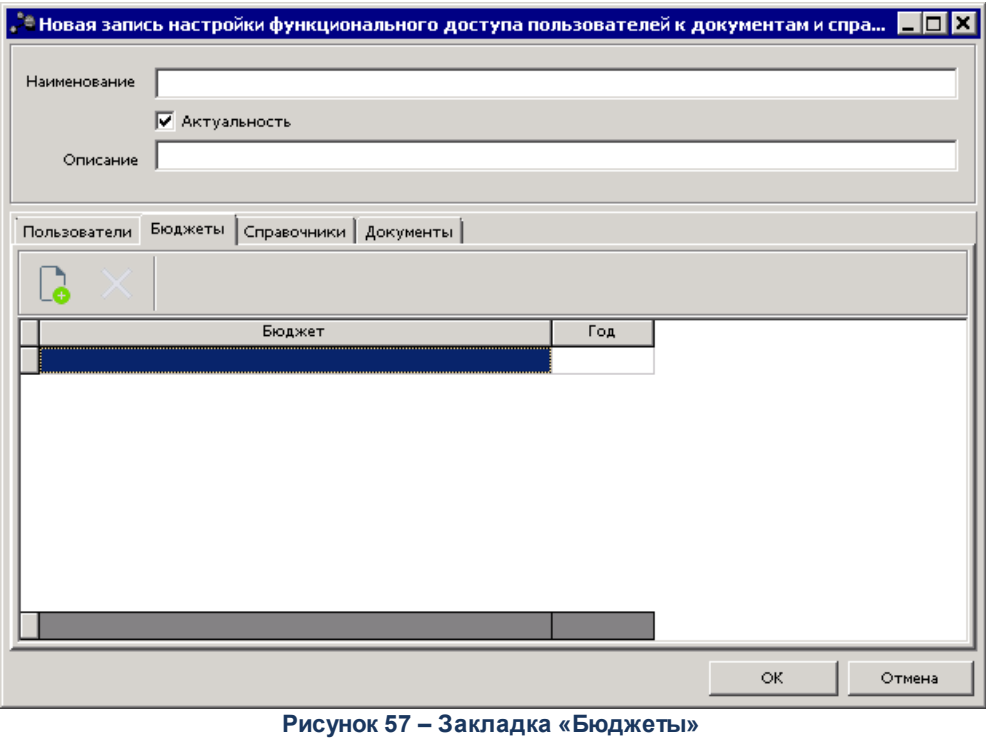

Над списком строк находится панель инструментов. На ней располагаются стандартные функциональные кнопки, с помощью которых можно выполнить действия: создать запись, удалить запись.

Для создания новой записи нажимается кнопка **Новый <F9>**. На экране появится справочник *Бюджеты*:

**Рисунок 58 – Справочник «Бюджеты»**

В справочнике доступен множественный выбор значений.

## <span id="page-141-0"></span>**2.4.3 Закладка «Справочники»**

Закладка имеет вид:

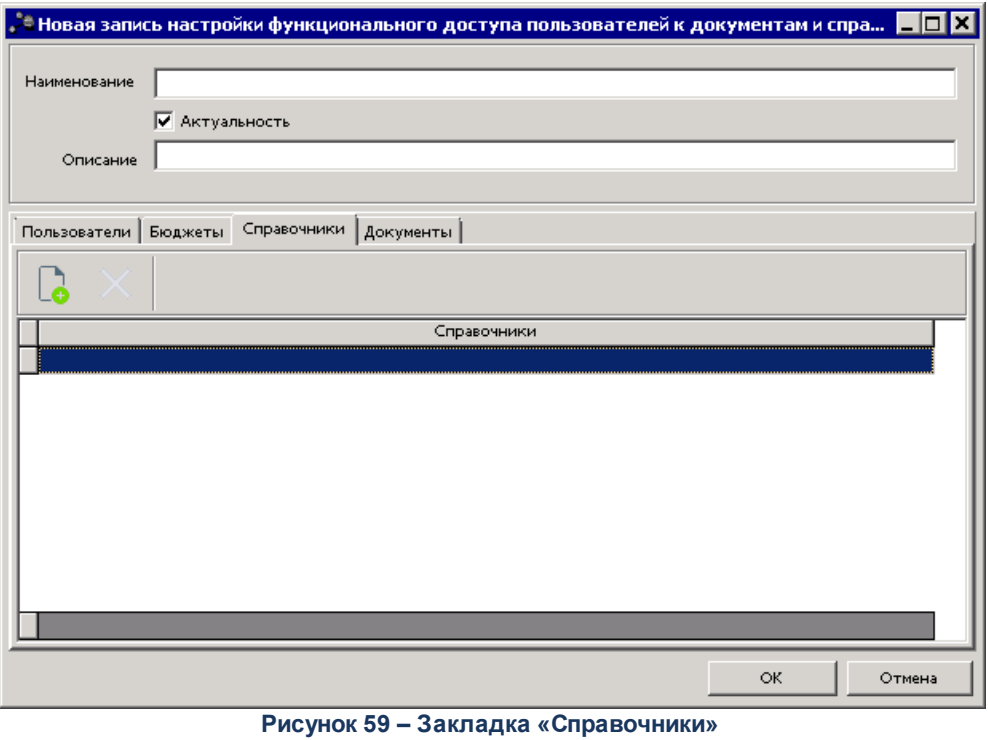

Над списком строк находится панель инструментов. На ней располагаются стандартные функциональные кнопки, с помощью которых можно выполнить действия: создать запись, удалить запись.

Для создания новой записи нажимается кнопка **Новый <F9>**. На экране появится справочник *Справочники*:

| <b>• Справочники</b>            |                       |                                      |              |  |  |  |  |  |
|---------------------------------|-----------------------|--------------------------------------|--------------|--|--|--|--|--|
| ₽                               |                       |                                      |              |  |  |  |  |  |
| 冏<br>$\infty$<br>Профиль списка |                       |                                      |              |  |  |  |  |  |
|                                 | Название              | Описание                             |              |  |  |  |  |  |
|                                 | <b>REFERENCECLASS</b> | Справочники                          |              |  |  |  |  |  |
|                                 | <b>ACCACTION</b>      | Аналитические счета                  |              |  |  |  |  |  |
|                                 | ACCBOOK               | Бухгалтерские книги                  |              |  |  |  |  |  |
|                                 | ACCBOOK_RPL           | Бухгалтерские книги (для репликации) |              |  |  |  |  |  |
|                                 | <b>ACCOUNT</b>        | Аналитические счета (для репликации) |              |  |  |  |  |  |
| <b>ACCPLAN</b>                  |                       | Планы счетов                         |              |  |  |  |  |  |
| ACCPLAN RPL                     |                       | Планы счетов (для репликации)        |              |  |  |  |  |  |
| <b>ACCTURNOVER</b>              |                       | Итоговые обороты по выписке банка    |              |  |  |  |  |  |
|                                 |                       |                                      |              |  |  |  |  |  |
|                                 |                       |                                      | 0K<br>Отмена |  |  |  |  |  |
|                                 |                       | <b>P.</b> 200<br>$\sim$              |              |  |  |  |  |  |

**Рисунок 60 – Справочник «Справочники»**

В справочнике доступен множественный выбор значений.

# <span id="page-143-0"></span>**2.4.4 Закладка «Документы»**

Закладка имеет вид:

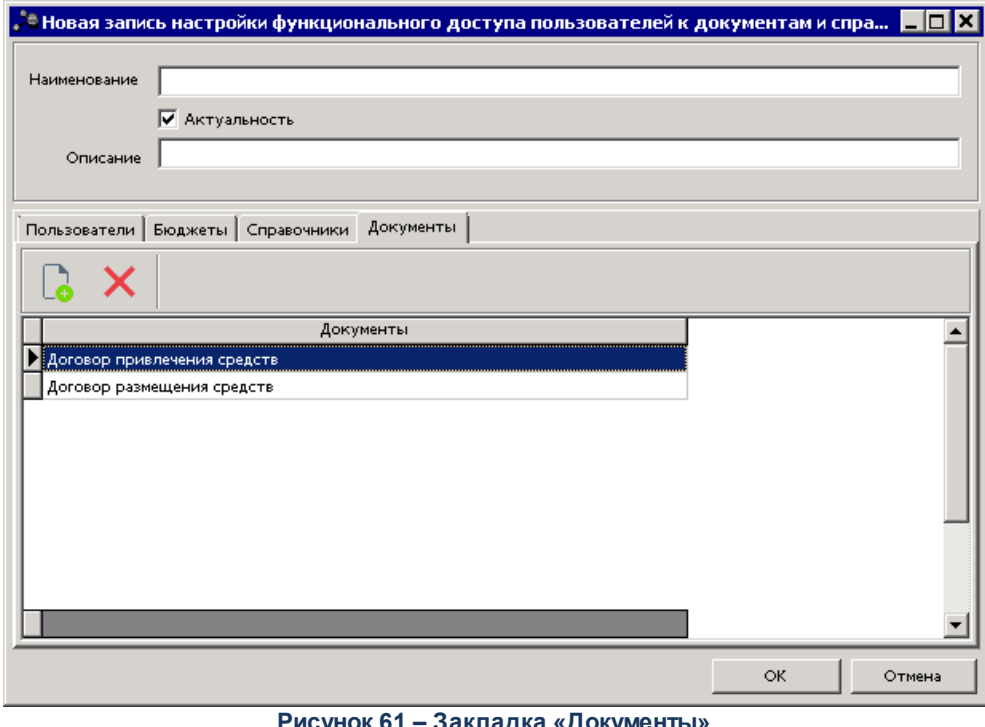

**Рисунок 61 – Закладка «Документы»**

Над списком строк находится панель инструментов. На ней располагаются стандартные функциональные кнопки, с помощью которых можно выполнить действия: создать запись, удалить запись.

Для создания новой записи нажимается кнопка **Новый <F9>**. На экране появится справочник *Классы документов*:
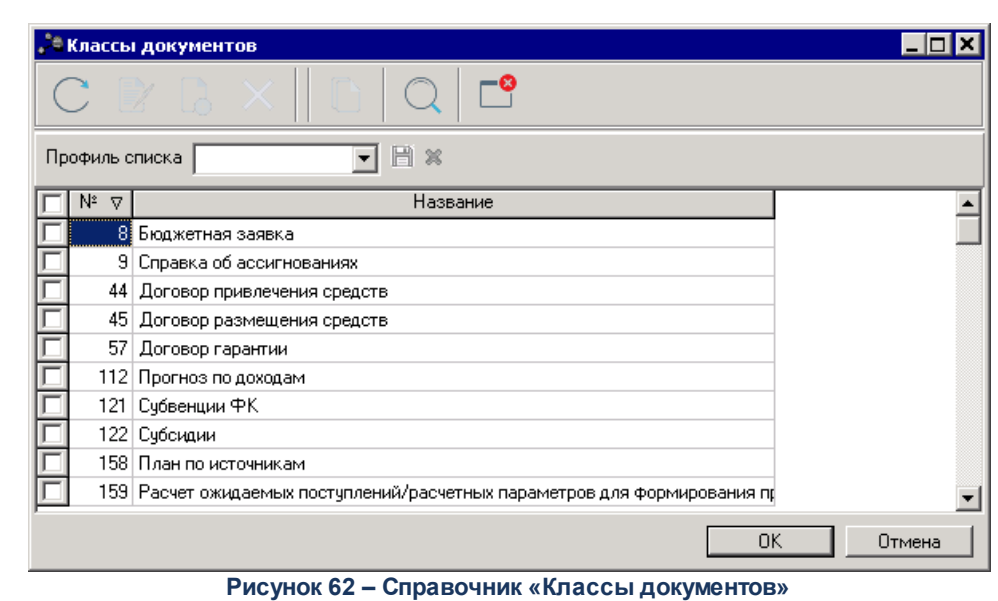

В справочнике доступен множественный выбор значений.

## **2.5 Выполнение отчетных форм**

Список системных отчетов открывается через пункт меню **Сервис→Отчеты:**

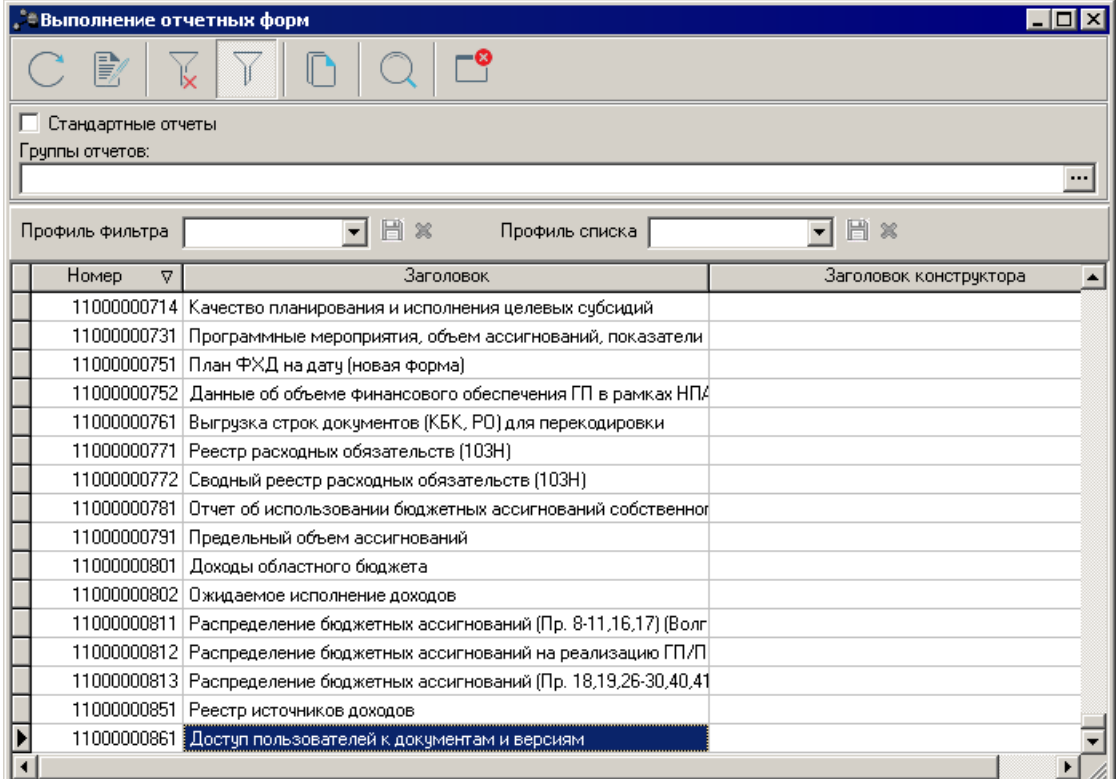

**Рисунок 63 – Список системных отчетов.**

Список состоит из трех функциональных элементов: панели инструментов, панели фильтрации и списка отчетов.

В верхней части списка располагается панель инструментов с набором функциональных кнопок, при помощи которых можно обновить список отчетов, исполнить отчет, отфильтровать список отчетов, копировать содержимое таблицы в буфер обмена, осуществить поиск отчета, закрыть список.

Для удобства работы со списком можно использовать панель фильтрации, которая

становится доступной при нажатии кнопки .

На панели фильтрации можно выбрать следующие параметры: **Стандартный отчеты, Группы отчетов.**

Для очистки введенных параметров фильтрации нажимается кнопка .

#### **2.5.1 Доступ пользователей к документам и версиям**

Отчетная форма открывается через пункт меню **Сервис→Отчеты→Доступ пользователей к документам и версиям**:

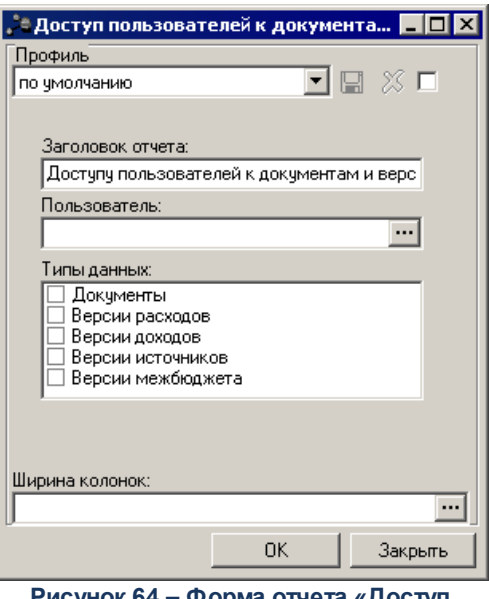

**Рисунок 64 – Форма отчета «Доступ пользователей к документам и версиям»**

В форме отчета заполняются следующие поля:

Название профиля отчета. Выбирается в раскрывающемся списке. Наименования добавленных профилей выводятся в алфавитном порядке без учета регистра.

- · **Заголовок отчета** название отчета.
- · **Пользователь** имя пользователя. Значение выбирается из справочника *Пользователи системы*.
- · Блок полей **Типы данных** содержит доступные для выбора признаки:
	- · **Документы** при выборе данного типа в отчет выводится информация о доступных пользователю классах документов и уровне доступа к тому или иному классу.
	- · **Версии расходов** при выборе данного типа в отчет выводится информация о всех версиях расходов, назначенных организационной ролью пользователя в бюджете, в котором выполняется сбор отчета.
	- · **Версии доходов** при выборе данного типа в отчет выводится информация о всех версиях доходов, назначенных организационной ролью пользователя в бюджете, в котором выполняется сбор отчета.
	- · **Версии источников** при выборе данного типа в отчет выводится информация о всех версиях источников, назначенных организационной ролью пользователя в бюджете, в котором выполняется сбор отчета.
	- · **Версии межбюджета** при выборе данного типа в отчет выводится информация о всех версиях межбюджета, назначенных организационной ролью пользователя в бюджете, в котором выполняется сбор отчета.
- · **Ширина колонок** значение выбирается из *Справочника ширины колонок*.

После ввода необходимых параметров нажимается кнопка **OK**. На экране появится печатная форма отчета:

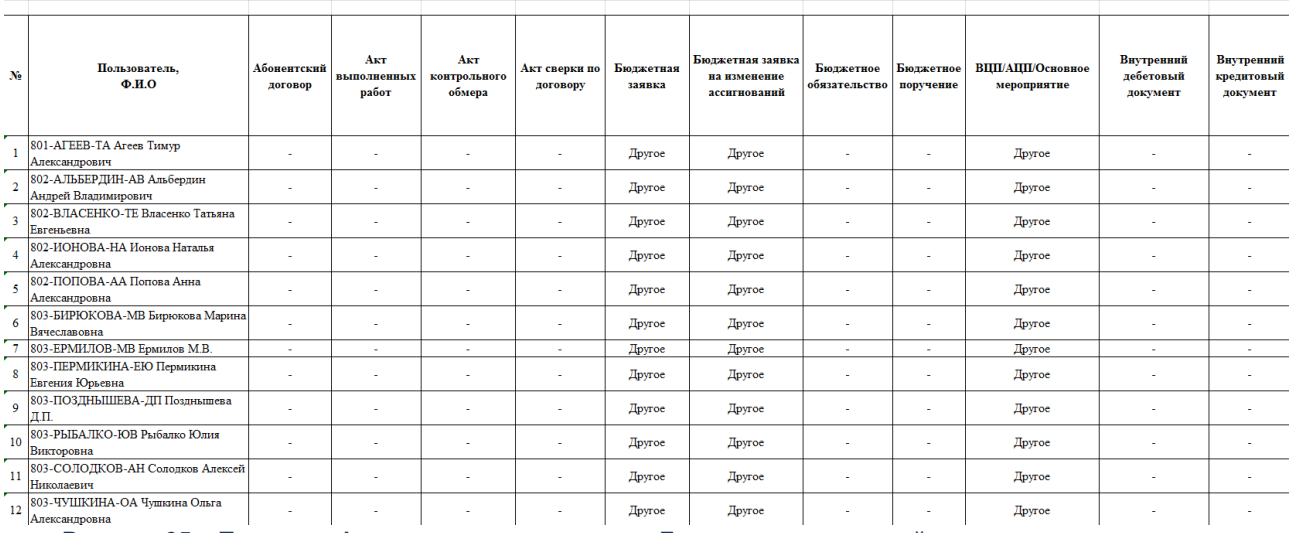

.<br>Доступ пользователей к документам и версиям

**Рисунок 65 – Печатная форма системного отчета «Доступ пользователей к документам и версиям»**

#### **Сценарий взаимодействия Аванпост FAM с Delphi клиентом 2.6**

1. При запуске Delphi клиента в АРМ запускается Web бразуер, пользователь переадресуется на страницу логина в FAM, где вводит логин и пароль/сертификат.

2. В случае успешного ввода FAM возвращает в Web браузер на клиентском АРМ ссылку для запуска Delphi клиента, ссылка содержит код авторизации.

3. Запускается Delphi-клиент, создается сессия пользователя, код авторизации передается на сервер приложений, сервер приложений получает от FAM Access Token и Refresh Token по коду авторизации, после получения Access Token пользователю предоставляется доступ к работе в Delphi клиенте.

4. В случае, если Access Token истекает, сервер приложений запрашивает в FAM новый Access Token по Refresh Token.

5. В случае, если Refresh Token истек, пользовательская сессия завершается (LogOut), и пользователь принудительно разлогиневается в Delphi клиенте, Delphi клиент прекращает работу на клиентском АРМ с соответствующим сообщением.

При запуске Delphi клиента, в случае, если пользователь уже залогинен и работает в Web клиенте или Delphi клиенте другого приложения:

1. Запускается браузер, пользователь перенаправляется в FAM.

2. FAM по информации в куки браузера определяет, что Клиент уже залогинен, поэтому форма ввода лоигна и пароля/сертификата пользователю не отображается, в браузер возвращается ссылка для запуска Delphi клиента.

3. Далее выполняются шаги 3-5.

## **2.7 Сценарий взаимодействия Аванпост FAM с Web клиентом**

1. При запуске Web клиента в АРМ, в АЦК создается пользовательская сессия, пользователь переадресуется на страницу FAM, где вводит логин и пароль/сертификат.

2. В случае успешного ввода логина и пароля FAM переадресует пользователя обратно в Web приложение, в Redirect URI передается код авторизации.

3. Код авторизации передается на сервер приложений, сервер приложений получает от FAM Access Token и Refresh Token по коду авторизации, после получения Access Token пользователю предоставляется доступ к работе в Web приложении.

4. В случае, если Access Token истекает, сервер приложений запрашивает в FAM новый Access Token по Refresh Token.

5. В случае, если Refresh Token истек, пользовательская сессия завершается (LogOut),

и пользователь принудительно разлогиневается в приложении.

При запуске Web приложения, в случае, если пользователь уже работает в Delphi клиенте:

1. Пользователь переадресуется в FAM.

2. FAM по информации в куки браузера определяет, что Клиент уже залогинен, поэтому форма ввода логину и пароля/сертификата пользователю не отображается, пользователь переадресуется в Web клиент с кодом авторизации

3. Далее выполняются шаги 3-5.

# **НАШИ КОНТАКТЫ**

**Звоните: Пишите:**

(495) 784-70-00 bft@bftcom.com

**Будьте с нами online: Приезжайте:** www.bftcom.com **129085, г. Москва**,

ул. Годовикова, д. 9, стр. 17

# **Дружите с нами в социальных сетях:**

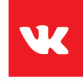

vk.com/bftcom

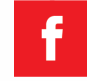

facebook.com/companybft

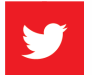

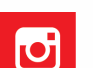

twitter.com/bftcom **instagram.com/bftcom**